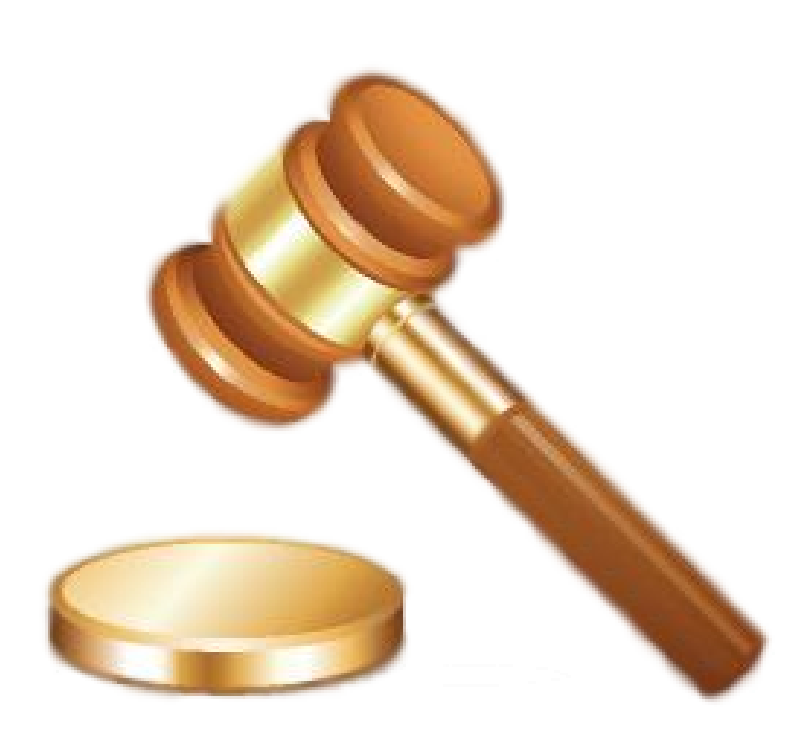

# **Manual Forense 10**

© 2017 Gravidade Zero - Sistemas de Informação Lda

## **Forense 10**

## **Gestão de Escritórios de Advogados**

*by Gravidade Zero - Sistemas de Informação Lda*

 $\overline{\mathbf{3}}$ 

# Índice

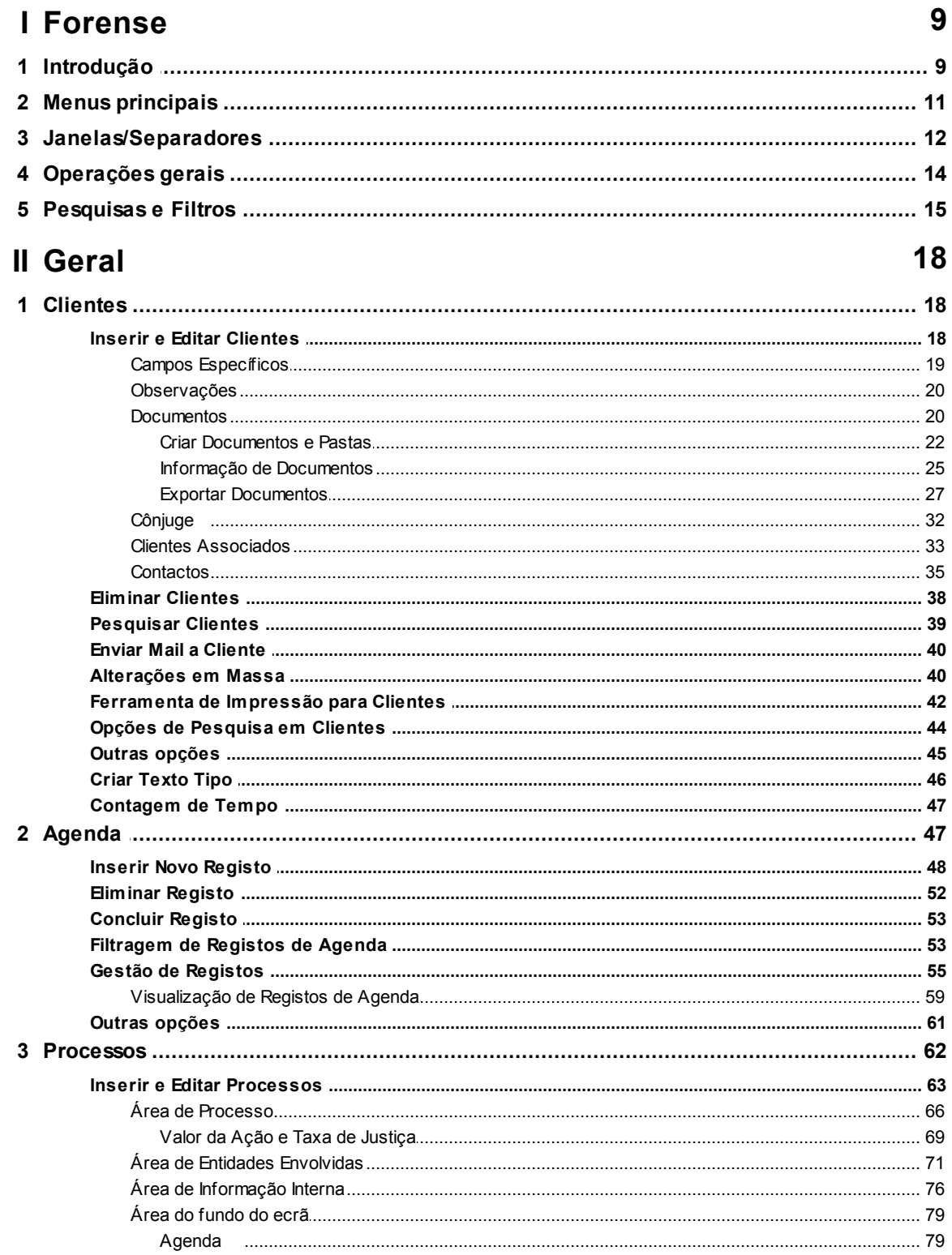

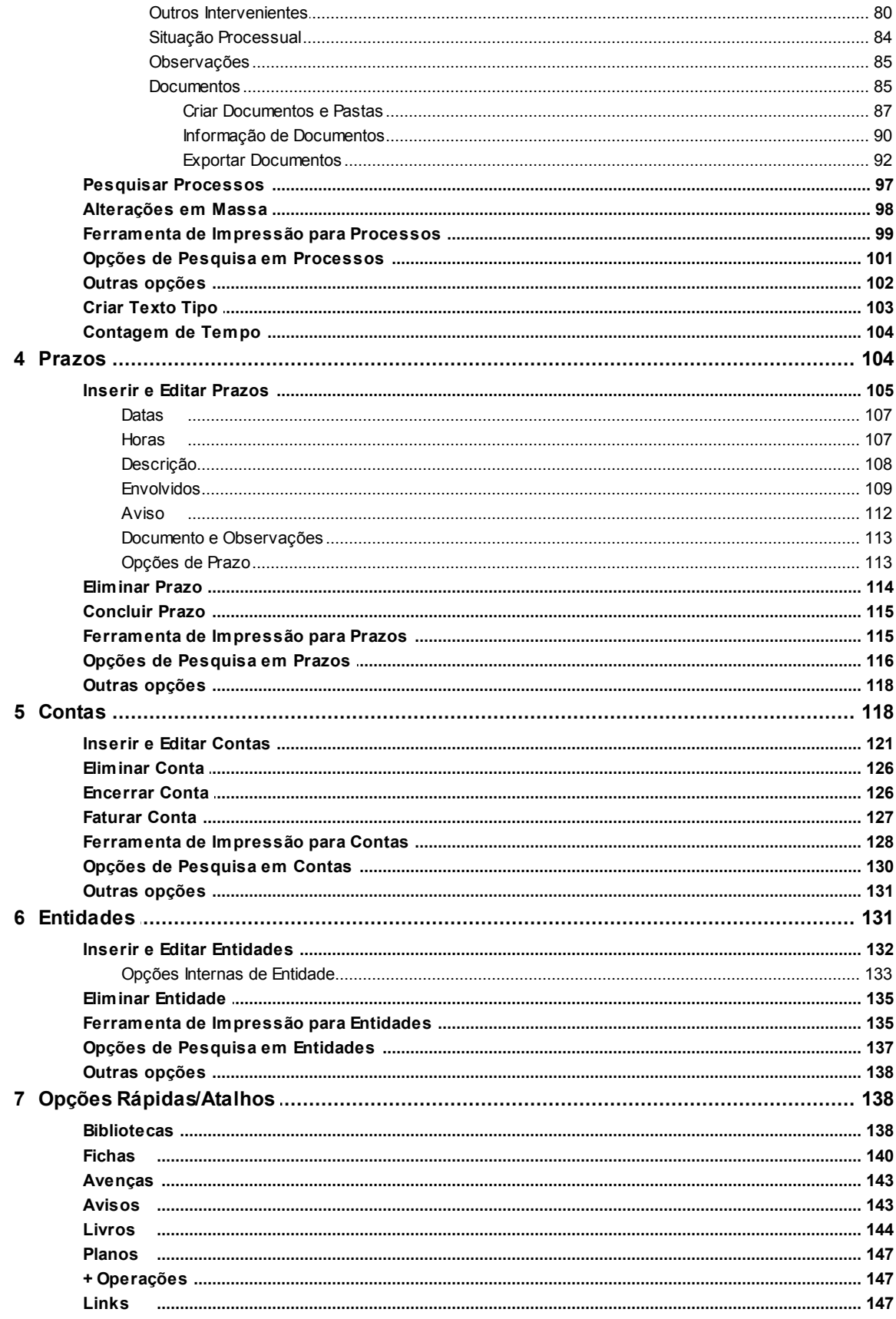

 $\overline{\mathbf{4}}$ 

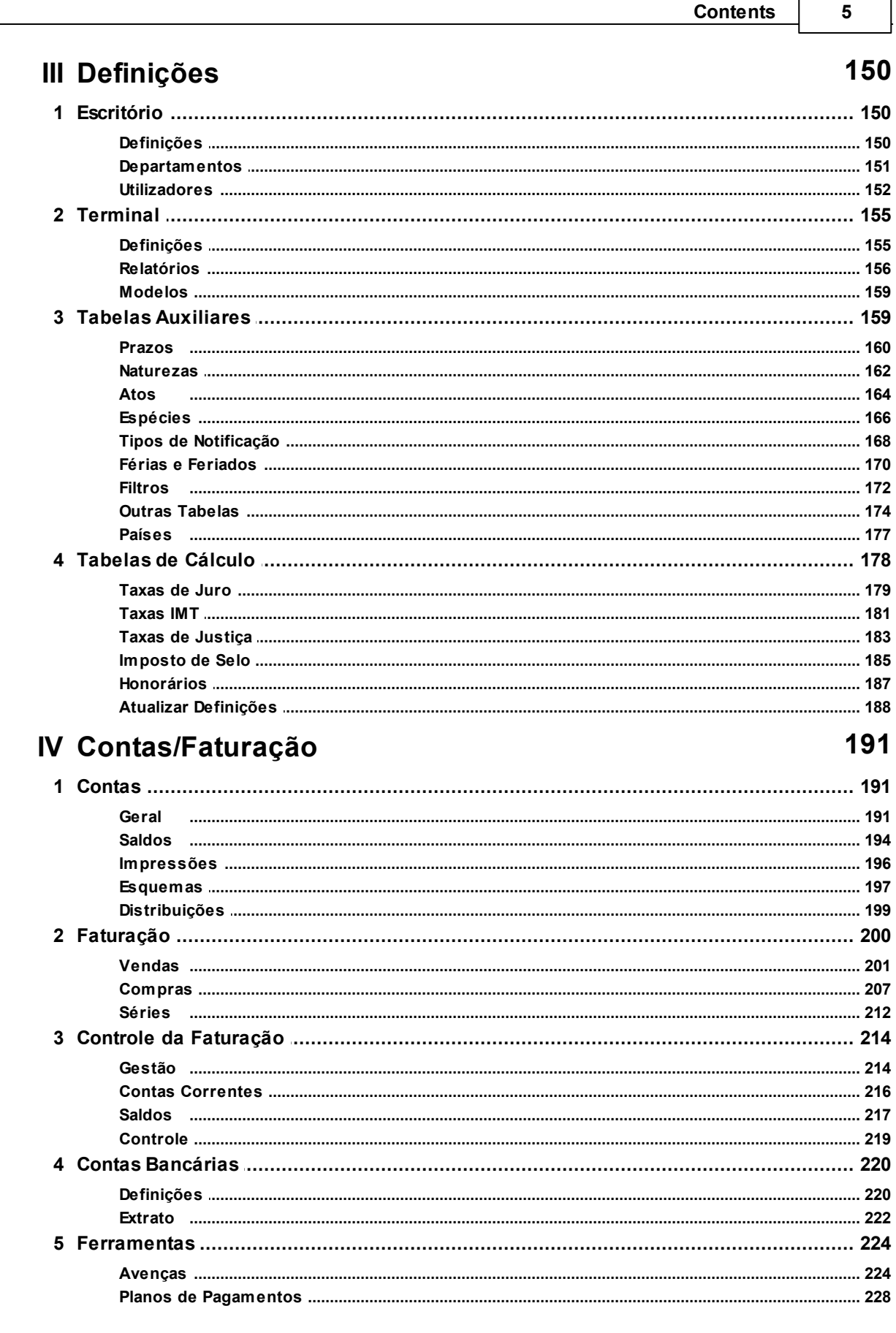

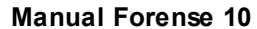

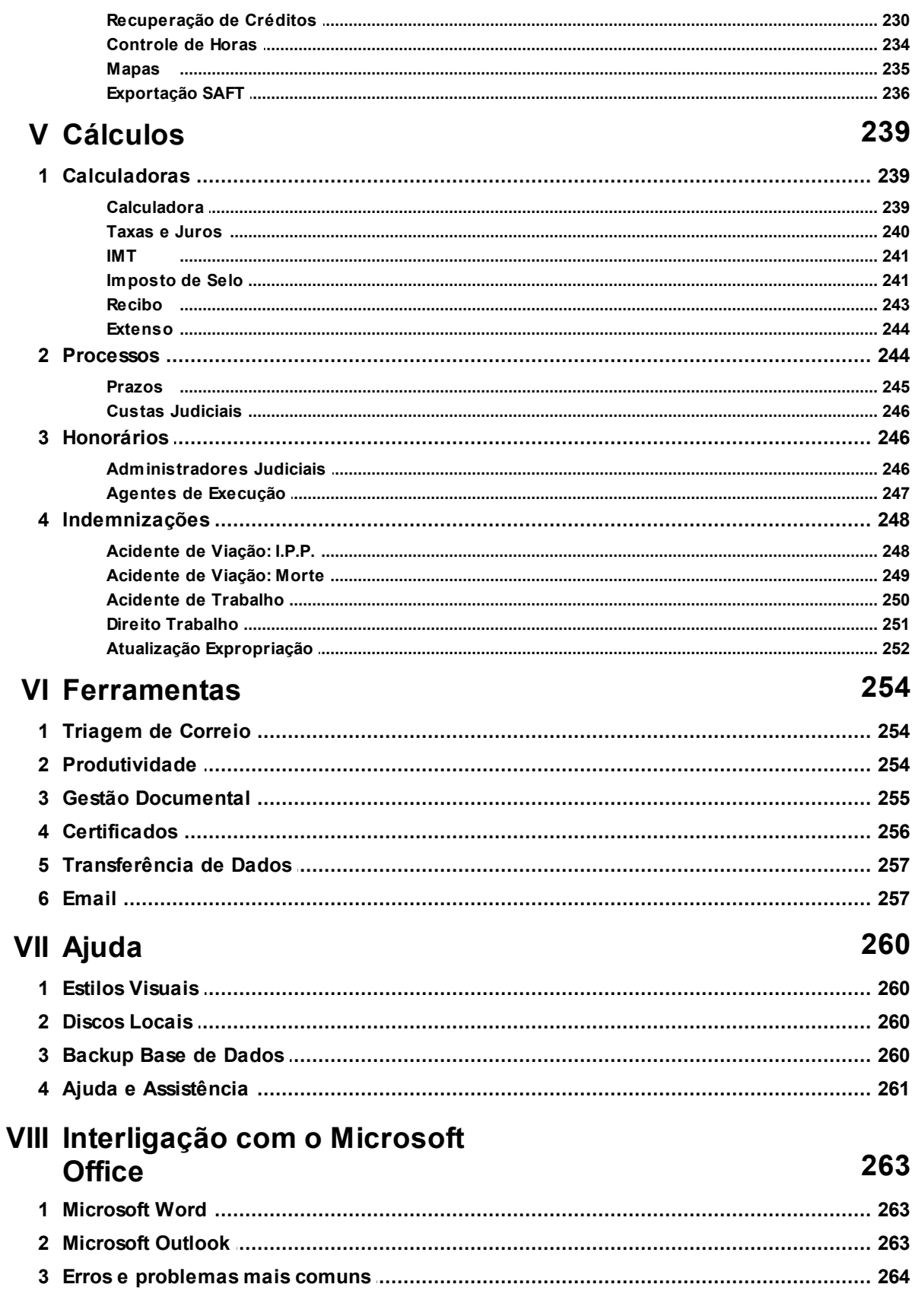

 $\bf 6$ 

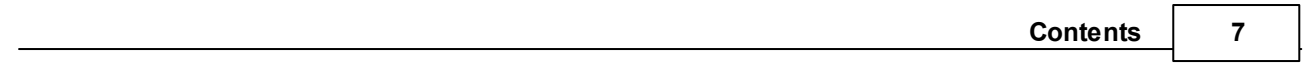

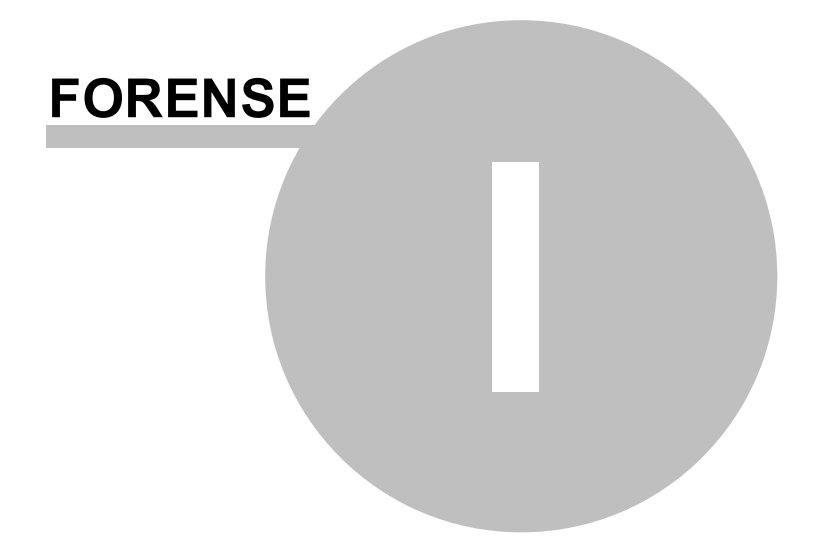

## <span id="page-8-0"></span>**1 Forense**

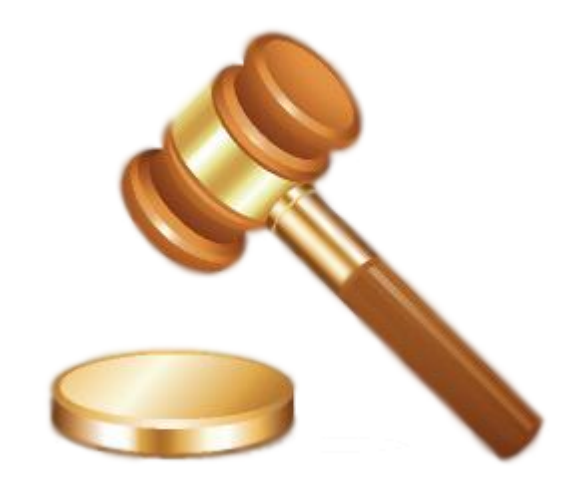

**Forense** - Sistema de Gestão de Escritórios de Advogados Law Case Management Software

## <span id="page-8-1"></span>**1.1 Introdução**

A Gravidade Zero - Sistemas de Informação Lda introduz uma nova versão do (Forense) que constitui uma evolução significativa sobre as anteriores, mantendo um grau de familiaridade elevada para os utilizadores existentes, bem como uma maior facilidade de aprendizagem e adaptação de novos utilizadores.

Como resultado de uma constante e próxima colaboração com os nossos clientes (advogados, solicitadores, administradores de insolvência e departamentos jurídicos), o (Forense) tornou-se uma ferramenta mais completa e funcional, com um elevado grau de adaptabilidade aos processos e formas de trabalhar de cada utilizador.

A nova organização dos menus, a sua flexibilidade em termos de formatos de visualização e ordenação em ecrã, permite um maior foco no que a dado momento é mais importante para o utilizador, bem como a possibilidade de aceder de forma intuitiva a tudo o que seja relevante para a tarefa a desempenhar, dá a este a liberdade para conduzir os seus processos da forma que melhor entende e lhe é mais conveniente.

Assim, o (Forense) pretende ser uma ferramenta que se alinha com os objetivos de cada cliente, sendo o menos "intrusiva" possível em termos do "espaço" que ocupa nos seus processos de trabalho, ao mesmo tempo que se torna o agregador por excelência de toda a informação importante para a atividade.

O (Forense) organiza-se agora em áreas distintas, mas interligadas, que servem de ponto de entrada para as atividades a realizar:

Clientes

- $\bullet$ Agenda
- Processos
- Prazos
- Contas
- Entidades
- Planos de Pagamento
- Avenças
- Recuperações de Crédito

A partir destas áreas, o utilizador tem ao seu dispôr um conjunto alargado de funcionalidades que lhe permitem uma visão integrada de todos os seus processos, permitindo:

- Gestão de Processos
- Gestão de Clientes Singulares e Colectivos
- Gestão de Colegas, Tribunais, Partes Contrárias, Contas, Saldos
- Gestão e Cálculo de Prazos
- Gestão de Planos de Pagamento
- Gestão de Avenças
- Módulo de Insolvências
- Cálculo de Juros (Taxa Fixa, Civil, Comercial, Inflação)
- Cálculo da Taxa de Justiça
- Cálculo de Correcções Monetárias e Indemnizações
- Conversor \$/€ e Extenso
- Agenda Telefónica
- Sistema de Aviso para Prazos/Diligências e Compromissos a cumprir
- Mecanismo para construção de uma base de dados jurídica
- Integração com qualquer aplicação do Microsoft Windows©
- Interligação com qualquer processador de texto
- Agenda do Escritório, do Advogado, do Cliente e do Processo
- Conta do Processo, Conta do Cliente
- Extratos Bancários
- Sincronização da Agenda com o Microsoft Outlook
- Exportação Citius
- Triagem de Correio

Para **Sociedades de Advogados** ainda inclui um módulo de Facturação com muitas funcionalidades:

Documentos de Vendas:

- Faturas, Faturas/Recibo, Notas de Crédito, Notas de Débito, Orçamentos, Guias de **Transporte** 

- Documentos de Recebimentos (Recibos)
- Extratos Bancários
- Controle de Horas
- Contas Correntes
- Gestão da Faturação (Valores Pendentes/Valores Recebidos, Saldos de Processos/Clientes)
- Mapas (Iva, Documentos, Clientes etc)
- Análise da Produtividade (Gráficos)
- SAFT-PT

Também se fizeram melhorias significativas em termos de usabilidade. Existe um **Painel de**

**Gestão** do lado direito da aplicação que permite ao utilizador uma rápida visualização dos eventos e informações mais pertinentes, permitindo-lhe manter uma visão consolidada das tarefas a desempenhar, prioritizando-as:

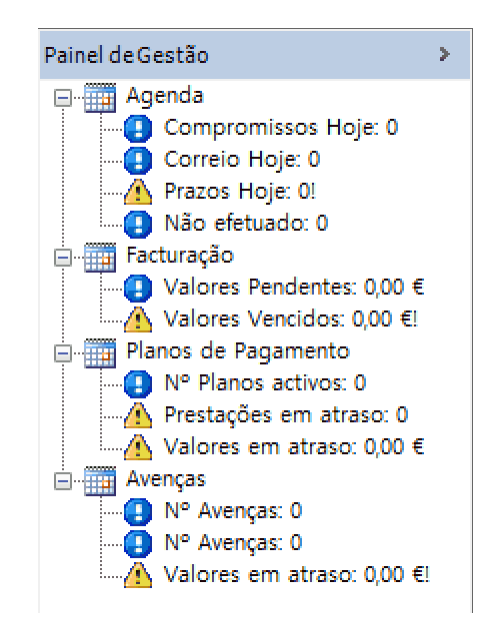

Este painel pode ser escondido a todo o momento, de forma a libertar espaço em ecrã, bastando para tal pressionar o símbolo **>** que se encontra no topo do mesmo.

## <span id="page-10-0"></span>**1.2 Menus principais**

Os 6 menus principais são os seguintes:

#### **Menu [Geral](#page-17-0)**

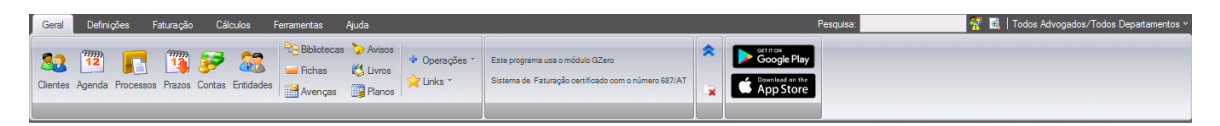

Menu onde podemos aceder aos formulários mais utilizados do Forense.

#### **Menu [Definições](#page-149-0)**

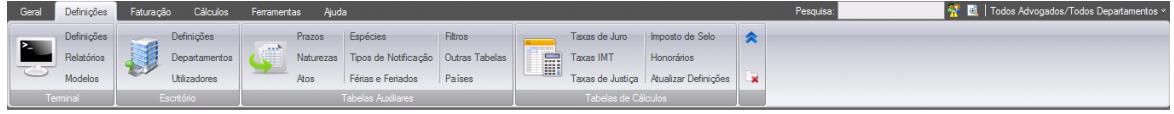

Menu onde podemos configurar o Forense. Desde a definição dos dados do escritório/utilizadores/ departamentos aos relatórios, bem como todas as tabelas auxiliares e de calculos que são utilizadas no Forense.

#### **Menu [Facturação/Contas](#page-190-0)**

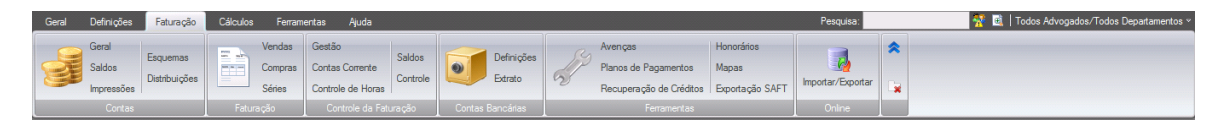

Menu relativo ao controle da parte financeira do Forense. Desde lançamentos em contas de Clientes à facturação de valores, avenças e planos de pagamento.

#### **Menu [Cálculos](#page-238-0)**

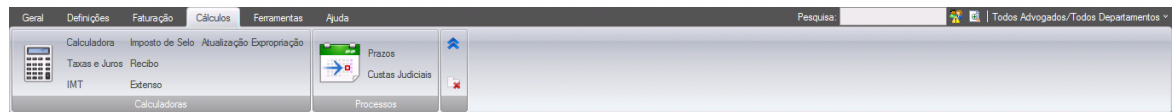

Menu que permite utilizar as várias calculadoras do Forense

#### **Menu [Ferramentas](#page-223-0)**

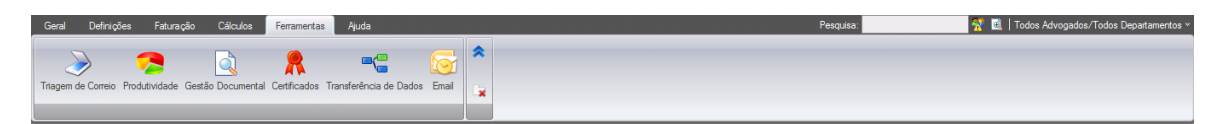

Menu que permite usar as várias ferramentas do Forense,

#### **Menu [Ajuda](#page-259-0)**

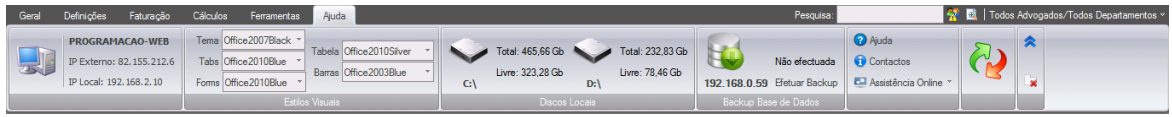

Menu que permite aceder a várias opções do Forense, tais como os endereços IP e a informação dos discos do terminal que está a ser utilizado, cópias de segurança, personalização das cores do programa, bem como as várias ferramentas para solicitar assistência remota através do Forense.

## <span id="page-11-0"></span>**1.3 Janelas/Separadores**

Uma das grandes diferenças em relação às versões anteriores é a ausência quase total das janelas clássicas de formulários para manipulação dos dados.

Nesta versão, optamos pelos separadores, o que vêm melhorar a usabilidade do programa e permitir a visualização simultanea de várias janelas (separadores).

Ou seja é possível reorganizar os diferentes separadores de opções, de forma a ir ao encontro das preferências do utilizador. Para tal, basta que este pressione a etiqueta do separador pretendido com o botão esquerdo do rato e a arraste para o local que mais lhe convém, como se demonstra

### nas três figuras seguintes:

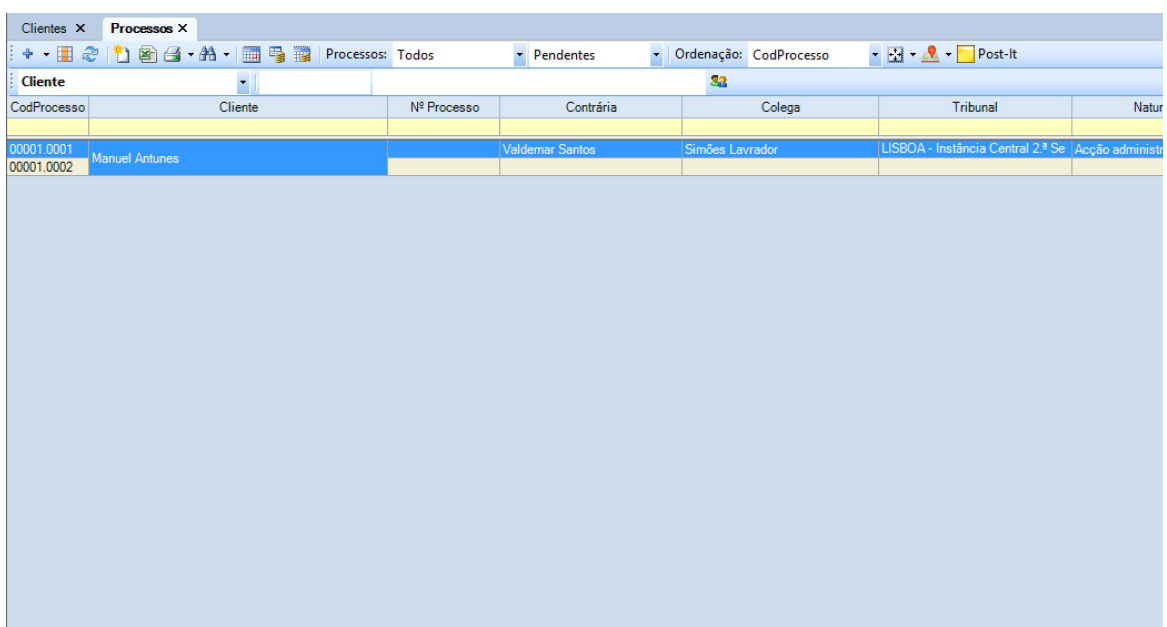

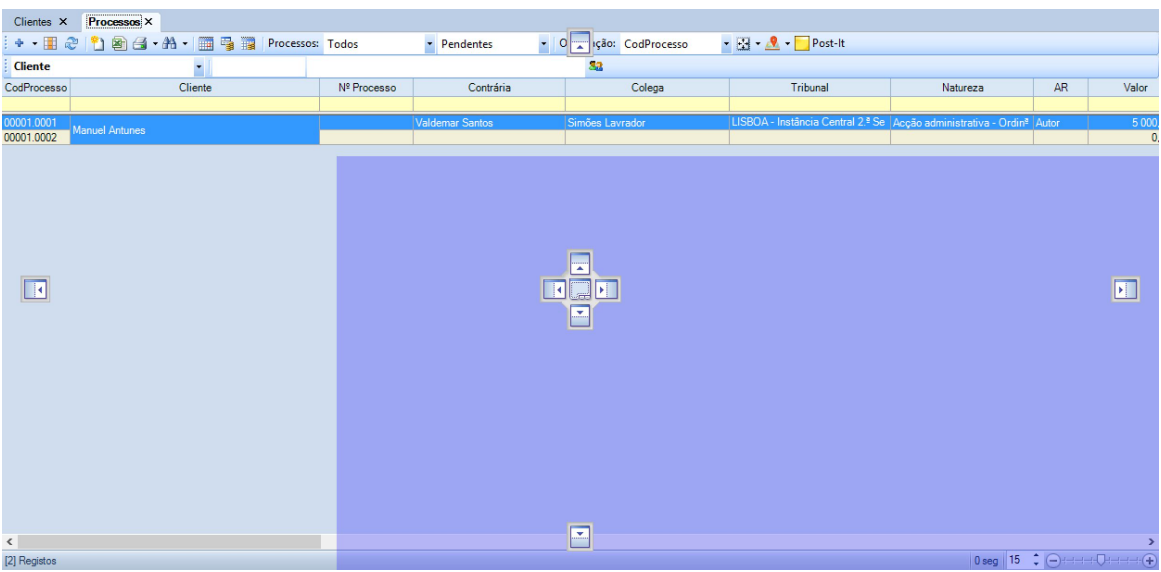

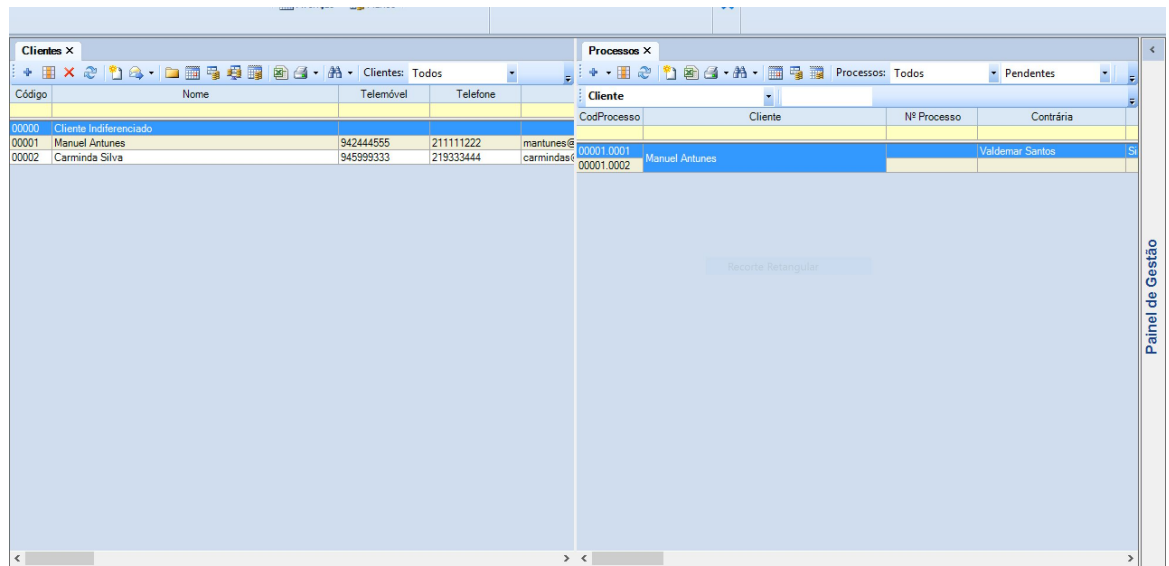

## <span id="page-13-0"></span>**1.4 Operações gerais**

A maioria das operações básicas efetuadas nos formulários encontram-se situadas nas barras de ferramentas:

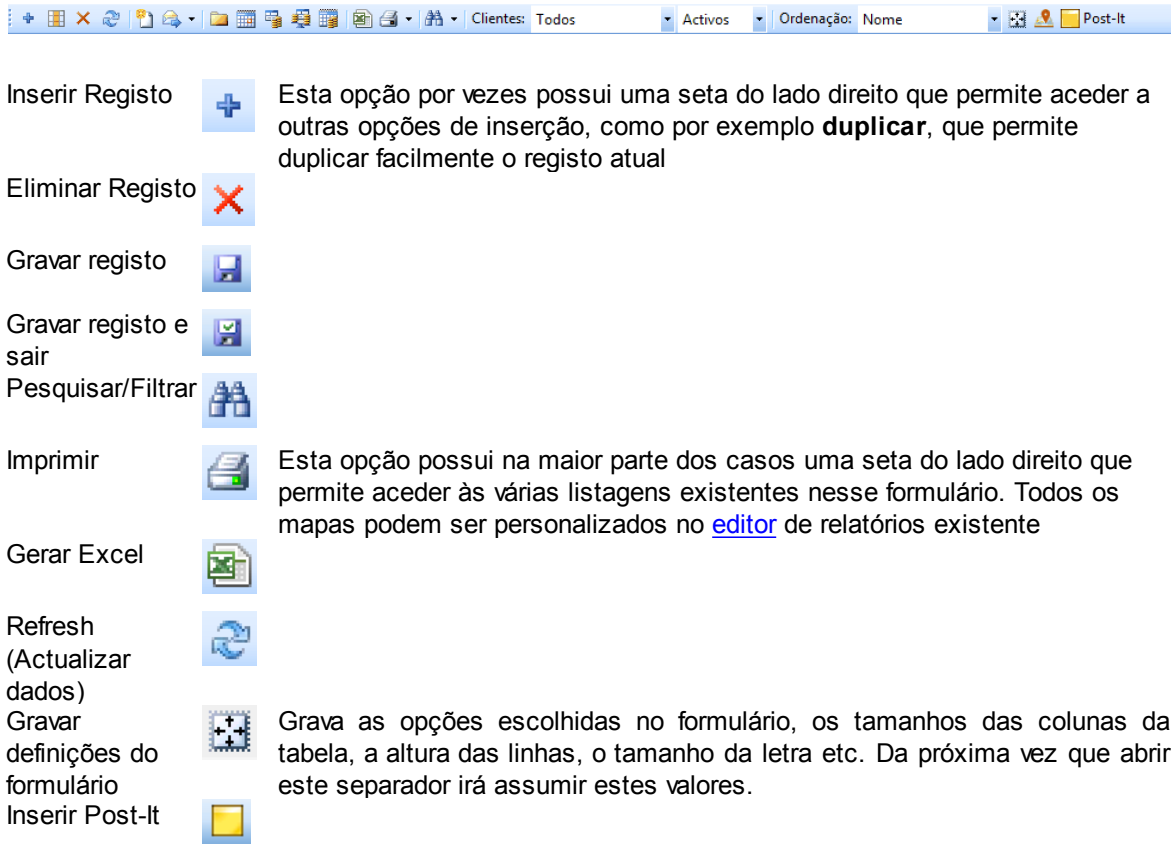

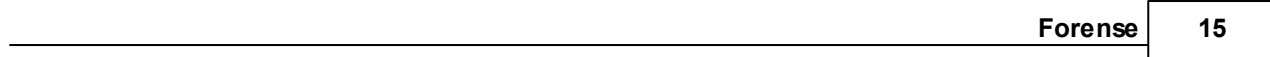

## <span id="page-14-0"></span>**1.5 Pesquisas e Filtros**

Existem nos formulários dois tipos de pesquisa:

#### **1. Pesquisa/Filtro rápida**

Filtro efectuado através da barra amarela das tabelas, escrevendo um valor num campo qualquer e carregando em "Enter".

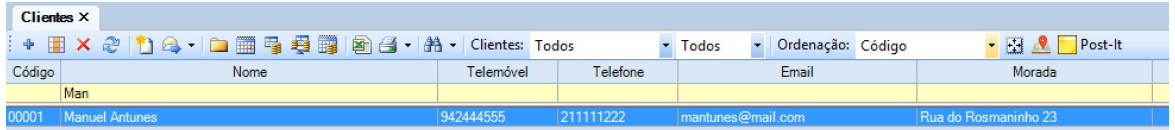

Antes do valor campo a filtrar na tabela poderá utilizar os seguintes operadores: >, <, >=, >=, =

#### **2. Pesquisa/Filtro avançada**

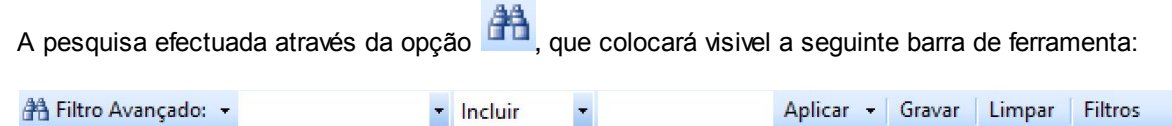

#### **16 Manual Forense 10**

Nesta barra poderá escolher o campo através do qual deseja efectuar a pesquisa, o tipo de pesquisa, podendo ainda aplicar o filtro, guardar o filtro para posterior uso ou consultar os filtros aplicados ou aplicar os filtros guardados anteriormente.

O primeiro campo contém os diferentes campos da ficha de cliente, que aparecem como designação de colunas da tabela de clientes.

O segundo campo contém as operações de pesquisa que é possível realizar, e o terceiro campo é onde se coloca o critério de pesquisa.

No exemplo a seguir ilustrado, mostra-se uma pesquisa dos registos que "incluem" no campo "Morada" a expressão "234"

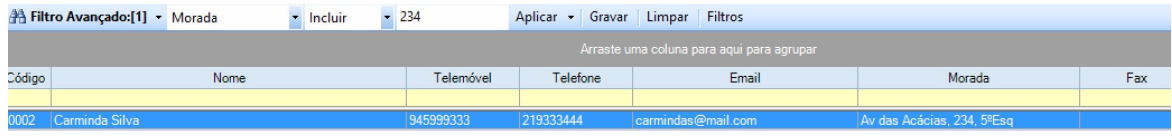

Existe ainda a possibilidade de guardar diferentes pesquisas para utilização futura, bem como limpar o filtro de pesquisa atual, bastando carregar nos respetivos botões.

O conjunto de filtros guardados pode ser consultado/editado através da utilização do botão "Filtros".

Outra forma de fazer pesquisas na base de dados é alterar o tipo de visualização da tabela, arrastando colunas para a área cinzenta que aparece logo debaixo dos campos de pesquisa, agrupando assindo os dados pelas colunas selecionadas para essa área.

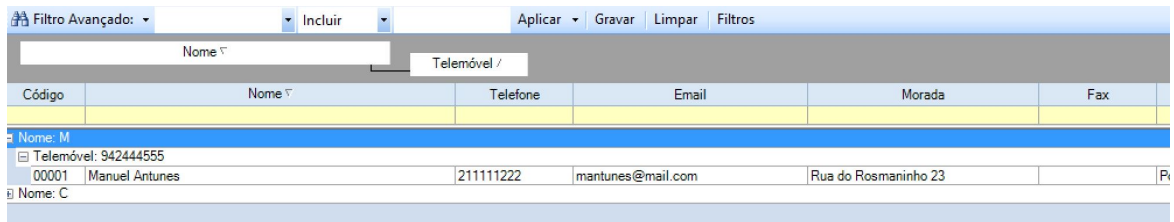

Trata-se de uma forma muito intuitiva de combinar diferentes dados/informações, agrupando-os por tipo

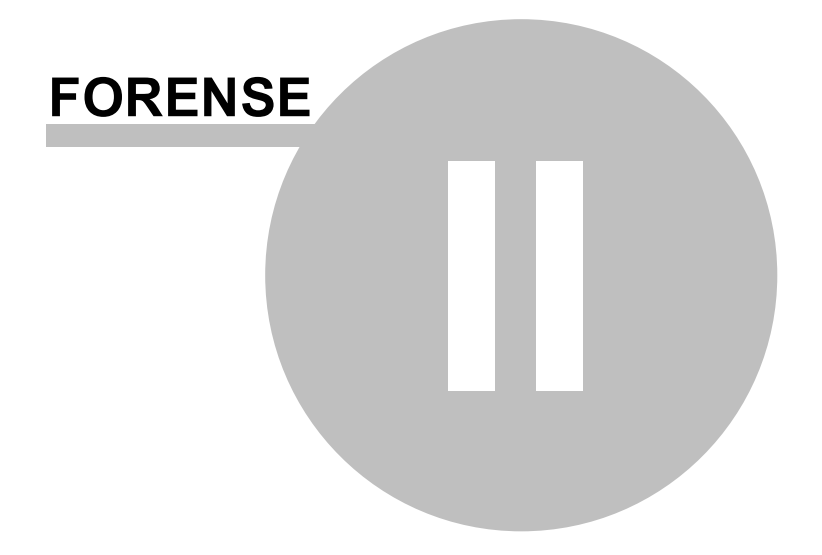

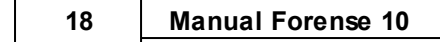

## <span id="page-17-0"></span>**2 Geral**

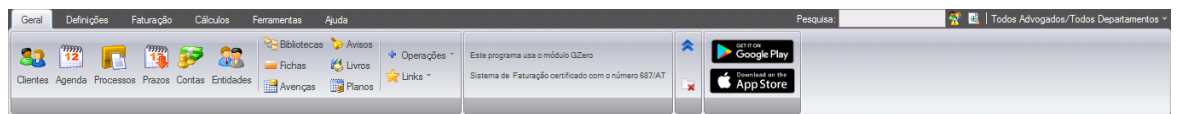

Menu onde podemos aceder aos formulários mais utilizados do Forense.

## <span id="page-17-1"></span>**2.1 Clientes**

A área de Clientes do Forense permite efetuar uma gestão rigorosa dos clientes do escritório, sendo estes apresentados, por defeito, numa tabela ordenada por código de cliente, onde constam um conjunto de dados que permitem ao utilizador obter uma visão resumida das principais informações de cada cliente:

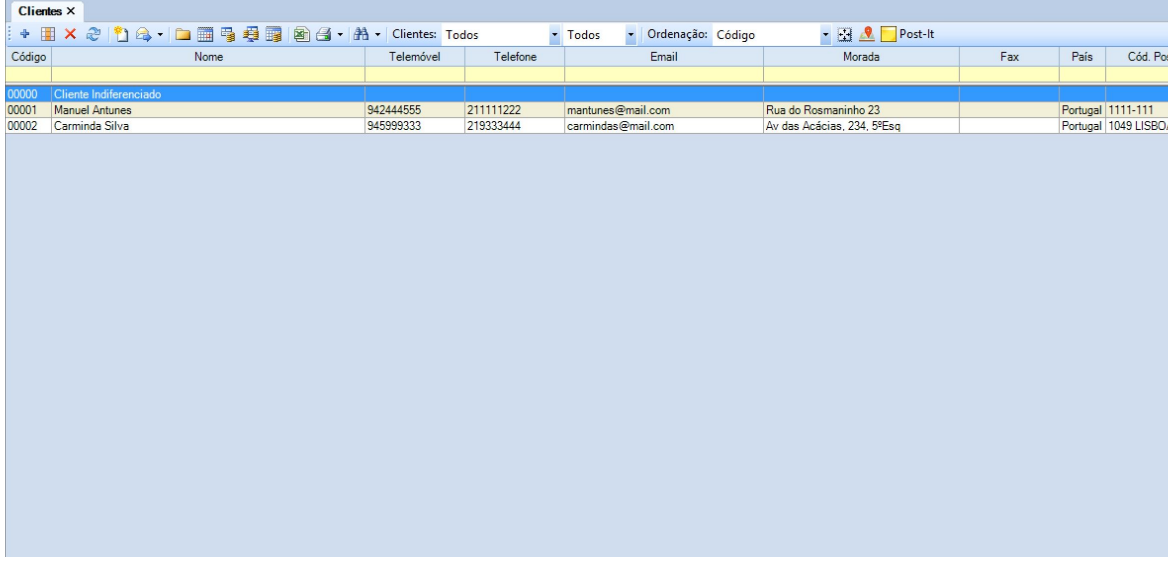

## <span id="page-17-2"></span>**2.1.1 Inserir e Editar Clientes**

Para inserir um novo Cliente, devemos selecionar com o botão esquerdo do rato o ícone Gientes, que fará aparecer o separador com o mesmo nome, e onde constarão as opções de tarefas que se podem realizar sobre clientes, tendo agregada uma tabela com informação dos mesmos:

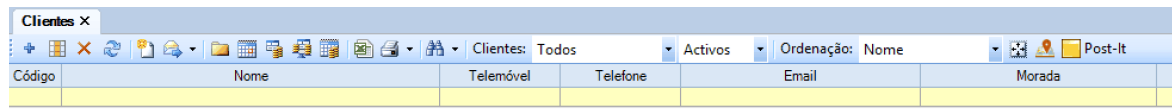

89

A primeira opção que surge, ao lado esquerdo, é um sinal de onde devemos carregar com o botão esquerdo do rato, novamente.

Abrir-se-á, então, um novo separador com o nome **Cliente**, onde constará uma ficha com os campos relevantes para a recolha de informação do cliente a criar:

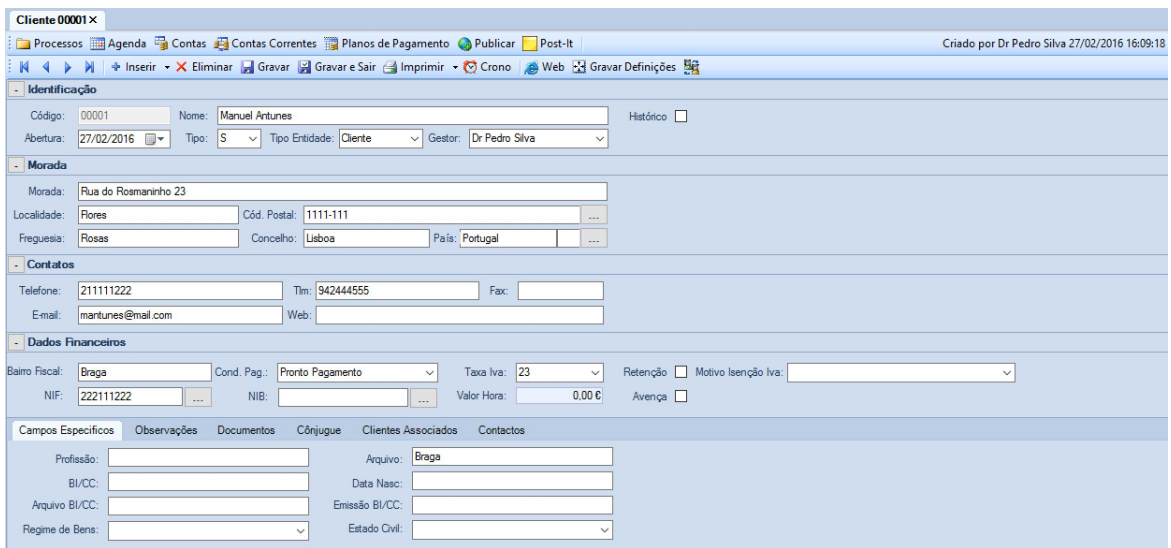

De referir a importância dos seguintes campos do primeiro conjunto de informação pedida, sob a etiqueta "**Identificação**":

**Tipo:** "S" ou "C", consoante se trate de pessoa singular ou coletiva; **Tipo Entidade:** para identificar como cliente simples ou oficioso; **Gestor:** para atribuir o advogado que fará o acompanhamento do cliente.

Os restantes campos dizem respeito aos dados pessoais do cliente, devendo ser completados com a maior quantidade de informação possível.

A parte inferior da ficha de cliente possui um conjunto de separadores/abas onde se poderá registar informação complementar e que se encontram descritas nas sub-secções seguintes.

Após o preenchimento da ficha de cliente, deverá ser selecionada a opção "**Gravar**" ou "**Gravar e Sair**" para que a mesma seja adicionada à base de dados.

#### <span id="page-18-0"></span>**2.1.1.1 Campos Específicos**

O separador Campos Específicos destina-se a completar a informação relativa ao cliente, nomeadamente os seus elementos de identificação civil e fiscal, profissionais e de estado civil:

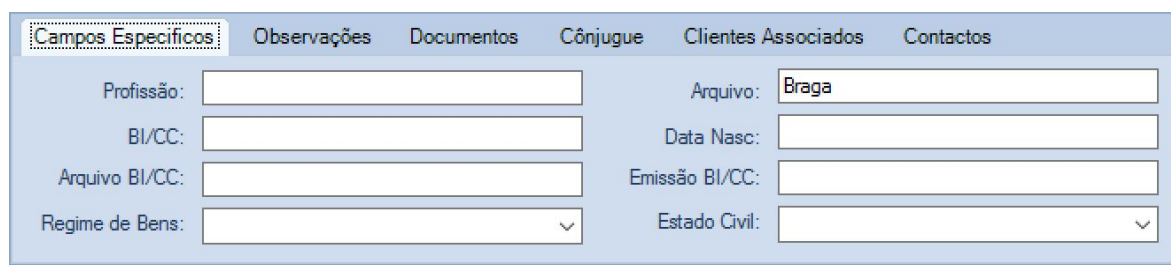

#### <span id="page-19-0"></span>**2.1.1.2 Observações**

Este separador disponibiliza um espaço onde o utilizador pode inserir informação genérica que entenda relevante para o cliente:

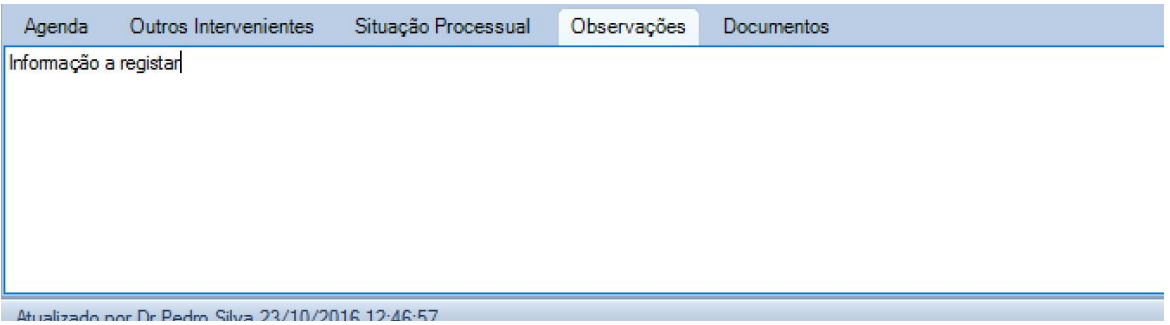

#### <span id="page-19-1"></span>**2.1.1.3 Documentos**

Neste separador, o utilizador faz a gestão de todos os documentos relacionados com o cliente:

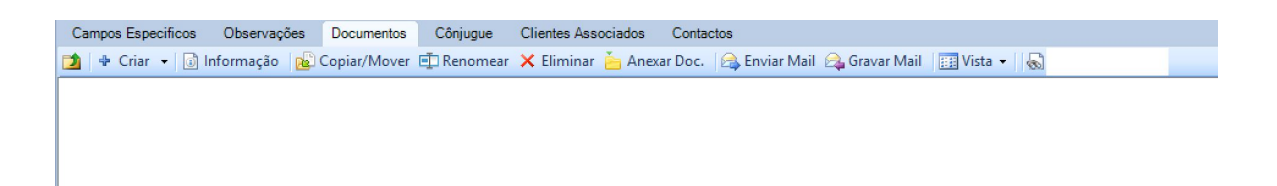

O espaço em branco abaixo dos botões de opção mostra as pastas e documentos que estão agregados ao processo, podendo a sua forma de visualização ser definida pela opção **Vista**:

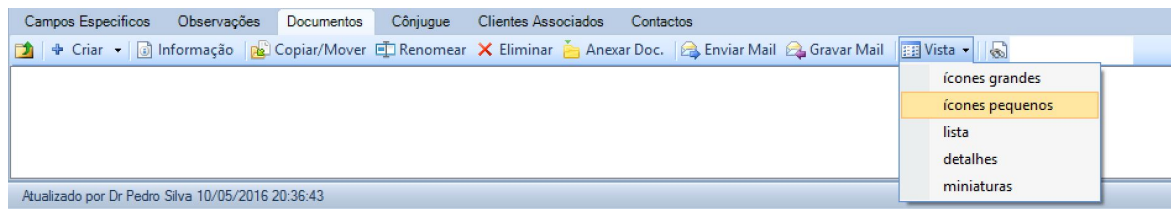

A seleção de uma **Vista** diferente originará uma diferente forma de visualização dos documentos/

pastas:

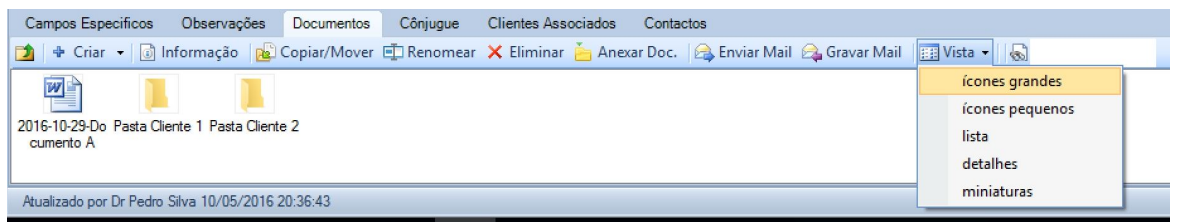

É permitido ao utilizador **Eliminar** um documento ou pasta, bastando para tal selecionar o item desejado e pressionar o botão  $\times$  Eliminar, surgindo depois uma janela onde este deverá confirmar a eliminação:

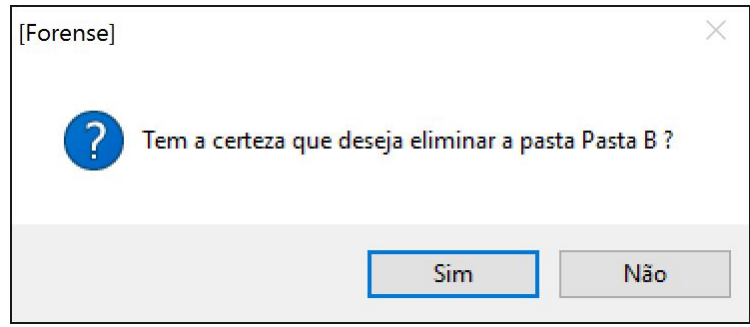

O utilizador pode, também, **Copiar** ou **Mover** pastas e documentos com recurso ao botão , sendo que este provoca a abertura de uma janela com a "árvore" de pastas e documentos associados ao processo:

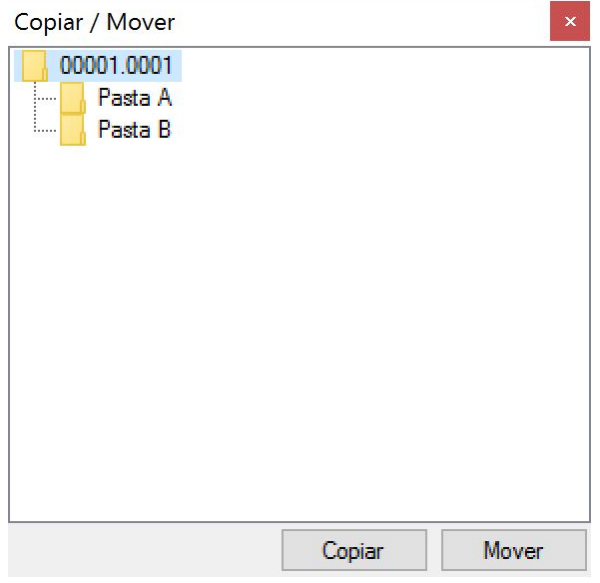

É possível, com um simples arrastar do ponteiro do rato enquanto se mantém pressionado o seu botão, arrastar as pastas e documentos para onde for conveniente/desejado. A mesma função pode ser realizada, também, pressionando os botões **Copiar** ou **Mover**.

A navegação através das diferentes pastas que podem ser agregadas a um processo é facilitada

pela disponibilidade do botão , que permite regressar à pasta anterior, ou nível superior de pastas, da "árvore" de documentos.

Outra funcionalidade ao dispôr do utilizador é a de anexar documentos que se encontrem noutras localizações ou unidades, à pasta de documentos do processo. Para tal, deverá ser pressionado o

botão . Esta ação originará a abertura de uma janela do **Explorador do Windows**, por onde o utilizador poderá navegar de forma a encontrar o documento a anexar.

Esta área permite, também, fazer o envio e gravação de mensagens de correio eletrónico através dos botões **et** EnviarMail e <sup>et</sup> GravarEmail, sendo que estas funcionalidades estão integradas com o Microsoft Outlook.

<span id="page-21-0"></span>2.1.1.3.1 Criar Documentos e Pastas

A área de Documentos permite criar documentos e pastas que se entendam necessárias ao Cliente.

Para tal, o utilizador tem à sua disposição o botão + Criar +

Por defeito, se o botão for pressionado, é aberta uma janela destinada a criar um documento de texto no formato .doc (dox, rtf, etc) (Microsoft Word):

Não é esta janela que aparece no cliente. Esta aparece no processo

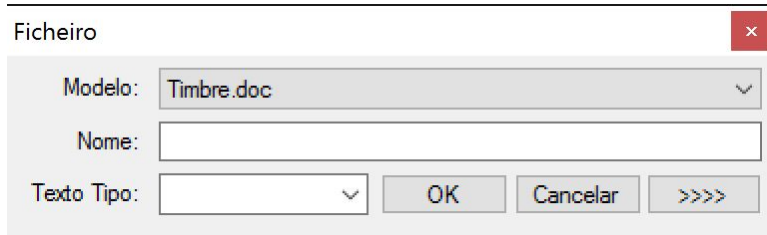

Nesta, o utilizador tem a possibilidade de escolher o **Modelo** de texto a criar, a partir de uma lista que é disponibilizada quando clica com o rato sobre o seu nome:

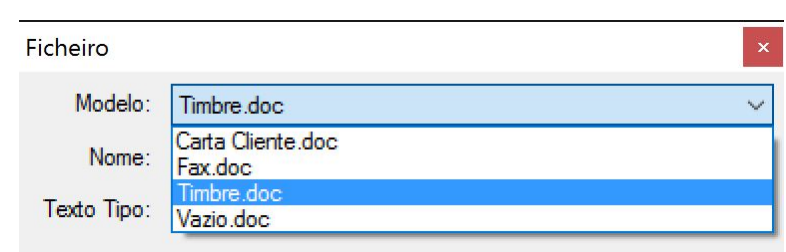

Deve, também, colocar o **Nome** que pretende atribuir ao documento na caixa de texto respetiva e, finalmente, selecionar, se o entender, o **Texto Tipo** a criar:

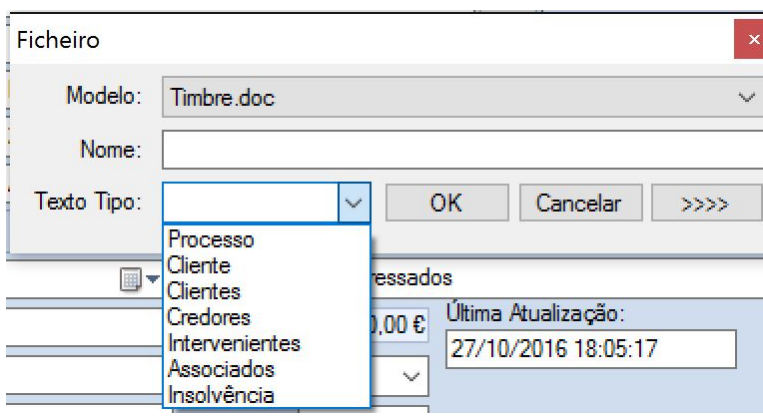

Após este processo, deverá pressionar o botão **OK** para originar a abertura do processador de texto Microsoft Word onde poderá escrever/editar o documento.

Existe, também, um botão **Cancelar**, caso não pretenda avançar com a criação do documento.

Á direita do botão **Cancelar** existe um outro botão , asseminado expande a janela de criação de documento:

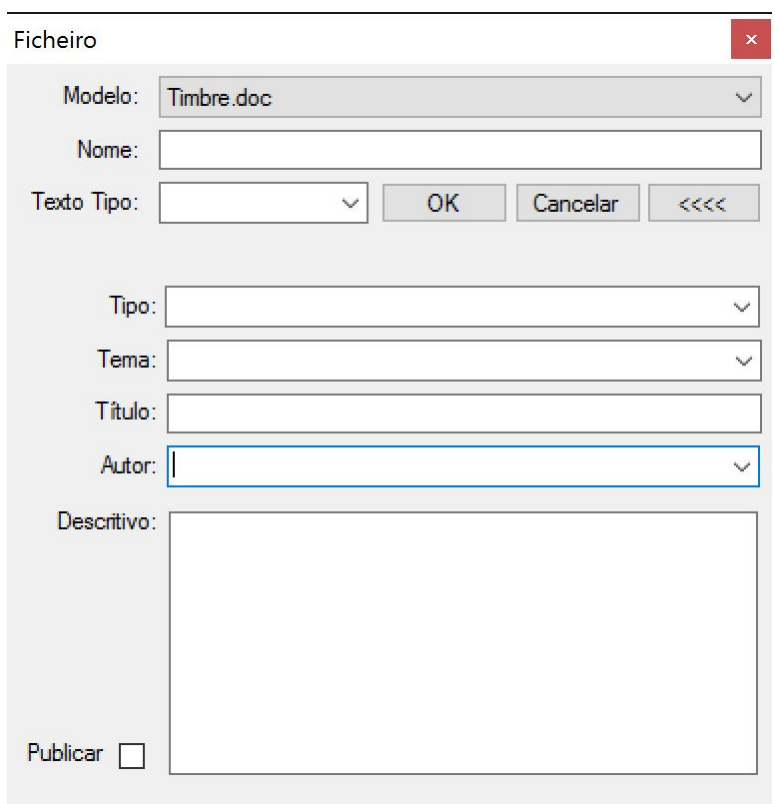

Esta expansão permite a introdução (facultativa) de meta-informação relevante para o documento ver [Informação](#page-24-0) [de](#page-24-0) [Documentos](#page-24-0).

Há também a possibilidade de ativar esta função pressionando o triângulo invertido do lado direito do botão  $\frac{+}{+}$  Criar  $-$ 

Fazendo-o, surge uma lista de opções de criação:

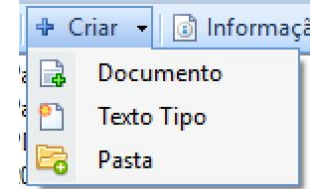

Nesta, para além da opção de criação de documento acima descrita, surge uma opção de criação de um **Texto Tipo** a partir de um documento existente, surgindo uma janela do Explorador do Windows que permite ao utilizador procurar e selecionar o documento:

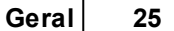

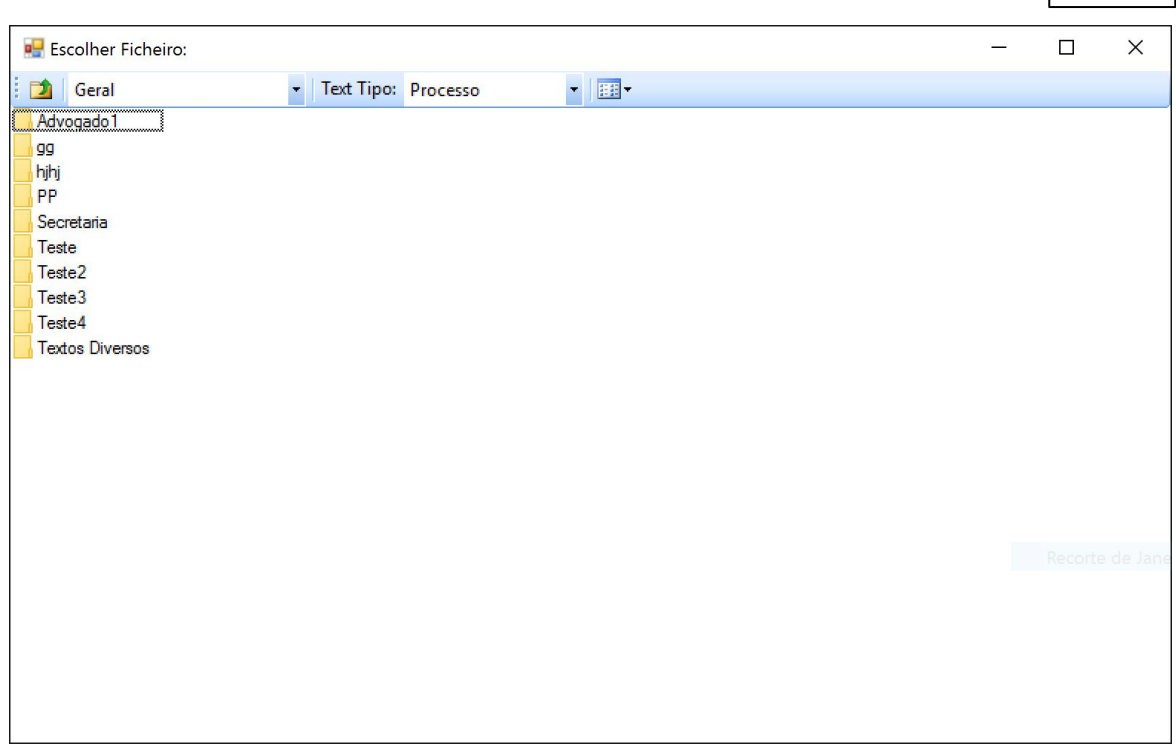

Outra opção que está à disposição do utilizador é a de criação de **Pasta**, sendo que, ao ser selecionada, surge uma janela com a solicitação do nome da pasta a criar:

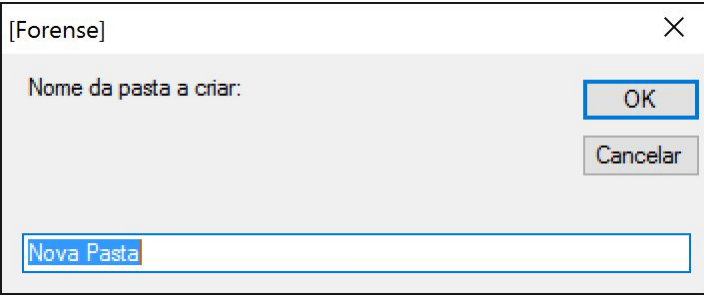

O utilizador necessita apenas de introduzir o nome que pretende atribuir à pasta a criar e pressionar o botão **OK**, para esta ser colocada na área de visualização de pastas e documentos.

#### <span id="page-24-0"></span>2.1.1.3.2 Informação de Documentos

Uma funcionalidade importante presente na área de documentos é a que é proporcionada pelo botão **de Informação** 

Selecionando um documento e pressionando esse botão, é aberto um separador onde pode ser editada a meta-informação do mesmo:

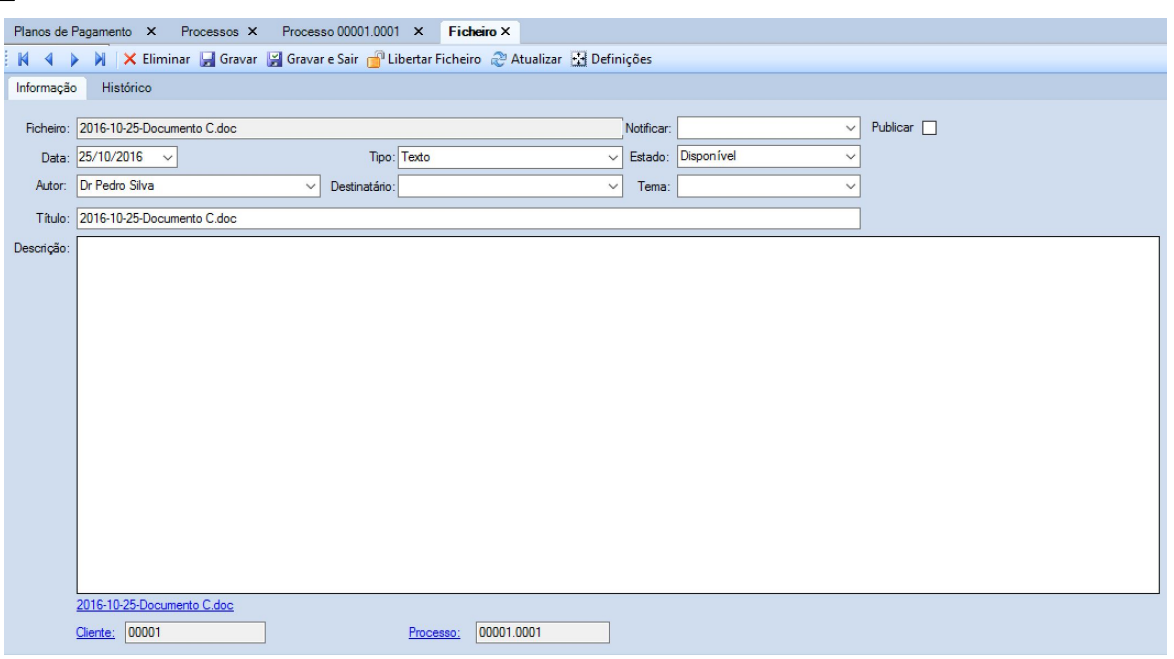

Aqui, é permitido ao utilizador aceder e editar informação interna do ficheiro selecionado, tal como a sua **Data** de criação, o seu **Tipo** e **Estado** (Em edição, Disponível ou Eliminado).

Existe, também, um campo **Notificar**, onde é possível indicar qual o interveniente no processo a notificar através do documento, tal como é possível **Publicar** o mesmo para consulta do cliente, caso este tenha acesso remoto ao processo.

Outros campos editáveis são, também, aqueles referentes ao **Autor** do documento, o seu **Destinatário** e o **Tema**.

Além de ser também possível editar o **Título**, este separador possui uma caixa de texto com a etiqueta **Descrição**, que permite ao utilizador inserir informação que possibilite a terceiros perceber de que trata o documento, com maior pormenor.

Outra possibilidade existente é a de abrir diretamente os separadores referentes ao **Cliente** e ao **Processo**: para tal, o utilizador necessita apenas de clicar nos respetivos *links.*

Finalmente, é possível abrir o documento em si, caso se clique sobre o *link* referente ao mesmo que se encontra imediatamente abaixo da caixa de texto da **Descrição**.

No topo do separador **Ficheiro** existe uma pequena barra de ferramentas constituída por um conjunto de botões:

X Eliminar H Gravar H Gravar e Sair H Libertar Ficheiro & Atualizar H Definições

Aqui, o utilizador pode **Eliminar** o ficheiro, bem como **Gravar** o mesmo para guardar as atualizações feitas.

A opção **Gravar e Sair** efetua a gravação, tal como a opção anterior, e termina a edição da

informação do documento, regressando ao separador **Cliente**.

<span id="page-26-0"></span>2.1.1.3.3 Exportar Documentos

Se o utilizador pretender exportar um documento para formato .pdf, deve selecionar o documento a exportar na área de visualização e de seguida pressionar o botão **.**

Esta ação originará uma versão do documento selecionado que será guardada numa pasta ligada ao processo, identificada pelo par "número de cliente.número de processo".

No exemplo em causa, seria a 00001.0001:

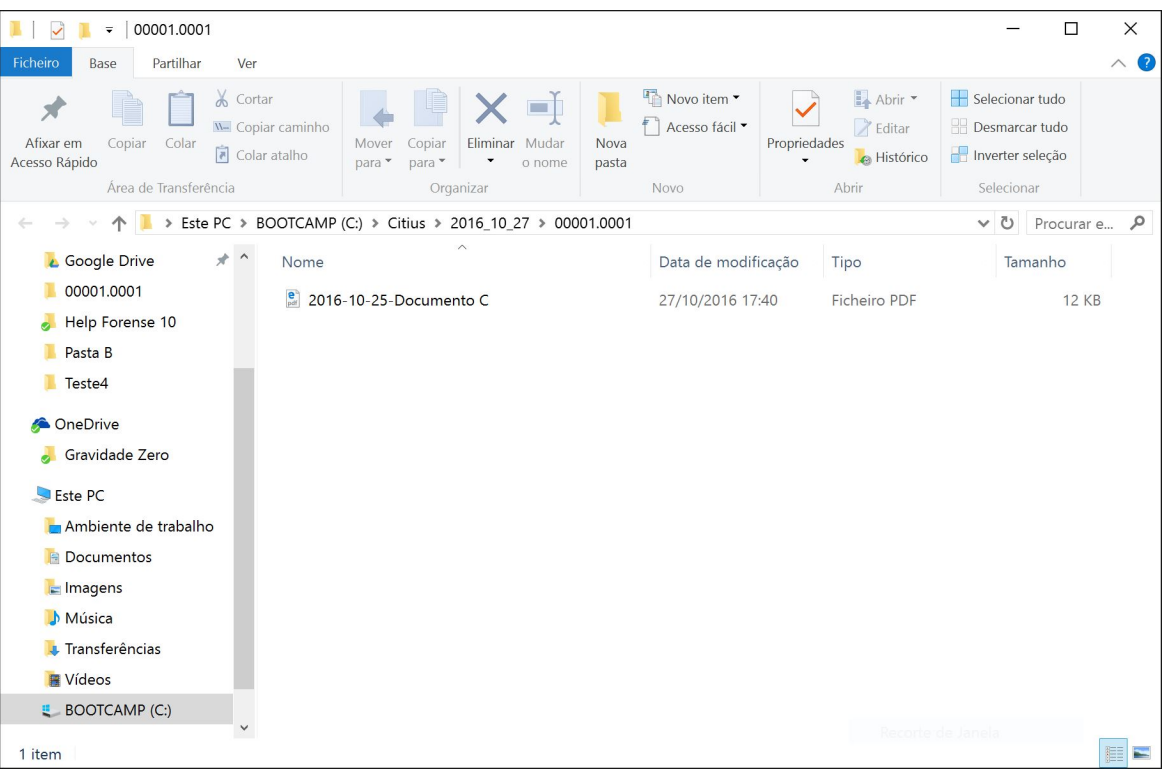

Na área de visualização de documentos/pastas surgirá uma nova pasta com o nome **PDFS**, a partir de onde se acederão aos documentos convertidos para o formato .pdf:

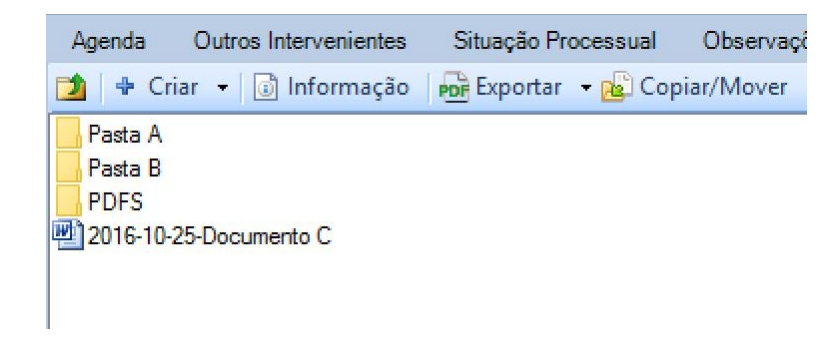

É possível, também, obter um maior controlo sobre o processo de exportação de documentos. Para

tal, o utilizador deve pressionar o triângulo invertido junto do botão **por** Exportar T, surgindo a seguinte opção:

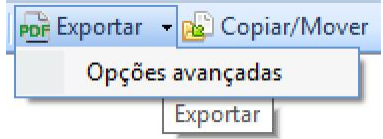

Ao pressionar na etiqueta **Opções avançadas**, abrir-se-á uma janela com um assistente de exportação PDF, que permite a realização desta operação sobre um conjunto de multiplos ficheiros em simultâneo:

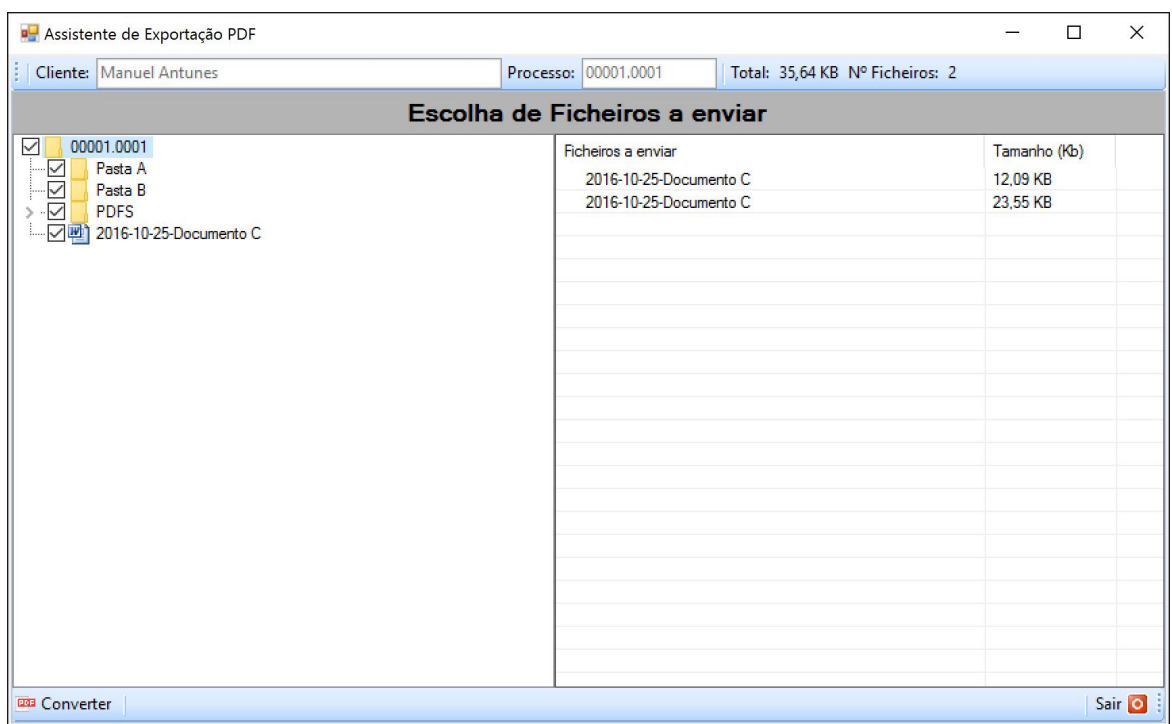

Para a executar, o utilizador deve pressionar o botão **em Converter**, o que fará abrir uma nova janela com a lista dos documentos convertidos para formato .pdf:

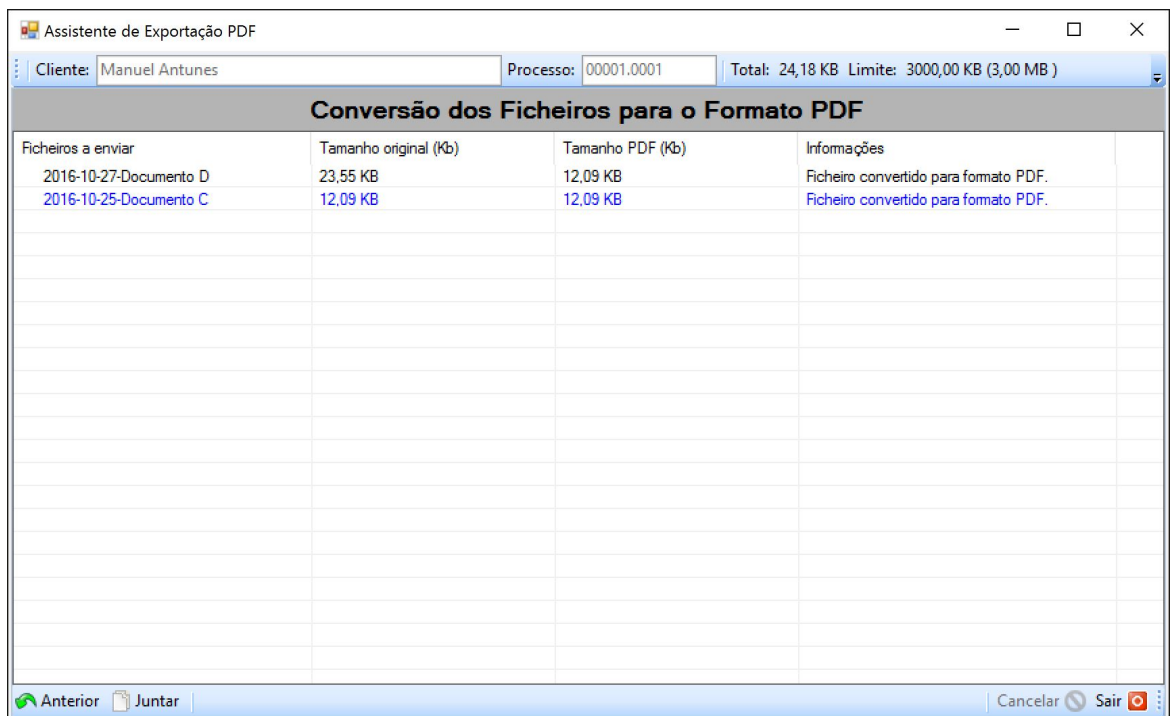

Neste momento, o utilizador pode optar por Sair o, dando por concluído o processo, ficando os documentos em formato .pdf armazenados na respetiva pasta. Pode, também, regressar ao quadro

**Anterior** se entender alterar as pastas e ficheiros selecionados para conversão.

Outra opção disponível é a de juntar múltiplos ficheiros em formato .pdf num único documento. Para tal, o utilizador deverá pressionar o botão **informada e uma externa de la constancia de la constancia de la c** 

Esta ação fará abrir uma janela com uma lista dos documentos acabados de converter:

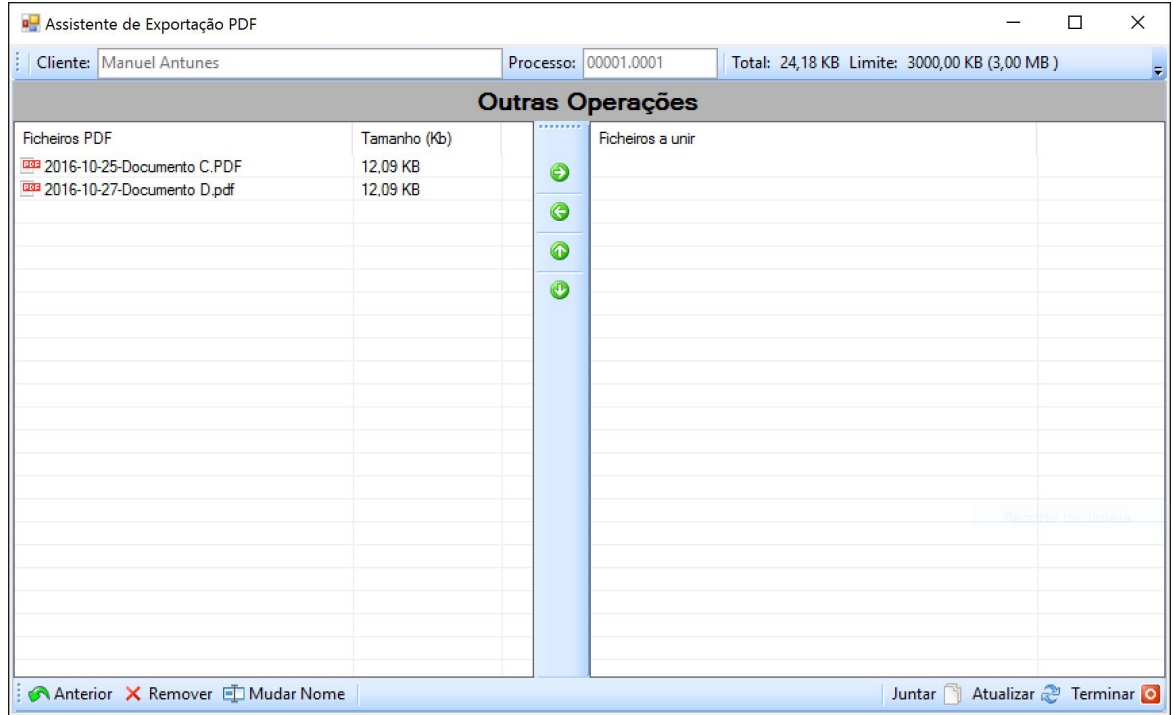

Estes são apresentados na coluna do lado esquerdo da janela, devendo o utilizador selecionar aqueles que pretende unir com um simples clique do rato sobre os mesmos, seguido do pressionar

o botão  $\bullet$ 

Essa ação fará com que os documentos selecionados surjam no lado direito da janela:

#### **Geral 31**

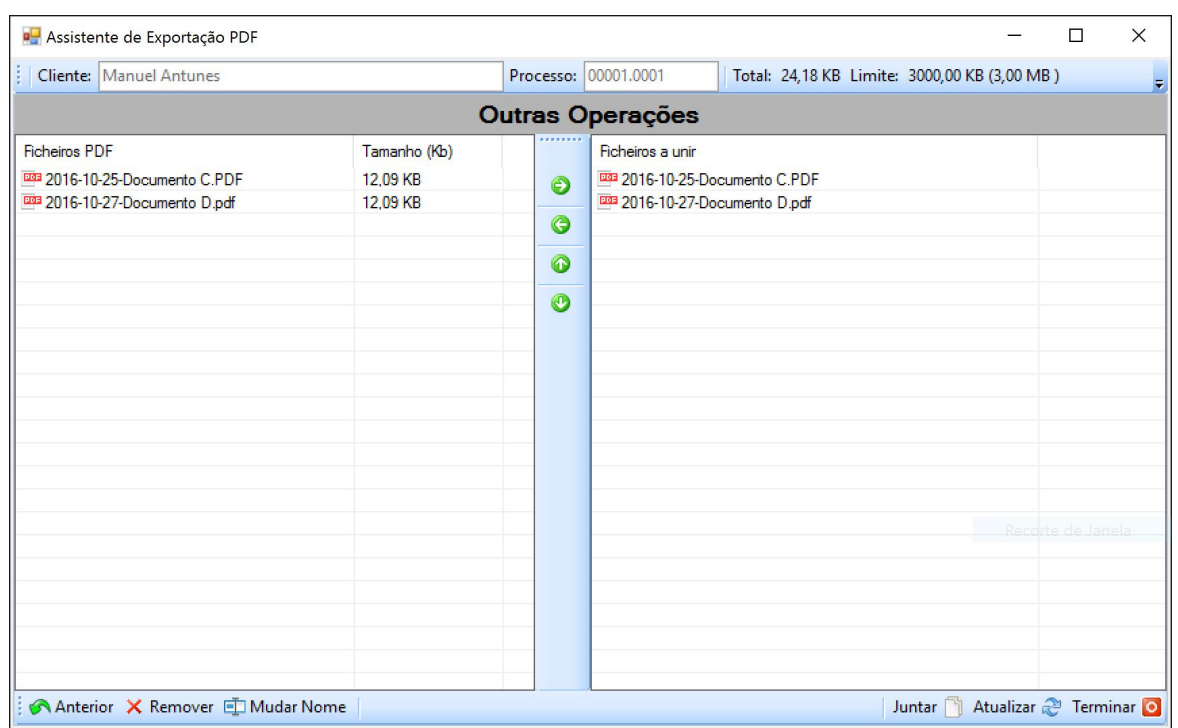

Caso queira retirar algum documento da lista de **Ficheiros a unir**, o utilizador poderá fazê-lo selecionando o documento pretendido e pressionando o botão **.**

Para concluir este processo, o utilizador deverá pressionar o botão **de Juntar**, sendo-lhe pedido, de seguida, que atribua um nome ao documento resultante da junção dos documentos selecionados:

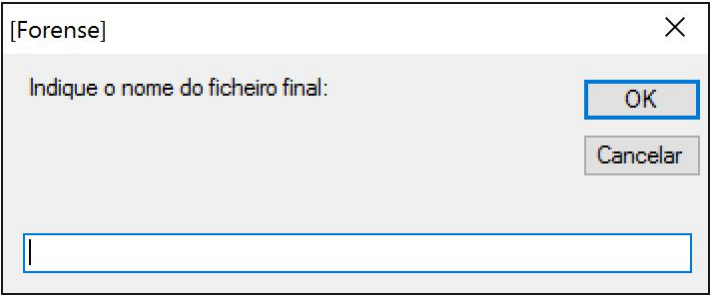

Ao premir o botão **OK**, o utilizador verá surgir no lado esquerdo da janela o novo documento .pdf:

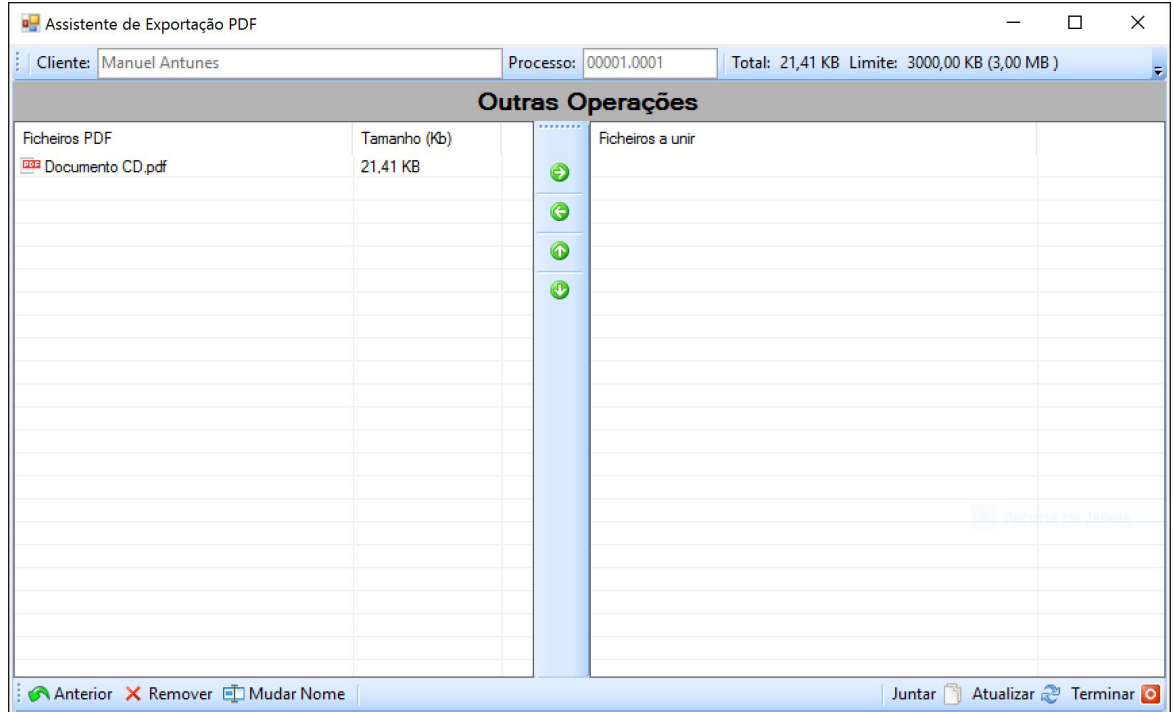

Outra possibilidade que é dada ao utilizador é a de alterar o nome dos documentos apresentados nas listas. Para tal, basta selecionar o documento a renomear e pressionar o botão **In Mudar Nome** 

Esta opção dará origem ao aparecimento de uma nova janela onde poderá colocar o novo nome a atribuir ao documento.

Para dar este processo por concluído, o utilizador deverá pressionar o botão Terminar **O**, ficando o novo documento guardado na pasta **PDFS** anteriormente mencionada.

#### <span id="page-31-0"></span>**2.1.1.4 Cônjuge**

Caso o cliente seja casado, o separador Cônjuge serve para registar os dados do mesmo:

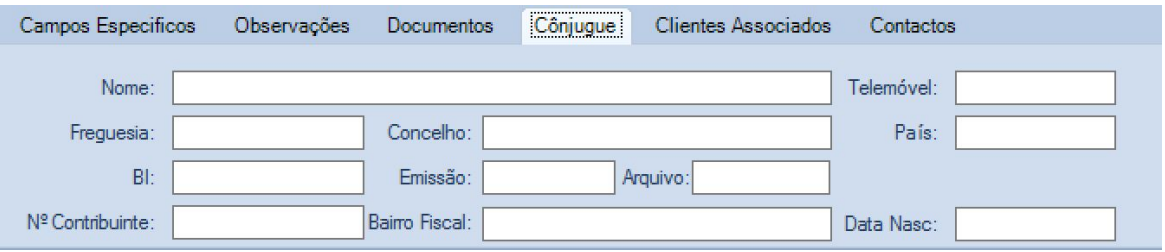

#### <span id="page-32-0"></span>**2.1.1.5 Clientes Associados**

Este separador permite manter o registo de outros Clientes do Escritório que estejam associados ao Cliente presente:

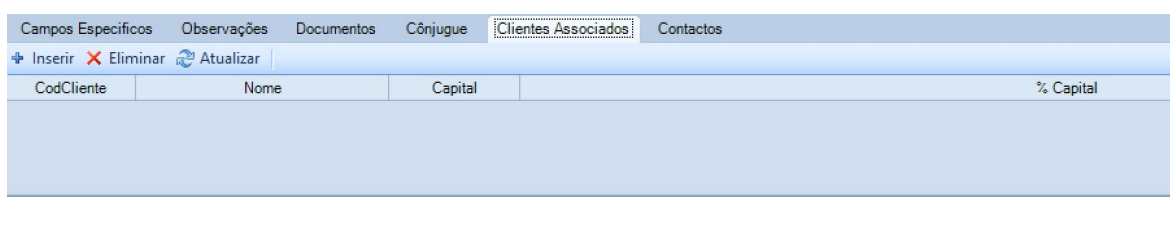

Para associar um cliente, o utilizador deve pressionar o botão **.**

Esta ação originará o aparecimento de uma janela vazia, com uma caixa de texto e um botão **Pesquisar**. Introduzindo uma expressão/nome na caixa de texto e pressionando o botão **Pesquisar**, fará com que surjam todos os clientes cujos nomes contenham a expressão introduzida.

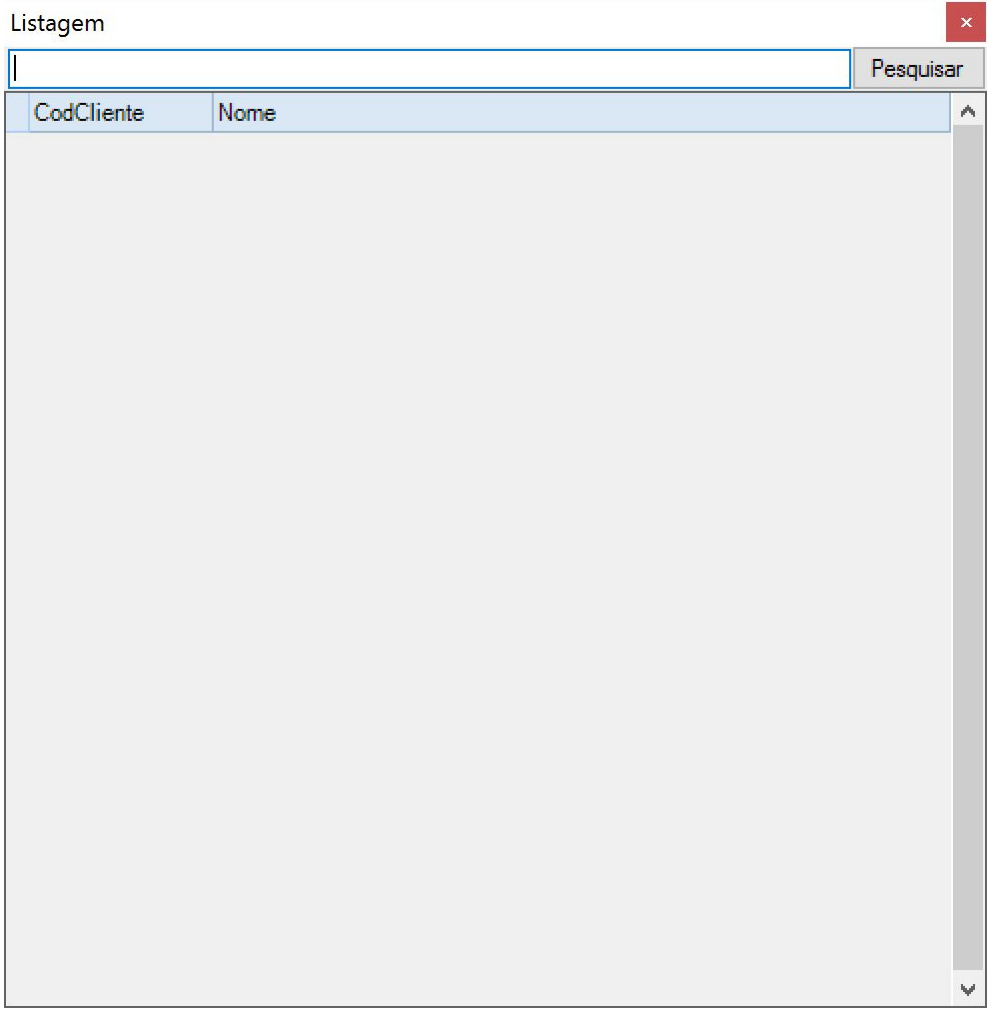

Caso se pressione o botão sem quaisquer dados na caixa de texto, esta listará a totalidade dos clientes registados na aplicação:

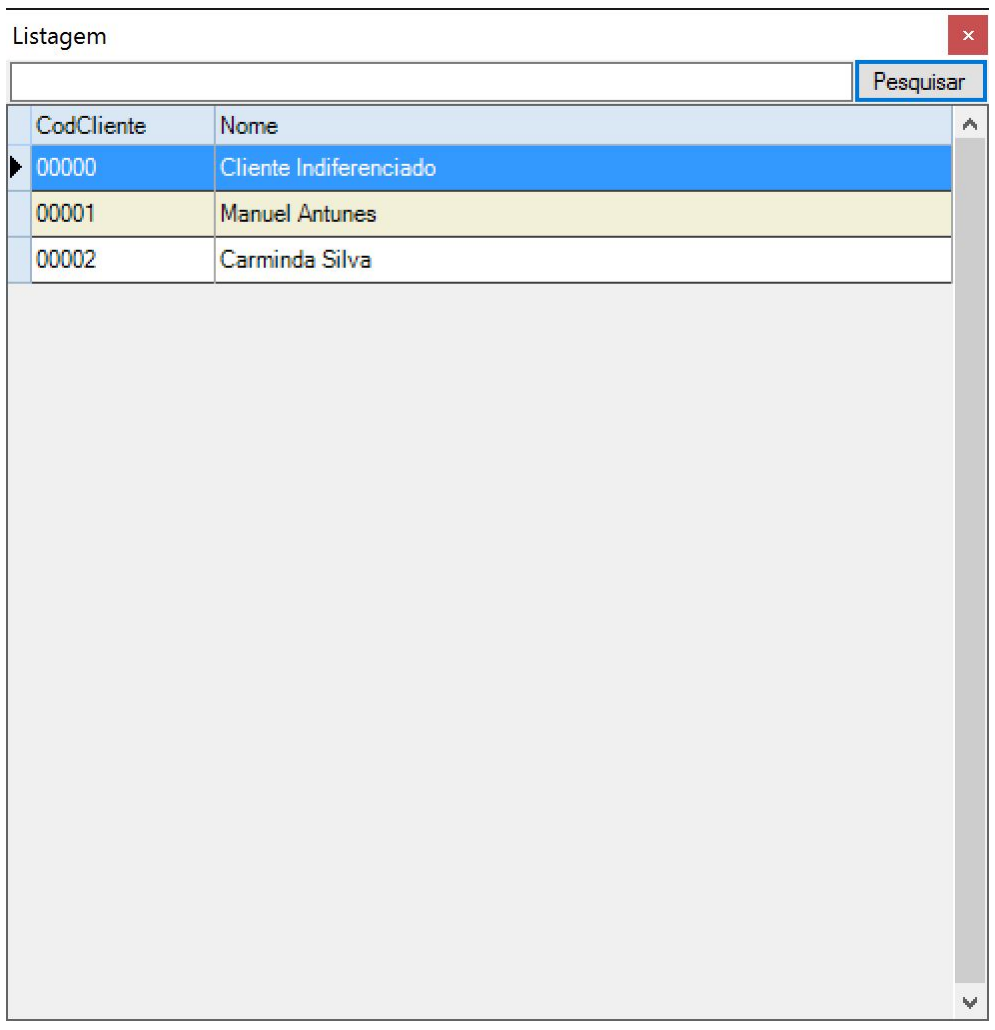

Fazendo duplo clique sobre o nome do cliente a associar, este surgirá na lista do separador **Clientes Associados**:

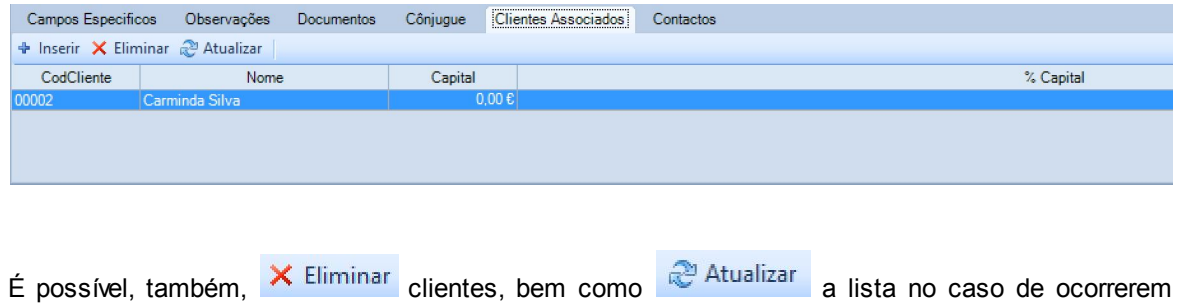

alterações.

#### <span id="page-34-0"></span>**2.1.1.6 Contactos**

Neste separador, o utilizador pode acrescentar os contactos de Entidades às quais o Cliente esteja ligado:

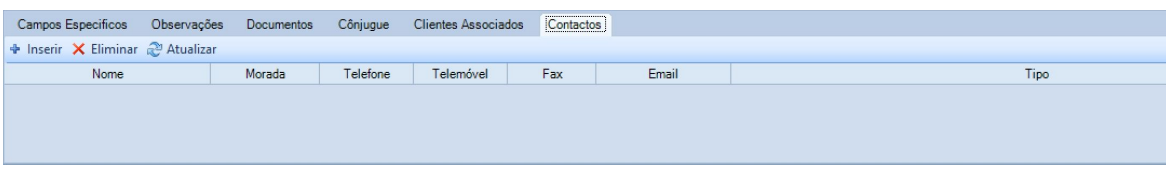

Para associar um contacto, o utilizador deve pressionar o botão **.**

Esta ação originará o aparecimento de uma janela vazia, com uma caixa de texto e um botão **Pesquisar**. Introduzindo uma expressão/nome na caixa de texto e pressionando o botão, fará com que surjam todos as entidades cujos nomes contenham a expressão introduzida.

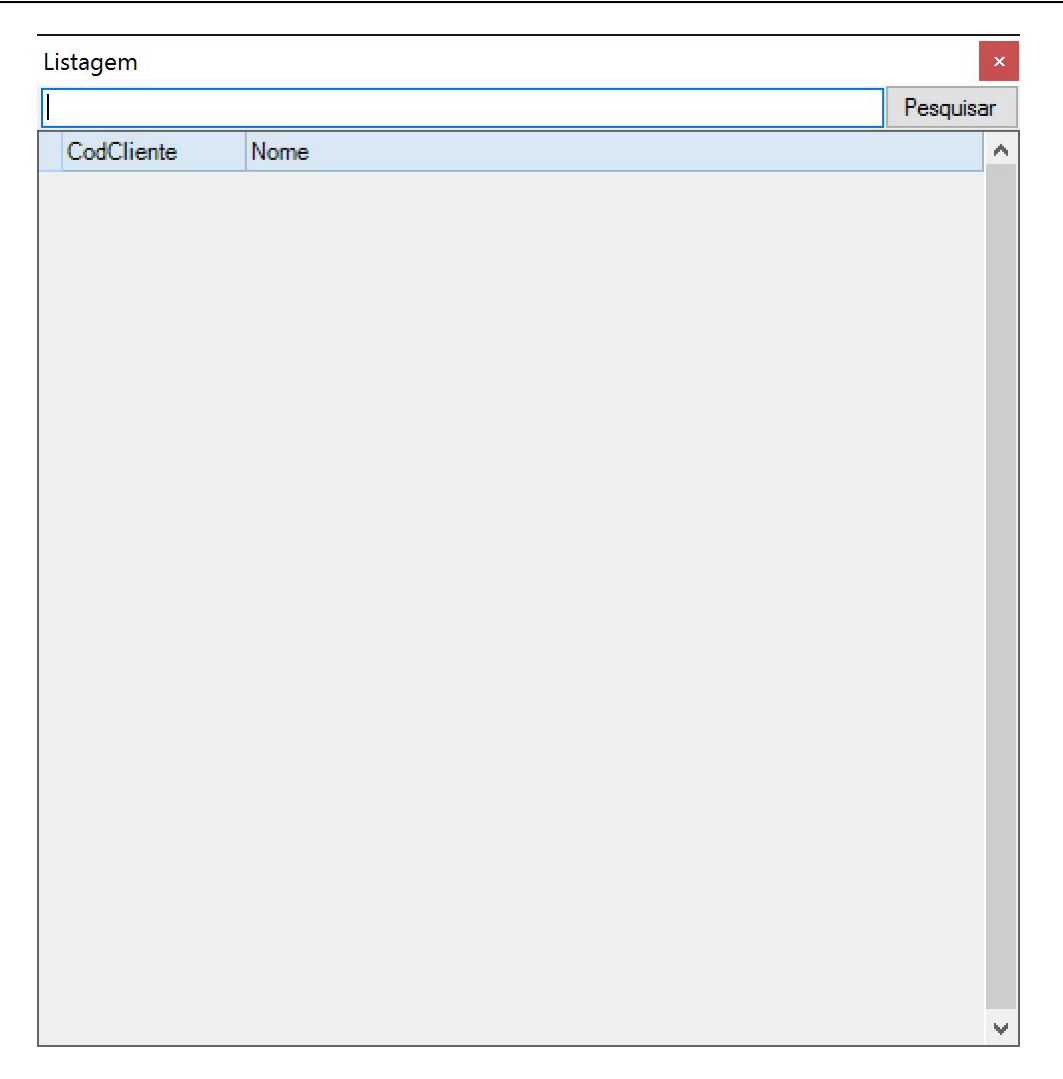

Caso se pressione o botão sem quaisquer dados na caixa de texto, esta listará a totalidade das entidades registadas na aplicação:
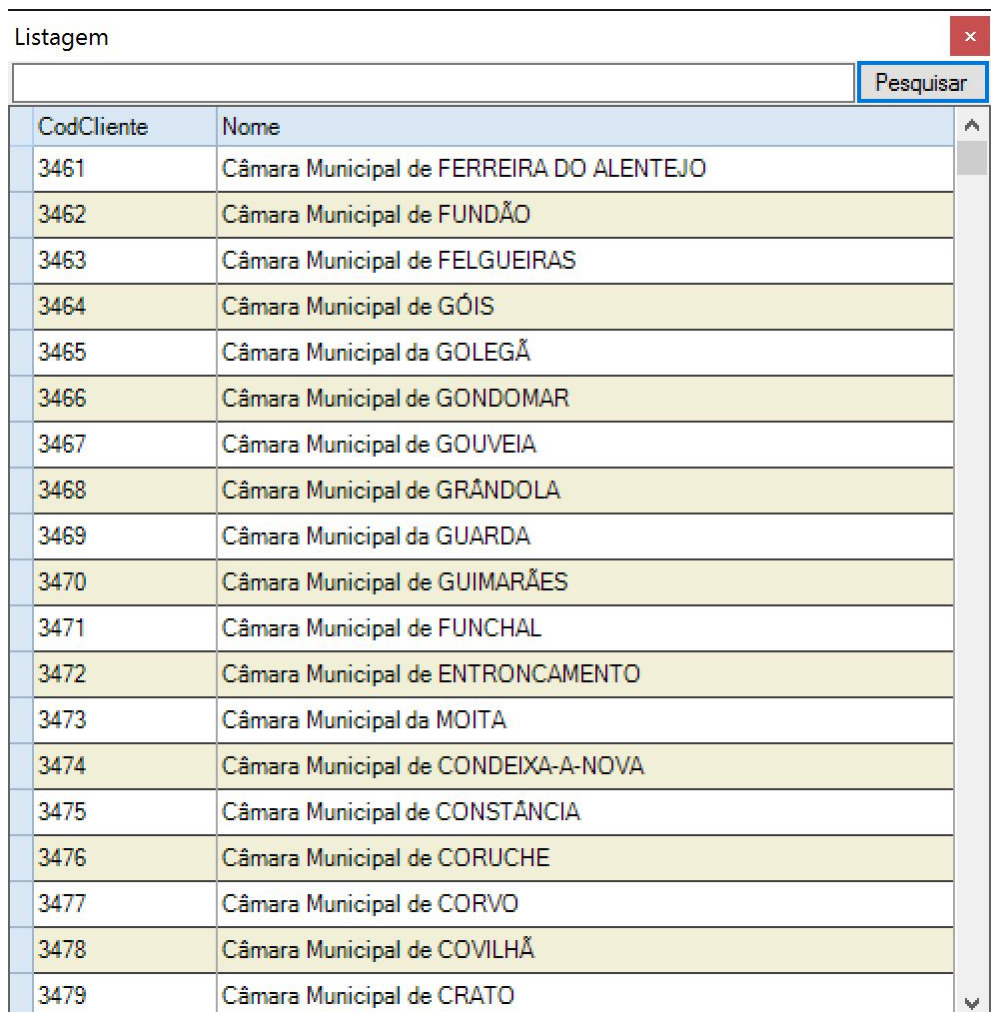

Fazendo duplo clique sobre o nome da entidade a associar, este surgirá na lista do separador **Contactos**:

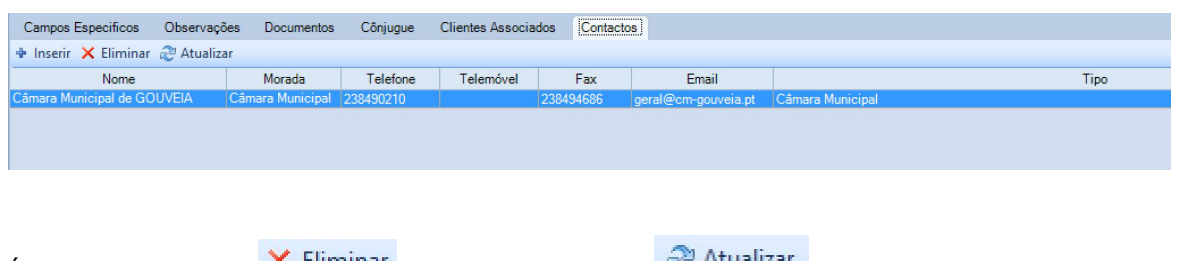

É possível, também, X Eliminar clientes, bem como <sup>co Atualizar</sup> a lista no caso de ocorrerem alterações.

#### **38 Manual Forense 10**

### **2.1.2 Eliminar Clientes**

Apenas se o utilizador tem permição de Administrador.

Para eliminar um cliente, devemos selecionar com o botão esquerdo do rato o ícone dientes, que fará aparecer o separador com o mesmo nome, e onde constarão as opções de tarefas que se podem realizar sobre clientes, tendo agregada uma tabela com informação dos mesmos:

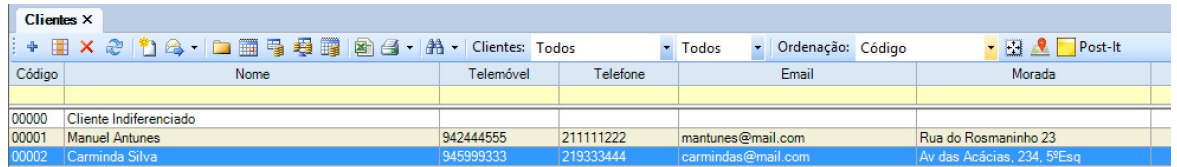

Em primeiro lugar, é necessário selecionar o cliente a eliminar.

Neste exemplo, pretende-se que a cliente Carminda Silva seja eliminada da nossa base de dados. Para tal, devemos selecionar a linha onde consta a cliente, ficando esta com um fundo de cor azul.

Caso o cliente a eliminar não esteja visível na tabela de clientes (devido ao elevado número de clientes existentes), devem-se seguir as instruções de "Pesquisa de Clientes" constantes neste capítulo do manual.

De seguida, seleciona-se o botão **de la barra de opções, e deverá surgir uma janela de** confirmação:

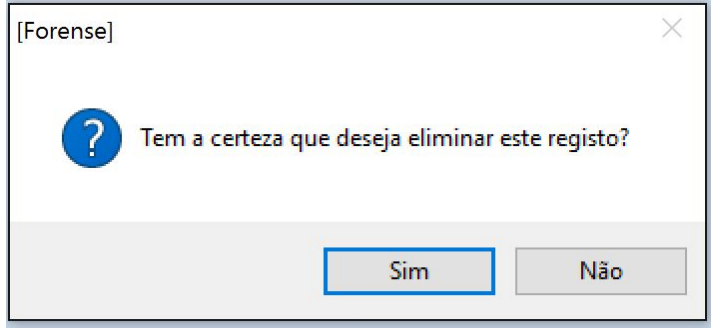

Para concluir a tarefa, dever-se-á selecionar o botão **Sim**.

De notar que não é possível eliminar um cliente que tenha Compromissos ou Actos associados. Se se tentar fazer tal, surgirá uma janela a alertar para o facto, impedindo a eliminação:

**Geral 39**

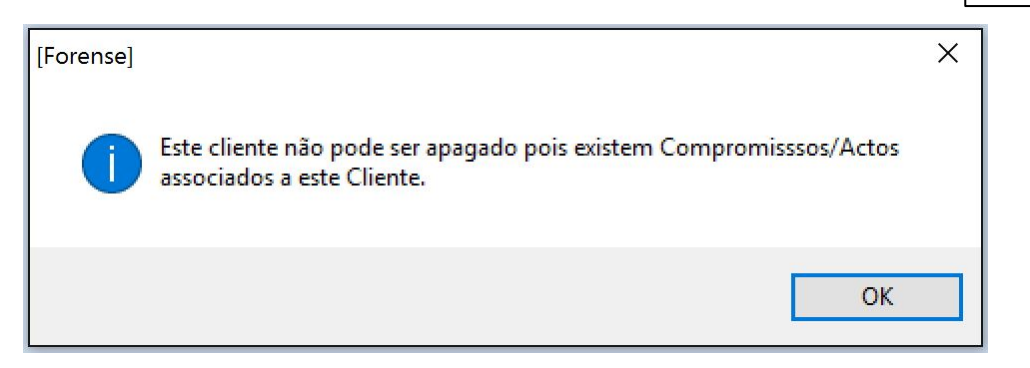

# <span id="page-38-0"></span>**2.1.3 Pesquisar Clientes**

Para fazer uma pesquisa nos clientes constantes na nossa base de dados, devemos selecionar

82 com o botão esquerdo do rato o ícone cientes, que fará aparecer o separador com o mesmo nome, e onde constarão as opções de tarefas que se podem realizar sobre clientes, tendo agregada uma tabela com informação dos mesmos:

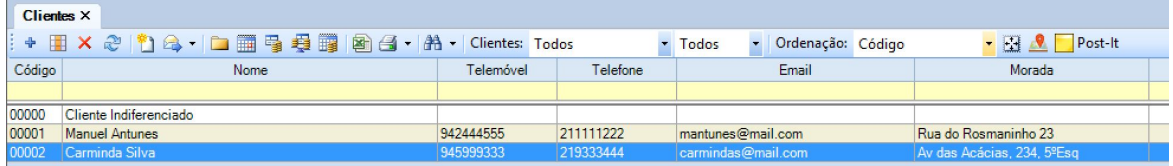

É possível efetuar pesquisas recorrendo aos campos de fundo amarelo constantes na primeira linha da tabela. Para tal, basta-nos escrever no campo correspondente à informação que queremos utilizar como critério de pesquisa.

Vamos supor que procuramos um cliente que tenha no nome a palavra "Manuel". Para o encontrarmos, basta que façamos o que está ilustrado na imagem seguinte:

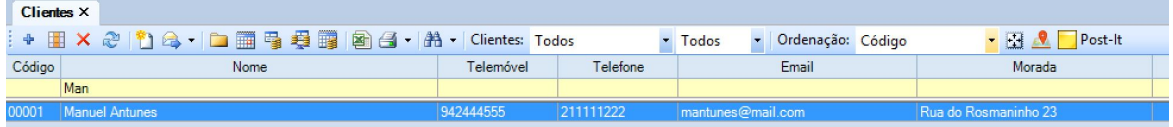

Ao digitarmos a expressão de pesquisa (no caso, as primeiras 3 letras do nome a procurar), se carregarmos em "Enter" no teclado do computador, surgirão todos os clientes com o nome procurado.

O mesmo é válido para qualquer um dos diferentes campos de pesquisa, (morada, telefone,e-mail, etc) podendo conjugar em simultâneo vários crtérios de pesquisa.

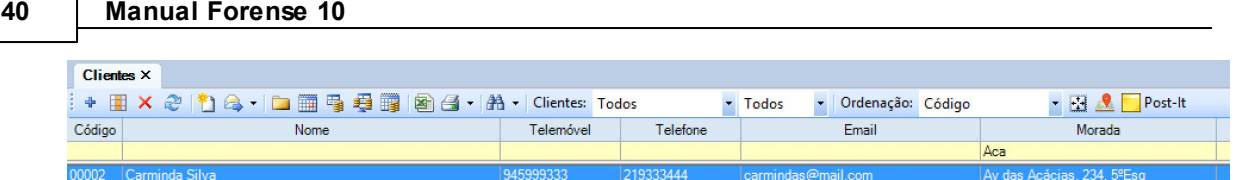

# **2.1.4 Enviar Mail a Cliente**

É possível fazer o envio de e-mail a clientes a partir do Forense. Para tal, é necessário que o Microsoft Outlook se encontre instalado no PC em utilização.

O utilizador deve selecionar o cliente a contactar por e-mail a partir da tabela de clientes e, de

seguida, carregar com o rato na opção de do separador "Clientes".

Esta ação fará abrir o Microsoft Outlook, pronto a escrever a mensagem de correio e fazer o respetivo envio:

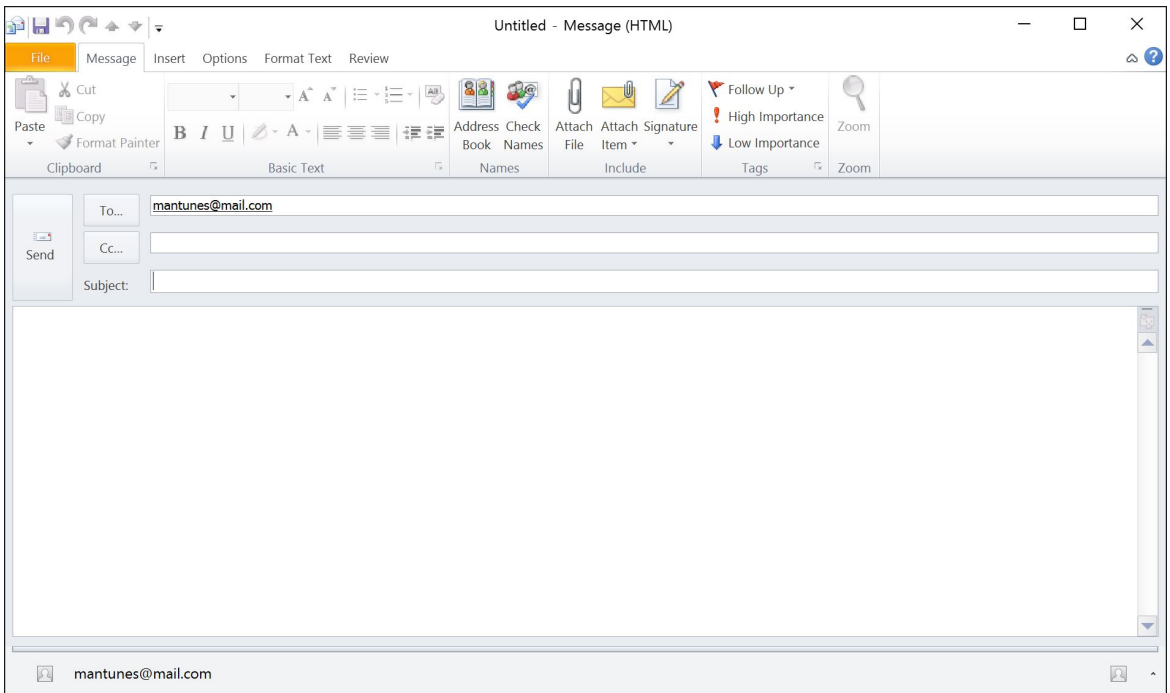

# **2.1.5 Alterações em Massa**

Por vezes é necessário efetuar alterações em mais do que um registo de cliente, tornando-se essa operação fastidiosa se tiver que se fazer uma a uma.

Esta opção tem grande utilidade na medida em que permite, de uma só vez, alterar/atualizar vários registos.

Para tal, basta selecionar os clientes que se querem alterar, na tabela existente no separador de clientes, podendo para tal recorrer aos métodos de seleção múltipla permitido pelo Sistema Operativo (pressionando CTRL para escolher clientes um a um e pressionando SHIFT para escolher um grupo seguido de clientes).

Outra forma de selecionar os registos a alterar passa pela utilização das opção [Pesquisar](#page-38-0) [Clientes](#page-38-0) deste manual.

De seguida, deverá selecionar o botão **de la do separador de clientes, surgindo a seguinte janela:** 

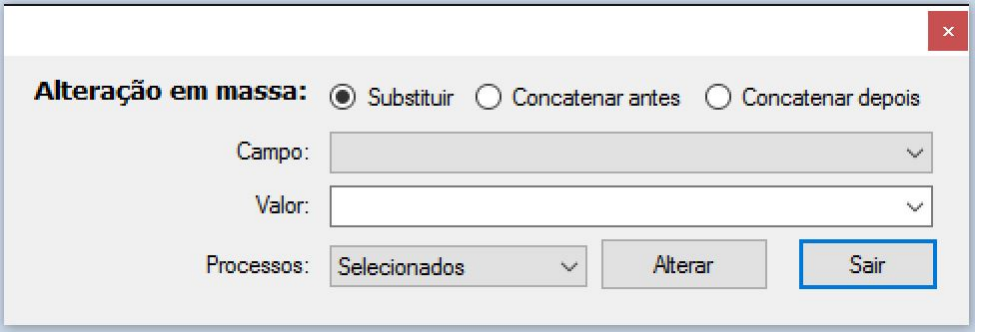

Nesta, o utilizador tem a possibilidade de escolher que tipo de alteração quer fazer: Substituir, Concatenar antes ou Concatenar depois.

Deverá selecionar o Campo em que a alteração se irá produzir e colocar o Valor ou expressão/ palavra que vai substituir/concatenar a seleção.

Finalmente, deve recorrer à opção Registos, para determinar se a alteração se vai produzir sobre os registos selecionados ou sobre uma lista prévia de registos.

Carregando no botão "Alterar", surgirá uma nova janela a perguntar se o utilizador tem a certeza quanto à alteração a efetuar, uma vez que esta é definitiva:

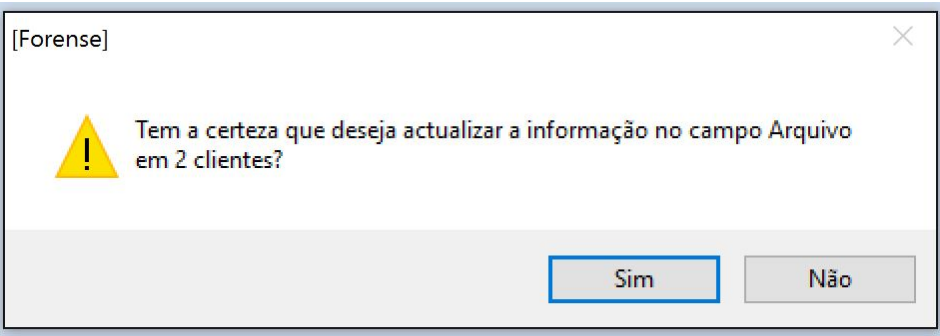

Após a confirmação, surgirá uma mensagem a dar a operação por concluída.

### **42 Manual Forense 10**

# **2.1.6 Ferramenta de Impressão para Clientes**

A área de clientes possibilita a impressão de informação relativa aos mesmos.

Para tal, o utilizador deverá pressionar a opção

Surgirá de seguida uma janela que permite a escolha do tipo de impressão a realizar:

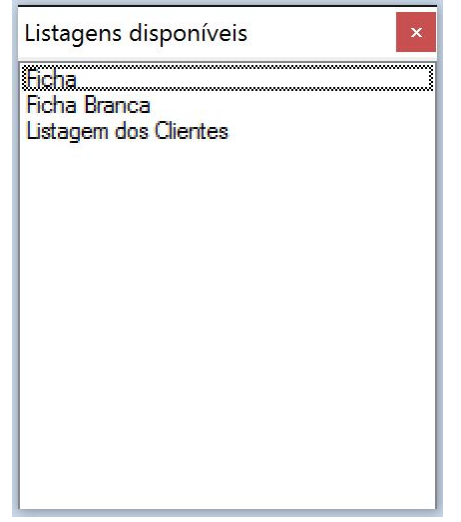

Ao efetuar um duplo click na opção pretendida, surgirá um novo ecrã com o documento pretendido e um novo conjunto de opções que se podem realizar sobre o mesmo:

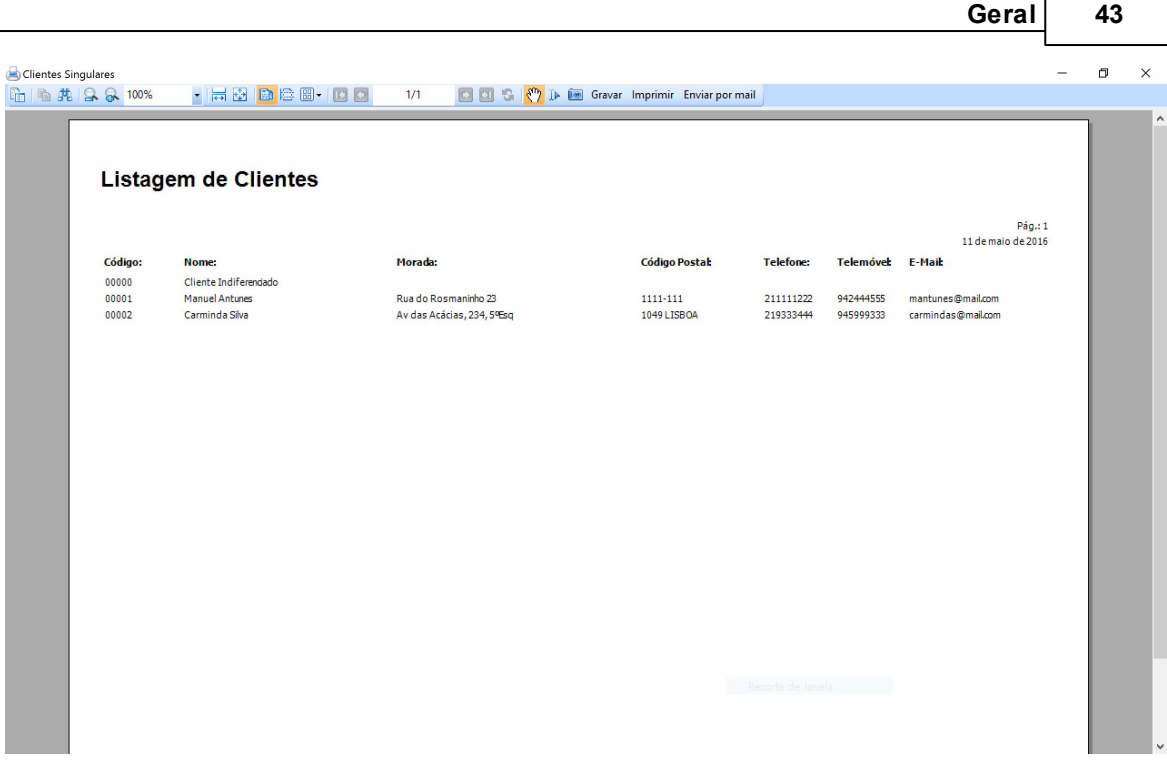

Entre essas opções, estão as de Gravar o documento num conjunto de formatos disponíveis (PDF, Excel, etc), de Imprimir o mesmo, ou fazer o seu Envio por email.

Esta ferramenta permite também, fazer a impressão de etiquetas e envelopes, bastando para tal

selecionar o triângulo invertido junto ao ícone de impressão

De acordo com a opção selecionada, surgirão listas com diferentes tipos de etiquetas e envelopes para imprimir:

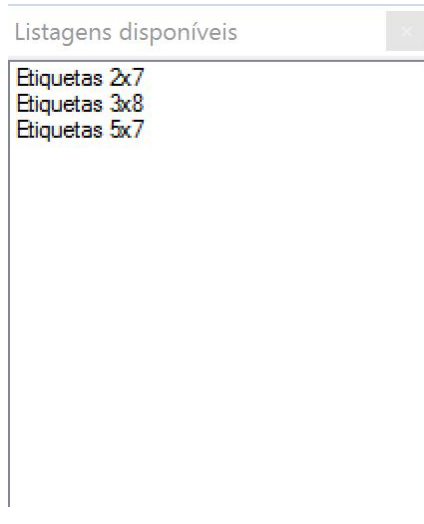

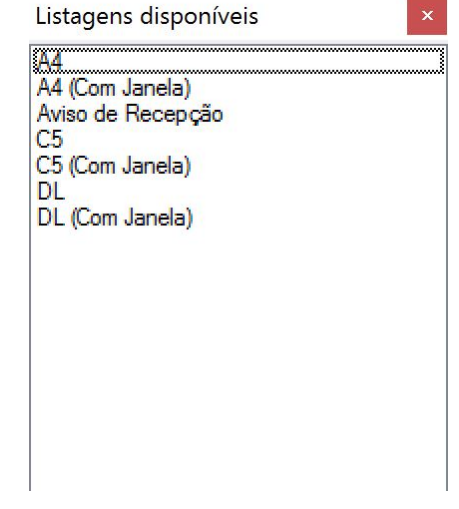

#### **44 Manual Forense 10**

# **2.1.7 Opções de Pesquisa em Clientes**

O Forense disponibiliza poderosos instrumentos de pesquisa de base de dados, de forma a permitir ao utilizador a maior rapidez e flexibilidade no momento de procurar informação relevante dos seus clientes.

Para tal, o utilizador pode fazer uma seleção simples por tipo de cliente e o seu estado, indicando como quer fazer a ordenação dos resultados:

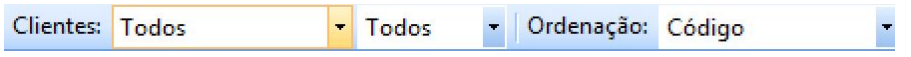

Ou pode recorrer a um filtro avançado que lhe dá a máxima liberdade no processo de procura e seleção.

Para o utilizar, deve selecionar a opção **di de** no separador Clientes, surgindo uma nova linha com opções de filtro avançadas:

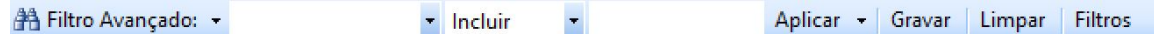

O primeiro campo contém os diferentes campos da ficha de cliente, que aparecem como designação de colunas da tabela de clientes.

O segundo campo contém as operações de pesquisa que é possível realizar, e o terceiro campo é

onde se coloca o critério de pesquisa. No exemplo a seguir ilustrado, mostra-se uma pesquisa nos

campos "Morada" que "Incluem" a expressão "234" - listaria todas os clientes com morada que

inclua o nº 234:

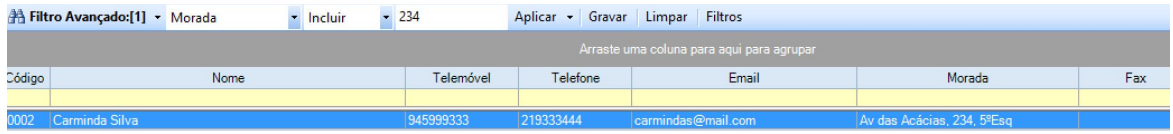

Existe ainda a possibilidade de guardar diferentes pesquisas para utilização futura, bem como limpar o filtro de pesquisa atual, bastando carregar nos respetivos botões.

O conjunto de filtros guardados pode ser consultado/editado através da utilização do botão "Filtros".

Outra forma de fazer pesquisas na base de dados é com recurso ao arrastar de colunas para a área cinzenta que aparece logo abaixo dos campos de pesquisa.

Trata-se de uma forma muito intuitiva de combinar diferentes dados/informações, agrupando-os por tipo:

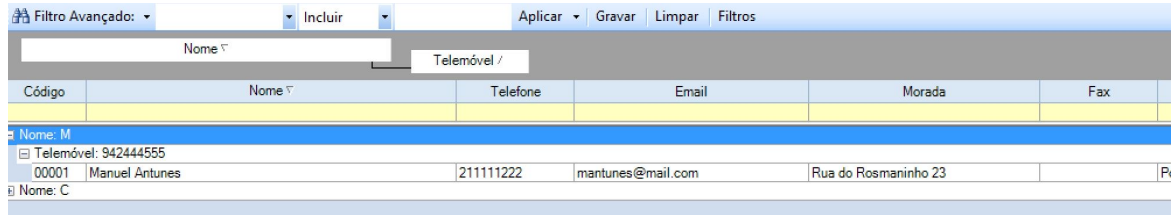

### **2.1.8 Outras opções**

O separador de clientes contém, além das opções gerais apresentadas na [introdução,](#page-13-0) um conjunto de opções que permitem agilizar a sua gestão, bem como filtrar a forma como a informação é apresentada ao utilizador:

 $\overline{\phantom{a}}$ : Abre separador dos Processos relativo ao cliente correntemente selecionado;

圃 : Abre separador da Agenda relativo ao cliente correntemente selecionado;

: Abre separador da Contas relativo ao cliente correntemente selecionado;

: Abre separador da Conta Correntes relativo ao cliente correntemente selecionado (só para o utilizador com módulo de faturação);

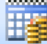

: Abre separador de Planos de Pagamento relativo ao cliente correntemente selecionado;

: Abre separador Mapa, onde é exibida a morada do cliente selecionado, bem como a sua localização no Google Maps;

### **46 Manual Forense 10**

# **2.1.9 Criar Texto Tipo**

Para criar um texto tipo, devemos selecionar o botão , que fará surgir a seguinte janela:

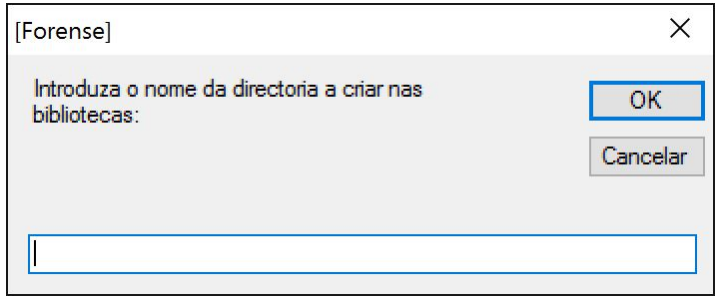

Na caixa de texto, deve ser introduzido o nome a dar à diretoria:

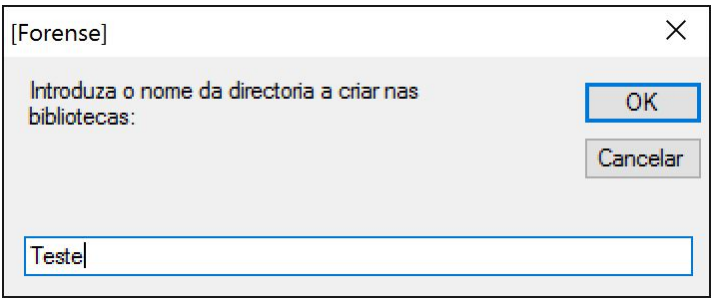

Surgirá, então, a lista de directorias associadas:

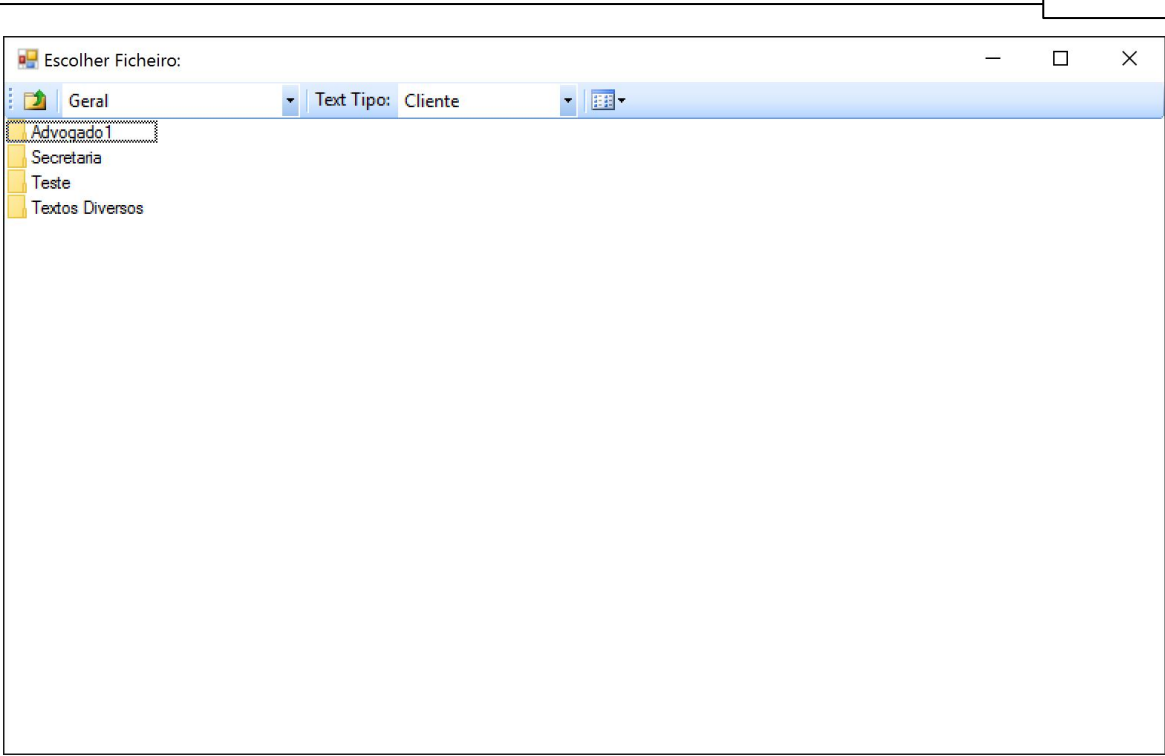

**Geral 47**

# **2.1.10 Contagem de Tempo**

Ao trabalhar sobre um cliente ou processo, o utilizador tem à sua disposição o botão conce  $\triangleright$  00:00:08 que ativa um temporizador na parte superior do ecrã:

Através deste é possível fazer o controlo do tempo dispendido com o cliente/processo, de forma a fazer o registo na conta do mesmo.

Ao pressionar o botão  $\Box$ , o utilizador pausa a contagem de tempo de trabalho a registar, podendo retomar a mesma pressionando o botão

Para finalizar o período de trabalho, deve pressionar o botão . Ao fazê-lo, abrir-se-á um separador de **Lançamento na Conta**, onde o utilizador poderá fazer o respetivo registo - para explicação deste processo, deve ser consultada a secção [Inserir](#page-120-0) [e](#page-120-0) [Editar](#page-120-0) [Contas](#page-120-0) deste manual.

# **2.2 Agenda**

A Agenda do Forense é uma ferramenta simples e versátil de usar, que permite ao utilizador manter a exata noção dos seus compromissos, podendo assim melhor estabelecer as suas prioridades diárias.

Esta apresenta-se dividida em três áreas:

- Uma barra horizontal com os botões que permitem realizar tarefas sobre a Agenda;
- Uma barra vertical com três meses de calendário, que permite uma visualização rápida dos compromissos marcados, podendo aceder a estes através de um simples toque no botão do rato sobre o dia que se pretende consultar;
- Uma área delimitada pelas duas barras acima descritas onde há a descrição dos compromissos selecionados, podendo estes estar representados através de uma tabela ou de entradas numa agenda.

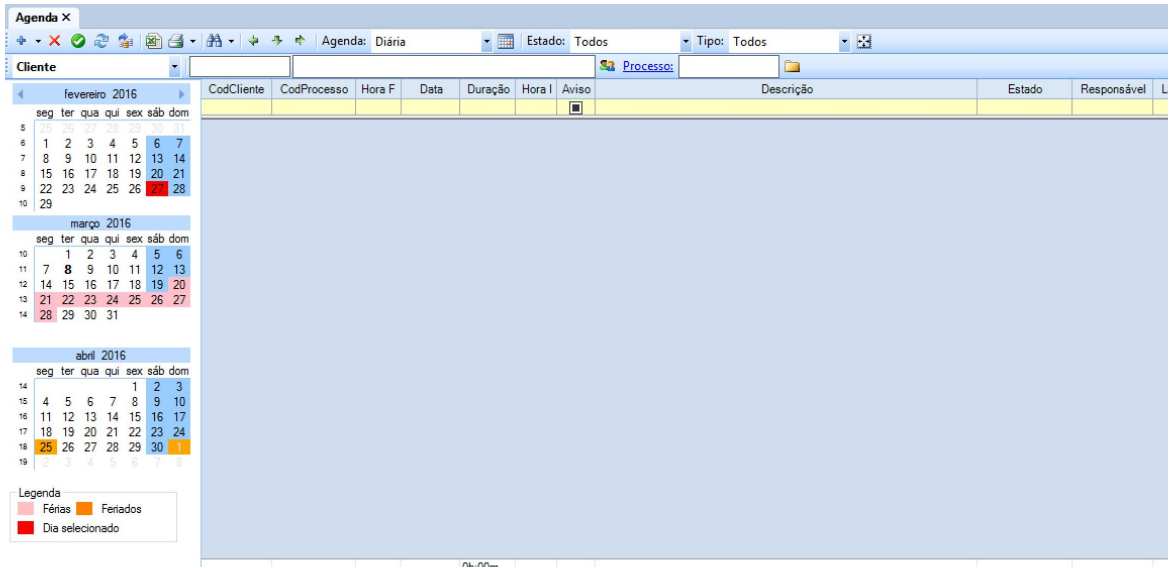

# **2.2.1 Inserir Novo Registo**

Para inserir uma nova entrada na Agenda, devemos selecionar com o botão esquerdo do rato o

ícone Agenda, que fará aparecer o separador com o mesmo nome.

A primeira opção que surge, ao lado esquerdo, é um sinal **TRICO** onde devemos carregar com o botão esquerdo do rato.

Abre-se um novo separador destinado a registar um "Compromisso" ou um "Prazo/Diligência" (um e outro são escolhidos selecionando o triângulo invertido que se encontra à direita do botão):

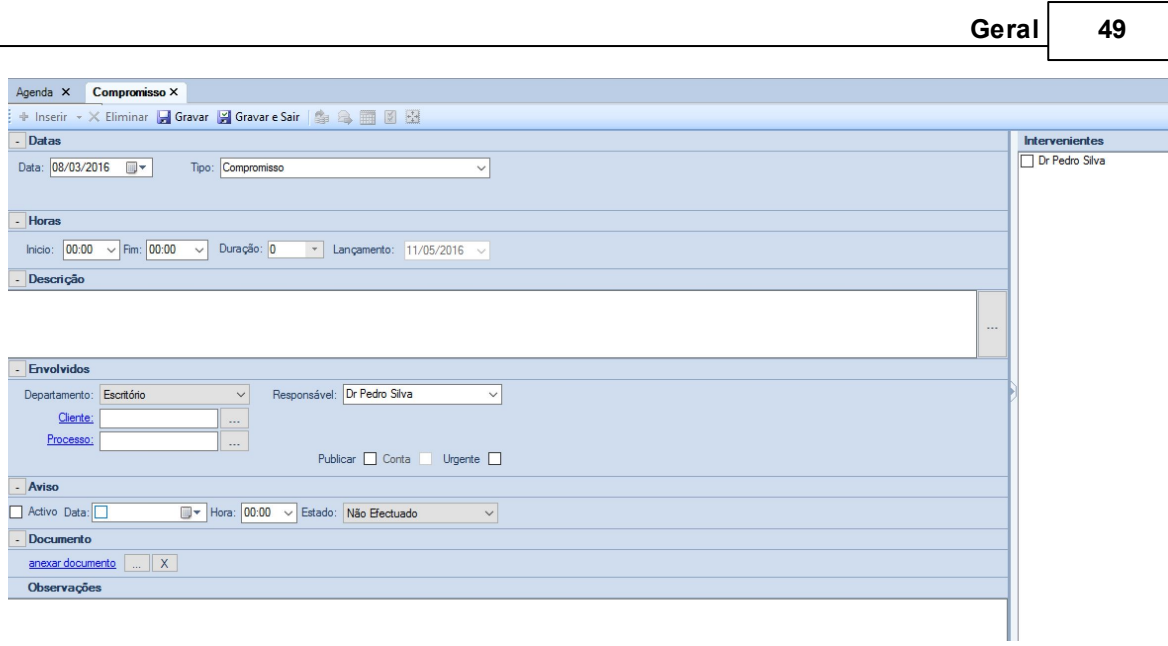

Aqui é pedido ao utilizador que introduza a data do Evento, o seu Tipo, as horas de início e de fim.

No quadro "Envolvidos", ao carregar no botão **como de se encontra em frente de** <u>Cliente</u>, surge uma janela que permite pesquisar e/ou listar os clientes da base de dados:

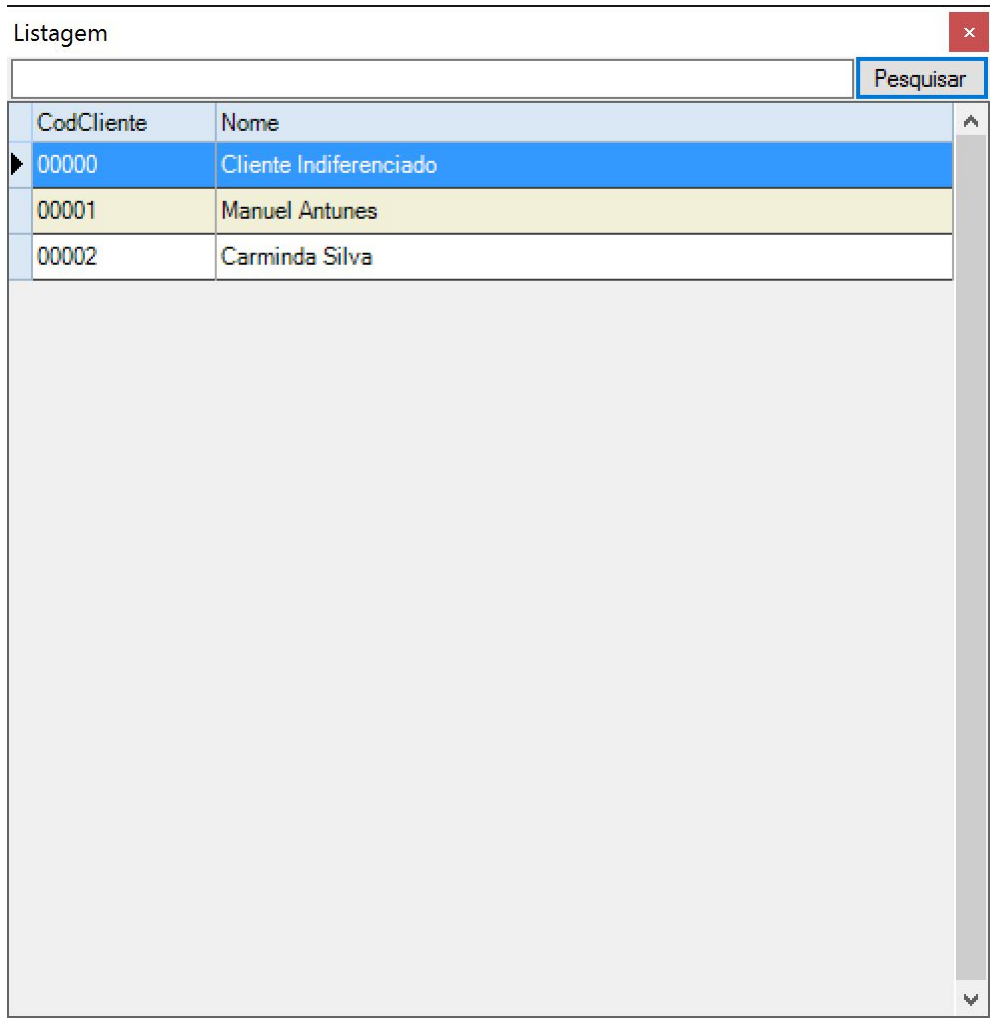

Fazendo duplo click com o rato sobre o cliente com quem se quer marcar o compromisso, o nº deste aparece preenchido no respetivo campo.

De seguida, se o utilizador carregar no botão que se encontra em frente de Processo, surge uma nova janela onde se podem pesquisar e/ou listar os processos do cliente para, se caso disso, associar o compromisso ao processo:

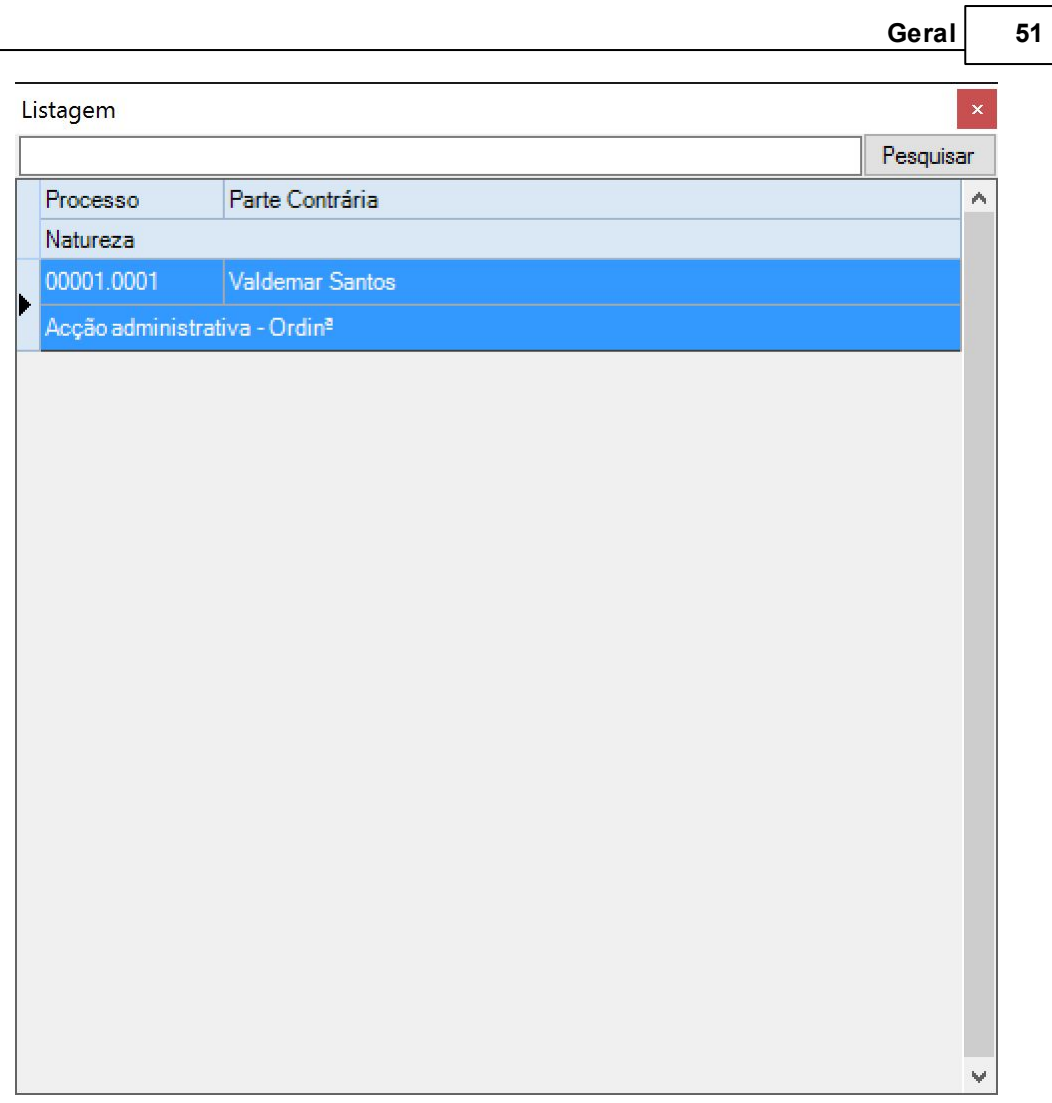

Fazendo duplo click com o rato sobre o processo ao qual diz respeito o compromisso, o nº deste aparece preenchido no respetivo campo, bem como uma descrição do mesmo:

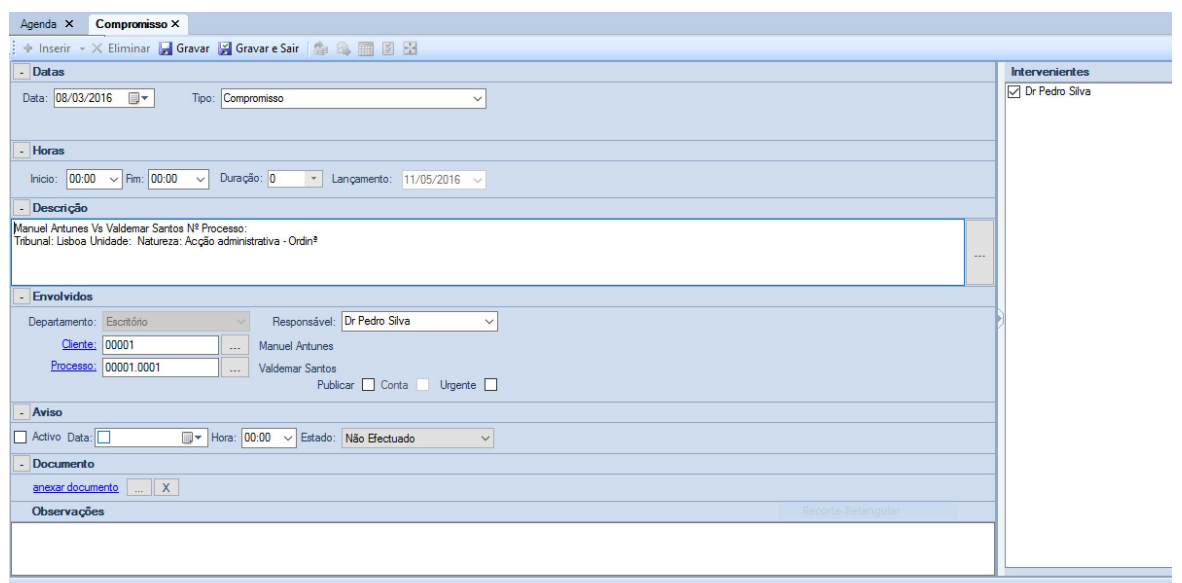

O campo "Descrição" pode ser complementado com mais informação, que o utilizador considere relevante, uma vez que é um campo de edição livre.

É possível, ainda, criar um "Aviso", de forma a que seja gerado um alerta a avisar o utilizador para a aproximação da data/hora do compromisso.

Outra possibilidade prevista é a anexação de documentos que se considerem relevantes para o evento, bem como o registo de observações, nos campos respetivos.

De forma a validar o Compromisso criado, e para que este passe a constar da Agenda, o utilizador deverá carregar num dos botões "Gravar" ou "Gravar e Sair".

# **2.2.2 Eliminar Registo**

Para eliminar uma entrada da Agenda, o utilizador deve selecionar a mesma com o botão do rato:

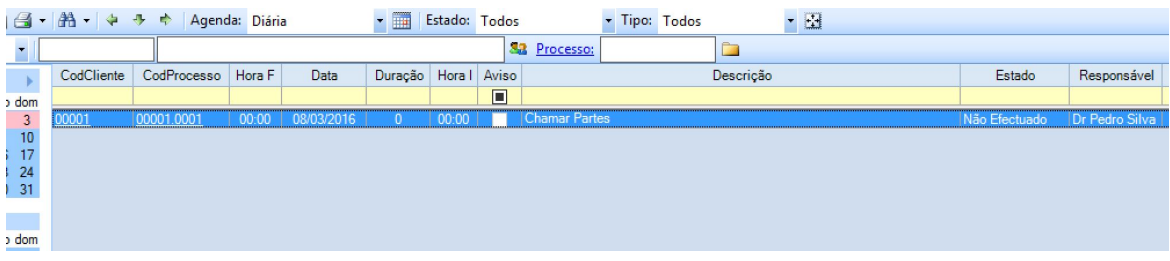

De seguida, deverá carregar no botão  $\mathsf{X}$ , que fará surgir uma janela para confirmar a eliminação:

**Geral 53**

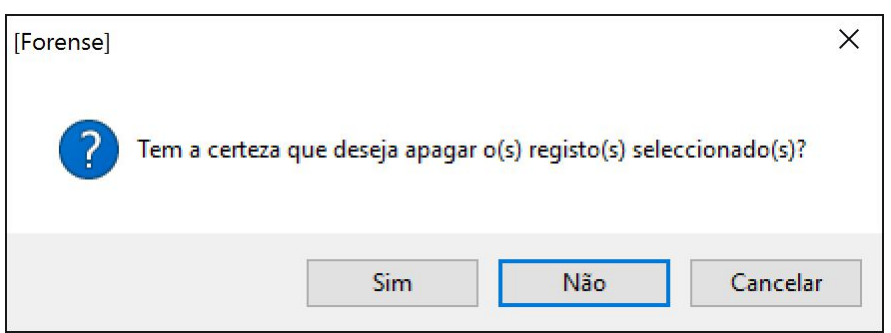

# **2.2.3 Concluir Registo**

Para dar um registo de agenda por efetuado (por já se ter realizado o evento que lhe deu origem), o

utilizador deve selecionar o botão na barra de opções de Agenda. Isto fará surgir uma nova janela onde o utilizador deverá confirmar se pretende, de facto dar o mesmo por efetuado:

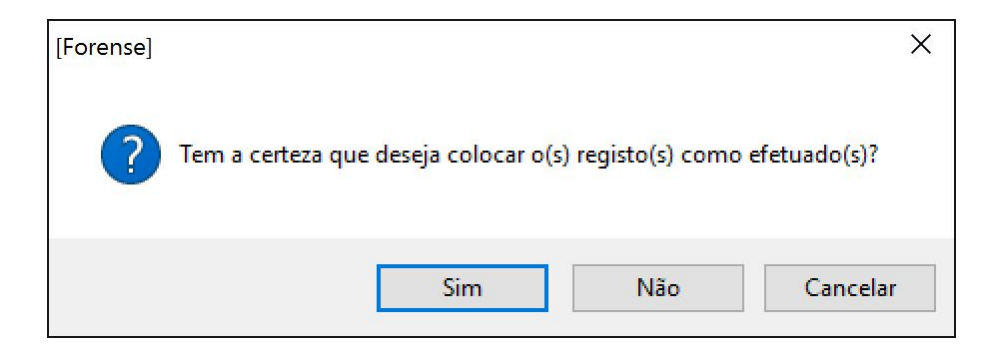

Na sequência desta ação, a entrada em causa deixará de contribuir para que o dia respetivo apareça

representado a bold no calendário.

# **2.2.4 Filtragem de Registos de Agenda**

Os Registos de Agenda podem ser filtrados através do seu Estado e/ou Tipo, sendo esta possibilidade muito útil quando o utilizador pretende agir sobre um evento, passado ou futuro, facilitando a sua localização.

A pesquisa de Registos de Agenda por Estado é efetuada no menu "drop-down" que surge quando

se pressiona o pequeno botão à direita da etiqueta "Estado":

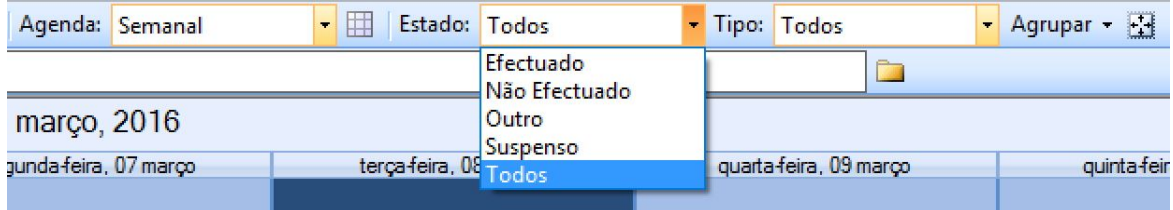

Surgem então os diferentes Estados em que se pode encontrar um Registo, sendo que a sua seleção fará surgir apenas os registos que se encontram nesse Estado.

Ao utilizador é dada também a possibilidade de filtrar os diferentes registos por Tipo, devendo proceder da mesma forma que para a seleção do Estado, junto à etiqueta "Tipo":

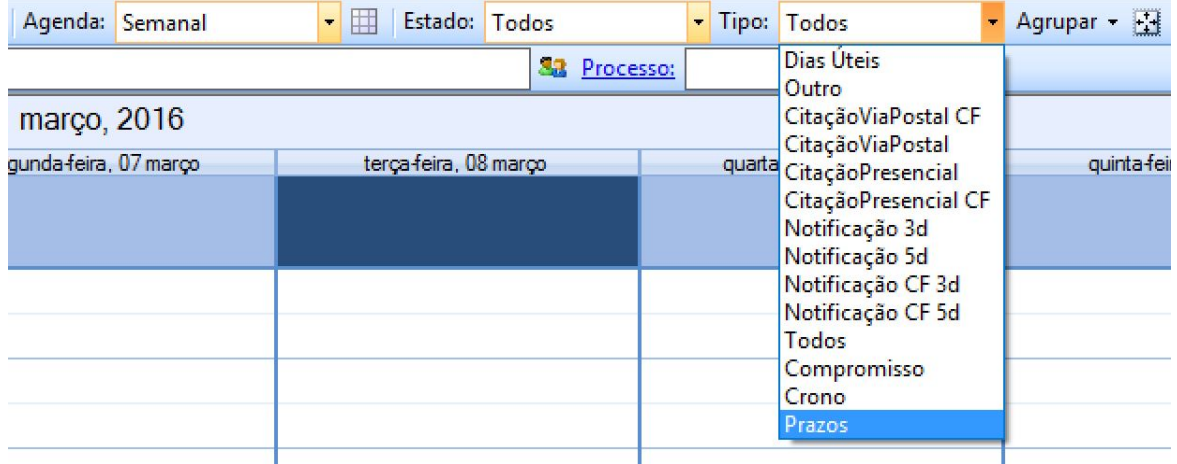

Trata-se de uma funcionalidade simples, mas ao mesmo tempo poderosa, dado que permite um controlo muito grande sobre os diferentes registos.

Pode, inclusive, ser utilizada combinando as duas opções, encontrando todos os registos de um determinado Tipo que estejam num determinado Estado:

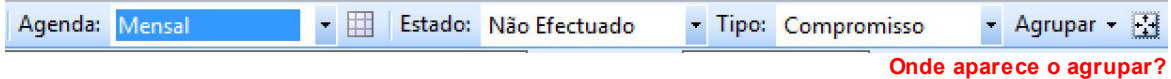

Outra forma de filtrar os Registos da Agenda é agrupando-os por Reponsável, Departamento ou Tipo, podendo decidir, também, o número de elementos a agrupar:

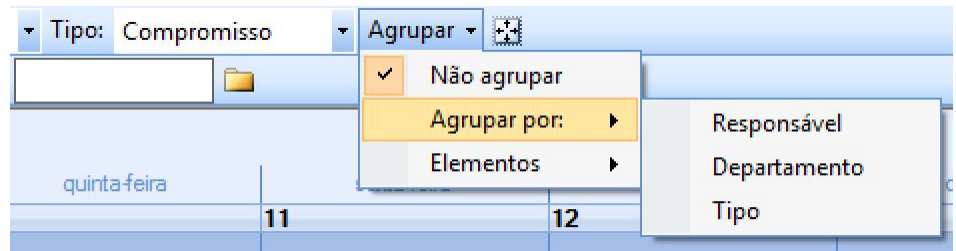

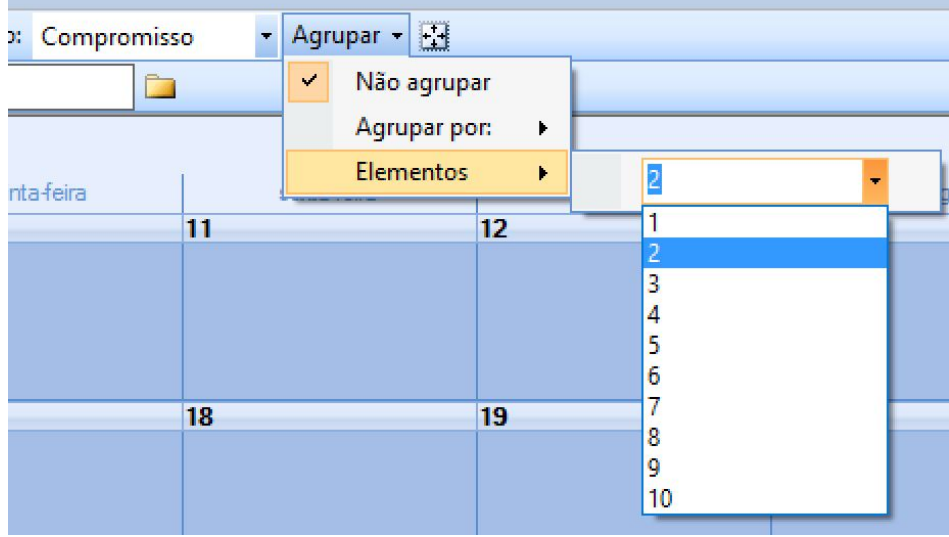

# **2.2.5 Gestão de Registos**

As entradas da Agenda permitem um controlo eficaz sobre todas as tarefas a realizar no dia-a-dia do utilizador.

O calendário existente no lado esquerdo do separador fornece informação instantânea acerca dos compromissos da mesma através de uma forma de representação simples e intuitiva: a existência de uma legenda colorida que distingue os períodos de férias judiciais, fins-de-semana e feriados.

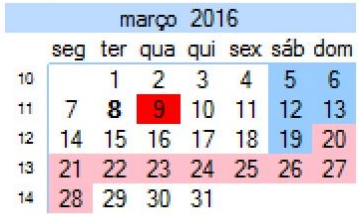

Os dias em que existem compromissos marcados estão assinalados a **bold**, e o dia sobre o qual o utilizador pretende realizar operações encontra-se representado num quadrado vermelho.

Selecionando um dia com compromissos agendados, o utilizador visualiza de imediato o detalhe dos mesmos:

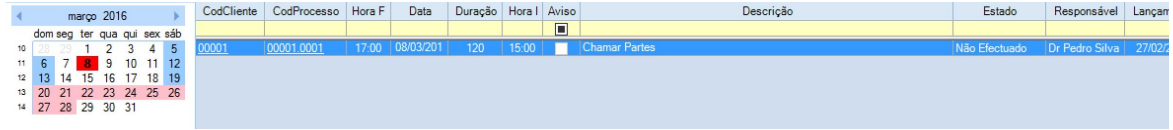

Fazendo duplo click com o rato sobre o item da agenda, procede-se à abertura do separador do "Compromisso", para possível edição:

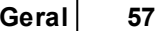

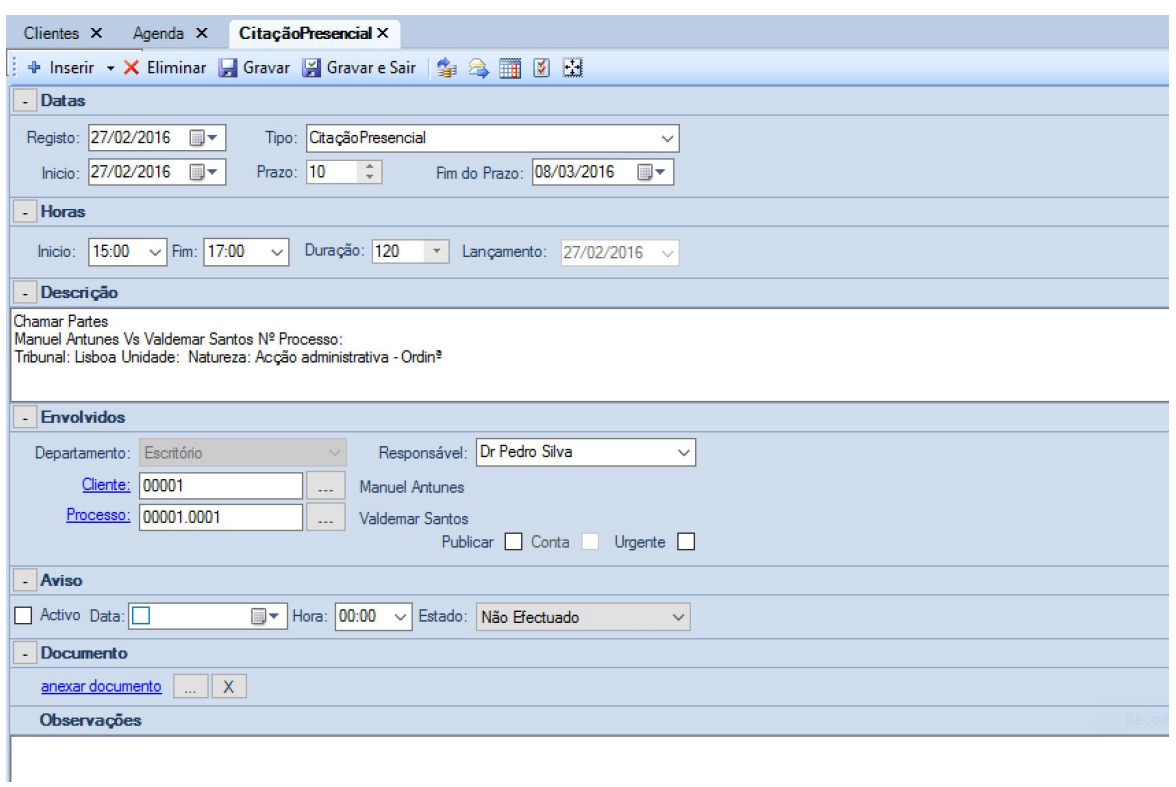

É também possível aceder à informação do cliente ao selecionar o campo "CodCliente", que abre o separador respetivo, permitindo a sua consulta:

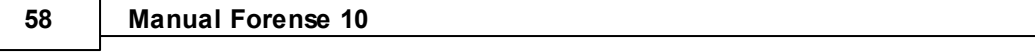

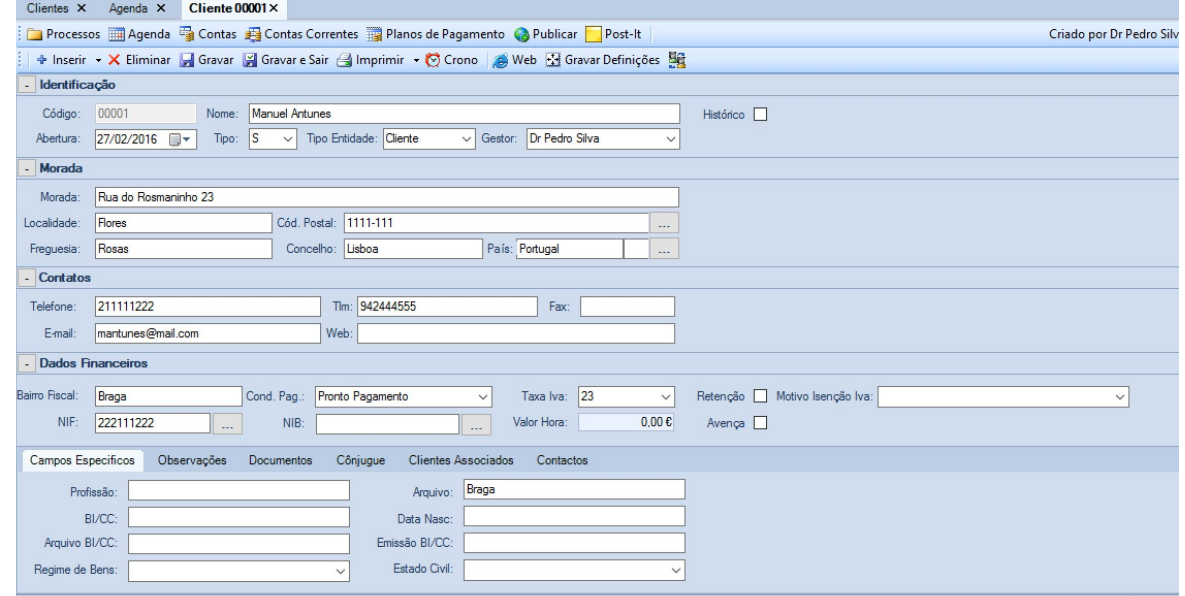

Bem como é possível o acesso ao processo propriamente dito, selecionando o campo "CodProcesso":

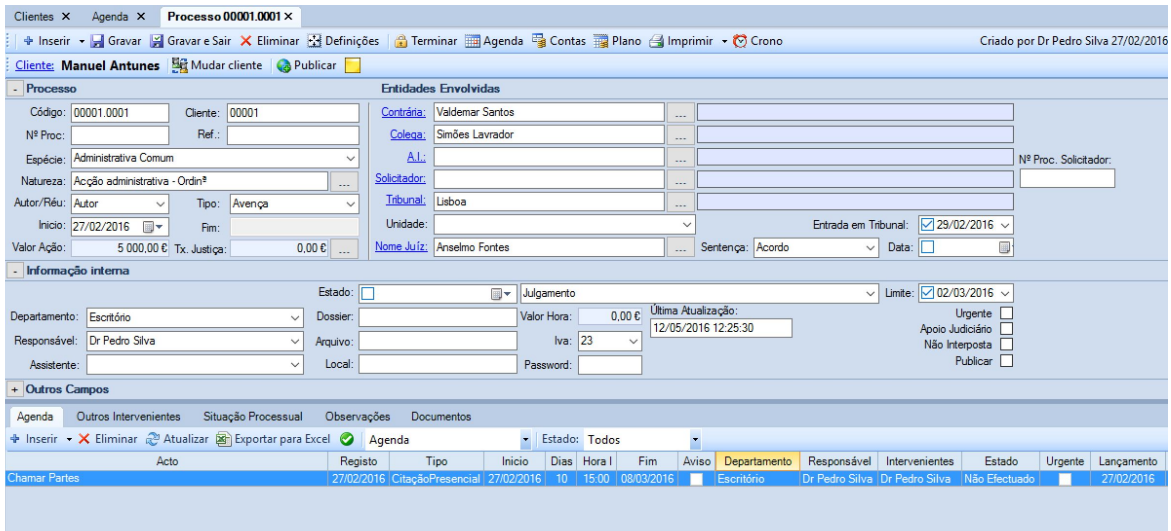

### **2.2.5.1 Visualização de Registos de Agenda**

A Agenda permite a visualização de Registos/Eventos da forma que for, a dado momento, mais conveniente para o utilizador:

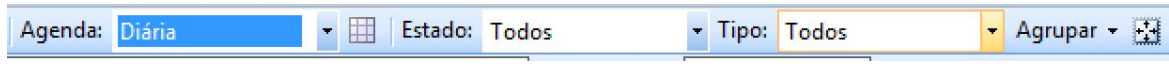

Se este pretender observar os compromissos de um determinado dia, deve selecionar a opção "Diária", que lhe apresentará um cronograma dos mesmos, separados por horas:

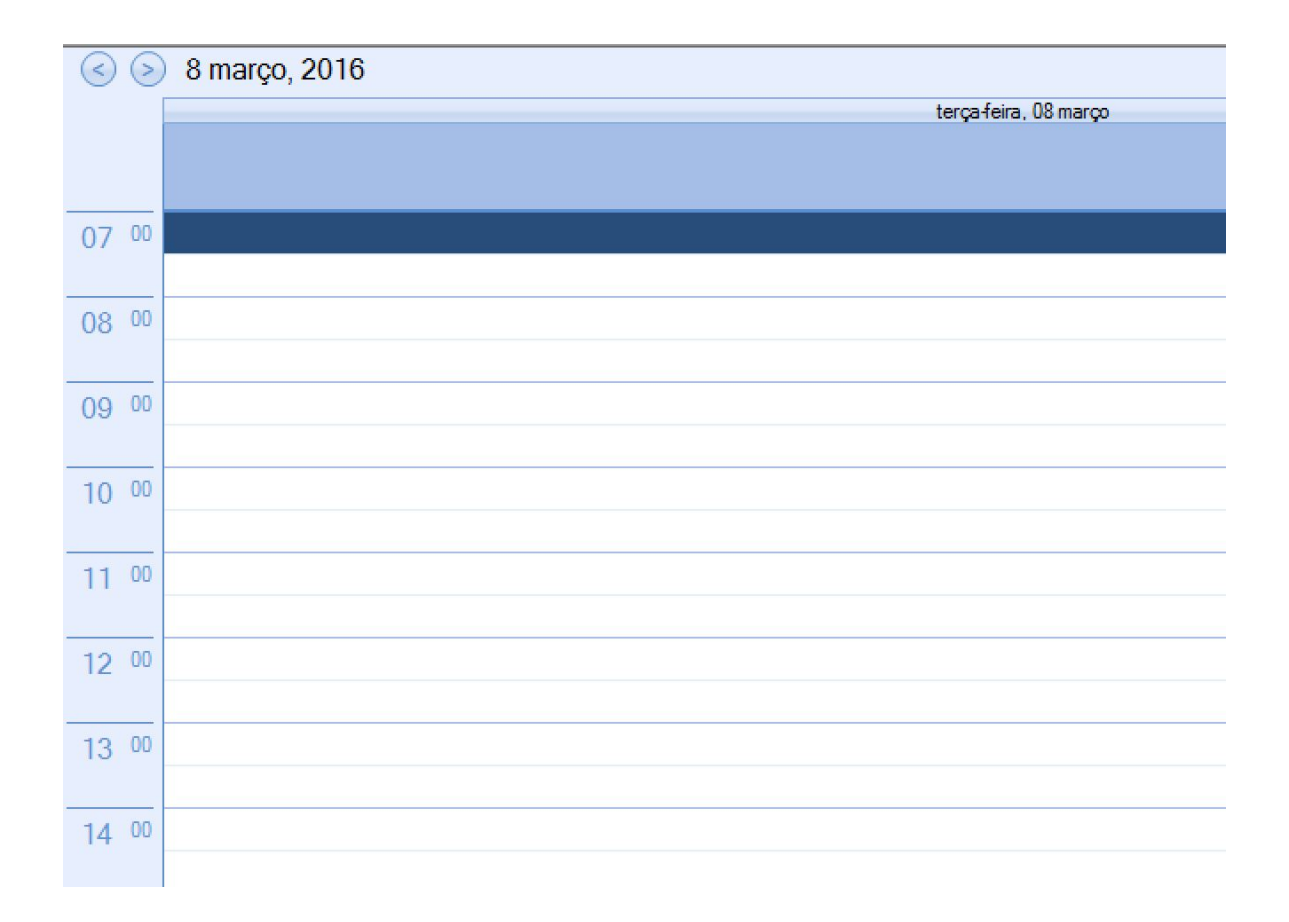

Também é possível a visualização dos registos agrupados por semana, selecionando a opção "Semanal":

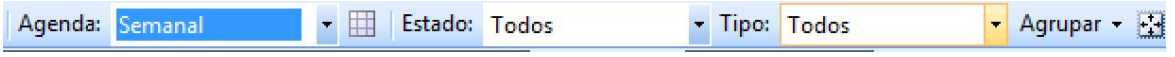

Que irá disponibilizar uma vista dos dias da semana, ordenados por horas:

### **60 Manual Forense 10**

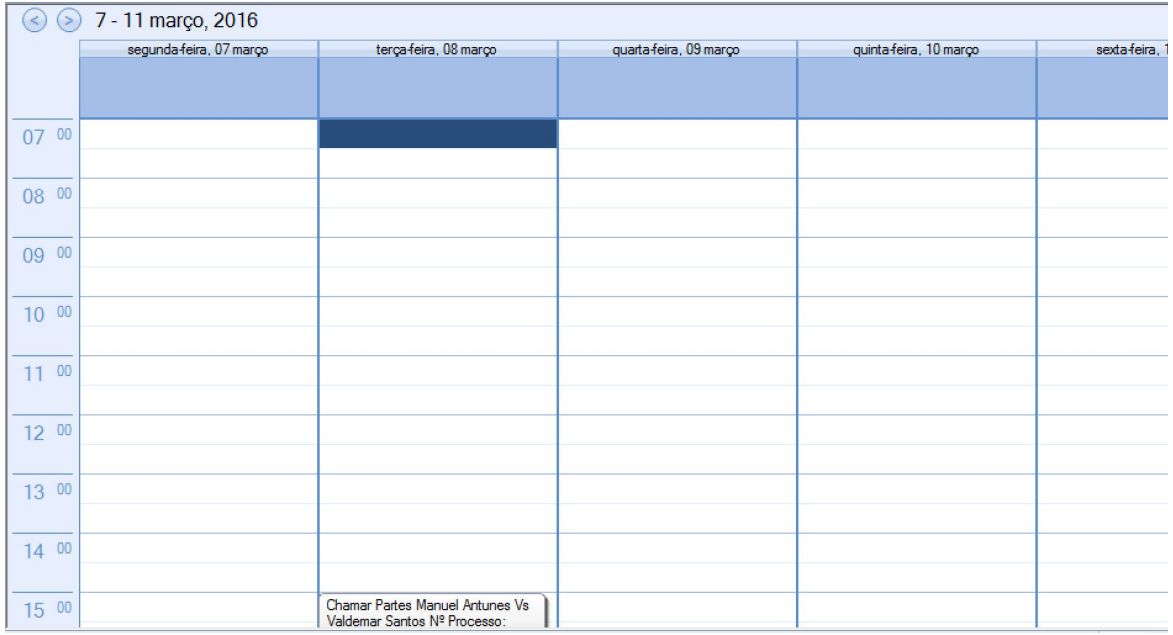

Outra opção disponível é a visualização por mês, devendo o utilizador selecionar a opção "Mensal":

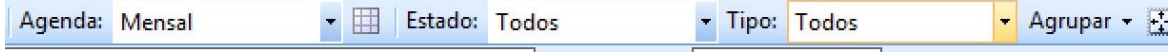

Aqui, será possível ter uma visão dos compromissos do mês selecionado, sendo possível, tal como nas restantes opções, utilizar o conjunto  $\circledcirc$  para avançar para o mês seguinte ou retroceder para o mês anterior.

Os Registos de Agenda visualizados são imediatamente acessíveis com um simples duplo clique do rato:

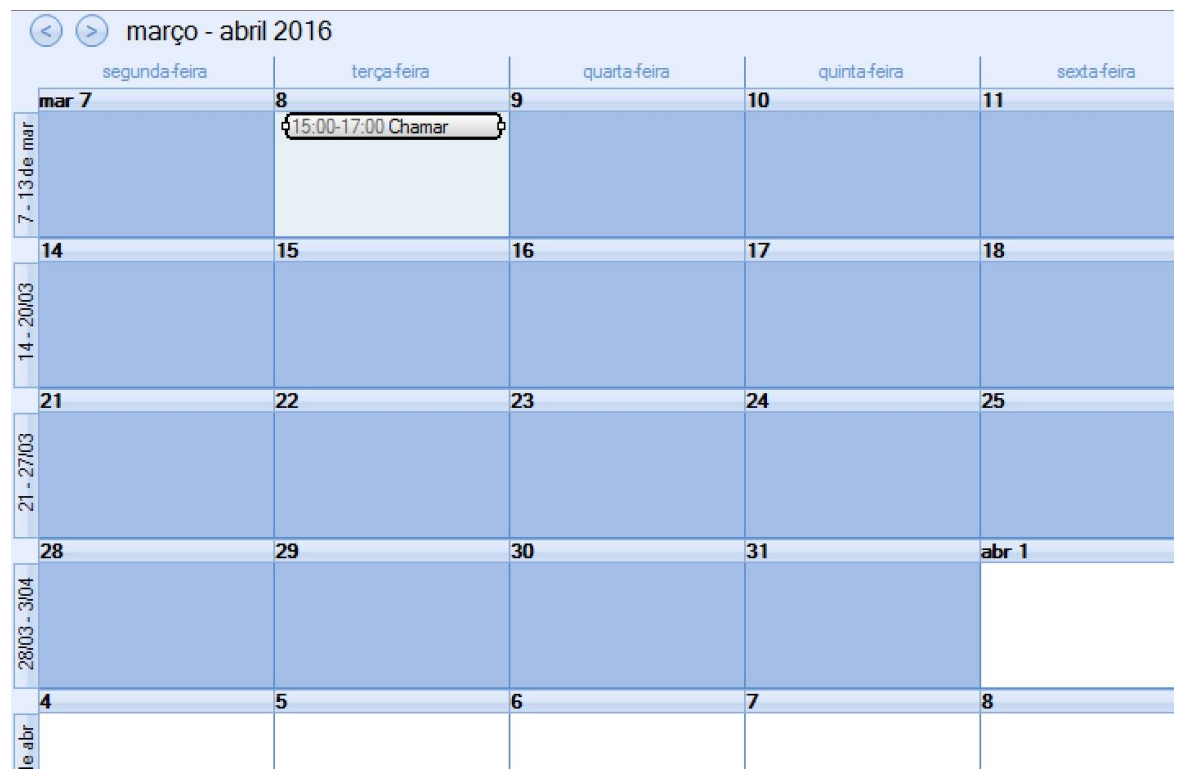

Surgindo de imediato o detalhe, completamente editável, do Registo selecionado:

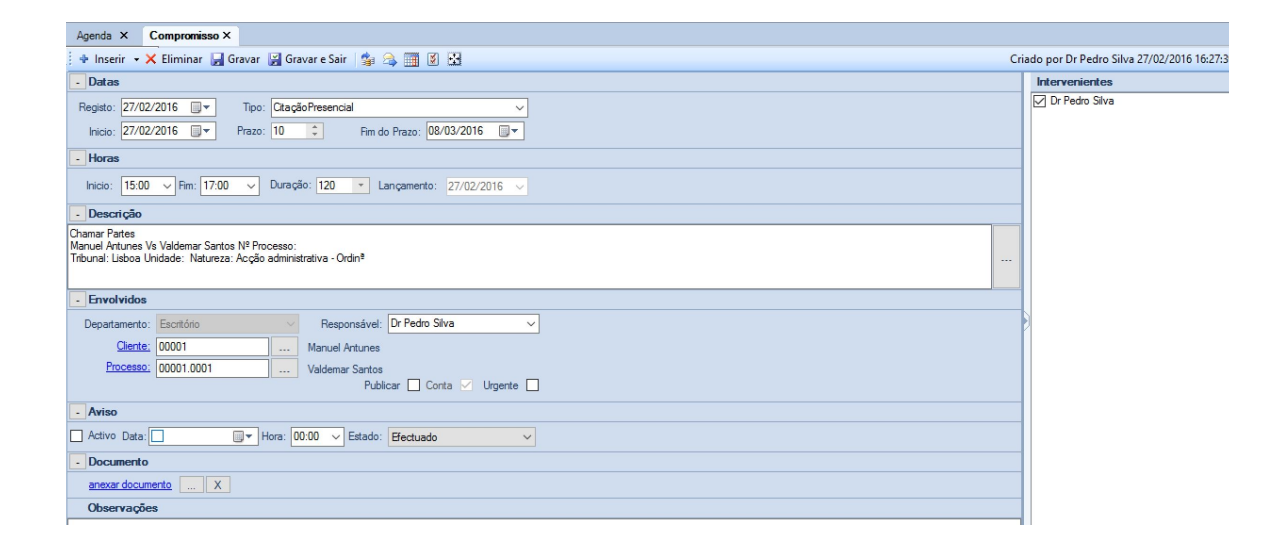

# **2.2.6 Outras opções**

O separador Agenda contém, além das opções gerais apresentadas na [introdução](#page-13-0), um conjunto de opções que permitem agilizar a sua gestão, bem como filtrar a forma como a informação é apresentada ao utilizador:

**fical**: Exporta para a Conta o registo correntemente selecionado;

# **2.3 Processos**

A área de Processos do Forense concentra todas as informações e ações relevantes para a gestão de processos, estando estes apresentados, por defeito, numa tabela ordenada por código de processo, onde constam um conjunto de dados que permitem ao utilizador obter uma visão resumida das principais características e intervenientes de cada processo:

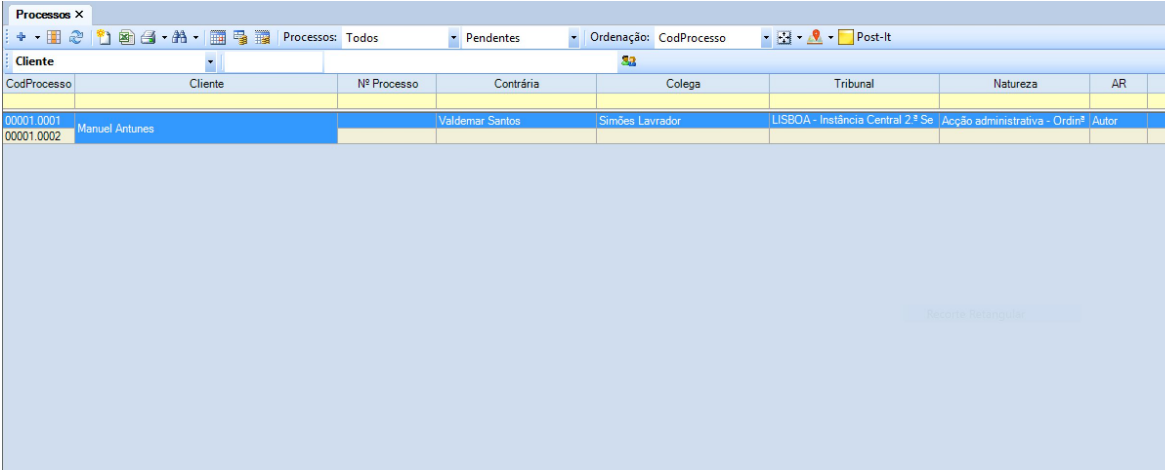

Ao utilizador é ainda permitida a possibilidade de efetuar a pesquisa dos processos por outro tipo de intervenientes, bastando para tal pressionar o triângulo invertido na primeira caixa de texto do separador:

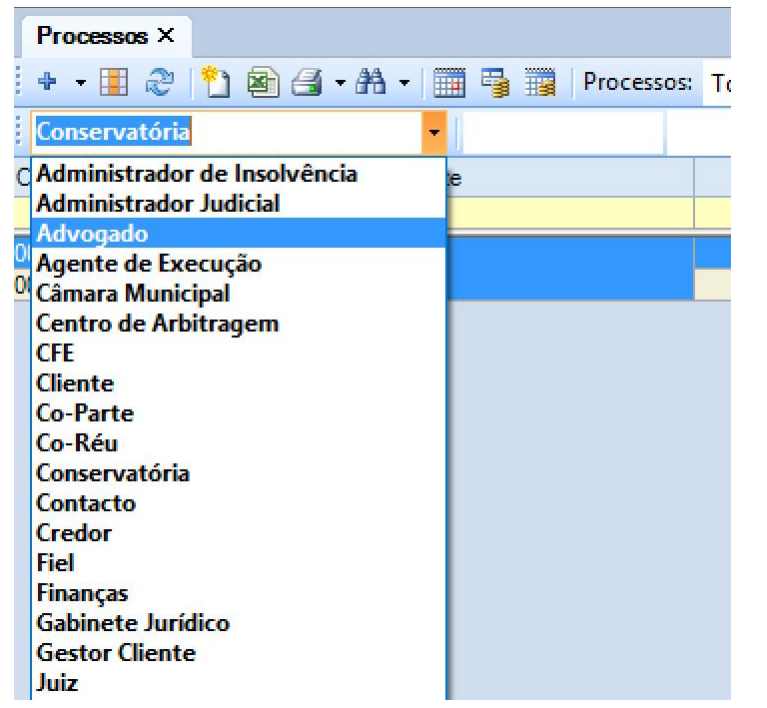

Preenchendo de seguida as caixas de texto à direita dessa e pressionando o botão

## **2.3.1 Inserir e Editar Processos**

Para inserir um novo Processo, devemos selecionar com o botão esquerdo do rato o ícone , que fará aparecer o separador com o mesmo nome, e onde constarão as opções de tarefas que se podem realizar sobre processos, tendo agregada uma tabela com informação dos mesmos:

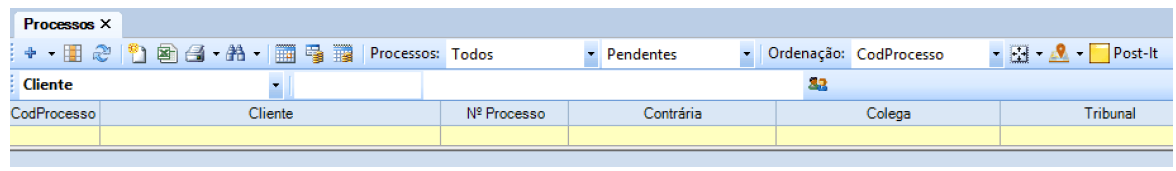

A primeira opção que surge, ao lado esquerdo, é um sinal  $\frac{1}{1}$  onde devemos carregar com o botão esquerdo do rato.

De seguida, abre-se uma janela onde podemos pesquisar/escolher o cliente a quem o Processo diz respeito:

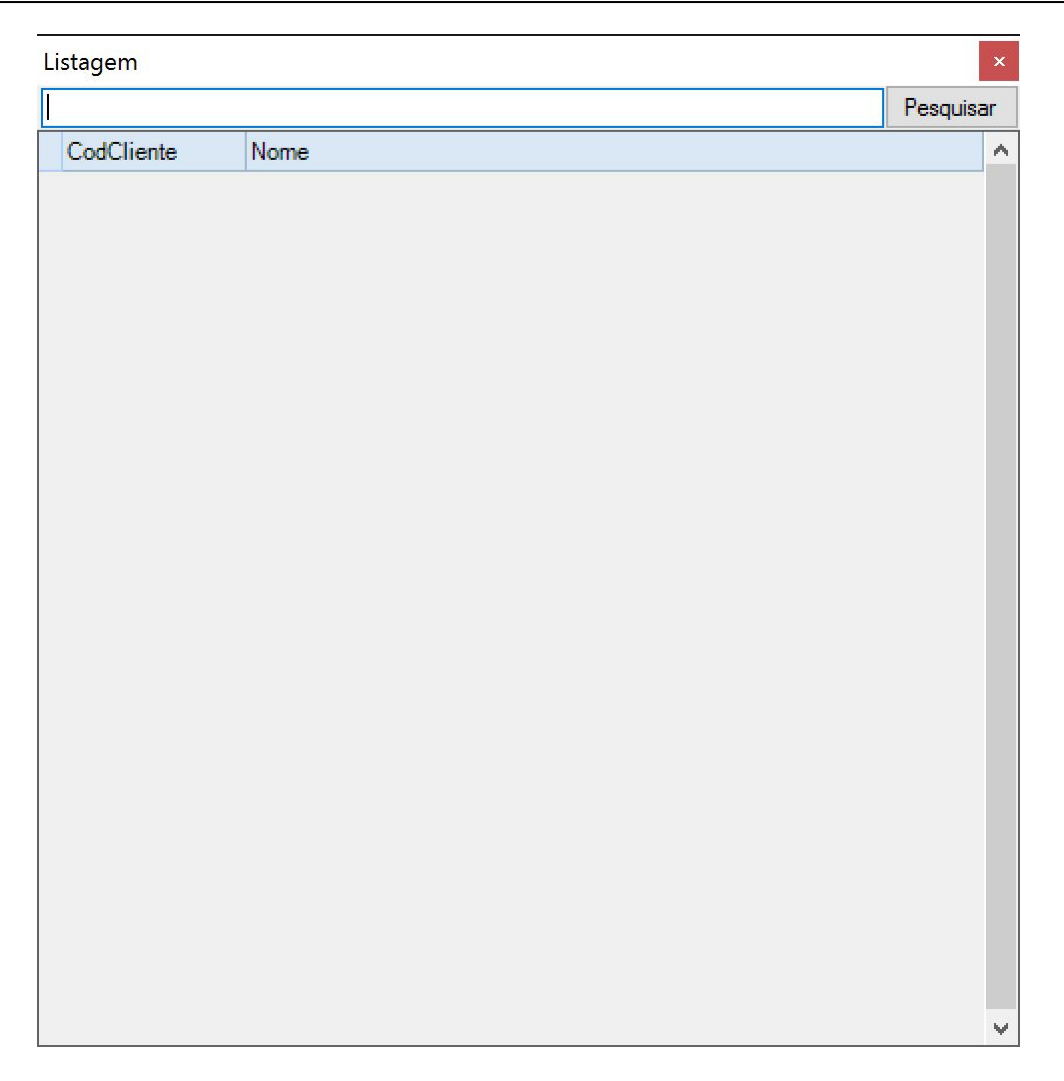

Na caixa de texto é possível introduzir quer o nome do cliente, quer o seu código, pressionando de seguida o botão "Pesquisar" para o obter.

Se não se introduzir qualquer texto/valor na caixa de texto, a seleção do botão "Pesquisar" fará surgir a lista de clientes existente:

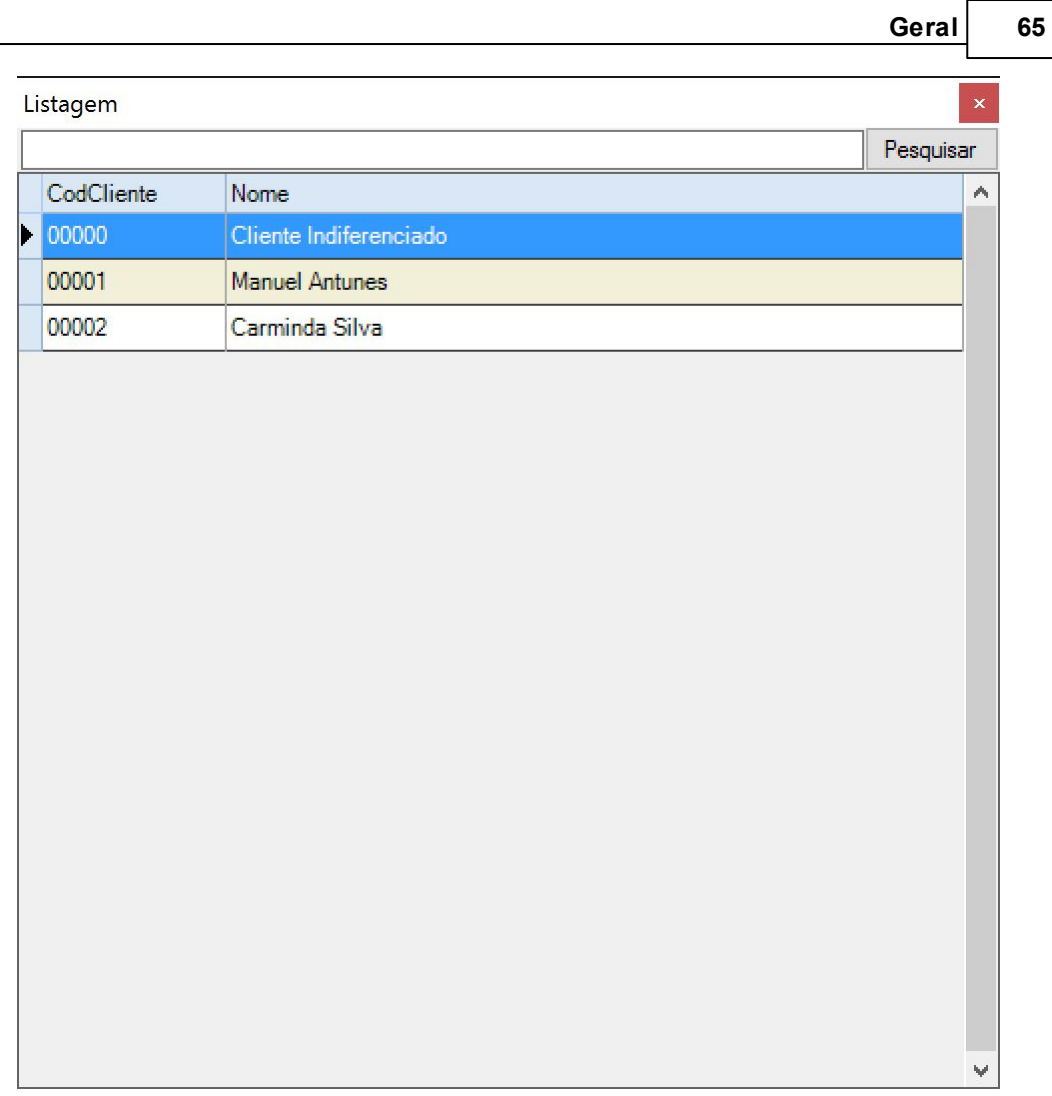

Fazendo duplo clique sobre o nome do Cliente, abre-se um novo separador com a etiqueta "Processo", que consiste numa ficha para recolha da informação relativa ao processo a criar:

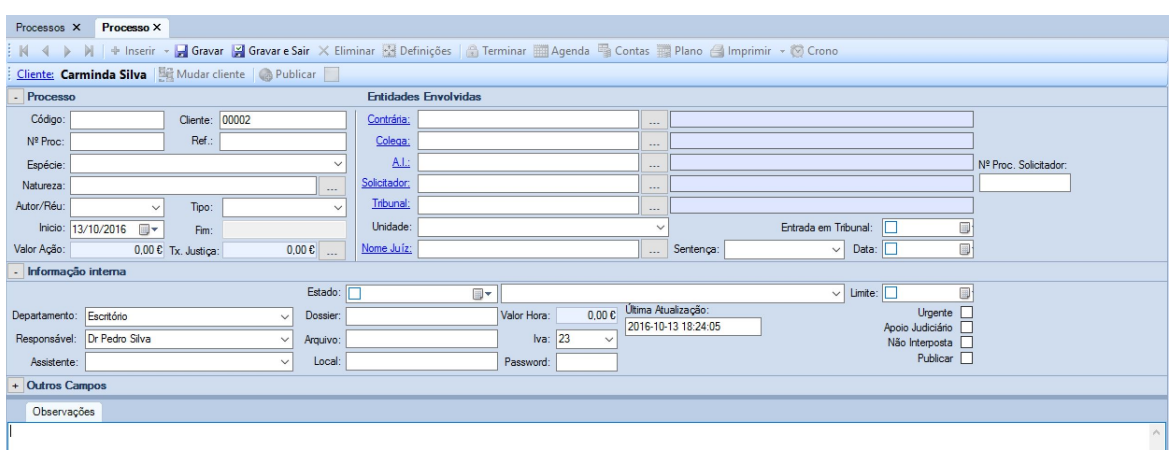

#### **66 Manual Forense 10**

Esta ficha surge dividida em quatro áreas, que se descrevem nas sub-secções seguintes.

Após o preenchimento da ficha de processo, deverá ser selecionada a opção **Gravar** ou **Gravar e Sair** para que o mesmo seja adicionado à base de dados.

#### **2.3.1.1 Área de Processo**

A Área de Processo é o local onde o utilizador introduz a informação relativa ao mesmo:

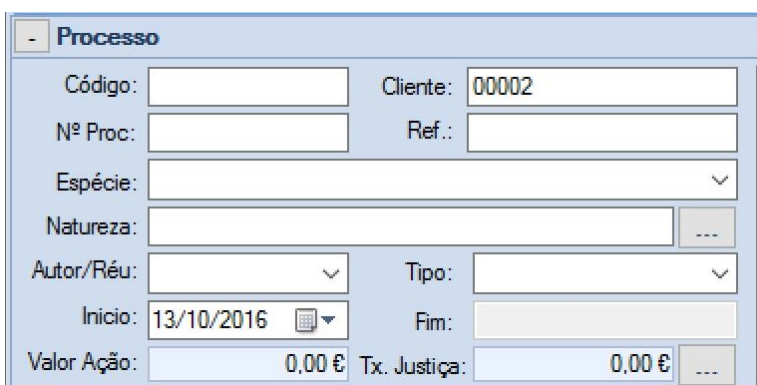

Os campos **Código**, **Nº Proc** e **Ref.** são de preenchimento livre, de acordo com as orientações internas do escritório.

O campo **Cliente** surge preenchido automaticamente com o código do cliente que deu origem ao processo.

O campo **Espécie** permite a escolha da espécie de processo a partir de uma lista:

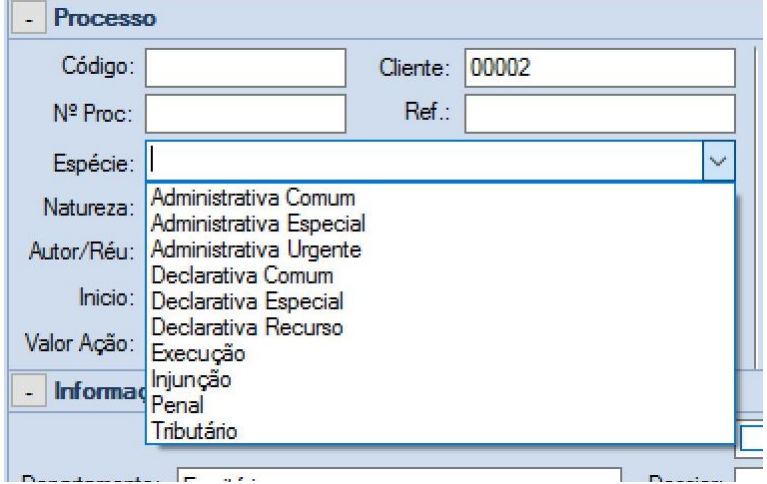

Para inserir a **Natureza** do processo no respetivo campo, o utilizador deverá pressionar o botão

inn. que se encontra à direita do mesmo, fazendo surgir uma janela onde consta uma Listagem de onde poderá escolher a mesma.

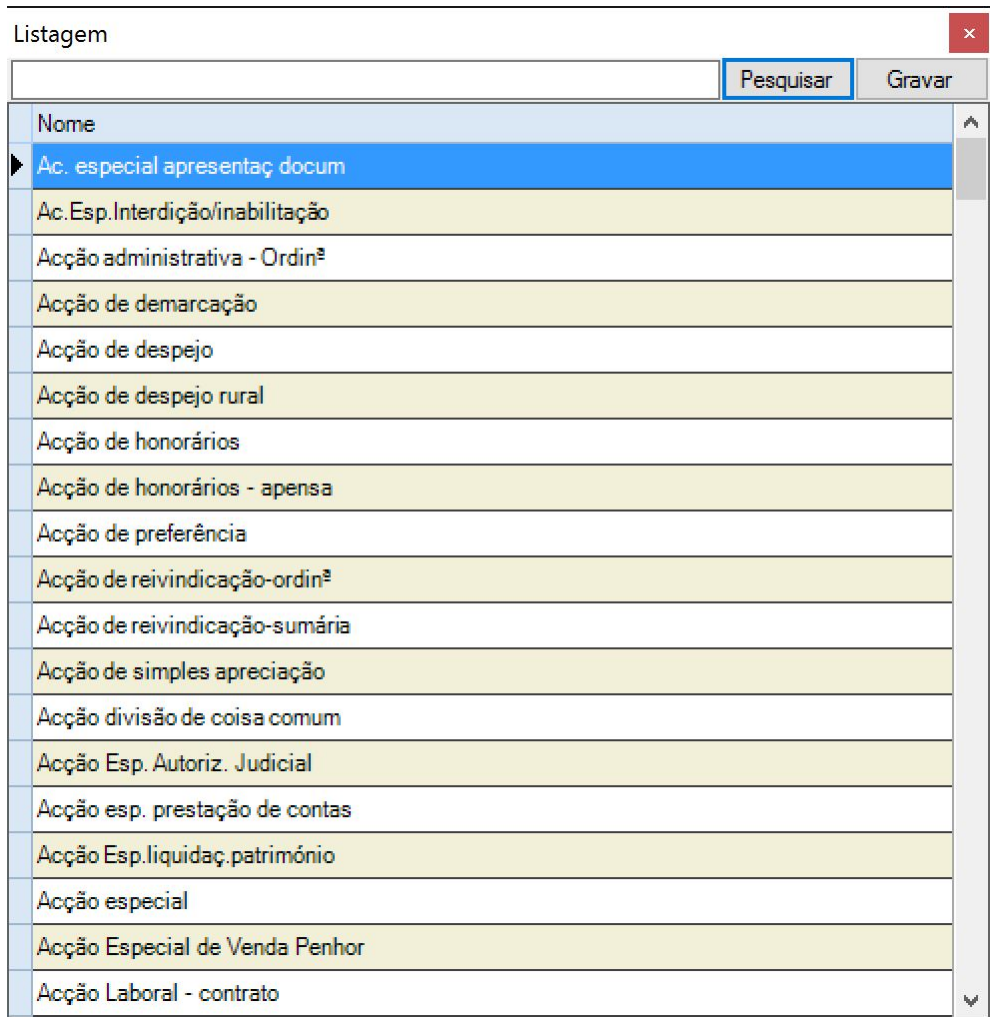

De referir que a Listagem surge em branco, sendo preenchida quando se pressiona o botão **Pesquisar**. Se for colocada uma expressão ou palavra na caixa de texto à esquerda do botão, a pesquisa devolverá naturezas de processos que contenham a mesma.

O campo **Autor/Réu** permite escolher, também, a partir de uma lista:

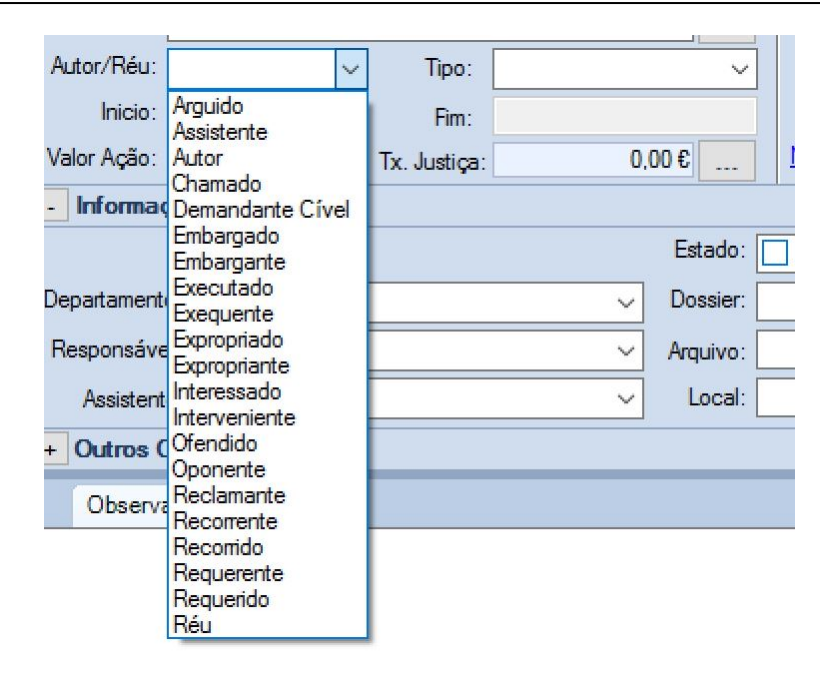

O campo **Tipo** é igualmente preenchido a partir de uma lista que surge quando se seleciona:

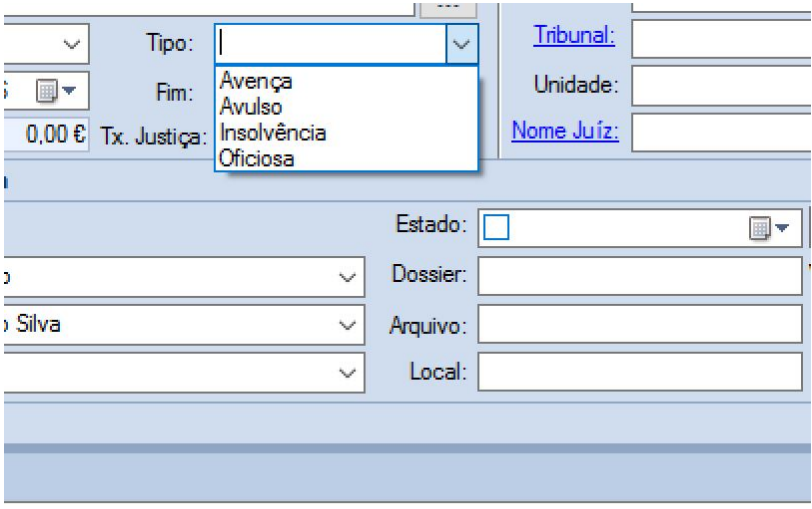

A data de início do processo é registada selecionando a mesma no campo "Início", através do calendário que surge quando se pressiona o triângulo invertido que se encontra do lado direito do mesmo.

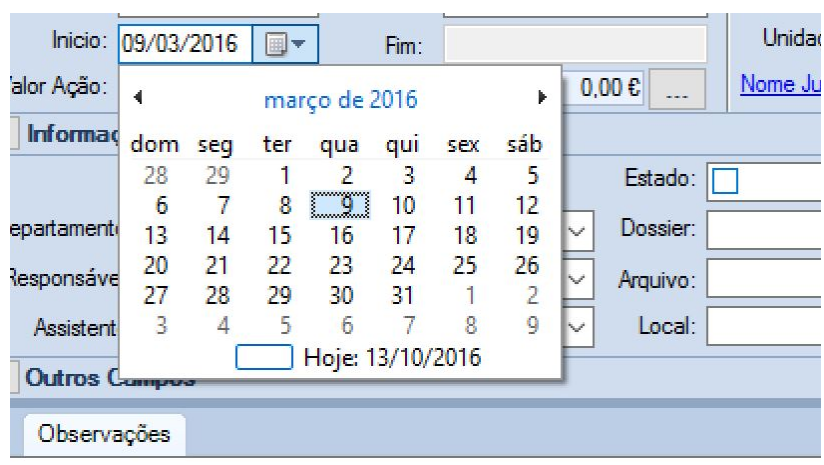

Em alternativa, pode ser registada manualmente na caixa de texto.

2.3.1.1.1 Valor da Ação e Taxa de Justiça

A Área de Processo possui dois campos para se registar o **Valor** da ação e a **Taxa de Justiça** a aplicar.

Para fazer o seu preenchimento, o utilizador deve pressionar o botão que se encontra à direita dos mesmos, surgindo então uma janela **Cálculo da Taxa de Justiça**:

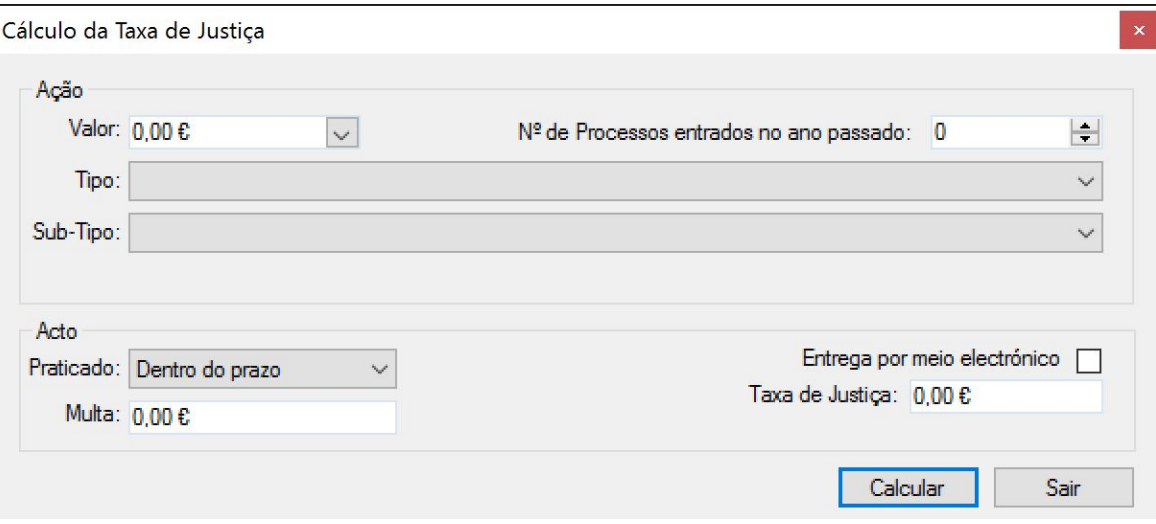

#### **70 Manual Forense 10**

Esta janela está dividida em duas áreas distintas: **Ação** e **Acto**.

Na área **Ação**, o utilizador pode introduzir o valor da mesma, diretamente na caixa de texto disponibilizada para o efeito, ou pressionando o botão com triângulo invertido, que fará surgir um teclado de calculadora virtual.

Tem também a possibilidade de indicar quantos processos deram entrada no ano anterior, para efeito de cálculo.

Seleciona de seguida o **Tipo** de ação, recorrendo à lista que é disponibilizada nesse campo:

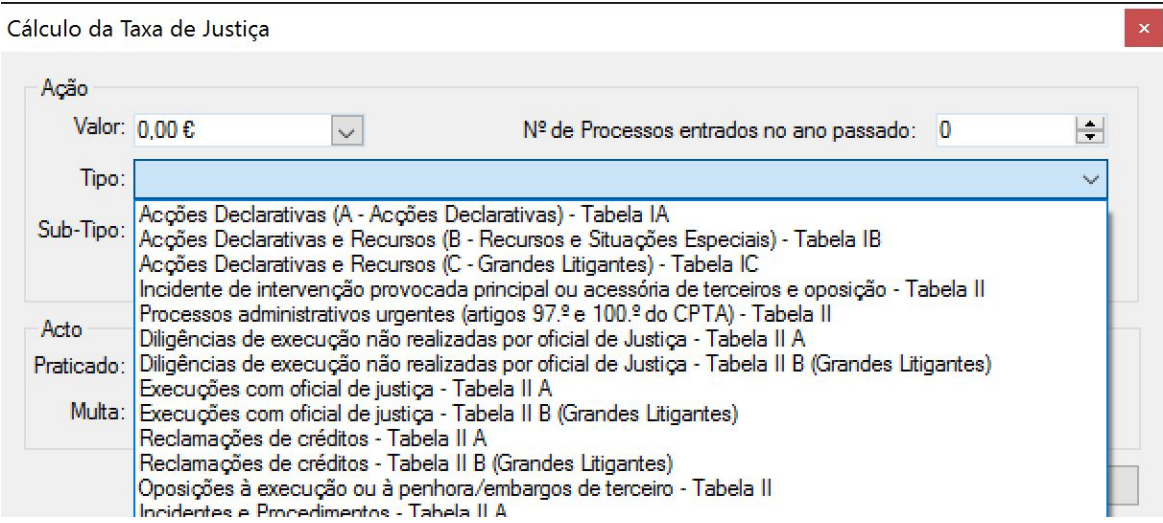

E, quando aplicável, o utilizador deve selecionar o **Sub-Tipo** de ação:

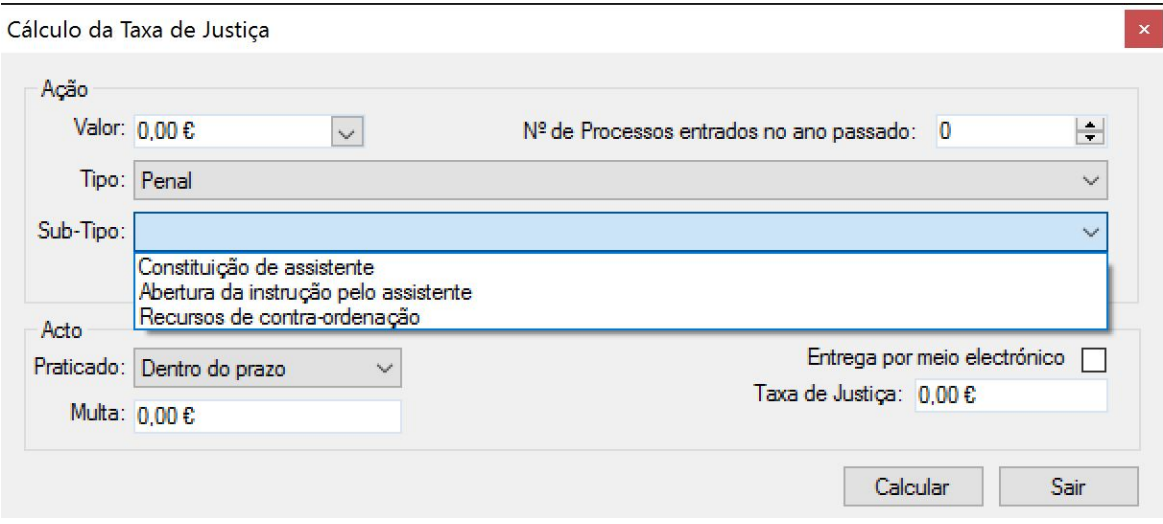

Depois de preenchidos os campos anteriores, o utilizador pressiona o botão **Calcular**, surgindo o valor no campo **Taxa de Justiça** da área **Acto**, como no exemplo abaixo:

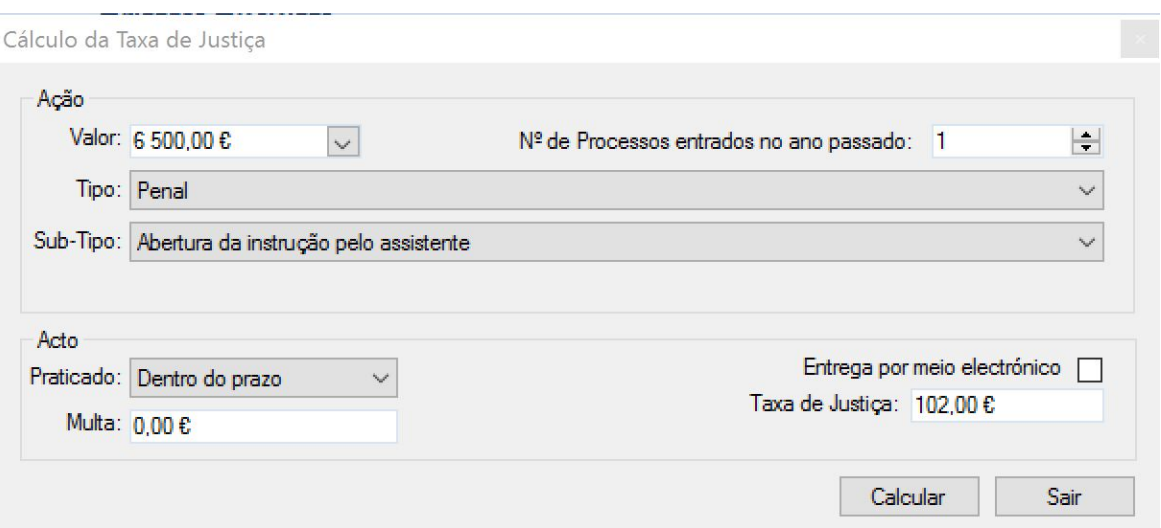

Pode ainda ser calculado o valor da multa a pagar caso o **Acto** seja praticado fora do prazo:

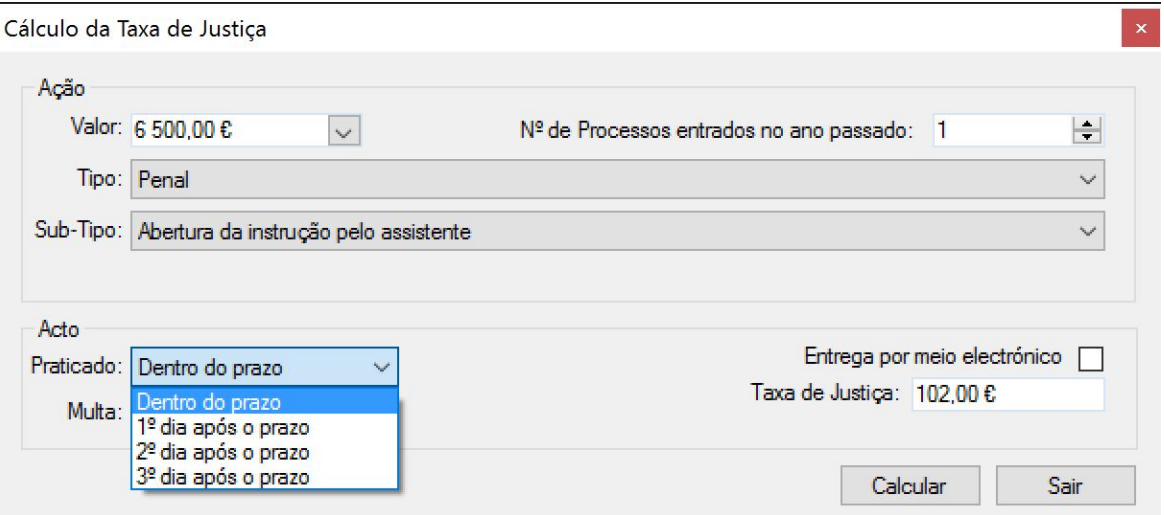

Após o cálculo, o utilizador pressiona o botão **Sair**, ficando os campos **Valor da Ação** e **Tx. Justiça** da ficha de processo automaticamente preenchidos

### **2.3.1.2 Área de Entidades Envolvidas**

A Área de Entidades Envolvidas é onde se identificam os principais intervenientes no processo, bem como algumas datas relevantes e o seu resultado:

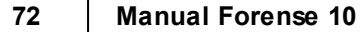

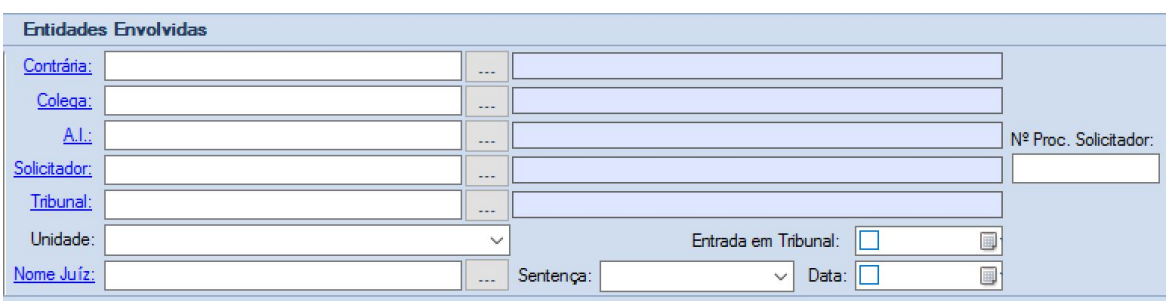

Os campos aí apresentados podem ser preenchidos manualmente ou, em alternativa, ser utilizado o

botão para obter uma listagem de onde se poderá selecionar o interveniente, caso exista na base de dados.

Como exemplo, podemos selecionar um Tribunal e respetiva unidade a partir da dita listagem. Para

tal, o utilizador pressiona o botão que se encontra à direita da caixa de texto de "Tribunal", surgindo uma janela vazia, em tudo semelhante a outras que surgem em diferentes partes da aplicação:
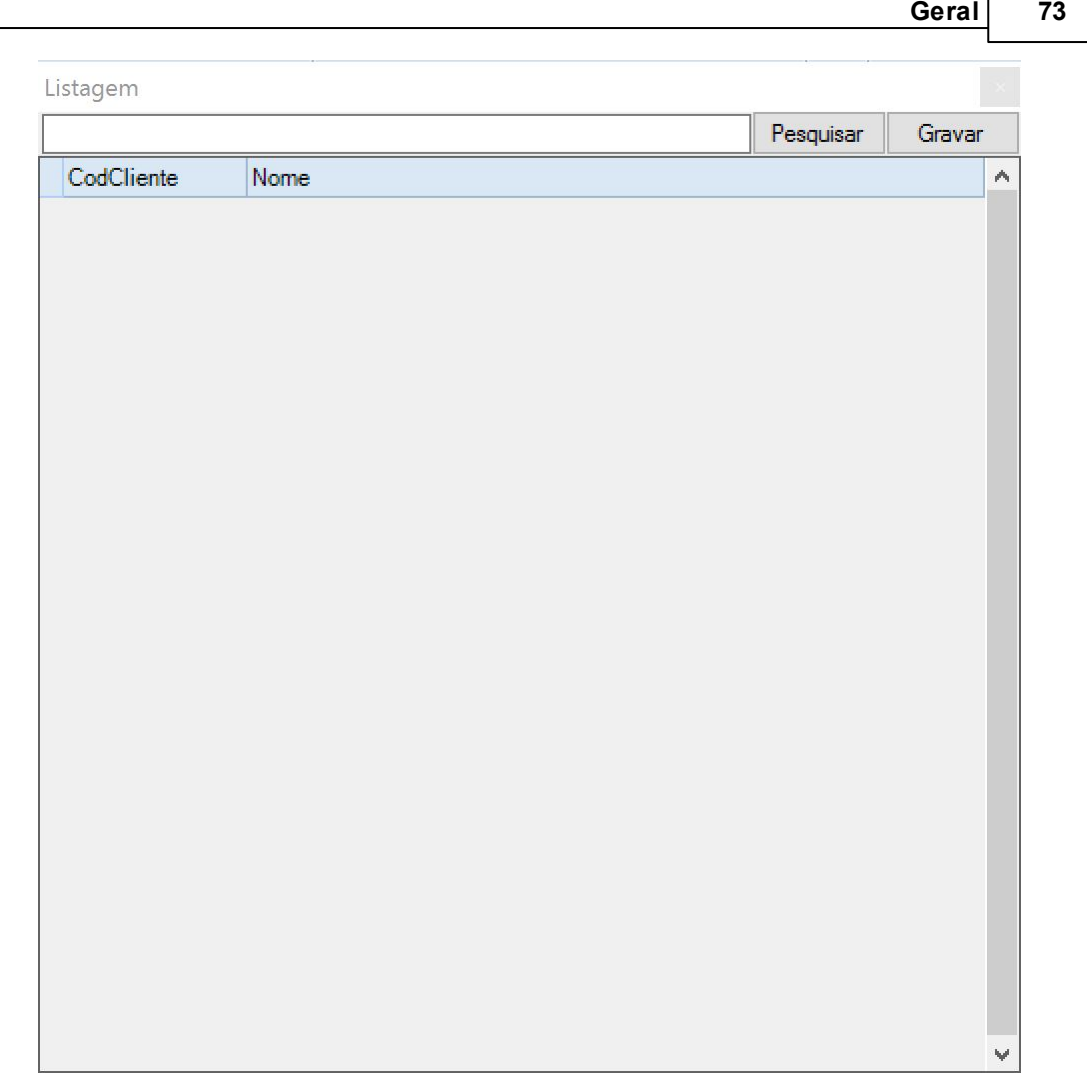

Se o utilizador pressionar o botão "Pesquisar", sem colocar qualquer texto na caixa à direita do mesmo, surgirá uma listagem de todos os tribunais e outras entidades relevantes, ordenadas alfabeticamente:

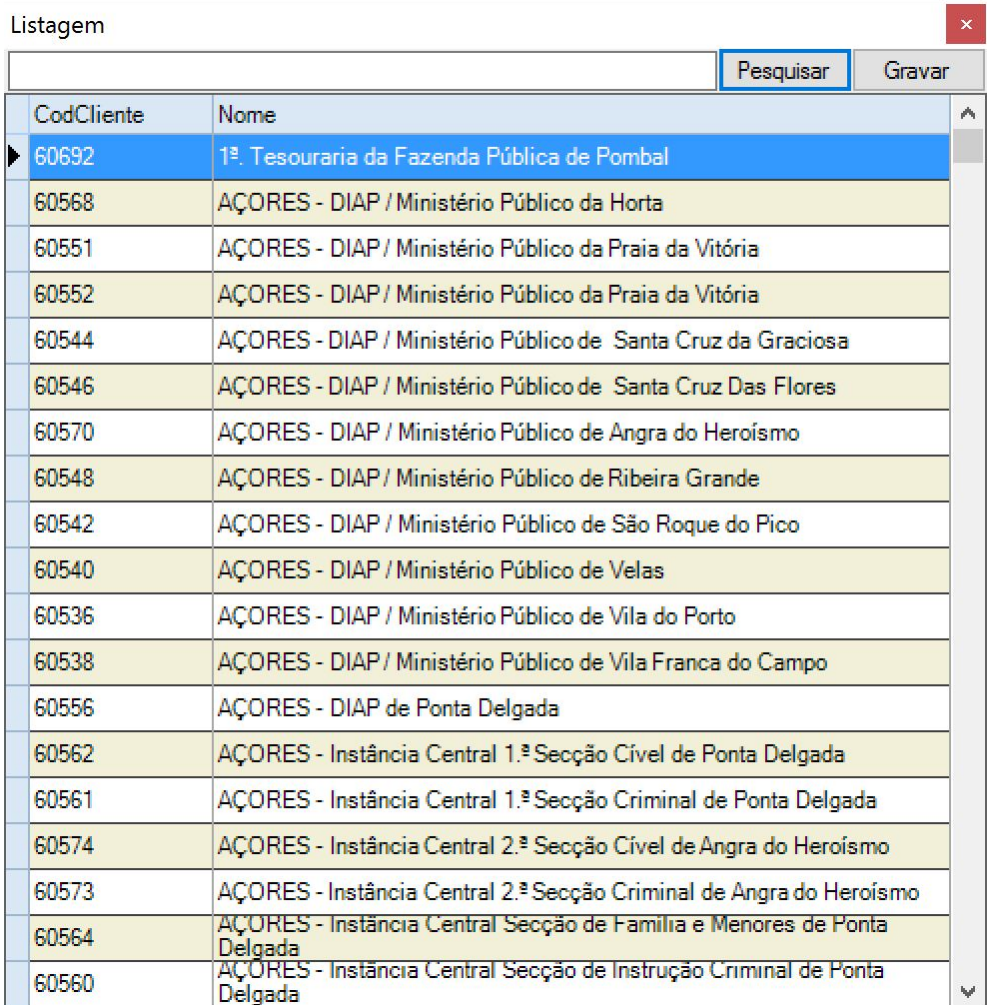

O utilizador pode, por outro lado, introduzir na caixa de texto um conjunto de carateres que facilitem a sua seleção, devolvendo a listagem todos os resultados que incluam a expressão inserida.

No exemplo abaixo, surgem as entidades que contêm a expressão "cab":

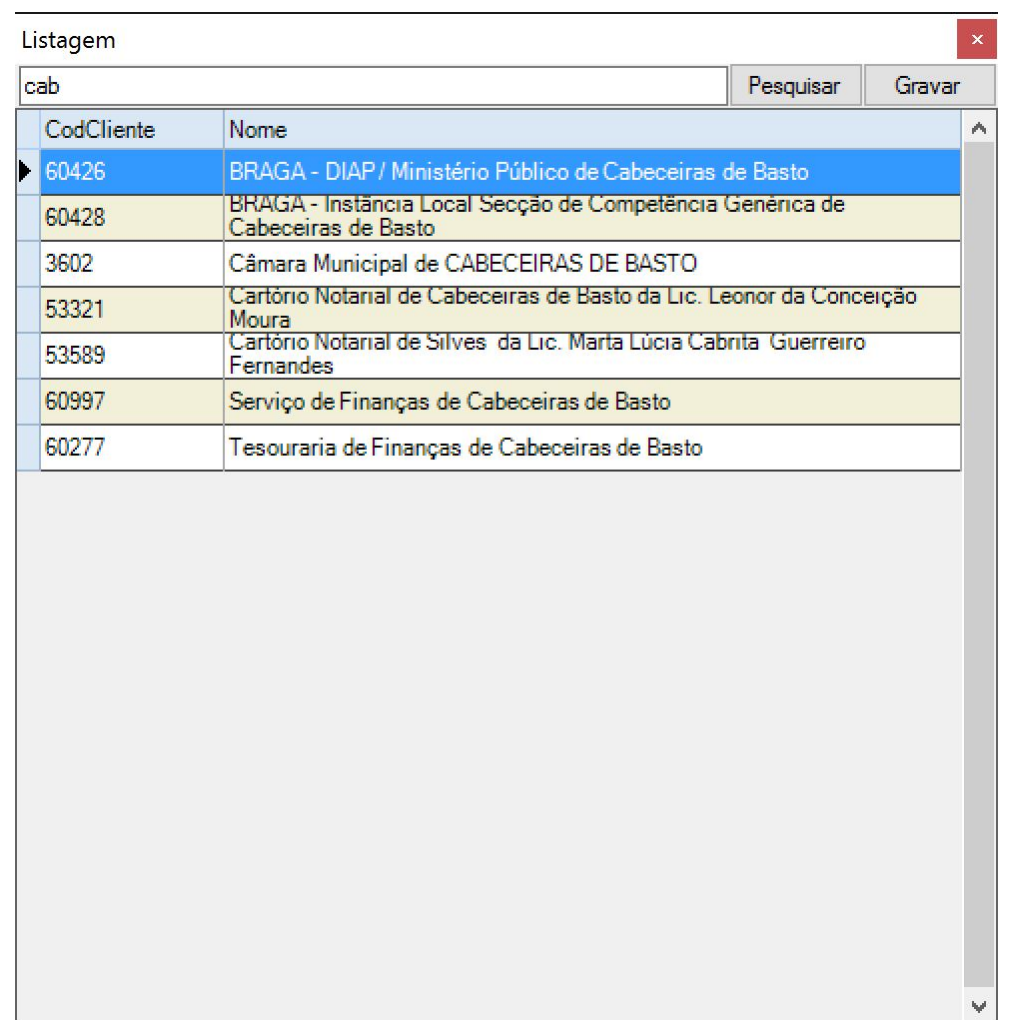

Fazendo duplo clique sobre uma das entidades, neste caso, a primeira, o respetivo campo surge preenchido, com mais alguma informação adicional apresentada - no caso, os contactos telefónicos:

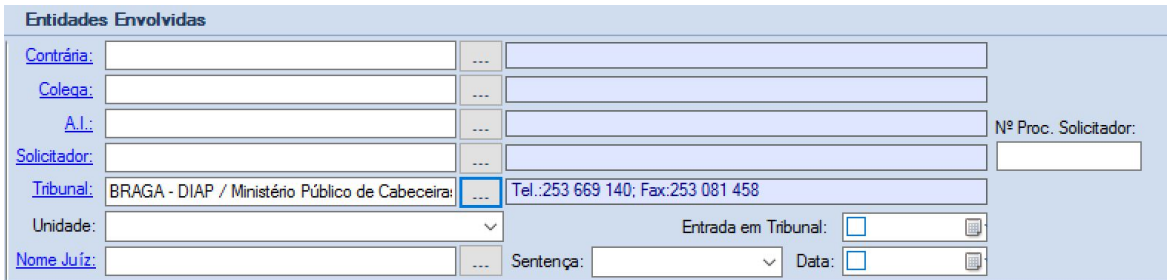

Esta área apresenta, também, três campos onde se deverão introduzir informações pertinentes ao Processo:

As datas de Entrada em Tribunal e de Sentença, que são preenchidas através de uma pequena

### **76 Manual Forense 10**

caixa de calendário/data .

O quadrado do lado esquerdo dessa caixa, quando pressionado com o botão esquerdo do rato, preenche-a com a data do dia.

Em alternativa, pode-se pressionar a pequena área do lado direito, surgindo um pequeno calendário que se pode manipular mês a mês, escolhendo diretamente o dia:

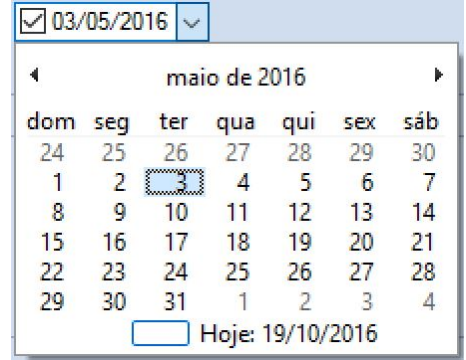

Outra possibilidade que se oferece ao utilizador é a de escrever a data diretamente na caixa de texto, com o formato DD/MM/AAAA

O terceiro campo a preencher é o do resultado da Sentença do Processo, havendo para este uma lista de resultados a escolher:

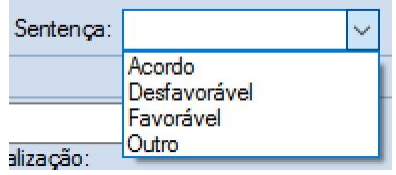

### <span id="page-75-0"></span>**2.3.1.3 Área de Informação Interna**

A Área de Informação Interna contém os dados relativos aos elementos do Escritório que intervêm no Processo, bem como um conjunto de informações relevantes para a organização e arquivo deste:

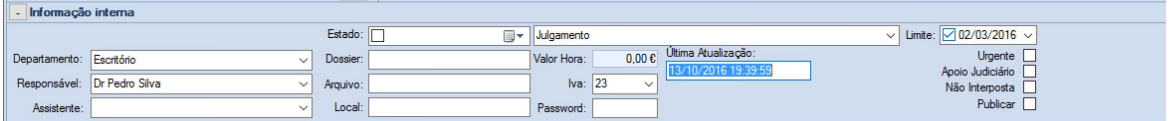

As informações relativa ao **Departamento**, **Responsável** (do Processo) e **Assistente** são preenchidas de acordo com dados presentes na base de dados do Escritório, sendo recolhidas através de listas apresentadas ao selecionar o símbolo  $\frac{1}{2}$ 

As informações relativas ao **Dossier**, **Arquivo** e **Local** são preenchidas manualmente, de acordo com os processos e denominações adotadas pelo Escritório.

O **Estado** do Processo determina-se/consulta-se numa combinação de datas de início desse estado com a sua descrição, bem como a data **Limite** para o mesmo:

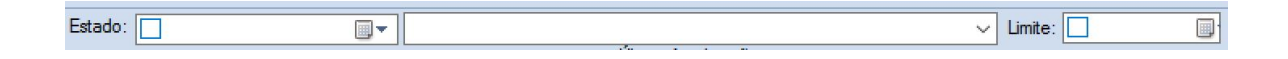

A data de início do **Estado** é inserida numa caixa de calendário que se apresenta imediatamente à direita da etiqueta com essa designação.

O quadrado do lado esquerdo dessa caixa, quando pressionado com o botão esquerdo do rato, preenche-a com a data do dia.

Em alternativa, pode-se pressionar a pequena área do lado direito, surgindo um pequeno calendário que se pode manipular mês a mês, escolhendo diretamente o dia:

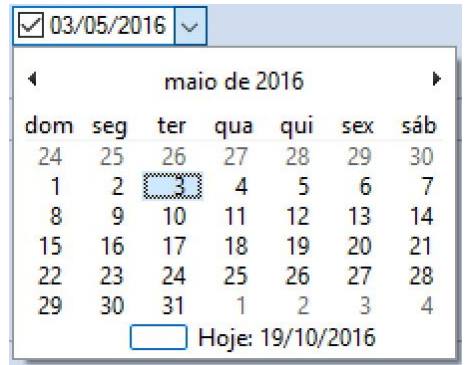

Outra possibilidade que se oferece ao utilizador é a de escrever a data diretamente na caixa de texto, com o formato DD/MM/AAAA.

A descrição do **Estado** em que se encontra o Processo é apresentada numa lista de opções que se apresenta quando o utilizador pressiona o triângulo invertido no lado direito da segunda caixa de texto:

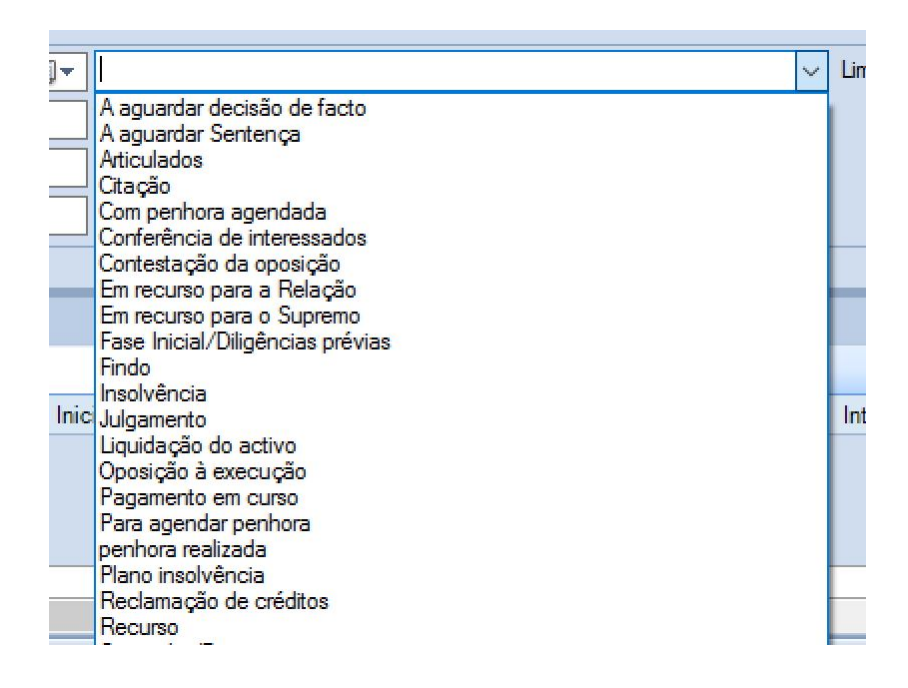

É possível, no entanto, inserir directamente na caixa de texto a descrição para o estado do Processo.

A data limite para o **Estado** é registada na caixa de calendário que se encontra à direita da etiqueta **Limite**, sendo a funcionalidade desta em tudo idêntica à função de data de início.

É possível, também, inserir o **Valor Hora** a cobrar pelo Processo, bem como o regime de IVA a aplicar.

O responsável pelo Processo pode proteger por password o acesso ao Processo.

Outra informação que é disponibilizada diz respeito à última alteração efetuada ao Processo, sendo esta registada de forma automática:

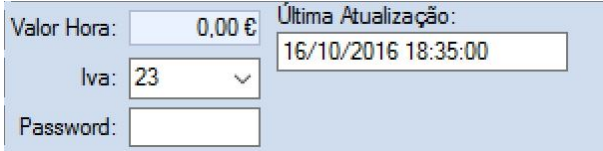

Existem ainda mais algumas caracterizações que se podem atribuir ao processo, sendo estas escolhidas entre as opções seguintes:

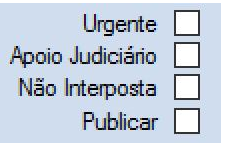

### **2.3.1.4 Área do fundo do ecrã**

Esta área é utilizada para, em simultâneo, permitir "agir" sobre o Processo e obter informações relevantes do mesmo.

Surge dividida em cinco separadores que dizem respeito a:

- [Agenda;](#page-78-0)

- Outros [Intervenientes](#page-79-0);
- Situação [Processual;](#page-83-0)
- [Observações](#page-84-0);
- [Documentos.](#page-84-1)

Consultar as sub-secções desta área para mais informação relativa a estes separadores.

### <span id="page-78-0"></span>2.3.1.4.1 Agenda

A informação constante neste separador diz respeito aos eventos agendados (passados ou futuros) relativamente ao Processo que está a ser visualizado:

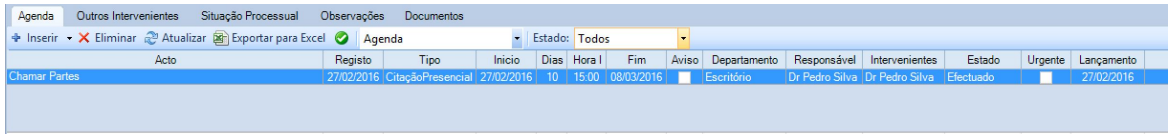

Além de permitir a consulta/visualização dessa informação, é possível, também, realizar várias atividades relativas à agenda do processo, tais como **Inserir**, **Eliminar**, **Atualizar**, **Exportar para Excel**.

Ao fazê-lo, abrem-se novos separadores com as funções equivalentes às descritas na secção **[Agenda](#page-46-0)** deste manual.

Perante a lista de eventos de **Agenda** agregados ao **Processo**, o utilizador pode fazer a consulta e/ ou edição de cada um deles fazendo duplo clique com o rato sobre o evento pretendido, abrindo-se então a ficha do mesmo.

É possível, também, filtrar os eventos por tipo, selecionando-o a partir de uma listagem disponibilizada a partir da barra de funções:

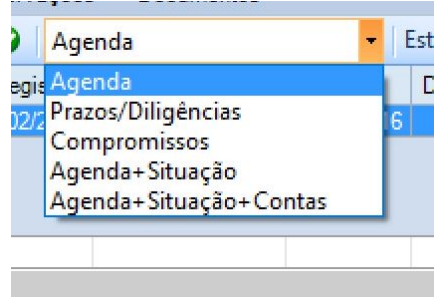

Bem como filtrar os eventos de acordo com o seu **Estado**:

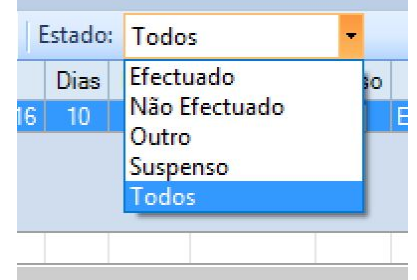

Outra possibilidade que se oferece ao utilizador é a de, a partir desta área, dar um evento de Agenda por concluído, pressionando o botão

<span id="page-79-0"></span>2.3.1.4.2 Outros Intervenientes

A informação constante neste separador diz respeito a outros intervenientes considerados relevantes para o Processo que está a ser visualizado:

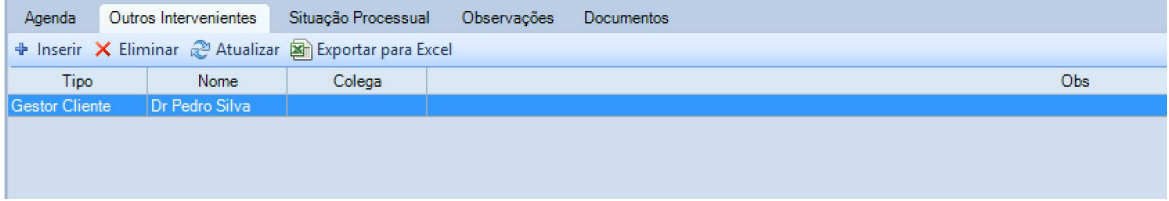

Nele é possível fazer a gestão desses intervenientes, podendo o utilizador **Inserir**, **Eliminar**, **Atualizar** e/ou **Exportar para Excel** os mesmos.

Caso opte por inserir um novo interveniente, o utilizador deverá pressionar o botão  $\mathbb{F}$ , abrindo-se um novo separador com a designação **Interveniente Processo**, onde deverá introduzir os dados relativamente ao mesmo:

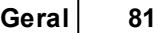

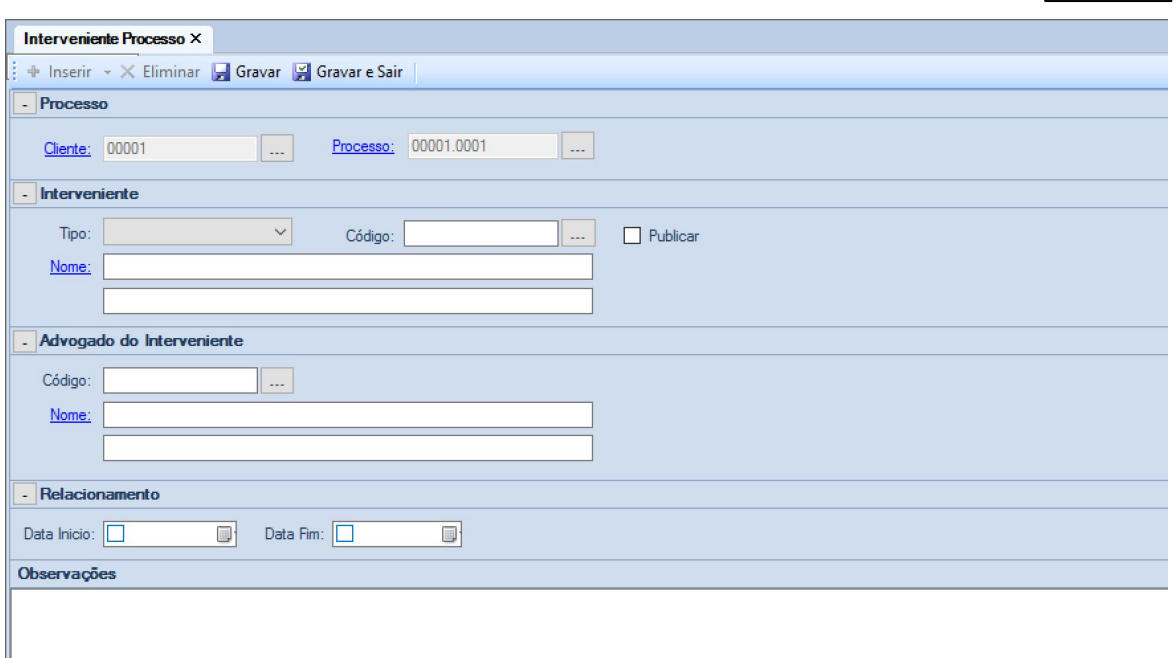

Os campos da área **Processo** deste separador refletem o número do cliente e do processo.

No entanto, é possível alterar os mesmos pressionando os respetivos botões , originando a alteração da ligação do interveniente a inserir, quer ao novo processo, quer ao novo cliente principal.

A área **Interveniente** deste separador é aquela onde se coloca a identificação do mesmo.

O utilizador deve começar por selecionar o **Tipo** de interveniente a inserir, a partir da lista de opções que se apresentam quando pressiona a caixa que se encontra à direita da respetiva etiqueta:

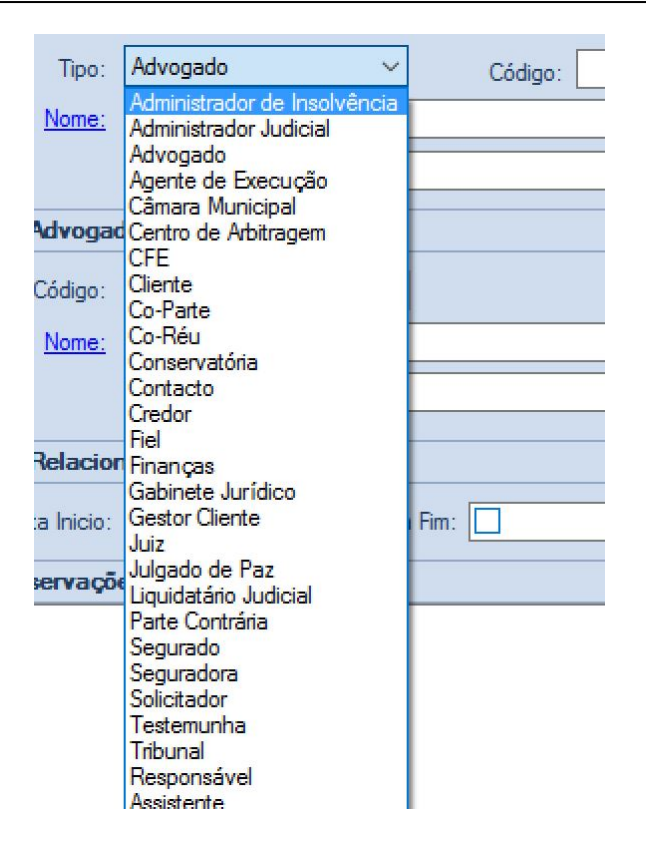

De seguida, poderá preencher a designação do interveniente na caixa de texto com etiqueta **Nome**,

ou poderá pressionar o botão que se encontra à direita do campo **Código**, surgindo a seguinte janela:

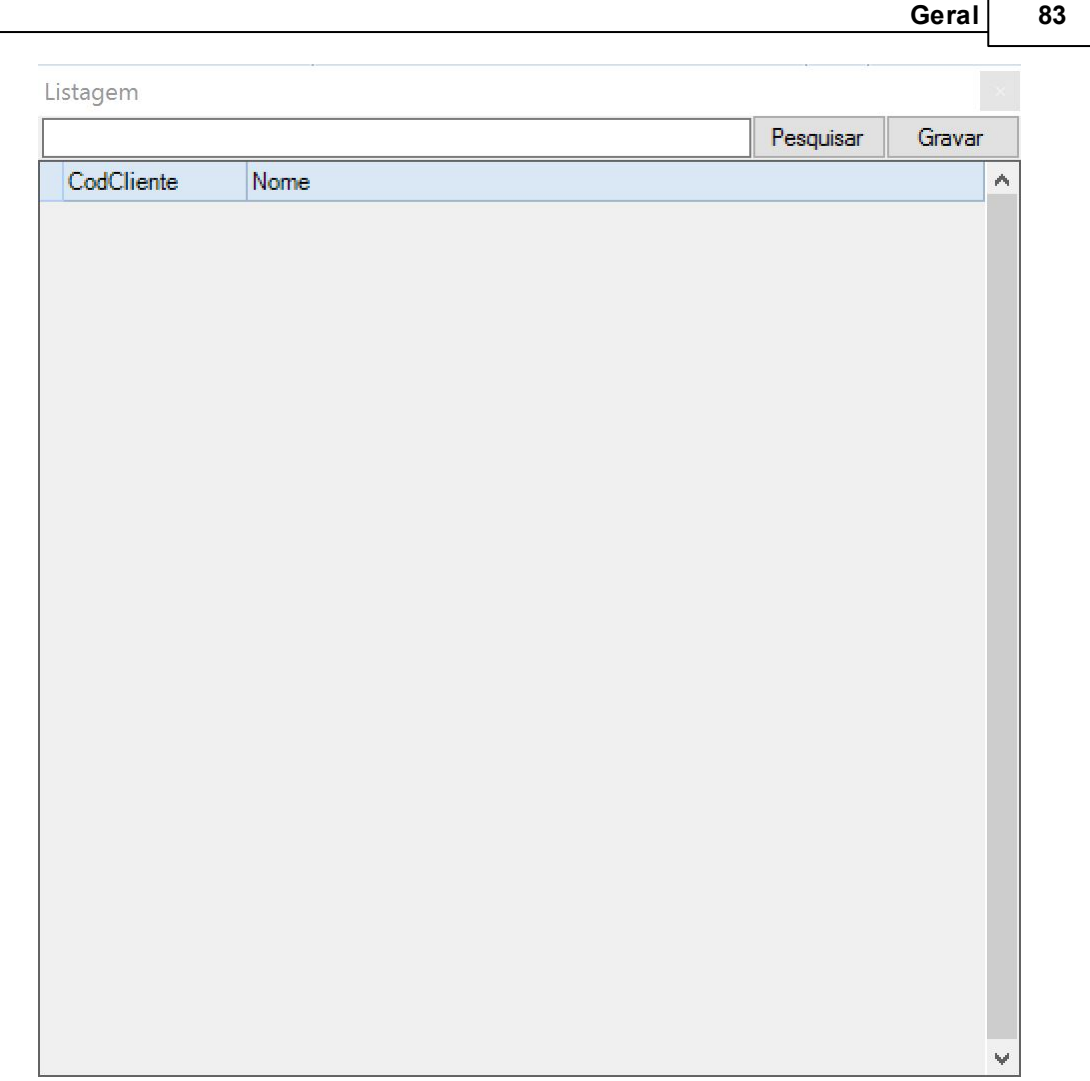

Se pressionar o botão **Pesquisar**, surgirá uma listagem de todos os intervenientes do **Tipo** selecionado que se encontram guardados na base de dados da aplicação.

Fazendo duplo clique com o rato sobre o interveniente pretendido, a informação deste surgirá preenchida na caixa de texto **Nome**.

É possível, também, efetuar uma pesquisa com recurso a um conjunto de carateres que agilizem a pesquisa (uma expressão ou sílaba que conste no nome a procurar), agilizando e reduzindo o número de opções apresentadas.

Para tal, o utilizador deve escrever essa expressão na caixa de texto que se encontra à esquerda do botão **Pesquisar**.

Para uma melhor exemplificação do funcionamento deste processo de pesquisa, poderá consultar o exemplo apresentado na **[Área](#page-70-0) [de](#page-70-0) [Entidades](#page-70-0) [Envolvidas](#page-70-0)**.

A área seguinte identifica o **Advogado do Interveniente**, sendo que o seu preenchimento se efetua da mesma forma que a do **Interveniente**, acima descrito.

### **84 Manual Forense 10**

A área **Relacionamento** permite definir as datas de início e de fim da relação com o interveniente a inserir, usando-se para tal duas caixas de calendário cujo funcionamento é em tudo semelhante ao do calendário mostrado no final da **[Área](#page-70-0) [de](#page-70-0) [Entidades](#page-70-0) [Envolvidas](#page-70-0)**

Finalmente, existe uma grande caixa de texto onde o utilizador poderá inserir livremente **Observações** acerca do interveniente, que sejam consideradas relevantes.

#### <span id="page-83-0"></span>2.3.1.4.3 Situação Processual

Este separador permite o registo/consulta da situação do processo:

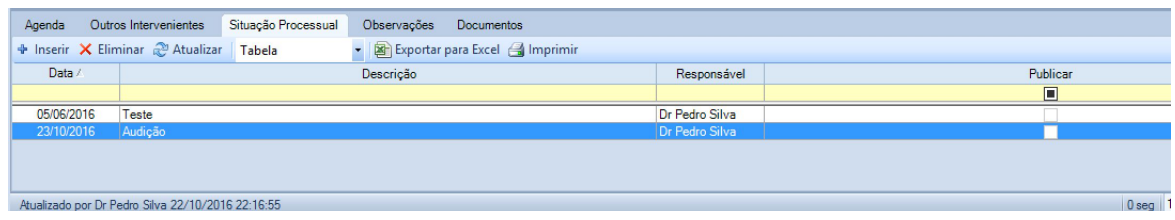

A informação constante neste separador é a do **Estado** do processo, inserida na **[Área](#page-75-0) [de](#page-75-0) [Informação](#page-75-0) [Interna](#page-75-0)**.

Além de permitir a consulta/visualização dessa informação, é possível, também, realizar várias atividades relativas à situação do processo, tais como **Inserir**, **Eliminar**, **Atualizar**, **Exportar para Excel**.

Para inserir uma nova situação do processo, o utilizador deve alterar o estado do processo da área

de informação interna ou pressionar o botão , abrindo-se um novo separador **Situação Processual**:

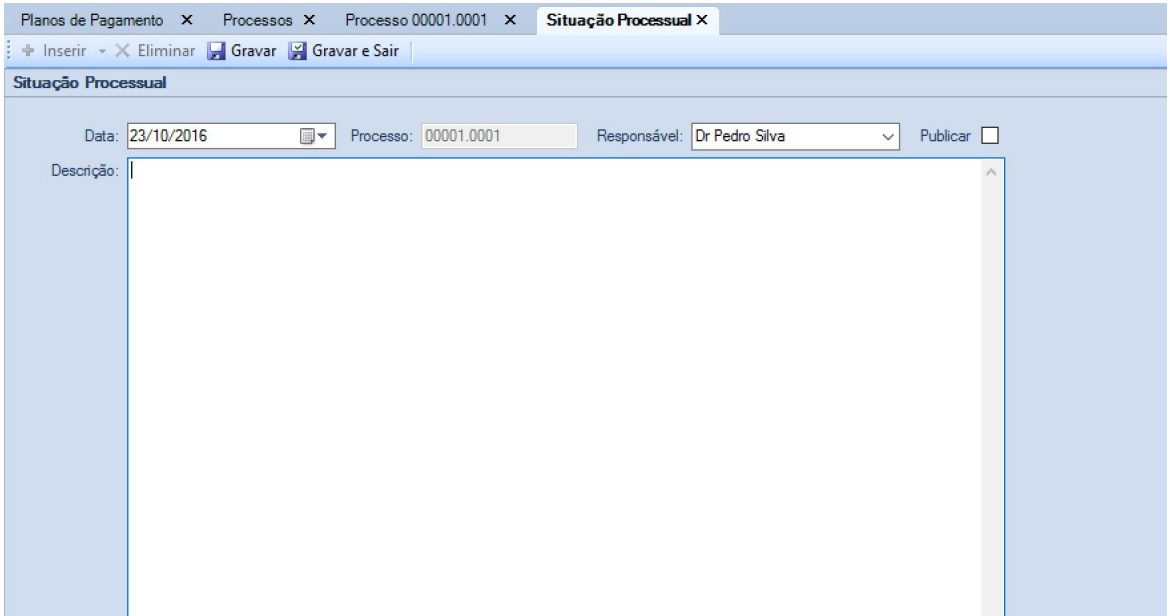

Nesta, o utilizador pode editar a **Data** a atribuir à situação, bem como o **Responsável** pela mesma (caso o processo tenha mais que um interveniente interno).

Caso exista a possibilidade do **Cliente** acompanhar o processo on-line, esta **Situação Processual** pode-lhe ser disponibilizada ao selecionar a opção **Publicar** que se encontra disponível no lado direito.

Para caracterizar corretamente a situação processual, existe uma grande caixa de texto com a etiqueta **Descrição**, onde o utilizador deverá introduzir a informação relevante à mesma.

Á medida que for introduzindo a informação, e para garantir que esta vai sendo devidamente registada (como prevenção contra uma súbita falha de energia, p.ex), o utilizador tem à sua disposição um botão **...** Gravar

Para concluir esta função, o utilizador deverá pressionar o botão <sup>por</sup> Gravar e Sair, que encerrará o separador e colocará a informação na tabela da **Situação Processual**.

#### <span id="page-84-0"></span>2.3.1.4.4 Observações

Este separador disponibiliza um espaço onde o utilizador pode inserir informação genérica que entenda relevante para o processo:

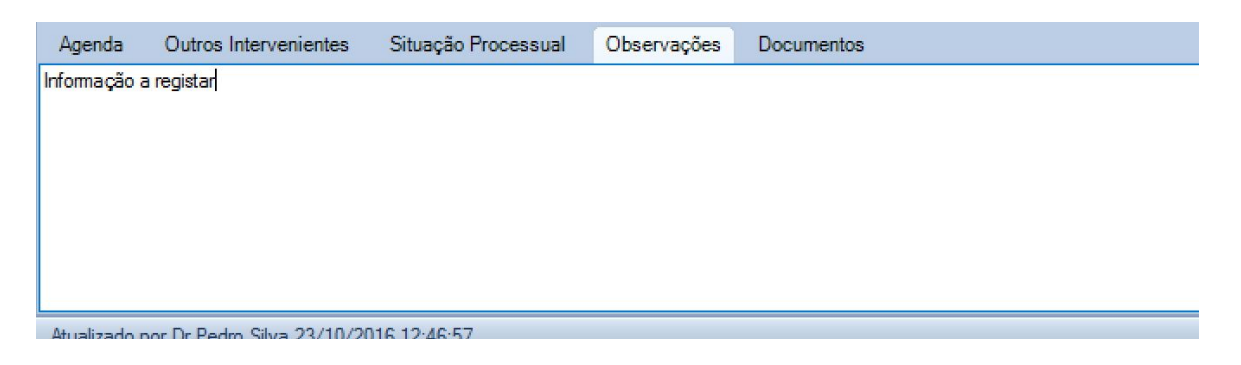

### <span id="page-84-1"></span>2.3.1.4.5 Documentos

Neste separador, o utilizador faz a gestão de todos os documentos relacionados com o processo:

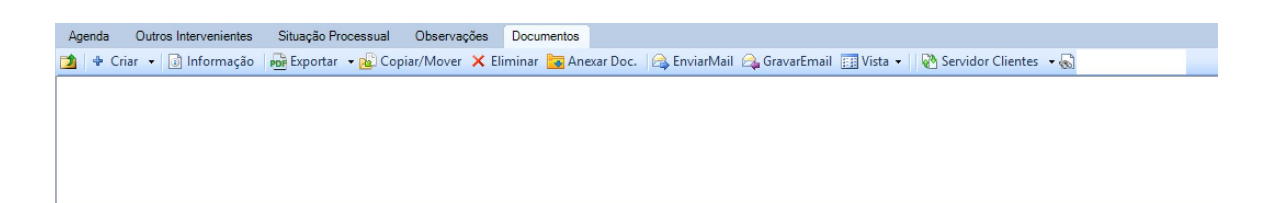

O espaço em branco abaixo dos botões de opção mostra as pastas e documentos que estão agregados ao processo, podendo a sua forma de visualização ser definida pela opção **Vista**:

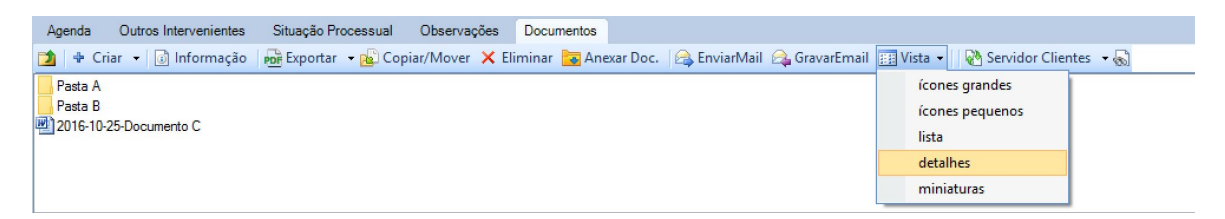

A seleção de uma **Vista** diferente originará uma diferente forma de visualização dos documentos/ pastas:

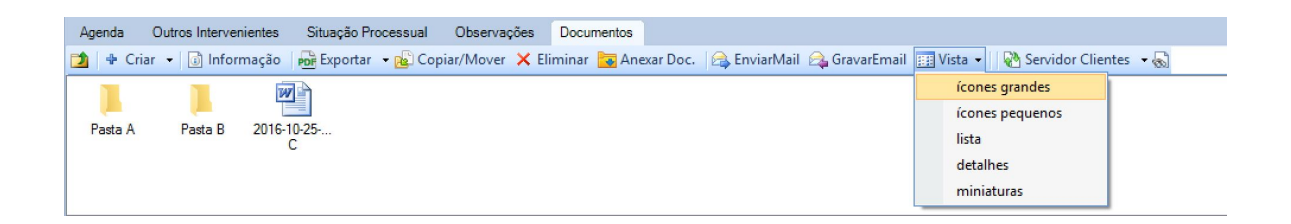

É permitido ao utilizador **Eliminar** um documento ou pasta, bastando para tal selecionar o item desejado e pressionar o botão X Eliminar, surgindo depois uma janela onde este deverá confirmar a eliminação:

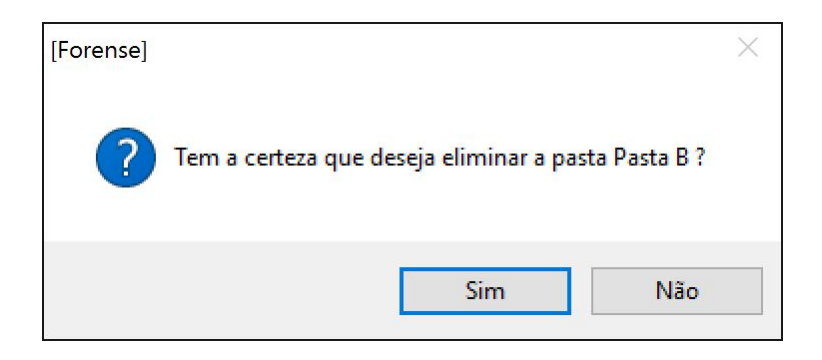

O utilizador pode, também, **Copiar** ou **Mover** pastas e documentos com recurso ao botão Copiar/Mover, sendo que este provoca a abertura de uma janela com a "árvore" de pastas e documentos associados ao processo:

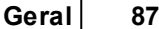

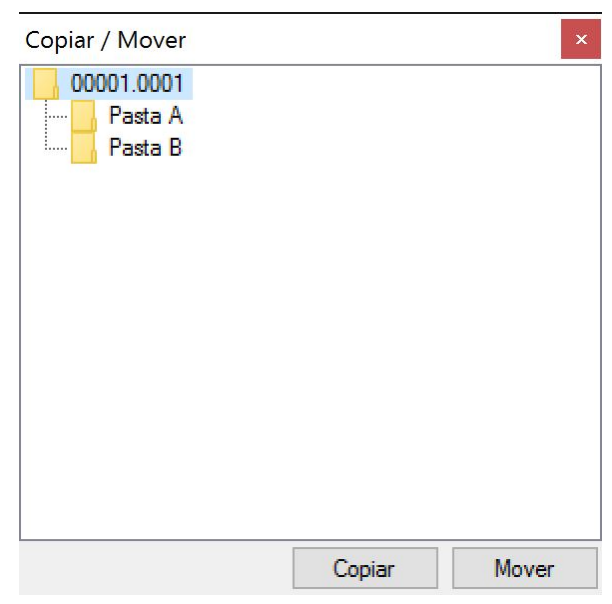

É possível, com um simples arrastar do ponteiro do rato enquanto se mantém pressionado o seu botão, arrastar as pastas e documentos para onde for conveniente/desejado. A mesma função pode ser realizada, também, pressionando os botões **Copiar** ou **Mover**.

A navegação através das diferentes pastas que podem ser agregadas a um processo é facilitada

pela disponibilidade do botão **de permite regressar à pasta anterior**, ou nível superior de pastas, da "árvore" de documentos.

Outra funcionalidade ao dispôr do utilizador é a de anexar documentos que se encontrem noutras localizações ou unidades, à pasta de documentos do processo. Para tal, deverá ser pressionado o botão . Esta ação originará a abertura de uma janela do **Explorador do Windows**, por onde o utilizador poderá navegar de forma a encontrar o documento a anexar.

Esta área permite, também, fazer o envio e gravação de mensagens de correio eletrónico através dos botões **et** EnviarMail e <sup>e</sup> GravarEmail, sendo que estas funcionalidades estão integradas com o Microsoft Outlook.

#### 2.3.1.4.5.1 Criar Documentos e Pastas

A área de Documentos permite criar documentos e pastas que se entendam necessárias ao Processo.

Para tal, o utilizador tem à sua disposição o botão <sup>+</sup> Criar +

Por defeito, se o botão for pressionado, é aberta uma janela destinada a criar um documento de texto no formato .doc (Microsoft Word):

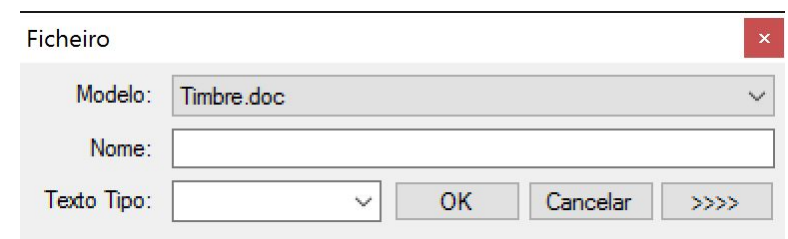

Nesta, o utilizador tem a possibilidade de escolher o **Modelo** de texto a criar, a partir de uma lista que é disponibilizada quando clica com o rato sobre o seu nome:

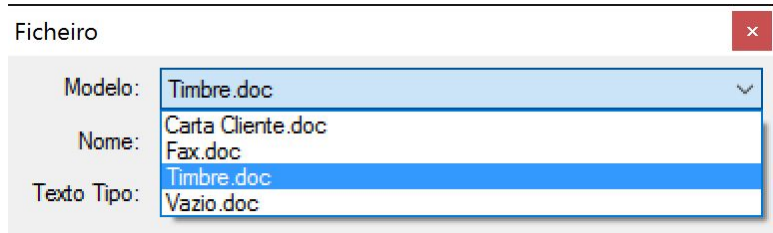

Deve, também, colocar o **Nome** que pretende atribuir ao documento na caixa de texto respetiva e, finalmente, selecionar, se o entender, o **Texto Tipo** a criar:

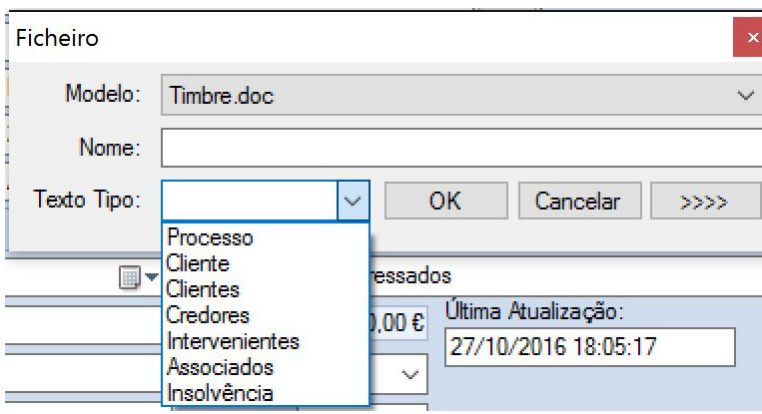

Após este processo, deverá pressionar o botão **OK** para originar a abertura do processador de texto Microsoft Word onde poderá escrever/editar o documento.

Existe, também, um botão **Cancelar**, caso não pretenda avançar o a criação do documento.

Á direita do botão **Cancelar** existe um outro botão , ao ser pressionado expande a janela de criação de documento:

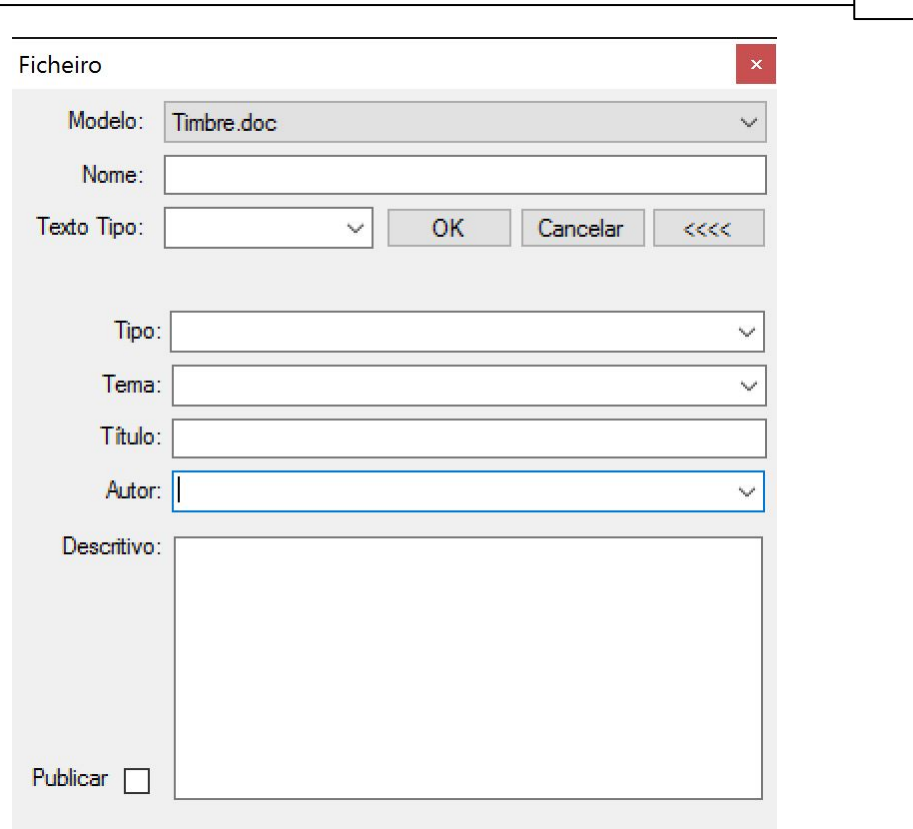

**Geral 89**

Esta expansão permite a introdução (facultativa) de meta-informação relevante para o documento ver [Informação](#page-89-0) [de](#page-89-0) [Documentos](#page-89-0).

Há também a possibilidade de ativar esta função pressionando o triângulo invertido do lado direito do botão + Criar -

Fazendo-o, surge uma lista de opções de criação:

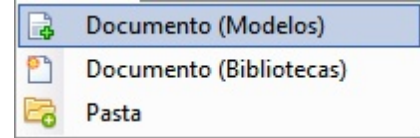

Nesta, para além da opção de criação de documento acima descrita (novo a partir de um Modelo de Timbre), surge uma opção de criação a partir de um já existente na Biblioteca, surgindo uma janela do Explorador do Windows que permite ao utilizador procurar e selecionar o documento a ir buscar:

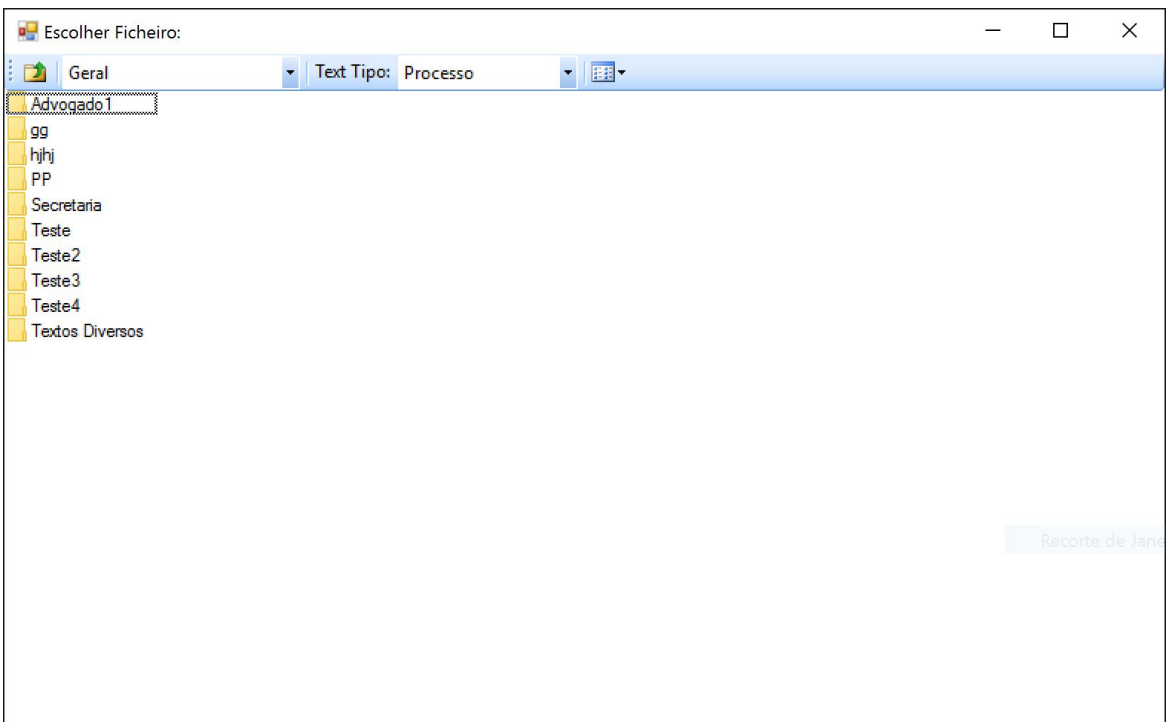

Outra opção que está à disposição do utilizador é a de criação de **Pasta**, sendo que, ao ser selecionada, surge uma janela com a solicitação do nome da pasta a criar:

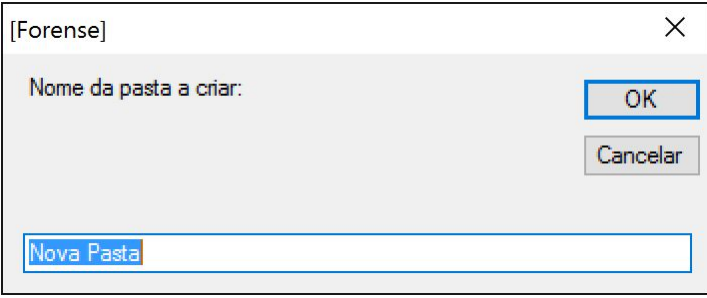

O utilizador necessita apenas de introduzir o nome que pretende atribuir à pasta a criar e pressionar o botão **OK**, para esta ser colocada na área de visualização de pastas e documentos.

#### <span id="page-89-0"></span>2.3.1.4.5.2 Informação de Documentos

Uma funcionalidade importante presente na área de documentos é a que é proporcionada pelo botão **de Informação** 

Selecionando um documento e pressionando esse botão, é aberto um separador onde pode ser editada a meta-informação do mesmo:

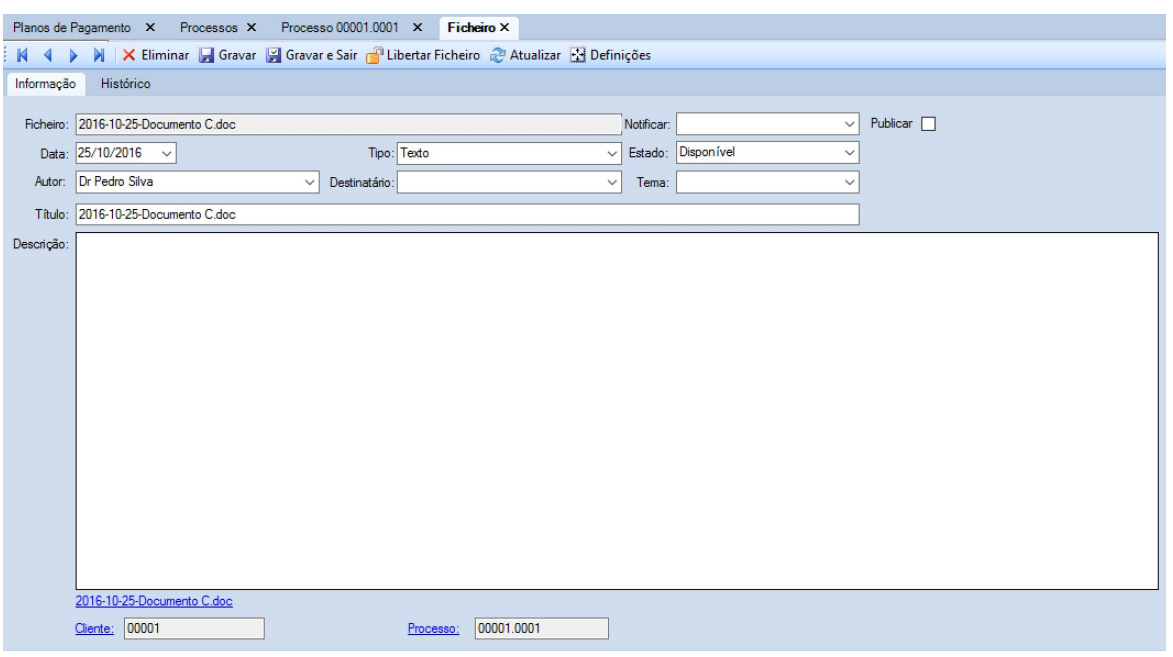

Aqui, é permitido ao utilizador aceder e editar informação interna do ficheiro selecionado, tal como a sua **Data** de criação, o seu **Tipo** e **Estado** (Em edição, Disponível ou Eliminado).

Existe, também, um campo **Notificar**, onde é possível indicar qual o interveniente no processo a notificar através do documento, tal como é possível **Publicar** o mesmo para consulta do cliente, caso este tenha acesso remoto ao processo.

Outros campos editáveis são também, aqueles referentes ao **Autor** do documento, o seu **Destinatário** e o **Tema**.

Além de ser também possível editar o **Título**, este separador possui uma caixa de texto com a etiqueta **Descrição**, que permite ao utilizador inserir informação que possibilite a terceiros perceber de que trata o documento, com mais pormenor.

Outra possibilidade existente é a de abrir diretamente os separadores referentes ao **Cliente** e ao **Processo**: para tal, o utilizador necessita apenas de clicar nos respetivos *links.*

Finalmente, é possível abrir o documento em si, caso se clique sobre o *link* referente ao mesmo que se encontra imediatamente abaixo da caixa de texto da **Descrição**.

No topo do separador **Ficheiro** existe uma pequena barra de ferramentas constituída por um conjunto de botões:

 $\mathbb M$  | X Eliminar | Gravar | X Gravar e Sair |  $\mathbb T$  Libertar Ficheiro  $\mathbb Z$  Atualizar  $\mathbb H$  Definicões

Aqui, o utilizador pode **Eliminar** o ficheiro, bem como **Gravar** o mesmo para guardar as atualizações feitas.

A opção **Gravar e Sair** efetua a gravação, tal como a opção anterior, e termina a edição da

informação do documento, regressando ao separador **Processo**.

2.3.1.4.5.3 Exportar Documentos

Se o utilizador pretender exportar um documento para formato .pdf, deve selecionar o documento a exportar na área de visualização e de seguida pressionar o botão **.**

Esta ação originará uma versão do documento selecionado que será guardada numa pasta ligada ao processo, identificada pelo par "número de cliente.número de processo".

No exemplo em causa, seria a 00001.0001:

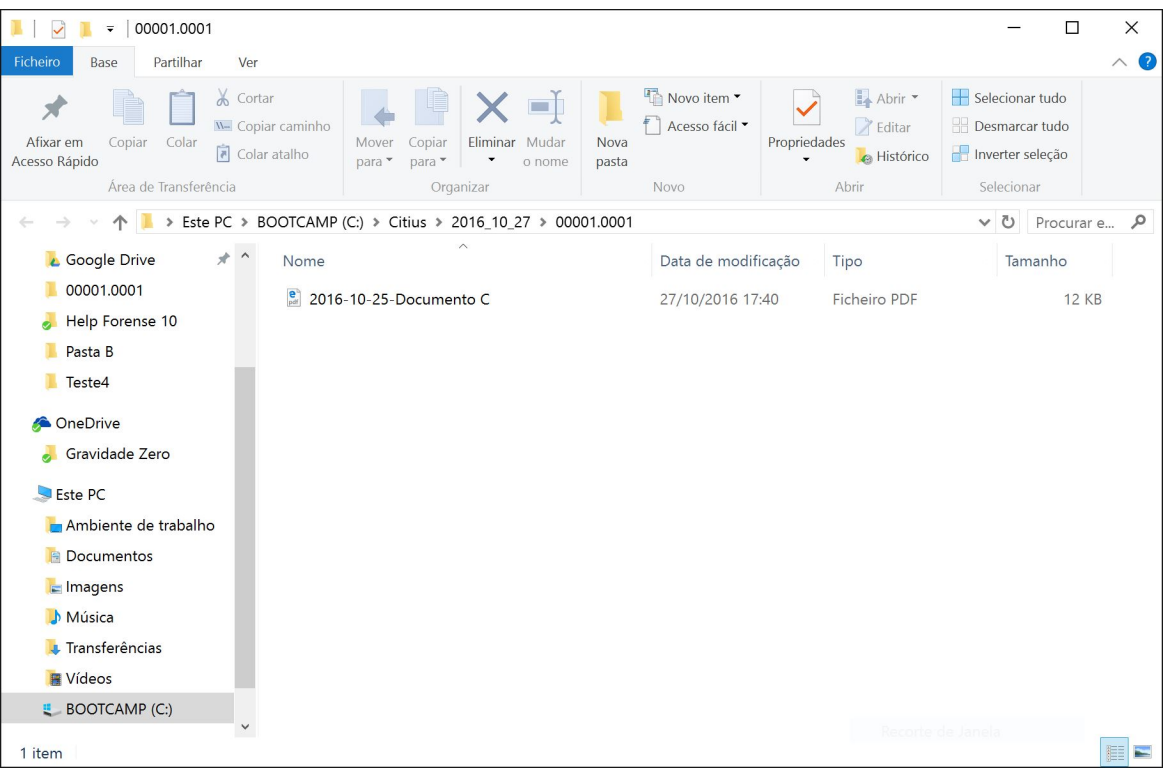

Na área de visualização de documentos/pastas surgirá uma nova pasta com o nome **PDFS**, a partir de onde se acederão aos documentos convertidos para o formato .pdf:

**Geral 93**

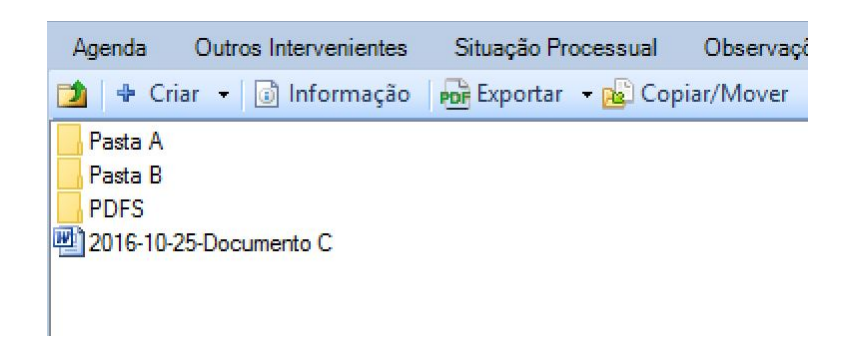

É possível, também, obter um maior controlo sobre o processo de exportação de documentos. Para

tal, o utilizador deve pressionar o triângulo invertido junto do botão **por** Exportar T, surgindo a seguinte opção:

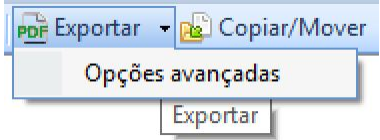

Ao pressionar na etiqueta **Opções avançadas**, abrir-se-á uma janela com um assistente de exportação PDF, que permite a realização desta operação sobre um conjunto de multiplos ficheiros em simultâneo:

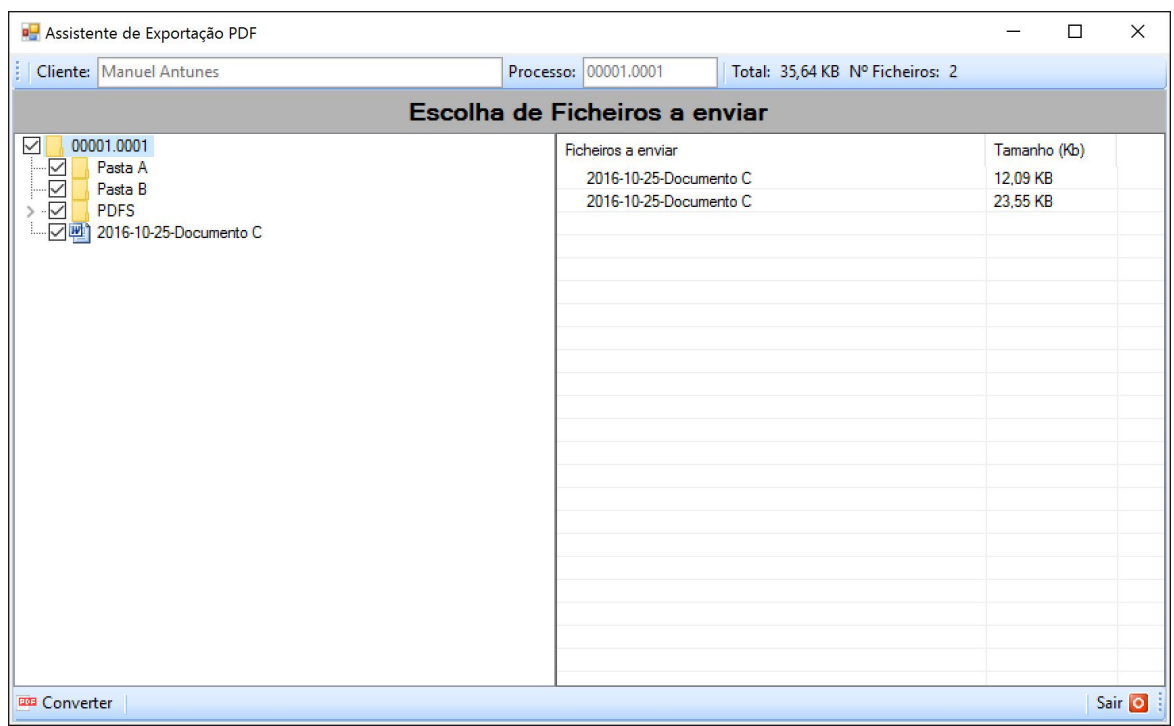

### **94 Manual Forense 10**

Para a executar, o utilizador deve pressionar o botão **en Converter**, o que fará abrir uma nova janela com a lista dos documentos convertidos para formato .pdf:

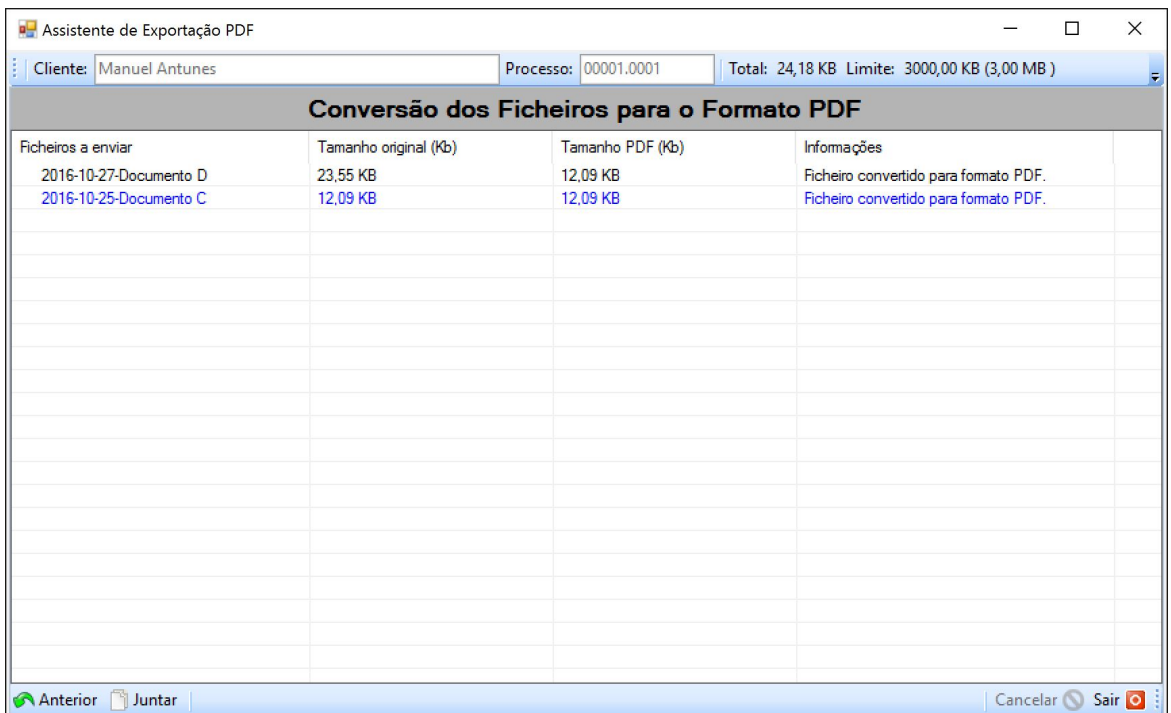

Neste momento, o utilizador pode optar por Sair O, dando por concluído o processo, ficando os documentos em formato .pdf armazenados na respetiva pasta. Pode, também, regressar ao quadro

**Anterior** se entender alterar as pastas e ficheiros selecionados para conversão.

Outra opção disponível é a de juntar múltiplos ficheiros em formato .pdf num único documento. Para tal, o utilizador deverá pressionar o botão **informada e uma externa de la constancia de la constancia de la c** 

Esta ação fará abrir uma janela com uma lista dos documentos acabados de converter:

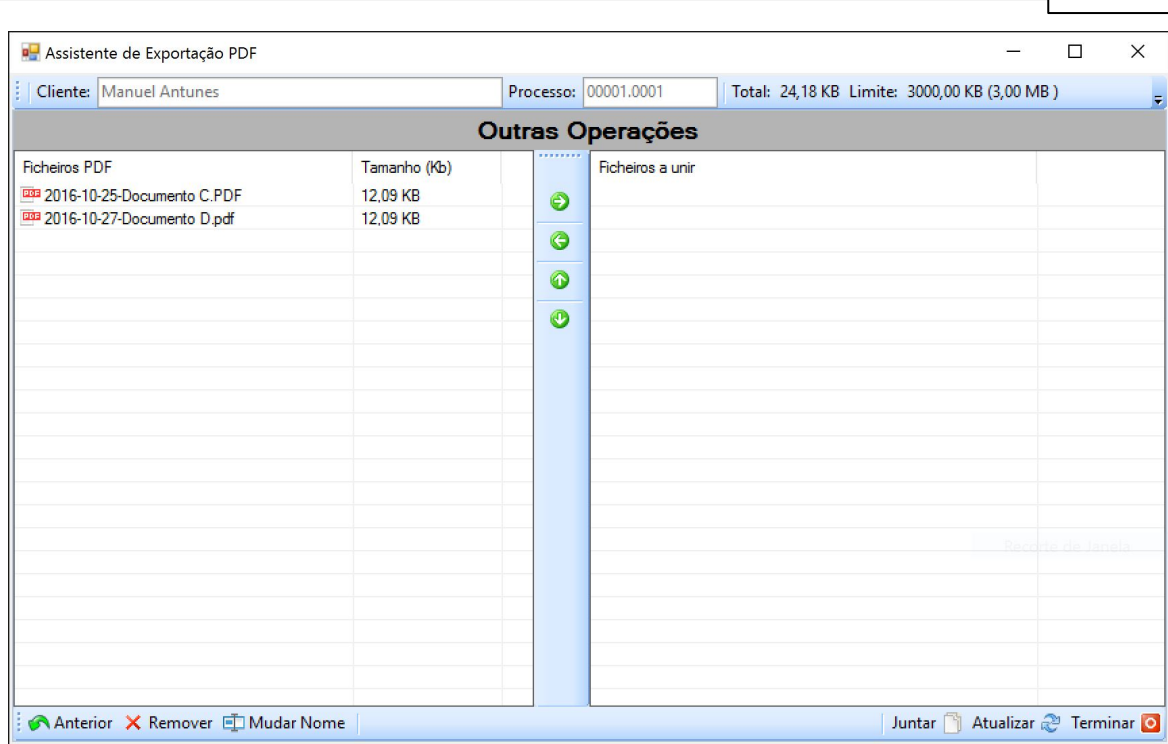

**Geral 95**

Estes são apresentados na coluna do lado esquerdo da janela, devendo o utilizador selecionar aqueles que pretende unir com um simples clique do rato sobre os mesmos, seguido do pressionar

o botão  $\bullet$ .

Essa ação fará com que os documentos selecionados surjam no lado direito da janela:

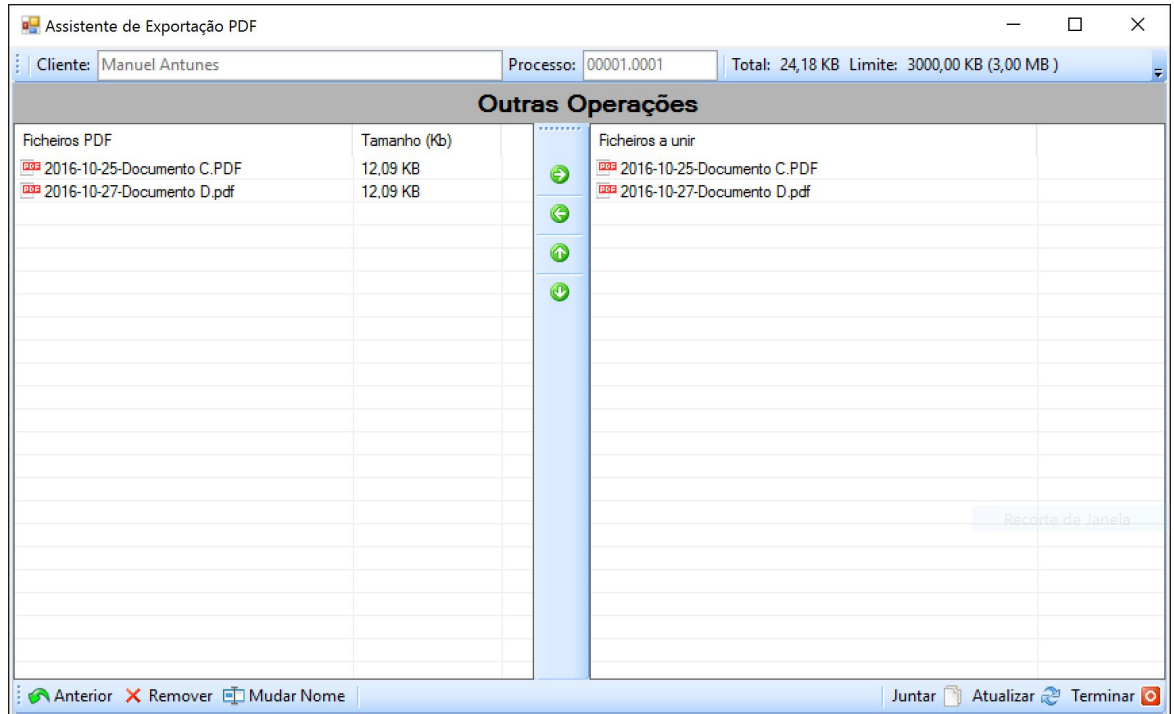

Caso queira retirar algum documento da lista de **Ficheiros a unir**, o utilizador poderá fazê-lo selecionando o documento pretendido e pressionando o botão **.**

Para concluir este processo, o utilizador deverá pressionar o botão **de Juntar**, sendo-lhe pedido, de seguida, que atribua um nome ao documento resultante da junção dos documentos selecionados:

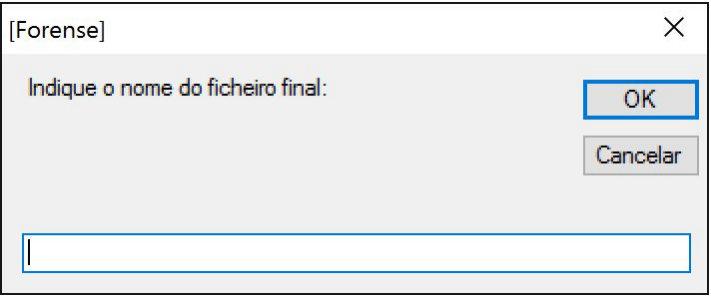

Ao premir o botão **OK**, o utilizador verá surgir no lado esquerdo da janela o novo documento .pdf:

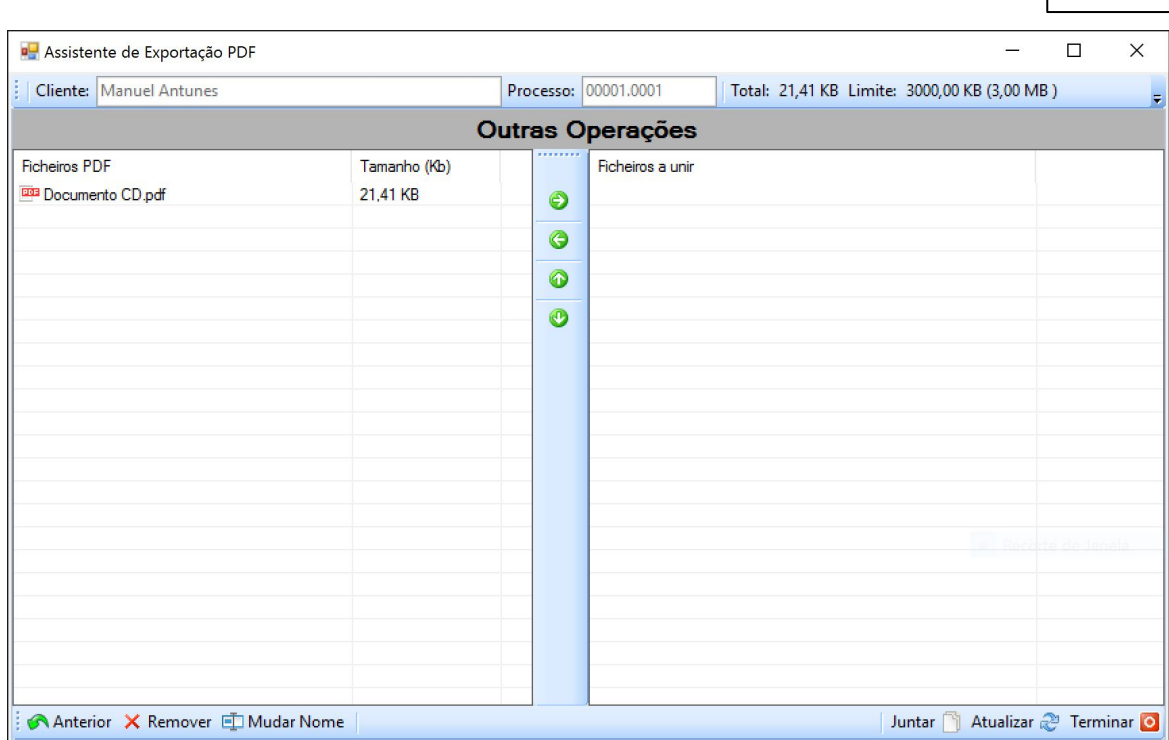

**Geral 97**

Outra possibilidade que é dada ao utilizador é a de alterar o nome dos documentos apresentados nas listas. Para tal, basta selecionar o documento a renomear e pressionar o botão **..D**. Mudar Nome

Esta opção dará origem ao aparecimento de uma nova janela onde poderá colocar o novo nome a atribuir ao documento.

Para dar este processo por concluído, o utilizador deverá pressionar o botão Terminar **o**, ficando o novo documento guardado na pasta **PDFS** anteriormente mencionada.

## <span id="page-96-0"></span>**2.3.2 Pesquisar Processos**

Para fazer uma pesquisa nos clientes constantes na nossa base de dados, devemos selecionar

88 com o botão esquerdo do rato o ícone clientes, que fará aparecer o separador com o mesmo nome, e onde constarão as opções de tarefas que se podem realizar sobre clientes, tendo agregada uma tabela com informação dos mesmos:

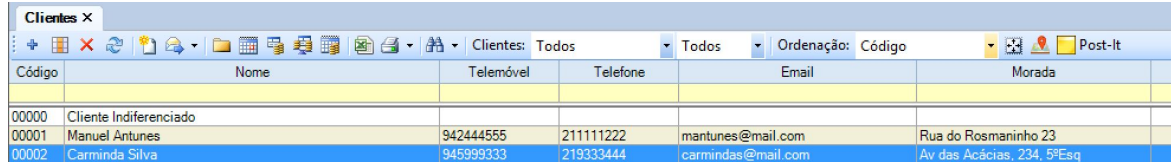

### **98 Manual Forense 10**

É possível efetuar pesquisas recorrendo aos campos de fundo amarelo constantes na primeira linha da tabela. Para tal, basta-nos escrever no campo correspondente à informação que queremos utilizar como critério de pesquisa.

Vamos supôr que procuramos um cliente que tenha no nome a palavra "Manuel". Para o encontrarmos, basta que façamos o que está ilustrado na imagem seguinte:

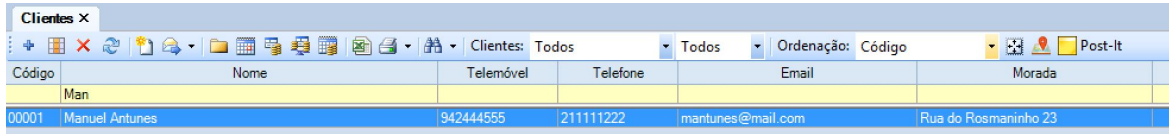

Ao digitarmos a expressão de pesquisa (no caso, as primeiras 3 letras do nome a procurar), se carregarmos em "Enter" no teclado do computador, surgirão todos os clientes com o nome procurado.

O mesmo é válido para qualquer um dos diferentes campos de pesquisa - por parte de morada, p. ex:

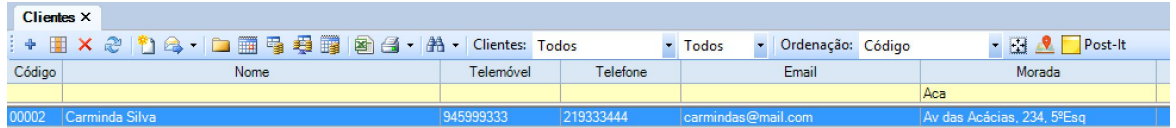

## **2.3.3 Alterações em Massa**

Por vezes é necessário efetuar alterações em mais do que um registo de cliente, tornando-se essa operação fastidiosa se tiver que se fazer uma a uma.

Esta opção tem grande utilidade na medida em que permite, de uma só vez, alterar/atualizar vários registos.

Para tal, basta selecionar os clientes que se querem alterar, na tabela existente no separador de processos, podendo para tal recorrer aos métodos de seleção multipla permitido pelo Sistema Operativo (pressionando CTRL para escolher processos um a um e pressionando SHIFT para escolher um grupo de processos).

Outra forma de selecionar os registos a alterar passa pela utilização da opção [Pesquisar](#page-96-0) [Processos](#page-96-0) deste manual.

De seguida, deverá selecionar o botão  $\boxed{1}$  do separador de processos, surgindo a seguinte janela:

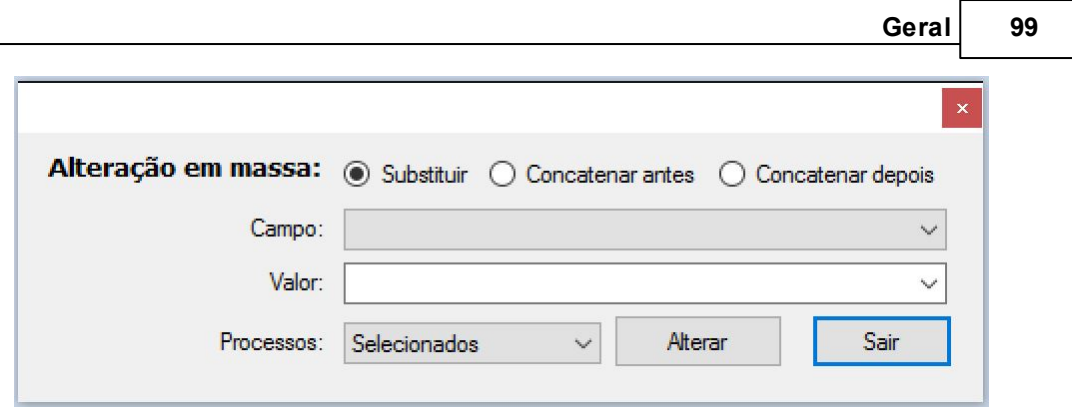

Nesta, o utilizador tem a possibilidade de escolher que tipo de alteração quer fazer: Substituir, Concatenar antes ou Concatenar depois.

Deverá selecionar o Campo em que a alteração se irá produzir e colocar o Valor ou expressão/ palavra que vai substituir/concatenar a seleção.

Finalmente, deve recorrer ao Menu Registos, para determinar se a alteração se vai produzir sobre os registos selecionados ou sobre uma lista prévia de registos.

Carregando no botão "Alterar", surgirá uma nova janela a perguntar se o utilizador tem a certeza quanto à alteração a efetuar, uma vez que esta é definitiva:

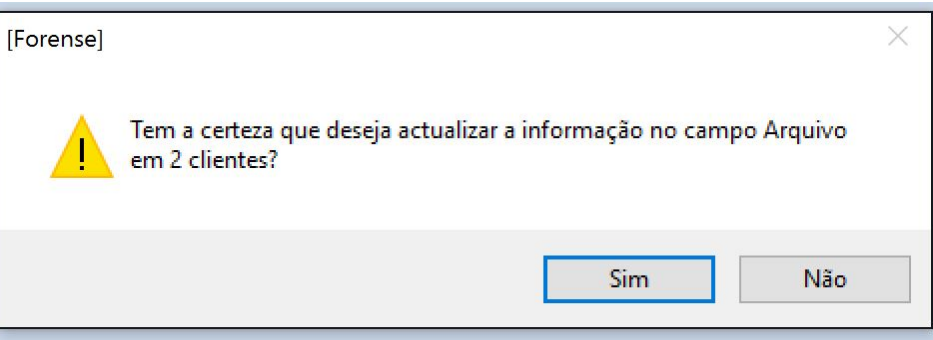

Após a confirmação, surgirá uma mensagem a dar a operação por concluída.

## **2.3.4 Ferramenta de Impressão para Processos**

A área de processos possibilita a impressão de informação relativa aos mesmos.

Para tal, o utilizador deverá pressionar a opção

Surgirá de seguida uma janela que permite a escolha do tipo de impressão a realizar:

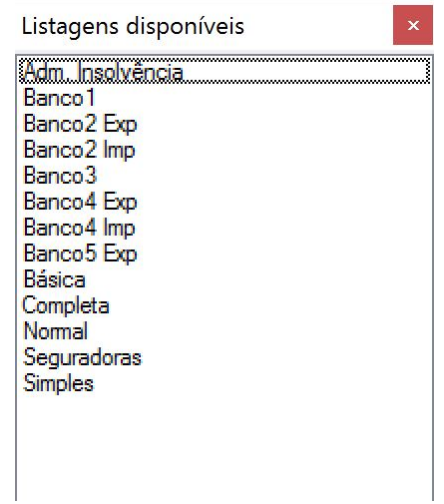

Ao efetuar um duplo click na opção pretendida, surgirá um novo ecrã com o documento pretendido e um novo conjunto de opções que se podem realizar sobre o mesmo:

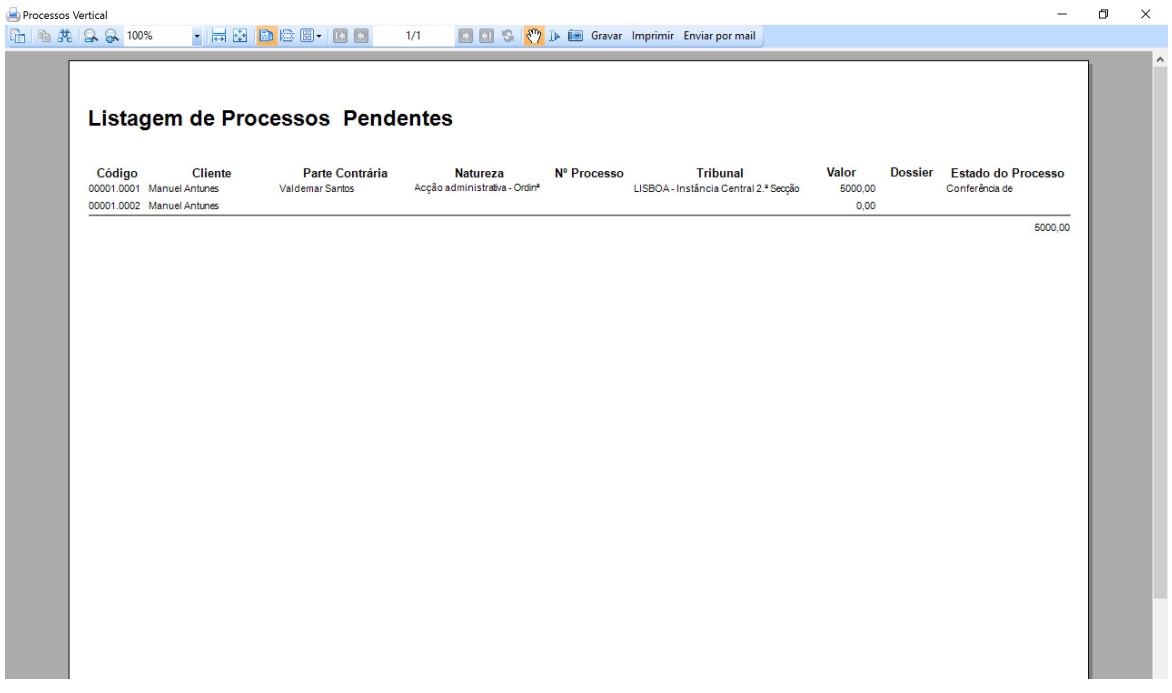

Entre essas opções, estão as de Gravar o documento num conjunto de formatos disponíveis (PDF, Excel, etc), de Imprimir o mesmo, ou fazer o seu envio por email.

Esta ferramenta permite, também, fazer a impressão de vários elementos documentais, bastando

para tal selecionar o triângulo invertido junto ao ícone de impressão **de la provi**, podendo o utilizador escolher qual o que pretende:

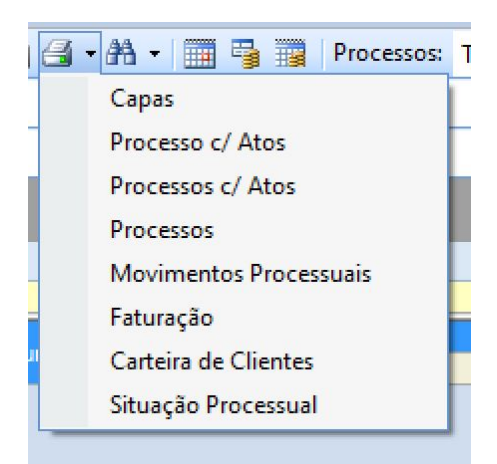

## **2.3.5 Opções de Pesquisa em Processos**

O Forense disponibiliza poderosos instrumentos de pesquisa de base de dados, de forma a permitir ao utilizador a maior rapidez e flexibilidade no momento de procurar informação relevante dos seus processos.

Para tal, o utilizador pode fazer uma seleção simples por tipo de processo e o seu estado, indicando como quer fazer a ordenação dos resultados:

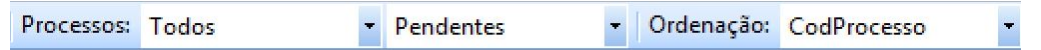

Ou pode recorrer a um filtro avançado que lhe dá a máxima liberdade no processo de procura e seleção.

Para o utilizar, deve selecionar a opção **no separador Processos, surgindo uma nova linha com** opções de filtro avançadas:

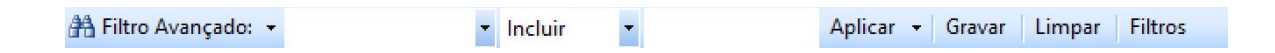

O primeiro campo contém os diferentes campos da ficha de processo, que aparecem como designação de colunas da tabela de processos.

O segundo campo contém as operações de pesquisa que é possível realizar, e o terceiro campo é

onde se coloca o critério de pesquisa. No exemplo a seguir ilustrado, mostra-se uma pesquisa nos

campos "Contrária" que "Incluem" a expressão "Valdem" - listaria todas os processos cuja parte

contrária inclua a expressão "Valdem":

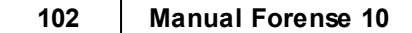

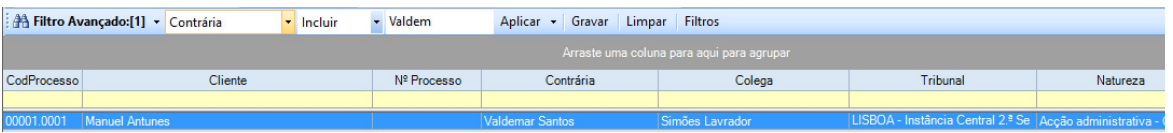

Existe ainda a possibilidade de guardar diferentes pesquisas para utilização futura, bem como limpar o filtro de pesquisa atual, bastando carregar nos respetivos botões.

O conjunto de filtros guardados pode ser consultado/editado através da utilização do botão **Filtros**.

Outra forma de fazer pesquisas na base de dados é com recurso ao arrastar de colunas para a área cinzenta que aparece logo abaixo dos campos de pesquisa.

Trata-se de uma forma muito intuitiva de combinar diferentes dados/informações, agrupando-os por tipo:

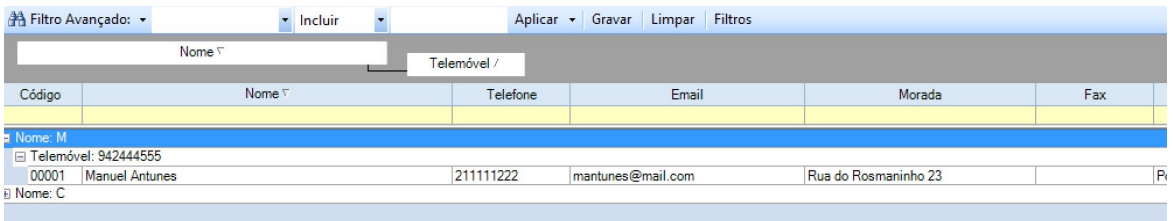

### **2.3.6 Outras opções**

O separador de processos contém, além das opções gerais apresentadas na [introdução,](#page-13-0) um conjunto de opções que permitem agilizar a sua gestão, bem como filtrar a forma como a informação é apresentada ao utilizador:

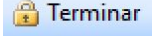

: Dá por concluído o processo;

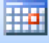

: Abre separador da área de Agenda relativo ao processo selecionado;

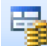

: Abre separador da área de Contas relativo ao processo selecionado;

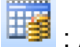

: Abre separador da área de Planos de Pagamento relativo ao processo selecionado;

: Abre separador Mapa, onde é exibida a morada do cliente selecionado, bem como a sua localização no Google Maps;

# **2.3.7 Criar Texto Tipo**

Para criar um texto tipo, devemos selecionar o botão , que fará surgir a seguinte janela:

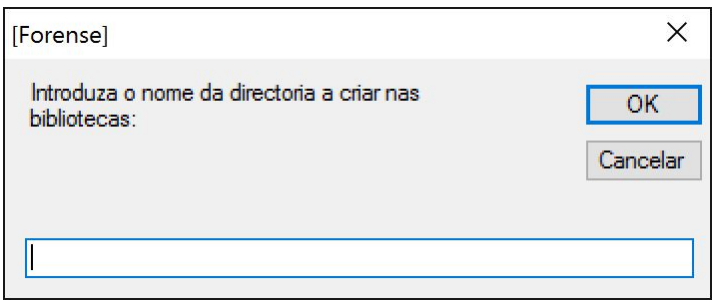

Na caixa de texto, deve ser introduzido o nome a dar à diretoria:

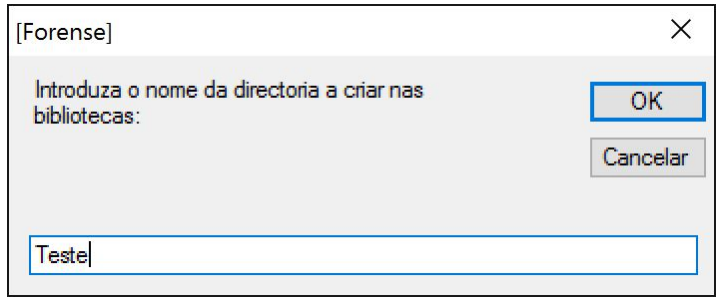

Surgirá, então, a lista de directorias já existentes:

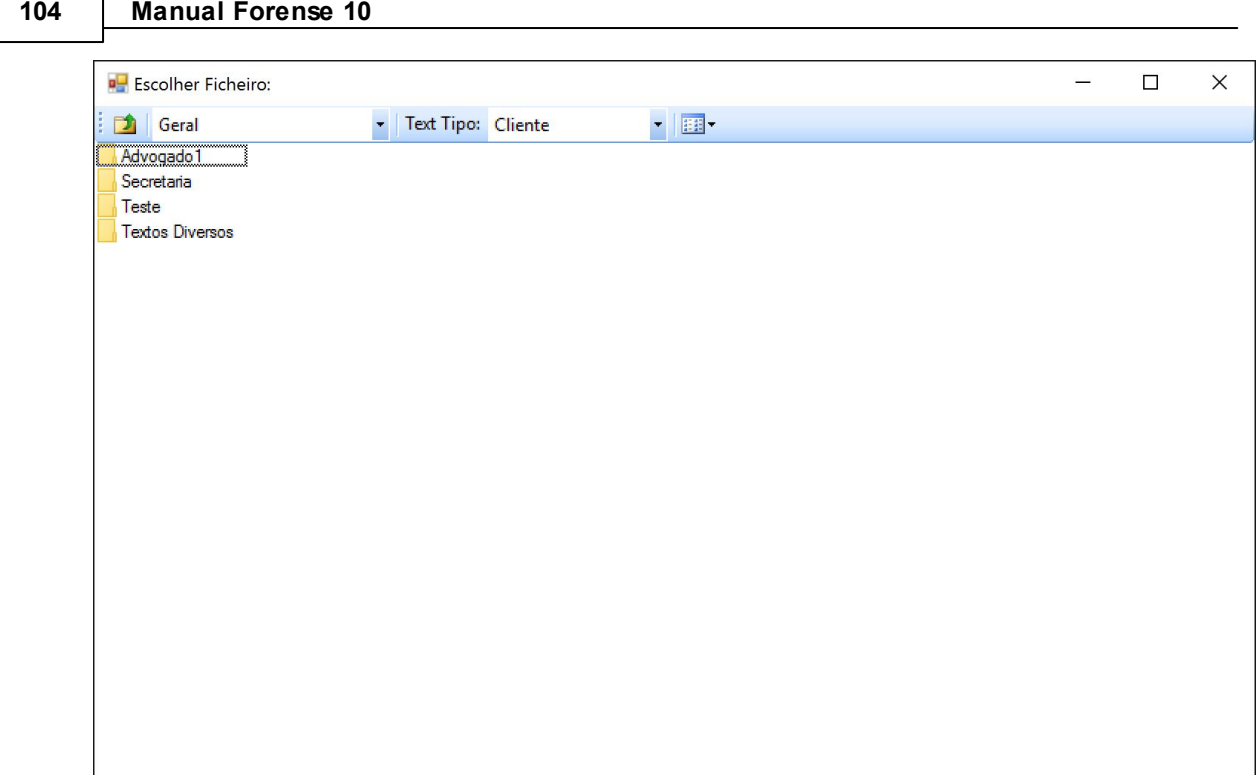

# **2.3.8 Contagem de Tempo**

Ao trabalhar sobre um cliente ou processo, o utilizador tem à sua disposição o botão conce que ativa um temporizador na parte superior do ecrã:

Através deste é possível fazer o controlo do tempo dispendido com o cliente/processo, de forma a fazer a faturação do mesmo.

Ao pressionar o botão  $\Box$ , o utilizador pausa a contagem de tempo de trabalho a registar, podendo retomar a mesma pressionando o botão

Para finalizar o período de trabalho, deve pressionar o botão . Ao fazê-lo, abrir-se-á um separador de **Lançamento na Conta**, onde o utilizador poderá fazer o respetivo registo - para explicação deste processo, deve ser consultada a secção [Inserir](#page-120-0) [e](#page-120-0) [Editar](#page-120-0) [Contas](#page-120-0) deste manual.

# **2.4 Prazos**

Para um eficaz controlo dos Prazos a cumprir, o Forense possui uma área que fornece ao utilizador uma visão integrada dos mesmos, permitindo estabelecer prioridades de agenda e trabalho, de forma a prestar o melhor serviço possível aos seus clientes, atempada e rigorosamente.

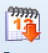

Ao pressionar o ícone Prazos, o utilizador deparar-se-á com um separador onde surgirão todos os prazos a decorrer:

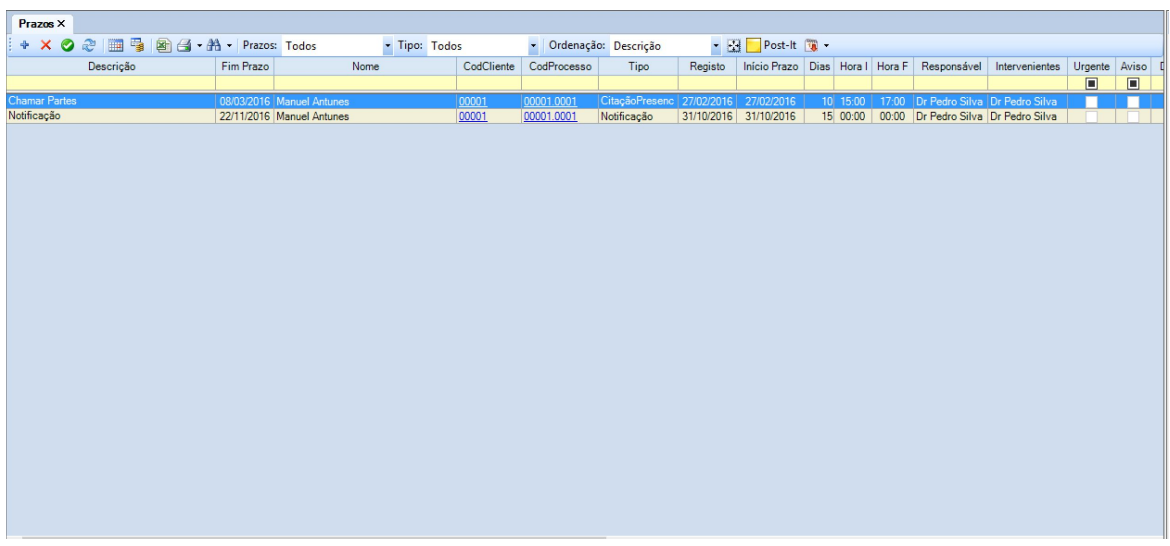

Para obter informação ou editar um prazo da lista, basta que o utilizador faça duplo clique sobre o mesmo e abrir-se-á um novo separador com a sua informação detalhada:

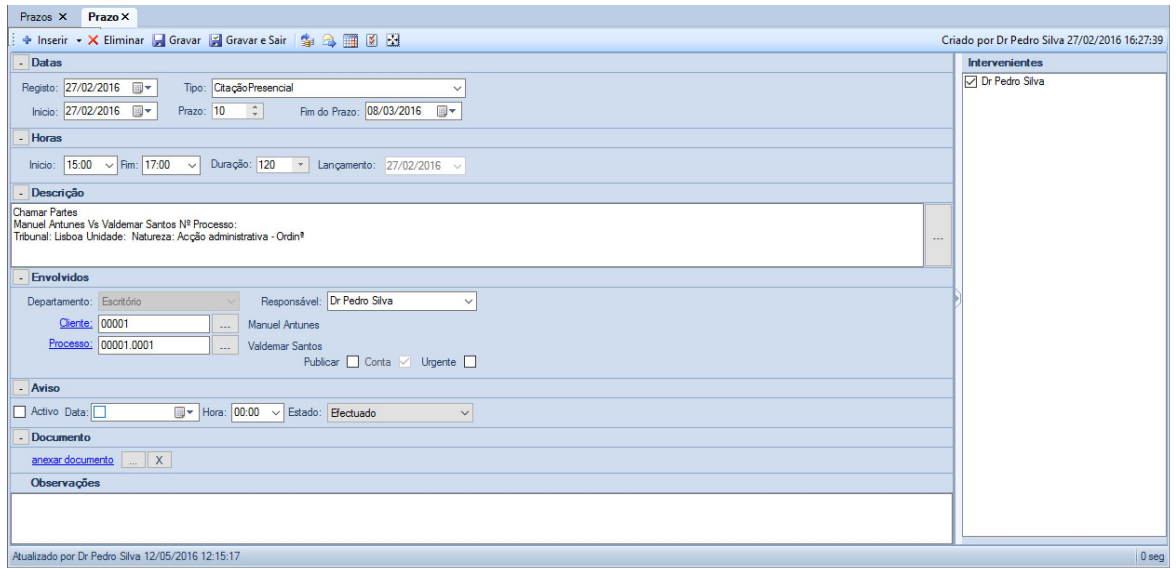

As sub-secções deste capítulo apresentam as diferentes funcionalidades desta área.

# **2.4.1 Inserir e Editar Prazos**

Para inserir um novo Prazo, devemos selecionar com o botão esquerdo do rato o ícone Rrazos, que fará aparecer o separador com o mesmo nome, e onde constarão as opções de tarefas que se podem realizar sobre os prazos, tendo agregada uma tabela com informação dos mesmos:

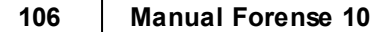

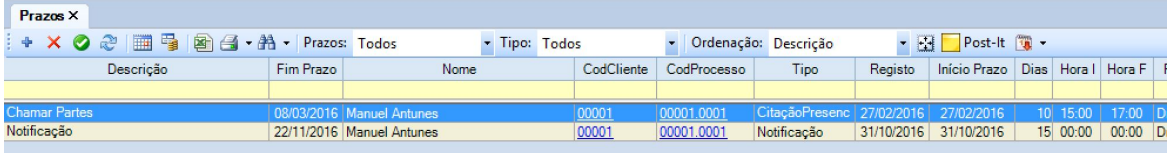

A primeira opção que surge, ao lado esquerdo, é um sinal de onde devemos carregar com o botão esquerdo do rato, novamente.

Abrir-se-á, então, um novo separador com o nome **Prazo**, onde constará uma ficha com os campos relevantes para a recolha de informação do prazo a criar:

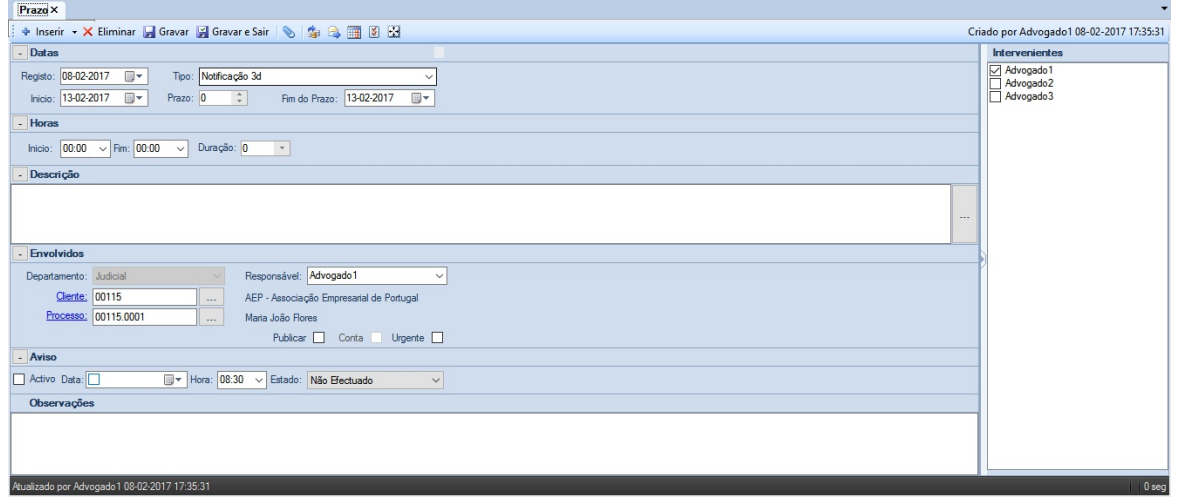

Este separador surge dividido em seis áreas diferentes, a saber:

- [Datas](#page-106-0);
- [Horas](#page-106-1);
- [Descrição](#page-107-0);
- [Envolvidos;](#page-108-0)
- [Aviso](#page-111-0);
- [Documento](#page-112-0) [e](#page-112-0) [Observações.](#page-112-0)

Para concluir esta ação, o utilizador deve pressionar os botões **Gravar** e/ou **Gravar e Sair**.

Nesse momento, ao campo **Descrição** é automaticamente acrescentada informação com os dados dos intervenientes no processo, bem como onde o mesmo decorre, o seu tipo, etc.

### <span id="page-106-0"></span>**2.4.1.1 Datas**

A área de Datas é onde se introduzem as datas relevantes para o prazo:

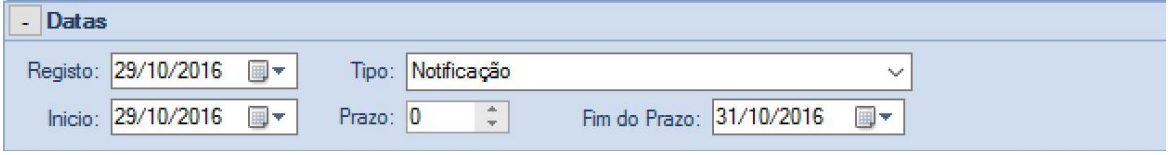

No campo **Registo** deve-se colocar a data em que o prazo é registado no CITIUS por exemplo, sendo uma caixa de calendário para maior facilidade na seleção de data.

O campo **Início** é, também uma caixa de calendário, ficando aí registada a data a partir do qual começa a contar o prazo.

O final do prazo pode ser registado de duas formas: ou se introduzem o número de dias em que este corre, no campo **Prazo**, ou se recorre à caixa de calendário **Fim do Prazo**, para introduzir uma data específica para marcar por exemplo um Julgamento.

Seja qual for a forma de introdução, ambos os campos ajustam automaticamente ao valor introduzido.

Existe, ainda, a definição do **Tipo** de prazo a registar, que se obtém a partir da lista disponível à direita da etiqueta com o mesmo nome:

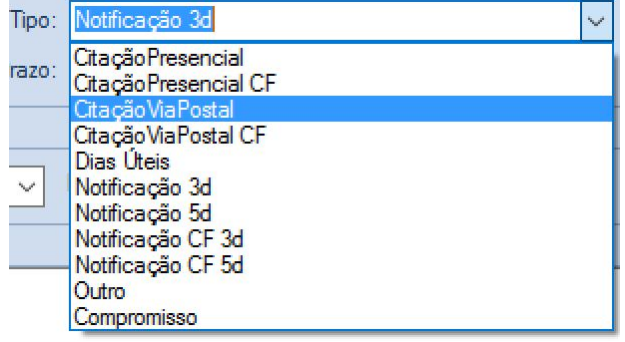

### <span id="page-106-1"></span>**2.4.1.2 Horas**

Na área de Horas são registadas a hora de início e de fim do prazo:

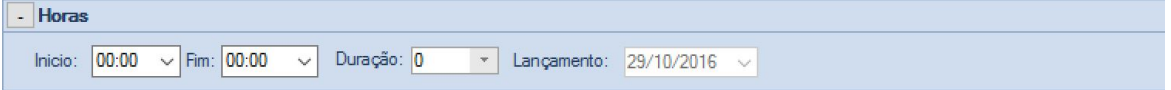

Ao preencher esses dois campos, surge automaticamente preenchido o número de minutos que medeiam os dois momentos.

### **108 Manual Forense 10**

### <span id="page-107-0"></span>**2.4.1.3 Descrição**

A área Descrição é constituída por uma caixa de texto onde o utilizador pode introduzir, em texto livre, dados e informação que descreva de forma clara a que diz respeito o prazo.

Caso este seja criado a partir de uma ação na área de Processo, surgirá já preenchida com dados relativos ao mesmo.

Descrição

À direita da caixa de texto, existe um botão  $\Box$  que, quando pressionado, faz surgir uma nova janela com um conjunto de descrições pré-determinadas. Para as visualizar, basta que o utilizador prima o botão **Pesquisar**.

Pode, também, registar uma qualquer expressão que faça parte da descrição procurada, pressionando de seguida o botão **Pesquisar**, fazendo surgir apenas as descrições que contêm a expressão introduzida.

Outra possibilidade que é dada ao utilizador é a de colocar e gravar uma descrição não existente na lista, para utilização futura. Para tal, basta fazer a sua introdução na caixa de texto e pressionar o botão **Gravar**:
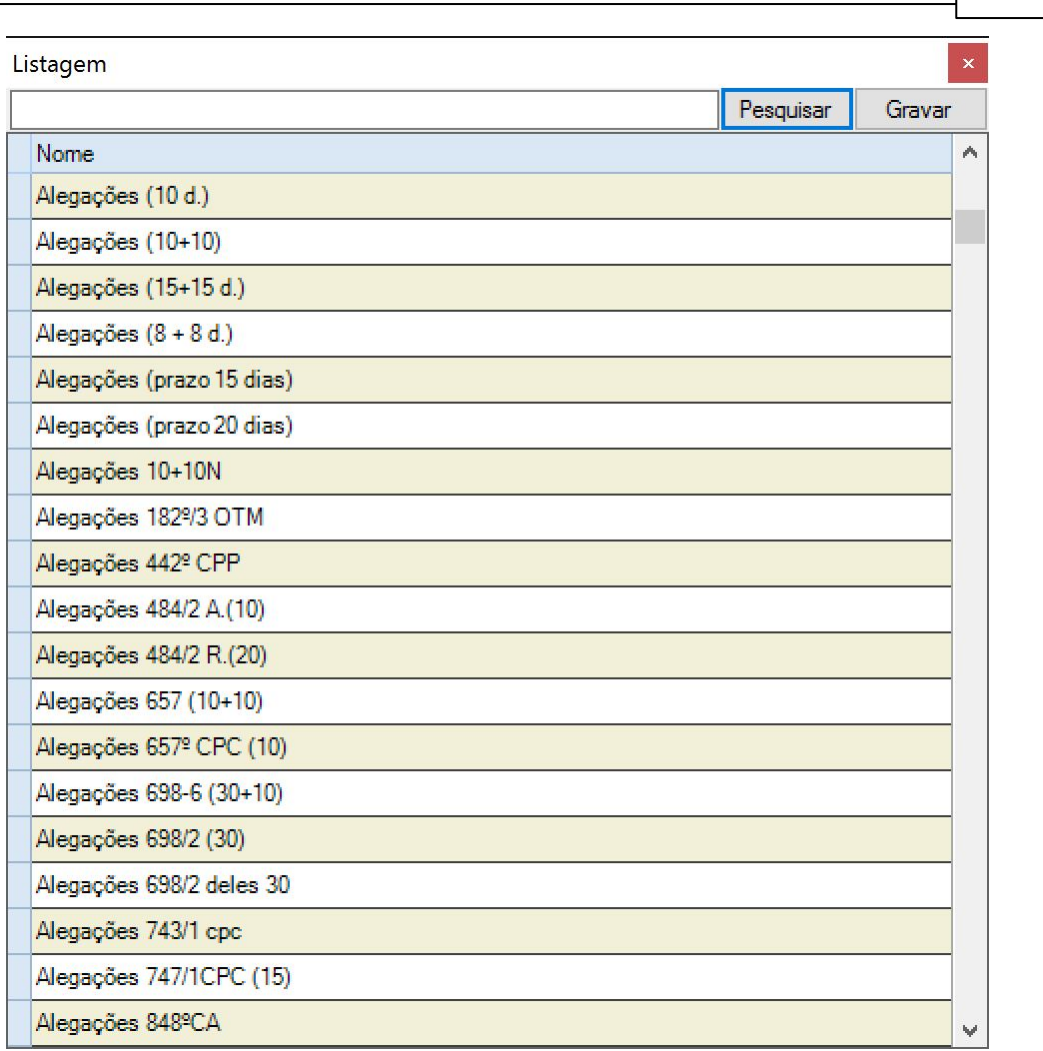

**Geral 109**

#### **2.4.1.4 Envolvidos**

A área de Envolvidos é constituída por um conjunto de campos que servem para caracterizar os intervenientes e processo a que diz respeito o prazo que se pretende registar:

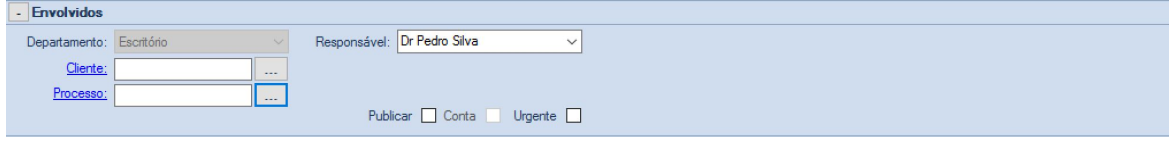

Os campos **Departamento** e **Responsável** são preenchidos acedendo a listas com os departamentos e responsáveis existentes no Escritório.

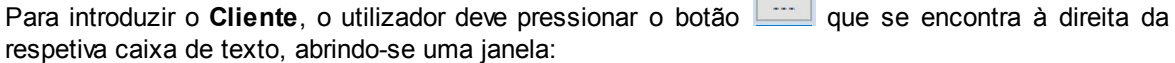

 $\Box$ 

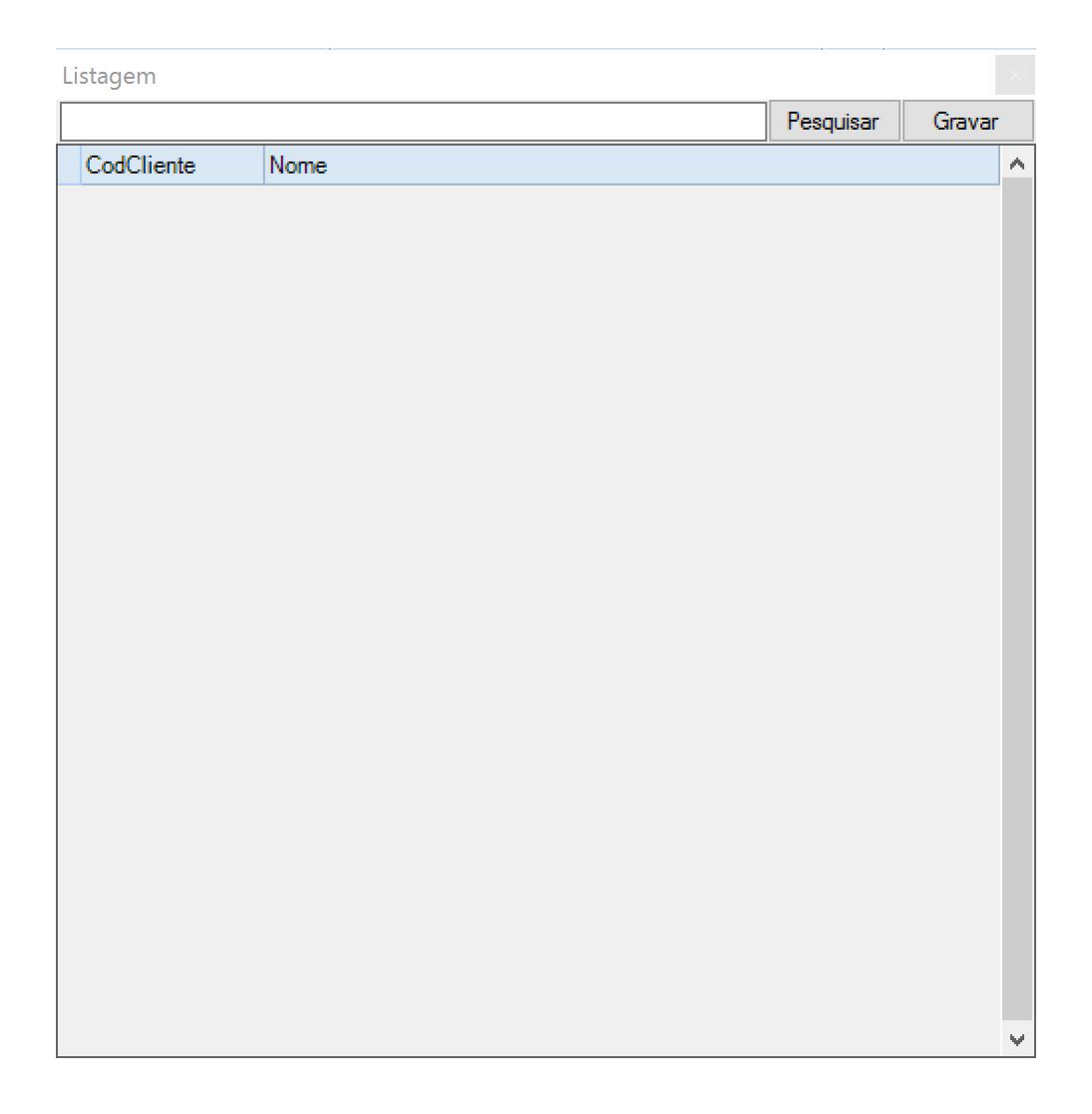

O utilizador pode utilizar a caixa de texto para introduzir uma expressão que facilite a pesquisa do cliente (colocando o nome, por exemplo), pressionando de seguida o botão **Pesquisar**, para visualizar os registos de clientes que cumpram o critério de pesquisa.

Se pressionar o botão **Pesquisar** sem qualquer informação introduzida na caixa de texto, terá acesso à listagem de todos os clientes:

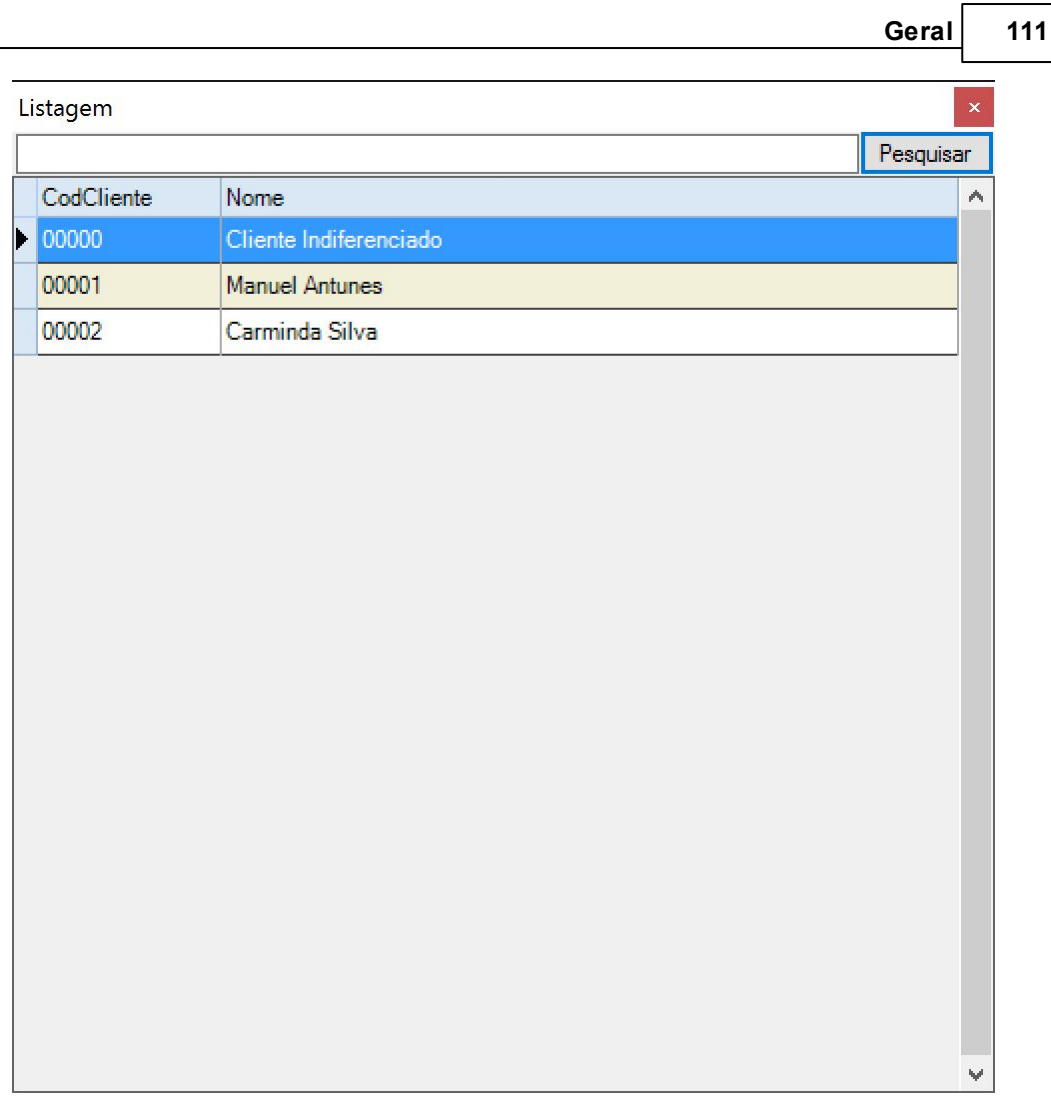

Clicando duas vezes sobre o cliente escolhido, o código deste ficará resgistado na caixa de texto à direita da etiqueta **Cliente**.

O mesmo processo deve ser utilizado para preencher o campo **Processo**.

Depois de preenchidos estes campos, o utilizador tem acesso à ficha de **Cliente** e de **Processo** se clicar sobre as respetivas etiquetas que se encontram em forma de *link* (sublinhado azul), abrindose os respetivos separadores/abas.

Após estas ações, o utilizador pode, ainda, decidir se pretende **Publicar** o prazo, de forma a tornar o evento disponível para o cliente (caso este tenha acesso on-line ao processo) e/ou dar-lhe caráter **Urgente**.

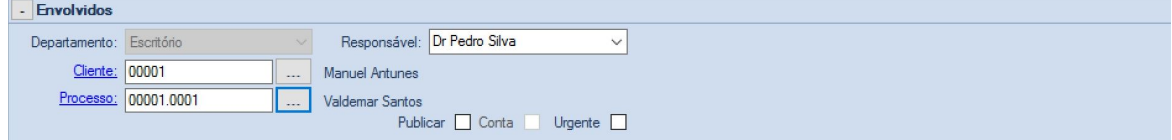

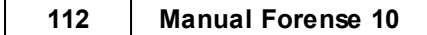

#### **2.4.1.5 Aviso**

A área de Aviso serve para dar a possibilidade de se criar um aviso ou lembrete para uma determinada data e hora, de forma a que o utilizador seja alertado do prazo.

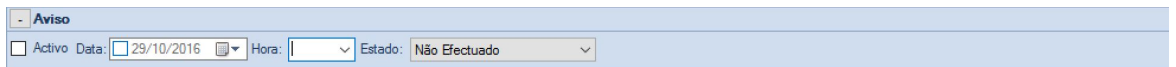

Para ativar esta funcionalidade, o utilizador deve colocar um "visto" no quadrado à esquerda da etiqueta **Activo**, e preencher os campos seguintes com a **Data** e a **Hora**.

Pode, também, atribuir um **Estado** ao Aviso, selecionando um a partir da lista:

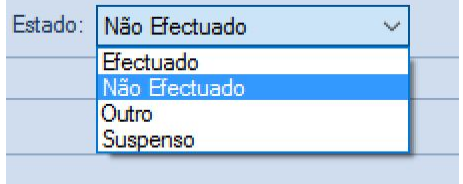

O resultado será a apresentação de um aviso sempre que o utilizador iniciar o programa, de forma a chamar a atenção para o evento, bem como o aparecimento de um alerta, caso o utilizador esteja nessa hora do aviso com o programa aberto:

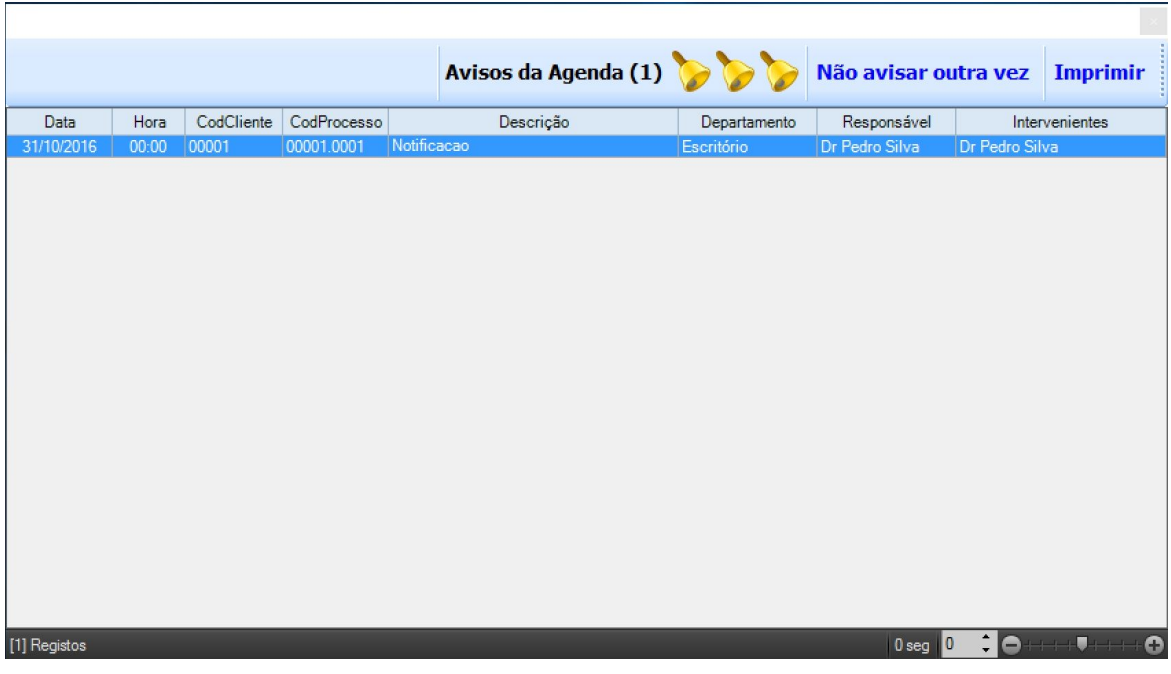

#### **2.4.1.6 Documento e Observações**

A área de Documento dá a possibilidade ao utilizador de anexar um documento que seja relevante para o Prazo a criar.

O campo **Observações** é uma caixa de texto livre, onde se poderão introduzir dados ou informações que se considerem relevantes mas que não se incluem em nenhum dos itens anteriores.

#### **2.4.1.7 Opções de Prazo**

A barra de opções do separador Prazo possui ainda as seguintes funcionalidades:

+ Inserir - Inserir um duplicado do Prazo;

X Eliminar - Eliminar o Prazo;

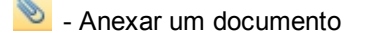

- Efetuar o lançamento na Conta (ver [Contas\)](#page-117-0):

- Enviar informação do Prazo por e-mail, permitindo a escolha dos destinatários por Tipo e concluindo a função com recurso ao Microsoft Outlook:

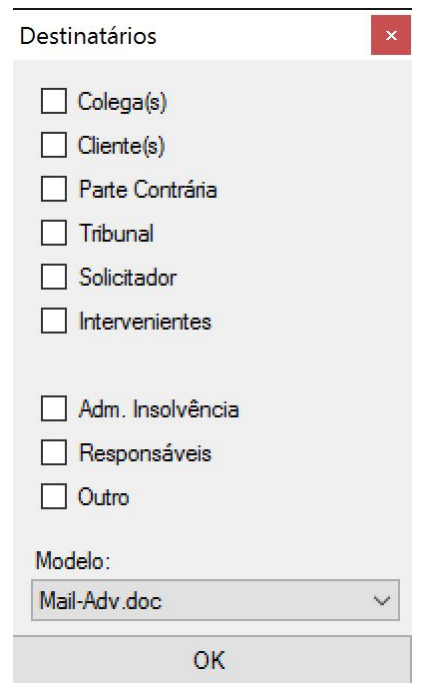

Tornar o Prazo recorrente, permitindo escolher o tipo de repetição a efetuar:

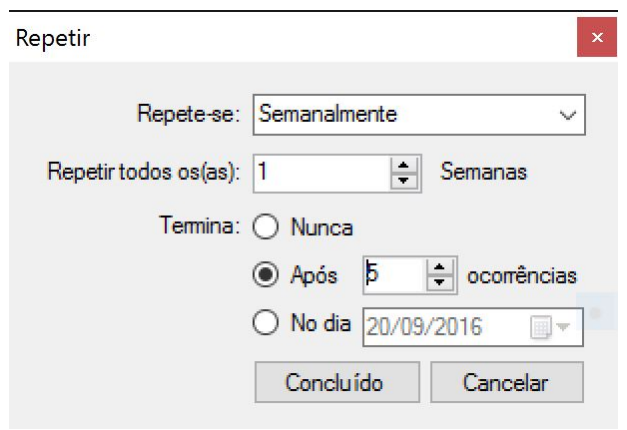

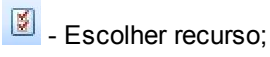

 $\overline{\mathbf{H}}$  - Gravar definições.

# **2.4.2 Eliminar Prazo**

Para eliminar uma entrada em Prazos, o utilizador deve selecionar a mesma com o botão do rato:

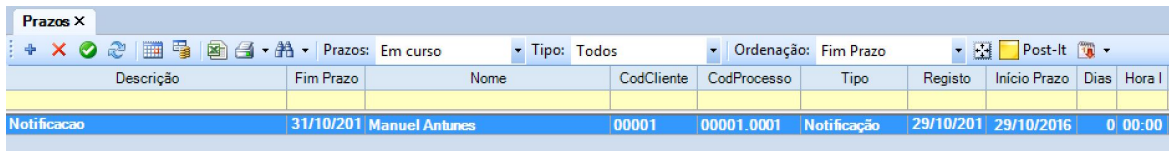

De seguida, deverá carregar no botão  $\mathsf{\times}$ , que fará surgir uma janela para confirmar a eliminação:

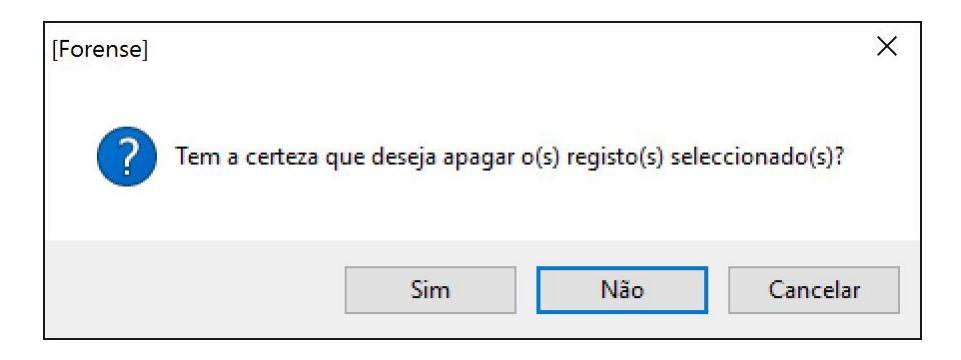

# **2.4.3 Concluir Prazo**

Para dar um registo de prazo por concluído (por já se ter realizado o evento que lhe deu origem), o

utilizador deve selecionar o botão na barra de opções de Prazos.

Isto fará surgir uma nova janela onde o utilizador deverá confirmar se pretende, de facto dar o mesmo por concluído:

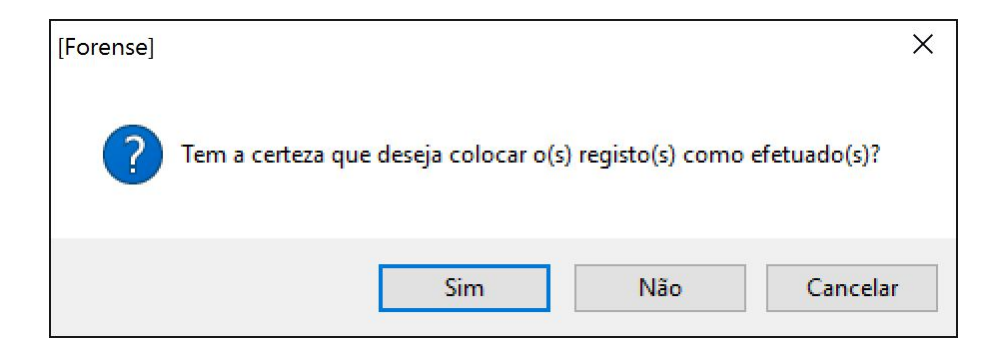

Na sequência desta ação, a entrada em causa deixará de aparecer no separador Prazos.

# **2.4.4 Ferramenta de Impressão para Prazos**

A área de prazos possibilita a impressão de informação relativa aos mesmos.

Para tal, o utilizador deverá pressionar a opção

De seguida, será gerado de forma automática um documento com todos os prazos registados na aplicação e com um conjunto de opções que se podem realizar sobre o mesmo:

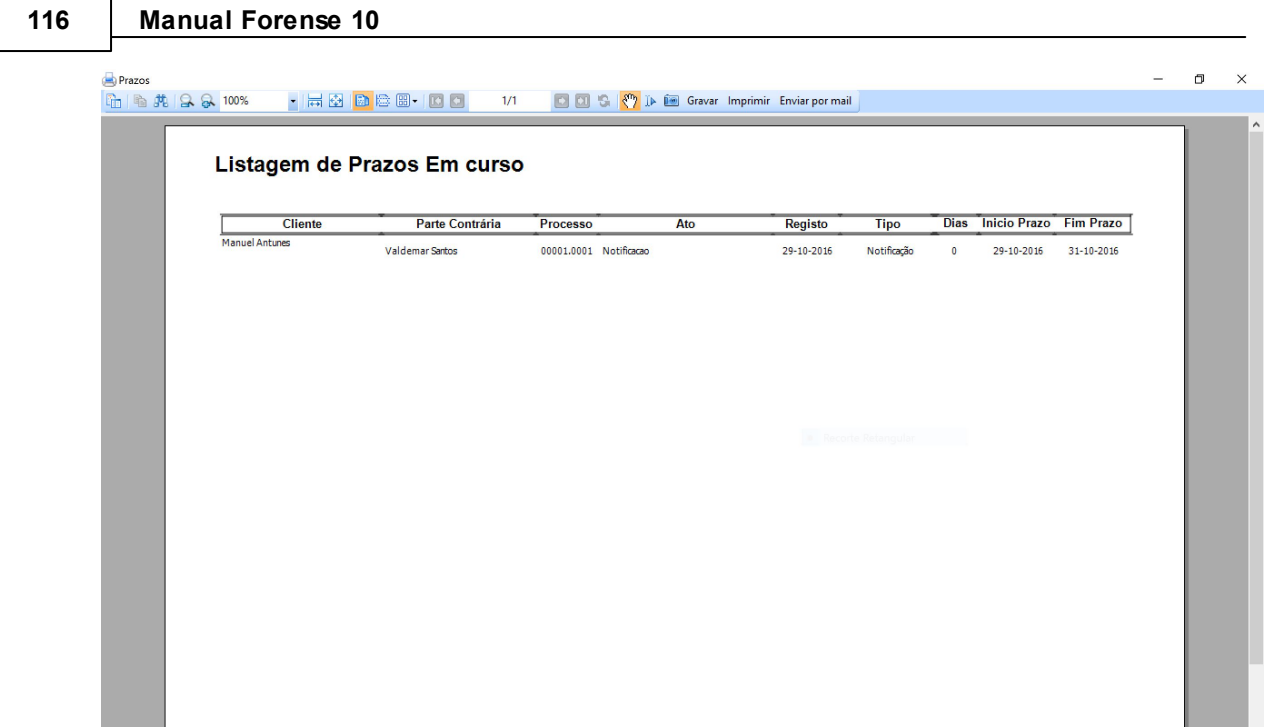

Entre essas opções, estão as de Gravar o documento num conjunto de formatos disponíveis (PDF, Excel, etc), de Imprimir o mesmo, ou fazer o seu envio por email.

Esta ferramenta permite, também, fazer a impressão dos prazos existentes num determinado intervalo de tempo, bastando para tal selecionar o triângulo invertido junto ao ícone de impressão

F + podendo o utilizador escolher qual o que pretende:

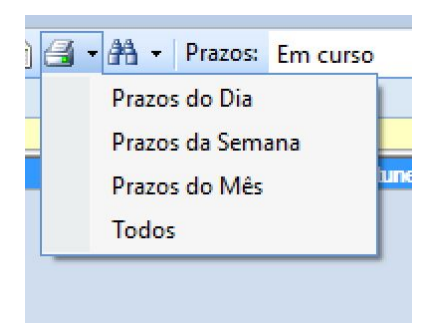

# **2.4.5 Opções de Pesquisa em Prazos**

O Forense disponibiliza poderosos instrumentos de pesquisa de base de dados, de forma a permitir ao utilizador a maior rapidez e flexibilidade no momento de procurar informação relevante dos prazos registados.

Para tal, o utilizador pode fazer uma seleção simples por tipo de prazo e o seu estado, indicando como quer fazer a ordenação dos resultados:

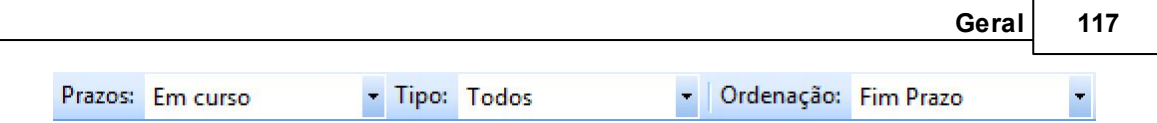

Ou pode recorrer a um filtro avançado que lhe dá a máxima liberdade no processo de procura e seleção.

Para o utilizar, deve selecionar a opção **differente a o separador Processos**, surgindo uma nova linha com opções de filtro avançadas:

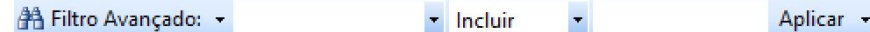

O primeiro campo contém os diferentes campos da ficha de prazo, que aparecem como designação de colunas da tabela de prazos.

Gravar Limpar Filtros

O segundo campo contém as operações de pesquisa que é possível realizar, e o terceiro campo é onde se coloca o critério de pesquisa. No exemplo a seguir ilustrado, mostra-se uma pesquisa nos campos "Descrição" que "Incluem" a expressão "Ant" - listaria todas os processos cuja descrição inclua a expressão "Ant":

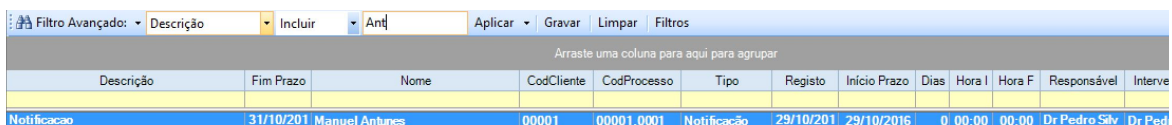

Existe ainda a possibilidade de guardar diferentes pesquisas para utilização futura, bem como limpar o filtro de pesquisa atual, bastando carregar nos respetivos botões.

O conjunto de filtros guardados pode ser consultado/editado através da utilização do botão **Filtros**.

Outra forma de fazer pesquisas na base de dados é com recurso ao arrastar de colunas para a área cinzenta que aparece logo abaixo dos campos de pesquisa.

Trata-se de uma forma muito intuitiva de combinar diferentes dados/informações, agrupando-os por tipo:

#### **118 Manual Forense 10**

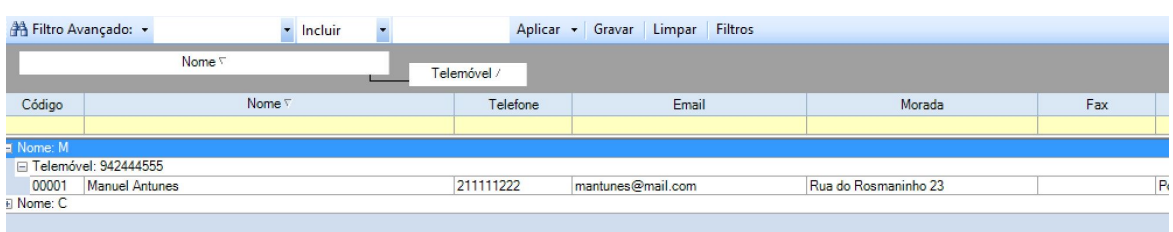

### **2.4.6 Outras opções**

O separador de prazos contém, além das opções gerais apresentadas na [introdução,](#page-13-0) um conjunto de opções que permitem agilizar a sua gestão, bem como filtrar a forma como a informação é apresentada ao utilizador:

Ħμ : Abre separador da área de Agenda relativo ao processo a que o prazo selecionado diz respeito;

: Abre separador da área de Contas relativo ao processo a que o prazo selecionado diz respeito;

<sup>19</sup>: Prazos lançados no próprio dia. Esta opção permite fazer a visualização rápida de prazos que estejam num conjunto de situações:

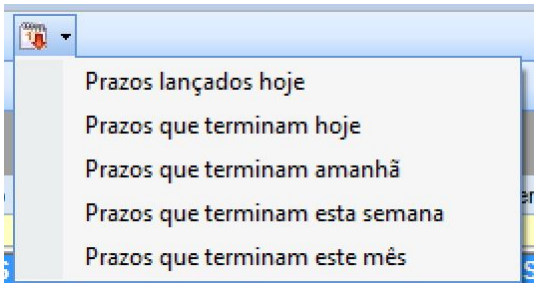

# <span id="page-117-0"></span>**2.5 Contas**

O Forense possui uma área de Contas que permite, de forma simples e clara, fazer o acompanhamento dos movimentos financeiros associados aos seus clientes e processos.

Esta área pretende ser o local onde o utilizador pode consultar e gerir as contas associadas aos atos realizados sobre os clientes e processos.

Ao pressionar o ícone Contas, surge uma janela que servirá para selecionar/pesquisar o cliente sobre o qual se pretende consultar as contas:

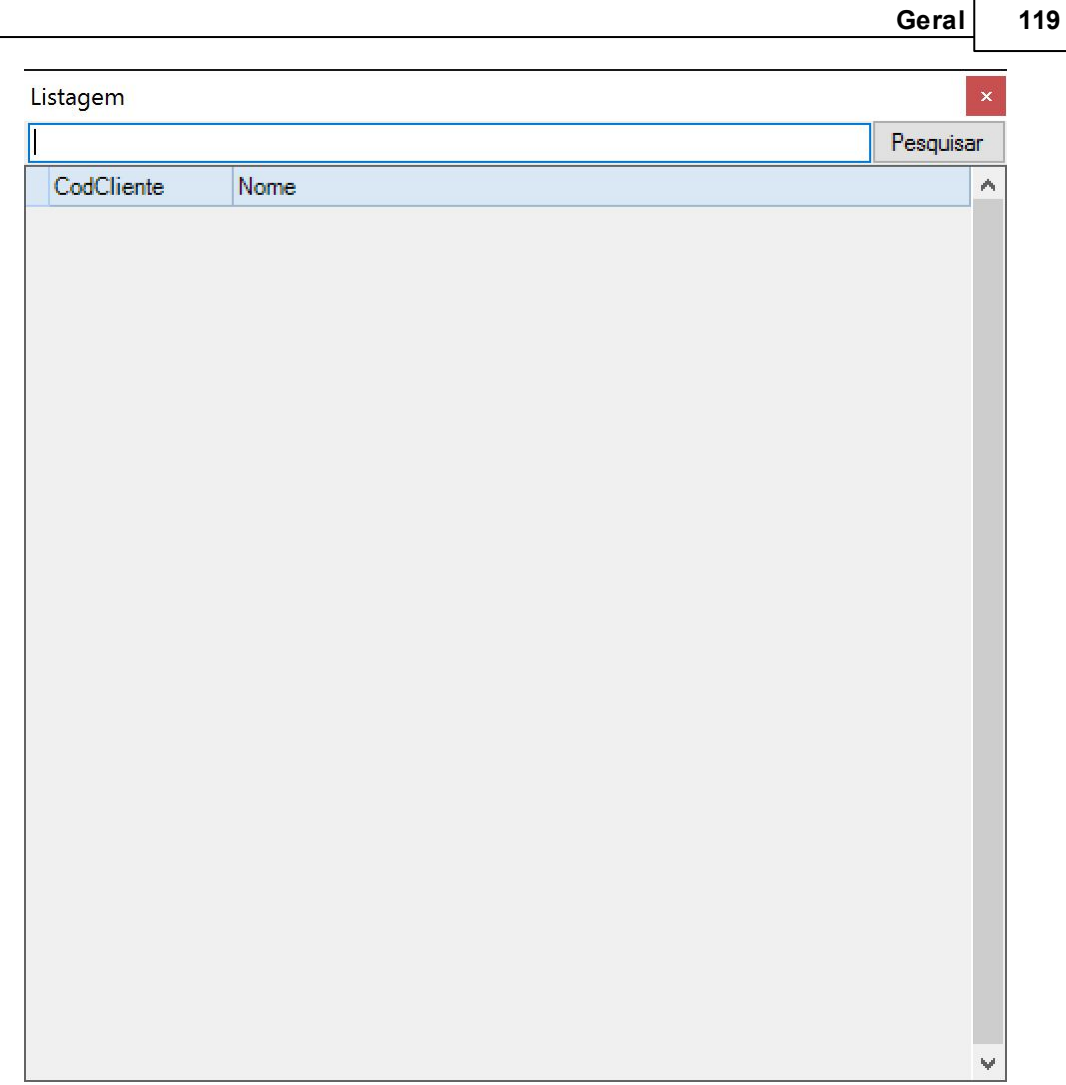

É possível fazer a pesquisa registando uma expressão/nome na caixa de texto presente na janela a qual, após pressionar o botão **Pesquisar**, irá devolver a lista de todos os clientes cujo nome contenha a expressão inserida.

Se o botão **Pesquisar** for pressionado com a caixa de texto vazia, será apresentada uma listagem de todos os clientes:

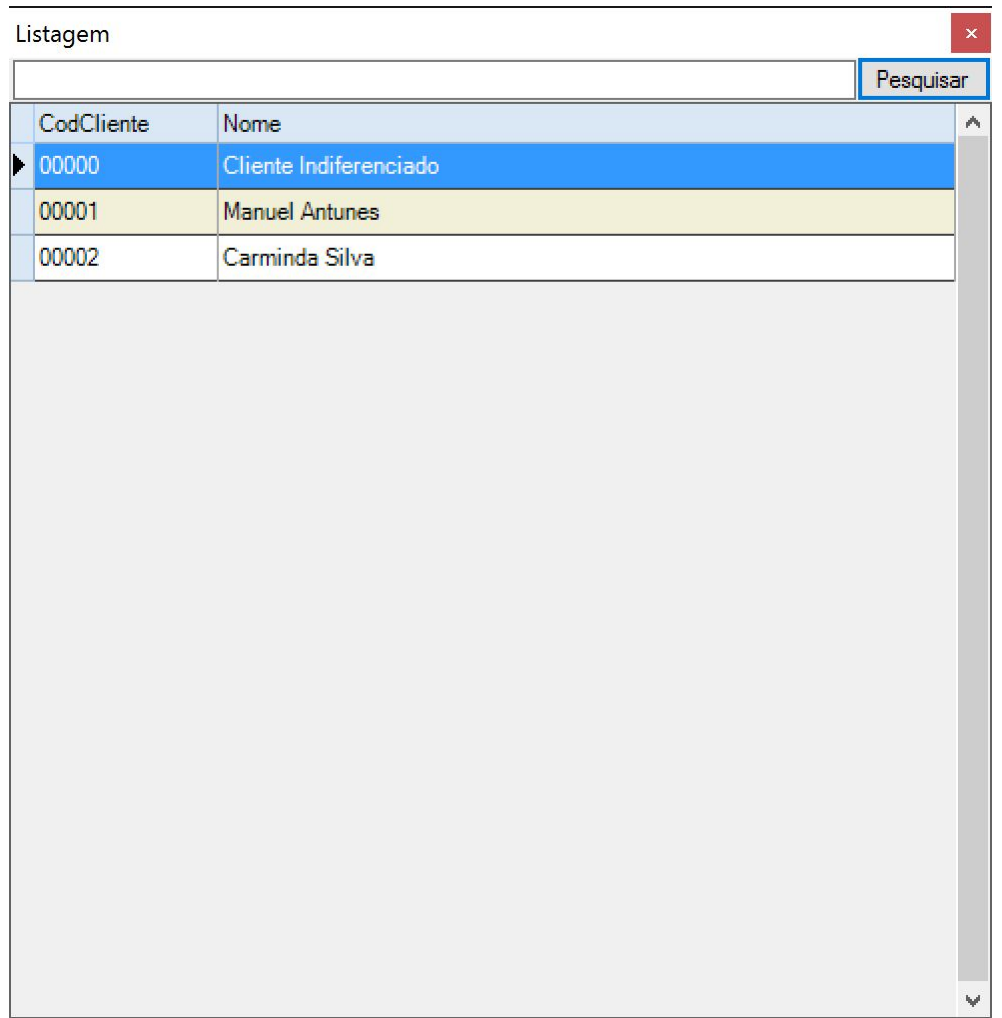

Fazendo duplo clique sobre o cliente pretendido, fará surgir um separador **Contas** onde estão listadas todas as contas pendentes (visão por defeito da aplicação) do cliente selecionado:

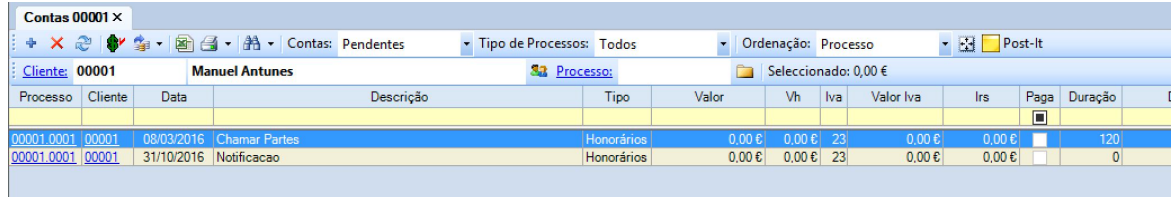

Fazendo duplo clique sobre uma linha da tabela origina a abertura de um novo separador **Lançamento na Conta**, onde se poderá consultar/editar o detalhe da conta a que diz respeito:

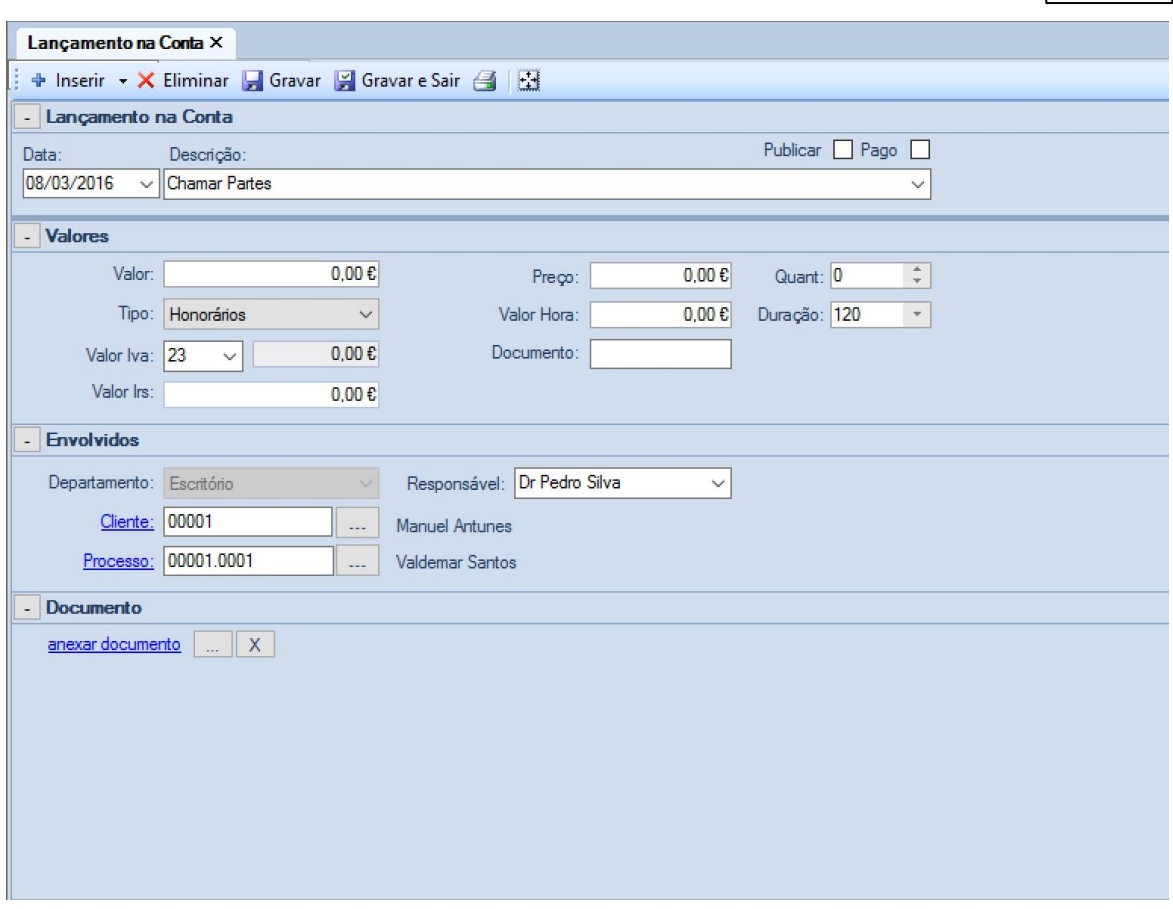

Tanto no separador **Contas**, como no separador **Lançamento na Conta**, as etiquetas **Cliente** e **Processo** que surgem na forma da *link* (sublinhado a azul), fazem abrir as respetivas fichas quando é feito clique com o rato sobre as mesmas

# **2.5.1 Inserir e Editar Contas**

Para inserir uma nova conta, o utilizador deve pressionar o botão + , que dará origem a um novo separador **Lançamento na Conta**:

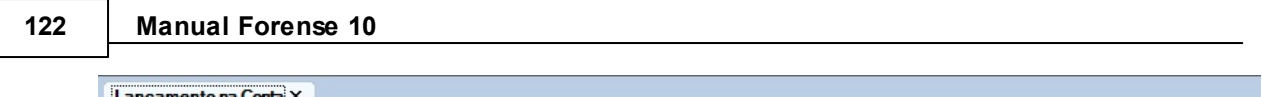

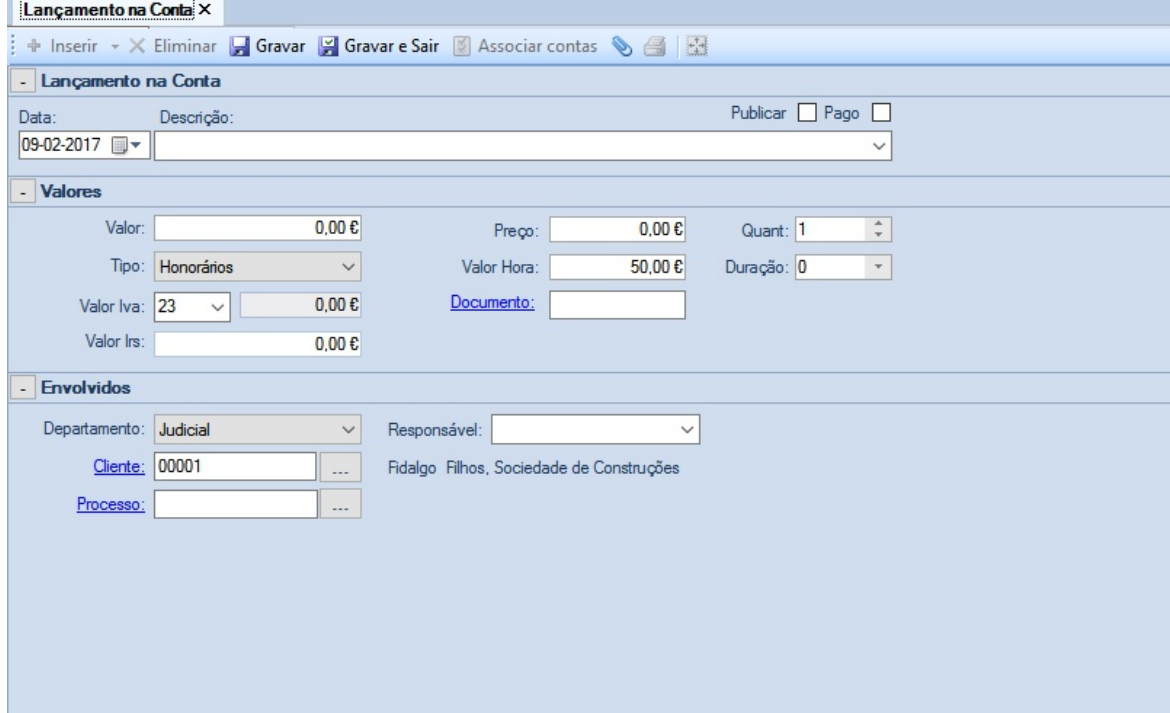

O preenchimento desta ficha está dividido em quatro partes:

**Lançamento na Conta**, onde se preenche a data do mesmo e se escolhe uma descrição a partir de uma lista:

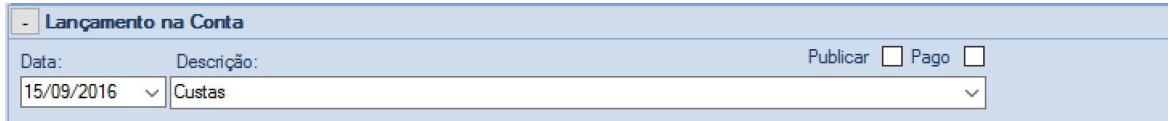

Existem ainda dois locais onde se pode colocar um "visto", caso se queira publicar a conta ou colocá-la no estado de "pago".

**Valores**, onde se inserem e determinam os valores a lançar:

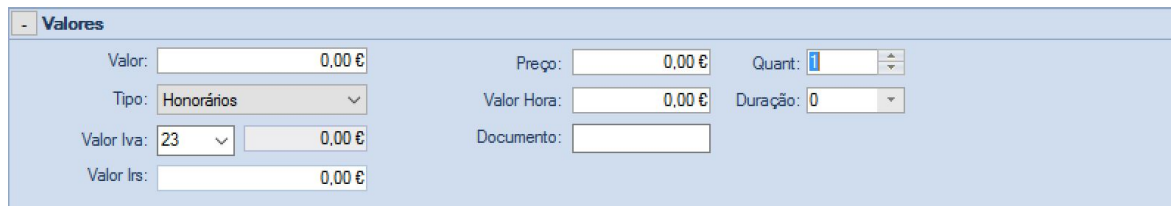

O **Valor** total do lançamento é calculado numa de duas formas:

- Através da inserção de um **Preço** no campo respetivo e de uma quantidade (**Quant.**), que apresentará como resultado a multiplicação desses dois elementos;

- Através da inserção de um **Valor Hora** e respetiva **Duração** em minutos, que apresentará como resultado o cálculo correspondente.

O **Tipo** de lançamento é selecionado a partir de uma lista que se invoca na caixa à direita da respetiva etiqueta:

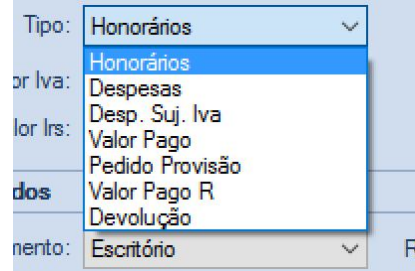

É possível, também, escolher a percentagem de **IVA** a aplicar, sendo o valor do mesmo automaticamente calculado.

Existem, ainda, campos para visualizar o **Valor de Irs**, bem como o **Documento** de faturação associado (no caso de haver módulo de faturação).

A área **Envolvidos** destina-se a identificar os intervenientes que dão origem à conta:

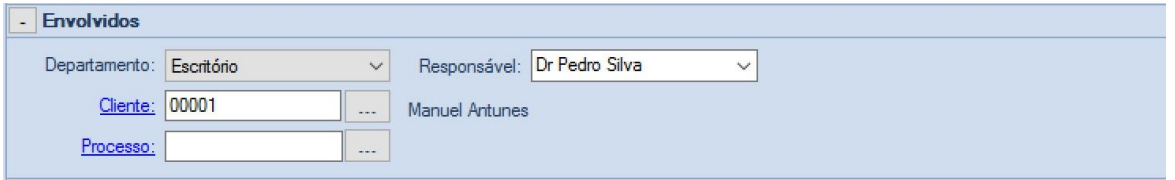

Os campos **Departamento** e **Responsável** são preenchidos acedendo a listas com os departamentos e responsáveis existentes no Escritório.

Por norma, o campo **Cliente** já se encontra preenchido, mas se se quiser alterar este, o utilizador

deve pressionar o botão que se encontra à direita da respetiva caixa de texto, abrindo-se uma janela:

### **124 Manual Forense 10**

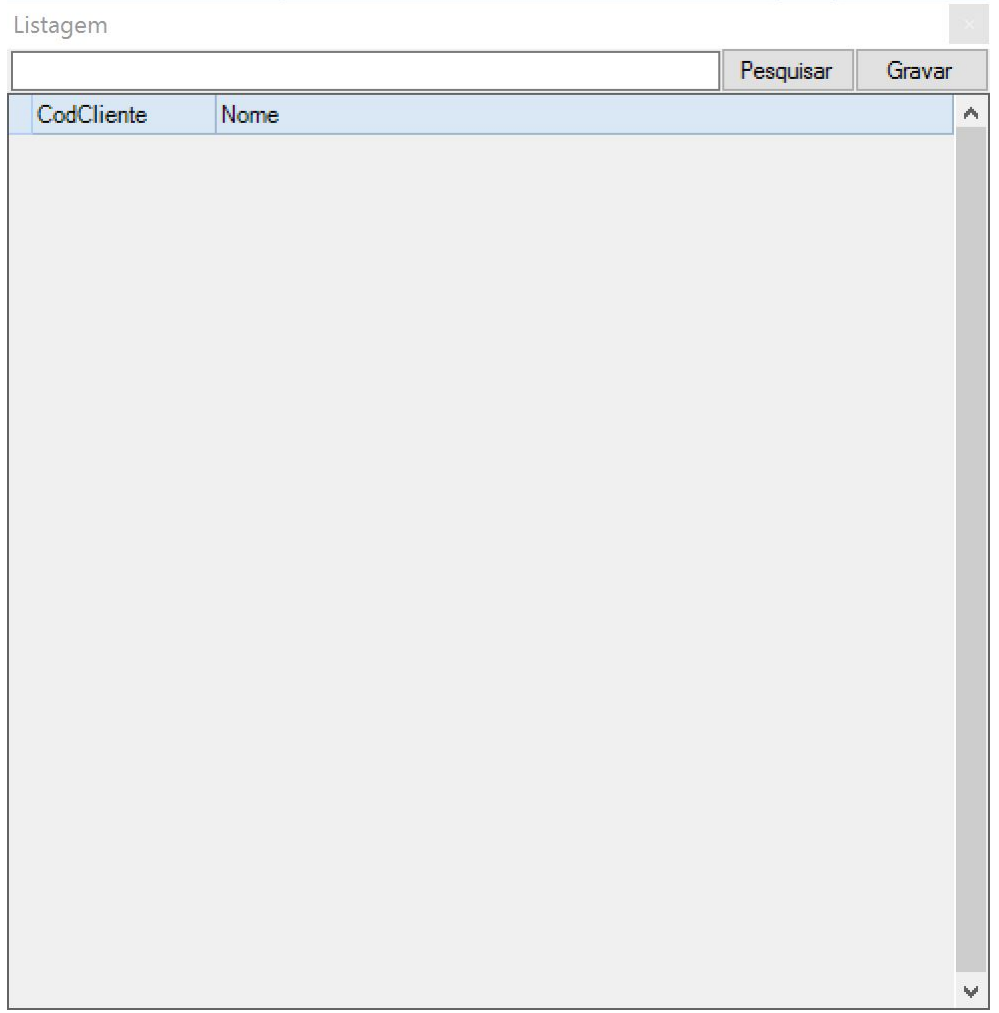

O utilizador pode utilizar a caixa de texto para introduzir uma expressão que facilite a pesquisa do cliente (colocando o nome, por exemplo), pressionando de seguida o botão **Pesquisar**, para visualizar os registos de cliente que cumpram o critério de pesquisa.

Se pressionar o botão **Pesquisar** sem qualquer informação introduzida na caixa de texto, terá acesso à listagem de todos os clientes:

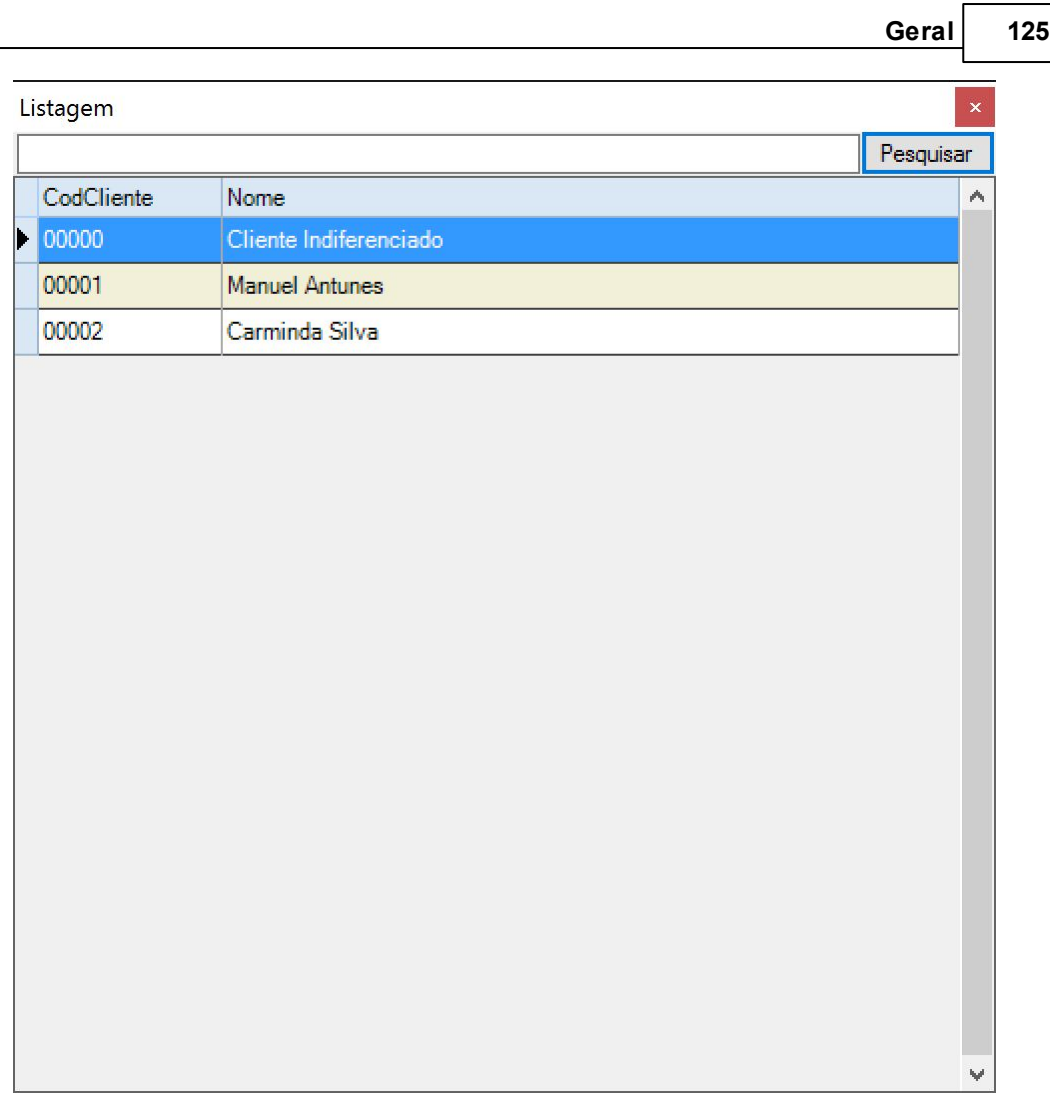

Clicando duas vezes sobre o cliente escolhido, o código deste ficará resgistado na caixa de texto à direita da etiqueta **Cliente**.

O mesmo processo deve ser utilizado para preencher o campo **Processo**.

Depois de preechidos estes campos, o utilizador tem acesso à ficha de **Cliente** e de **Processo** se clicar sobre as respetivas etiquetas que se encontram em forma de *link* (sublinhado azul), abrindose os respetivos separadores/abas.

Para anexar um documento ao registo dum lançamentor, o utilizador deverá pressionar o botão Ao fazê-lo, abrir-se-á uma janela de Explorador do Windows, por onde o utilizador deverá navegar para obter o documento desejado.

Para finalizar, o utilizador deverá pressionar o botão **para e Sair** para dar por concluída a inserção/edição da conta.

**126 Manual Forense 10**

# **2.5.2 Eliminar Conta**

Para eliminar um lançamento nas Contas, o utilizador deve selecionar um registo com o rato:

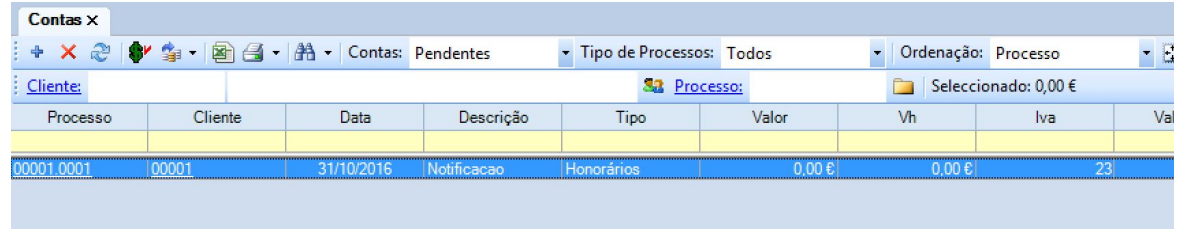

De seguida, deverá carregar no botão  $\mathsf{\times}$ , que fará surgir uma janela para confirmar a eliminação:

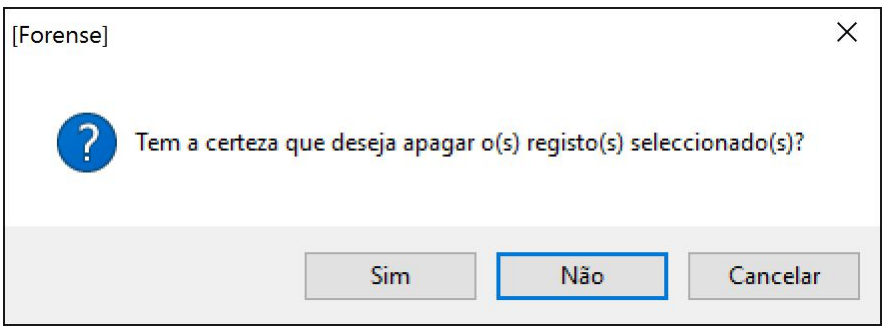

# **2.5.3 Encerrar Conta**

Para dar um registo de contas por terminado/encerrado (por já estar liquidada, p. ex.), o utilizador

deve selecionar o botão **de la barra de opções de Contas.** 

Isto fará surgir uma nova janela onde o utilizador deverá confirmar se pretende, de facto dar o mesmo por terminado/encerrado:

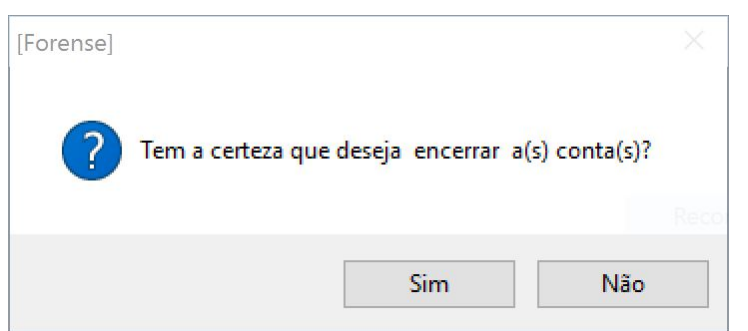

Na sequência desta ação, a entrada em causa deixará de aparecer como Pendente no separador

Contas, passando o seu Estado para **Terminado**.

### **2.5.4 Faturar Conta**

A partir das contas registadas, é possível fazer a emissão de faturas para apresentação aos clientes e posterior pagamento.

Para tal, o utilizador deve selecionar na tabela as linhas da conta com as quais pretende gerar a fatura, e pressionar o botão **.**

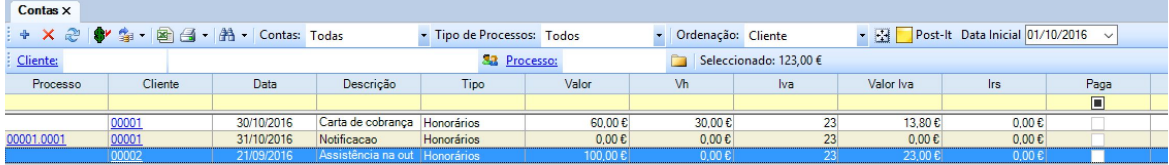

Surgirá uma janela onde o utilizador terá a possibilidade de selecionar o tipo de fatura a emitir:

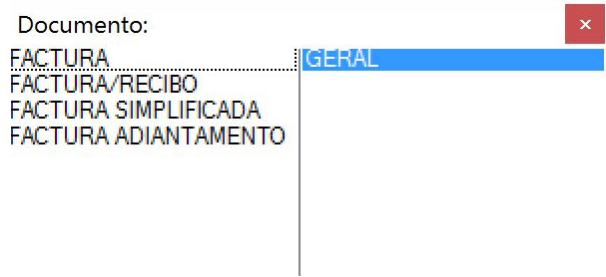

Após fazer duplo clique sobre o tipo de fatura a emitir, surgirá uma janela de confirmação, questionando se se pretende efetivar a criação da fatura:

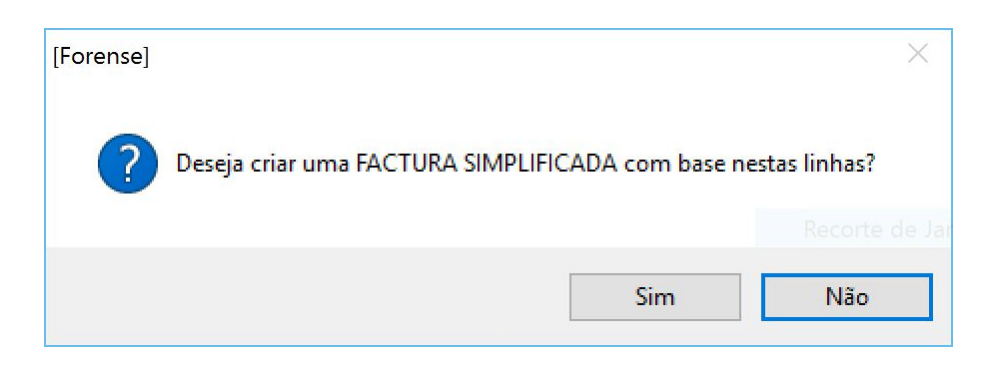

Ao selecionar a opção **Sim**, é gerado o documento de fatura podendo ser tratado na área de [Faturação](#page-190-0):

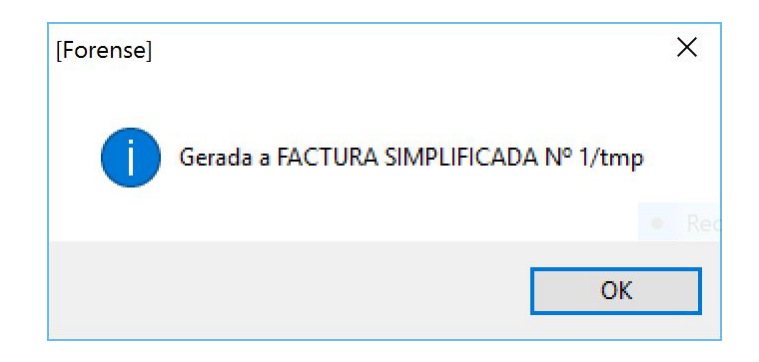

#### **2.5.5 Ferramenta de Impressão para Contas**

A área de contas possibilita a impressão de informação relativa às mesmas (Extrato).

Para tal, o utilizador deverá pressionar a opção

Surgirá de seguida uma janela que permite a escolha do tipo de impressão a realizar:

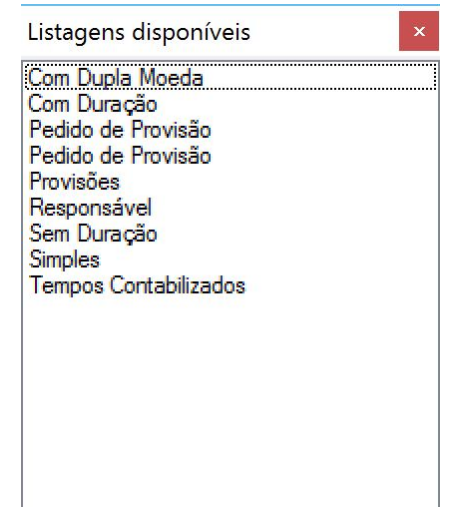

Ao efetuar um duplo click na opção pretendida, surgirá um novo ecrã com o documento pretendido e um novo conjunto de opções que se podem realizar sobre o mesmo:

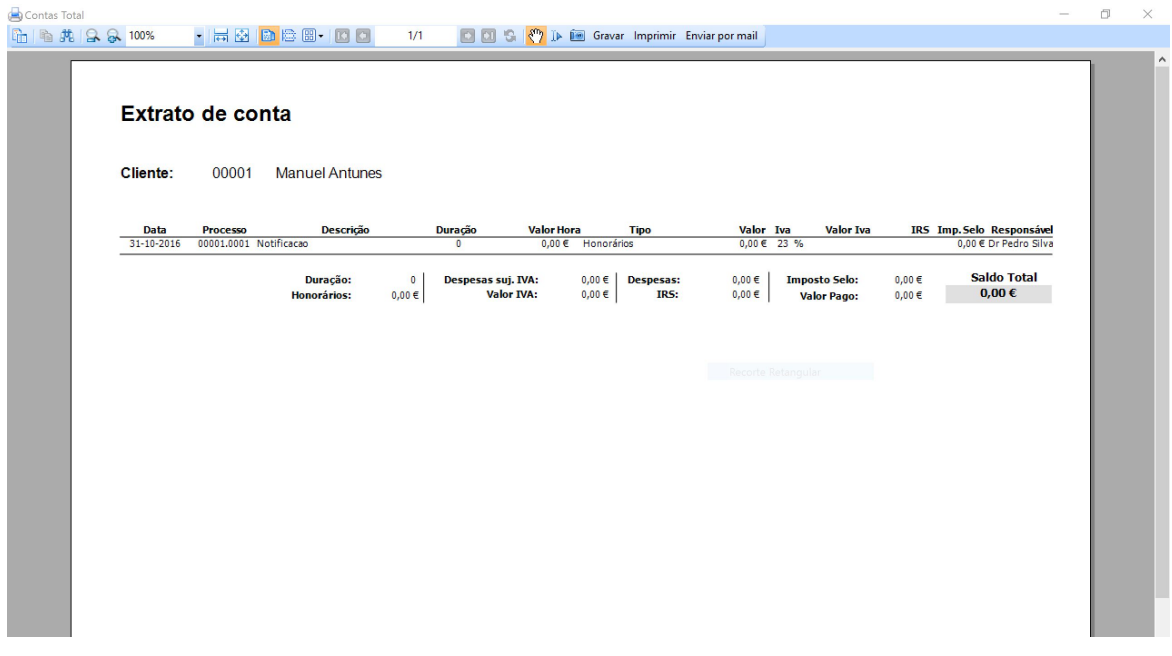

Entre essas opções, estão as de Gravar o documento num conjunto de formatos disponíveis (PDF, Excel, etc), de Imprimir o mesmo, ou fazer o seu envio por email.

Esta ferramenta permite, também, fazer a impressão de vários elementos documentais, bastando

para tal selecionar o triângulo invertido junto ao ícone de impressão **de la provi**, podendo o utilizador escolher qual o que pretende:

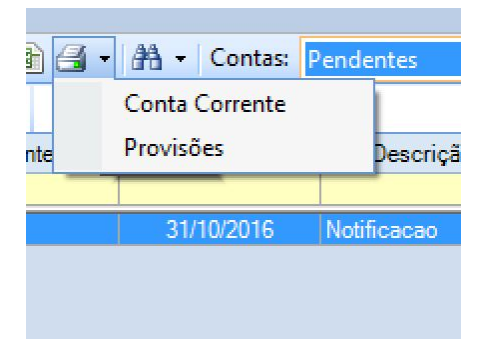

# **2.5.6 Opções de Pesquisa em Contas**

O Forense disponibiliza poderosos instrumentos de pesquisa de base de dados, de forma a permitir ao utilizador uma maior rapidez e flexibilidade no momento de procurar informação relevante das contas registadas.

Para tal, o utilizador pode fazer uma seleção simples por estado de conta e o tipo de processo associado, indicando como quer fazer a ordenação dos resultados:

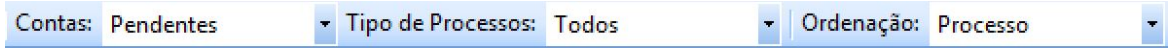

Ou pode recorrer a um filtro avançado que lhe dá a máxima liberdade no processo de procura e seleção.

Para o utilizar, deve selecionar a opção **di de** no separador Contas, surgindo uma nova linha com opções de filtro avançadas:

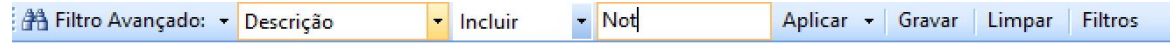

O primeiro campo contém os diferentes campos da ficha de conta, que aparecem como designação de colunas da tabela de contas.

O segundo campo contém as operações de pesquisa que é possível realizar, e o terceiro campo é

onde se coloca o critério de pesquisa. No exemplo a seguir ilustrado, mostra-se uma pesquisa nos

campos "Descrição" que "Incluem" a expressão "Not" - listaria todas os processos cuja descrição

inclua a expressão "Not":

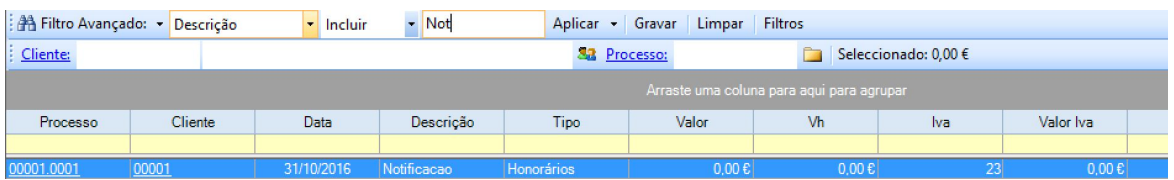

Existe ainda a possibilidade de guardar diferentes pesquisas para utilização futura, bem como limpar o filtro de pesquisa atual, bastando carregar nos respetivos botões.

O conjunto de filtros guardados pode ser consultado/editado através da utilização do botão **Filtros**.

Outra forma de fazer pesquisas na base de dados é com recurso ao arrastar de colunas para a área cinzenta que aparece logo abaixo dos campos de pesquisa.

Trata-se de uma forma muito intuitiva de combinar diferentes dados/informações, agrupando-os por tipo:

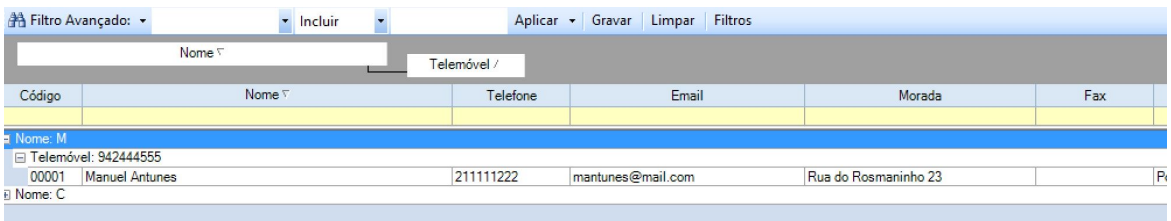

### **2.5.7 Outras opções**

O separador de contas contém, além das opções gerais apresentadas na [introdução,](#page-13-0) um conjunto de opções que permitem agilizar a sua gestão, bem como filtrar a forma como a informação é apresentada ao utilizador:

# **2.6 Entidades**

A área de Entidades do Forense permite a gestão centralizada de todas as entidades, organismos e pessoas com quem o Escritório se relaciona, exceto clientes.

Pode ser acedido através do botão **Entidades**, originando a abertura de um separador com uma tabela onde estão visíveis os dados de cada entidade, segundo o seu tipo:

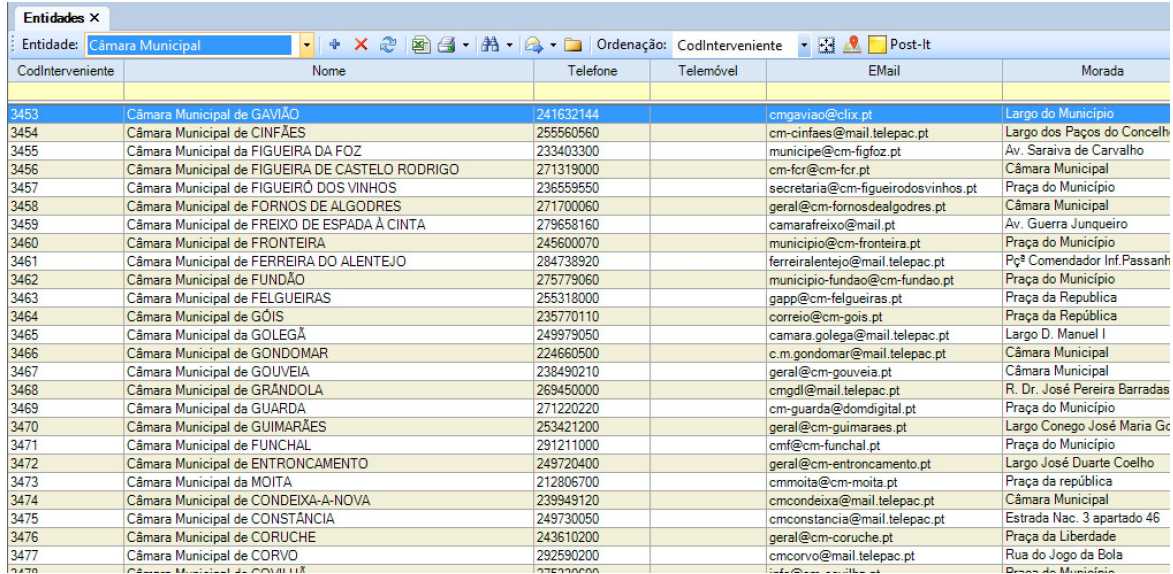

É possível visualizar as diferentes entidades de acordo com o seu tipo/categoria, bastando para tal selecionar as que se pretendem a partir do menu **Entidade**:

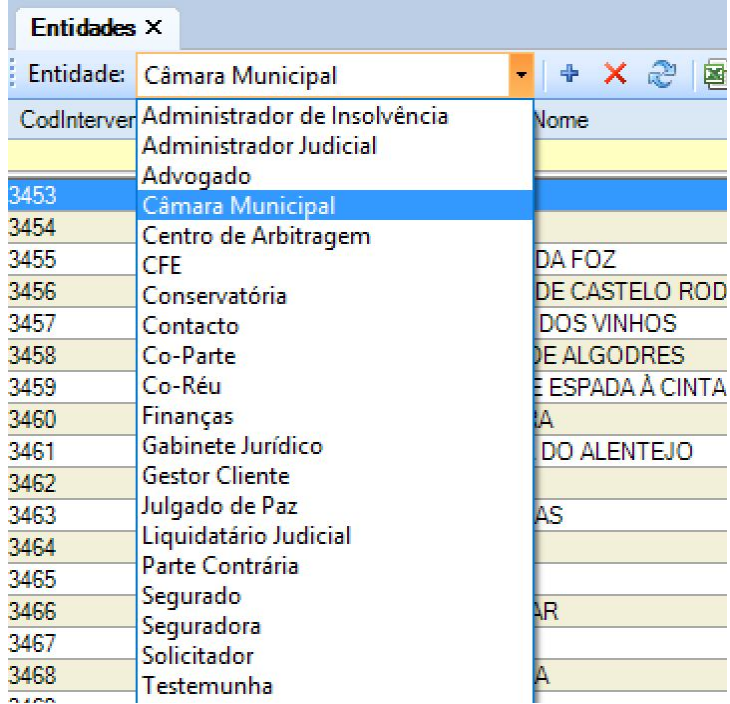

# **2.6.1 Inserir e Editar Entidades**

Para inserir uma nova entidade, o utilizador deve pressionar o botão <sup>+</sup> no separador **Entidades**.

Esta ação dará origem ao aparecimento de um novo separador com a designação de **Entidade**:

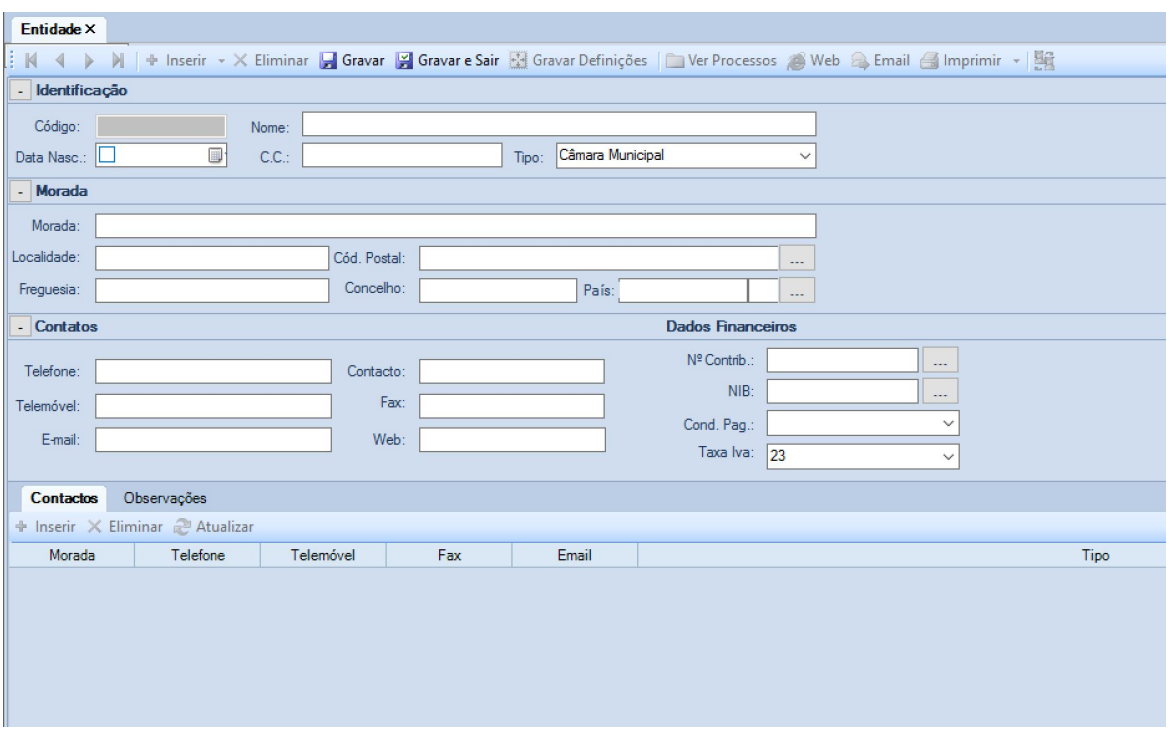

A ficha apresenta um conjunto de campos, que devem ser preenchidos da forma mais completa possível, separados em quatro áreas principais:

- **Identificação**;
- **Morada**;
- **Contatos**;
- **Dados Financeiros**;

Existem ainda dois pequenos separadores **Contactos** e **Observações**:

O primeiro serve para registar contactos de outras entidades que estejam relacionadas com a que se está a criar/editar e que sejam relevantes juntar a esta.

O segundo é uma caixa de texto livre, destinada a registar dados ou informações que sejam relevantes.

#### **2.6.1.1 Opções Internas de Entidade**

Ao editar uma **Entidade**, estão disponíveis um conjunto de ações que é possível executar:

X Eliminar - Eliminar o registo atual, surgindo uma janela que pede a confirmação do mesmo:

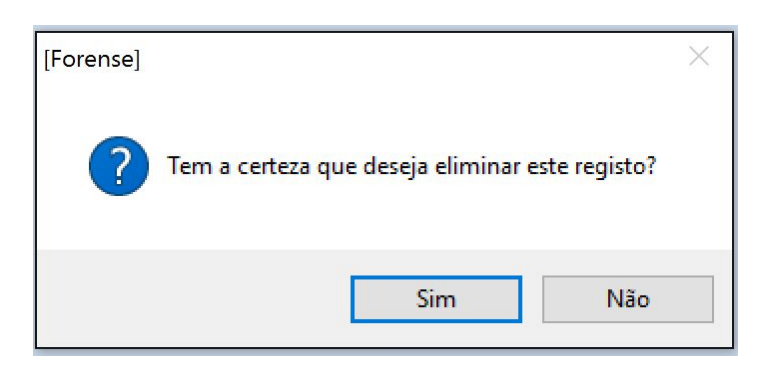

Gravar - Gravar o registo que está a ser editado;

Gravar e Sair - Gravar o registo que está a ser editado e saír da edição;

 $\mathbf{H}$  - Gravar as definições atuais;

Ver Processos - Visualizar os processos em que a entidade é interveniente;

<sup>3</sup> Web - Visualizar página Web com o endereço da entidade;

Email - Envia mensagem de e-mail para a entidade (através de Microsoft Outlook);

**E Imprimir** • Imprime a ficha de informação da entidade. Esta opção permite, também, imprimir um conjunto de documentos relevantes para a relação com a entidade:

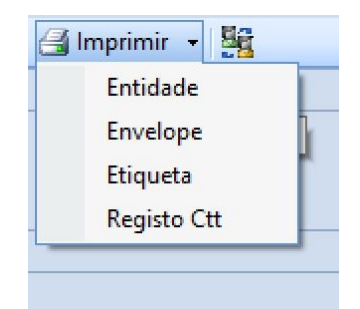

# **2.6.2 Eliminar Entidade**

Para eliminar uma entrada em Entidades, o utilizador deve selecionar a mesma com o botão do rato:

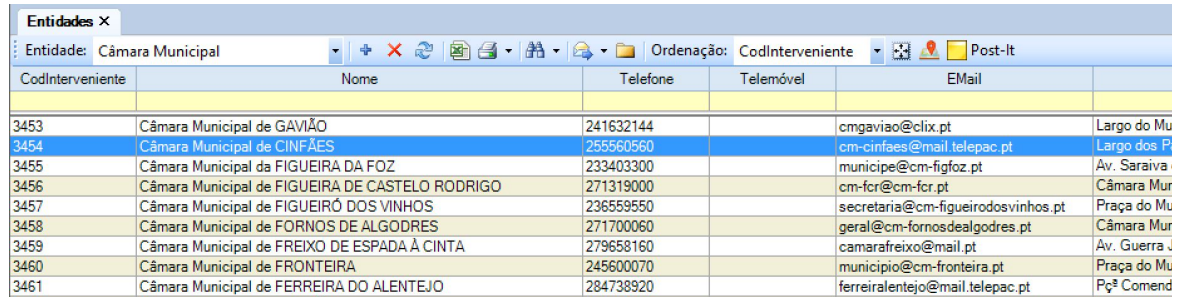

De seguida, deverá carregar no botão  $\overline{\mathbf{X}}$ , que fará surgir uma janela para confirmar a eliminação:

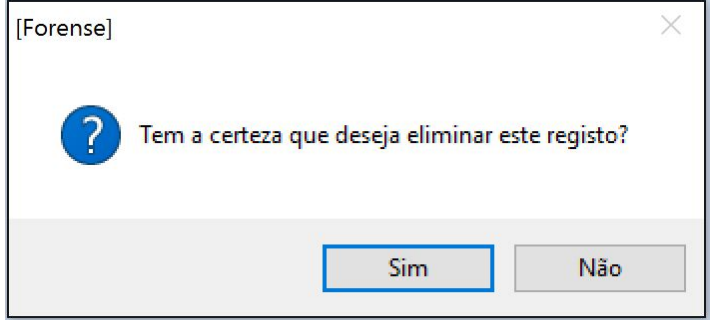

# **2.6.3 Ferramenta de Impressão para Entidades**

A área de entidades possibilita a impressão de informação relativa aos mesmos.

Para tal, o utilizador deverá pressionar a opção

De seguida, será gerado de forma automática um documento com todos as entidades registadas na aplicação e com um conjunto de opções que se podem realizar sobre o mesmo:

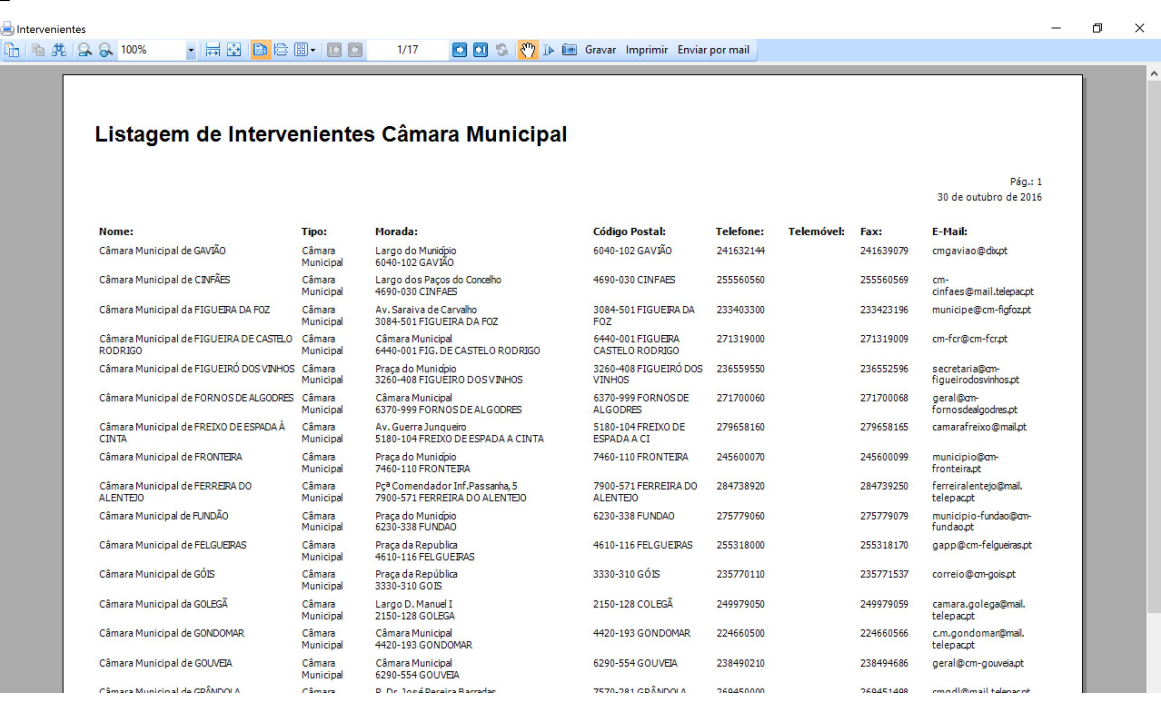

Entre essas opções, estão as de Gravar o documento num conjunto de formatos disponíveis (PDF, Excel, etc), de Imprimir o mesmo, ou fazer o seu envio por email.

Esta ferramenta permite, também, fazer a impressão de etiquetas e envelopes, bastando para tal

selecionar o triângulo invertido junto ao ícone de impressão

De acordo com a opção selecionada, surgirão listas com diferentes tipos de etiquetas e envelopes para imprimir:

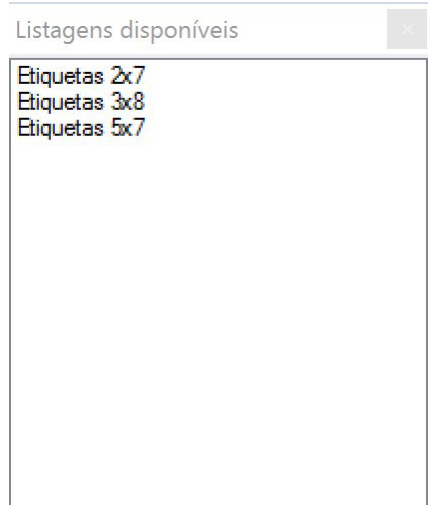

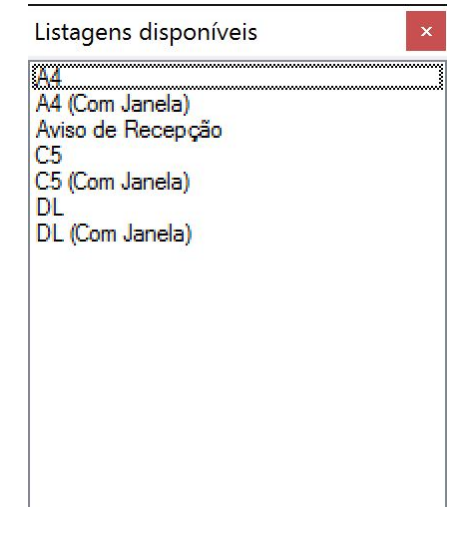

# **2.6.4 Opções de Pesquisa em Entidades**

O Forense disponibiliza uma opção de pesquisa que permite ao utilizador encontrar, de forma rápida e simples, as entidades que necessita.

Para a utilizar, deve selecionar a opção **dificiendo** no separador Processos, surgindo uma nova linha com opções de filtro avançadas:

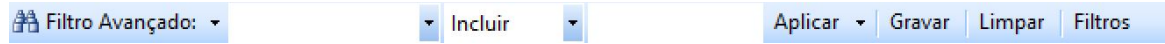

O primeiro campo contém os diferentes campos da ficha de entidades, que aparecem como designação de colunas da tabela de entidades.

O segundo campo contém as operações de pesquisa que é possível realizar, e o terceiro campo é

onde se coloca o critério de pesquisa. No exemplo a seguir ilustrado, mostra-se uma pesquisa nos

campos "Nome" que "Incluem" a expressão "ferreira" - listaria todas as entidades cujo nome inclua

a expressão "ferreira":

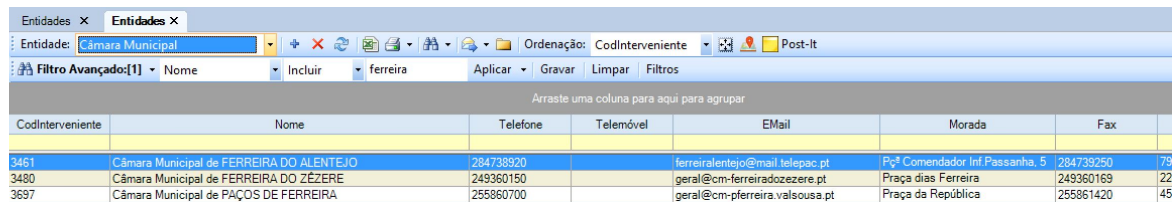

Existe ainda a possibilidade de guardar diferentes pesquisas para utilização futura, bem como limpar o filtro de pesquisa atual, bastando carregar nos respetivos botões.

O conjunto de filtros guardados pode ser consultado/editado através da utilização do botão **Filtros**.

Outra forma de fazer pesquisas na base de dados é com recurso ao arrastar de colunas para a área cinzenta que aparece logo abaixo dos campos de pesquisa.

Trata-se de uma forma muito intuitiva de combinar diferentes dados/informações, agrupando-os por tipo:

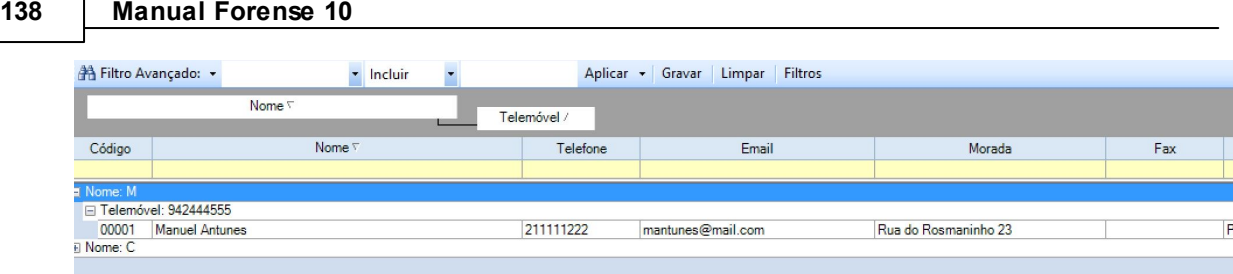

# **2.6.5 Outras opções**

O separador de entidades contém, além das opções gerais apresentadas na [introdução](#page-13-0), um conjunto de opções que permitem agilizar a sua gestão, bem como filtrar a forma como a informação é apresentada ao utilizador:

: Envia e-mail para as entidades selscionadas;

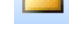

 $\overline{\phantom{a}}$ : Abre separador da área de Processos relativo à entidade correntemente selecionado;

: Abre separador Mapa, onde é exibida a morada da entidade selecionada, bem como a sua localização no Google Maps;

# **2.7 Opções Rápidas/Atalhos**

# **2.7.1 Bibliotecas**

A área de Bibliotecas permite ao utilizador efetuar uma gestão mais direta dos documentos com que trabalha, de forma independente dos processos e/ou eventos que lhes dão origem.

Ao pressionar o botão <sup>PE</sup>B Bibliotecas, abre-se um separador com o mesmo nome onde surge a "árvore" de pastas e ficheiros, bem como um conjunto de opções para a sua gestão:

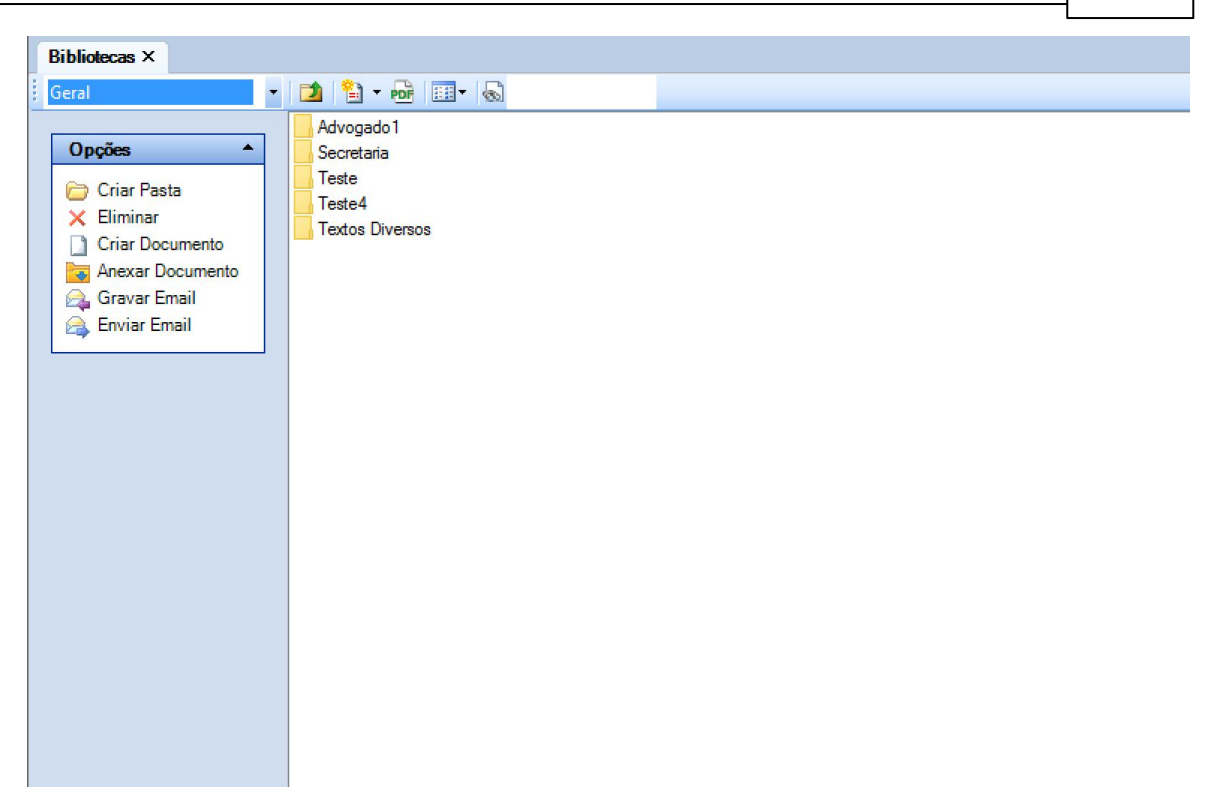

No lado esquerdo do separador, existem um conjunto de opções rápidas que permitem a criação e eliminação de pastas e documentos, a anexação de documentos a partir de fontes exteriores, bem como a gravação e envio de documentos por e-mail.

Na parte superior encontra-se uma barra com um conjunto de opções adicionais:

: Botão que permite regressar à pasta anterior, ou nível superior de pastas, da "árvore" de documentos;

 $\frac{2}{\sqrt{2}}$   $\frac{1}{\sqrt{2}}$ : Conversão de texto selecionado em "Texto Tipo" para posterior utilização noutros contextos. Permite, inclusive, determinar o género de texto a guardar, podendo este ser escolhido pressionando o triângulo invertido junto ao botão:

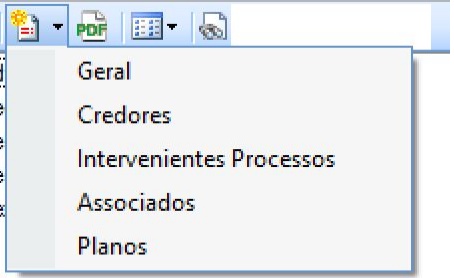

**PDF**: Ativação do Assistente de Exportação PDF para conversão em PDF de documentos para o CITIUS. Este faz surgir uma janela a partir da qual se podem escolher os documentos a converter para posterior envio:

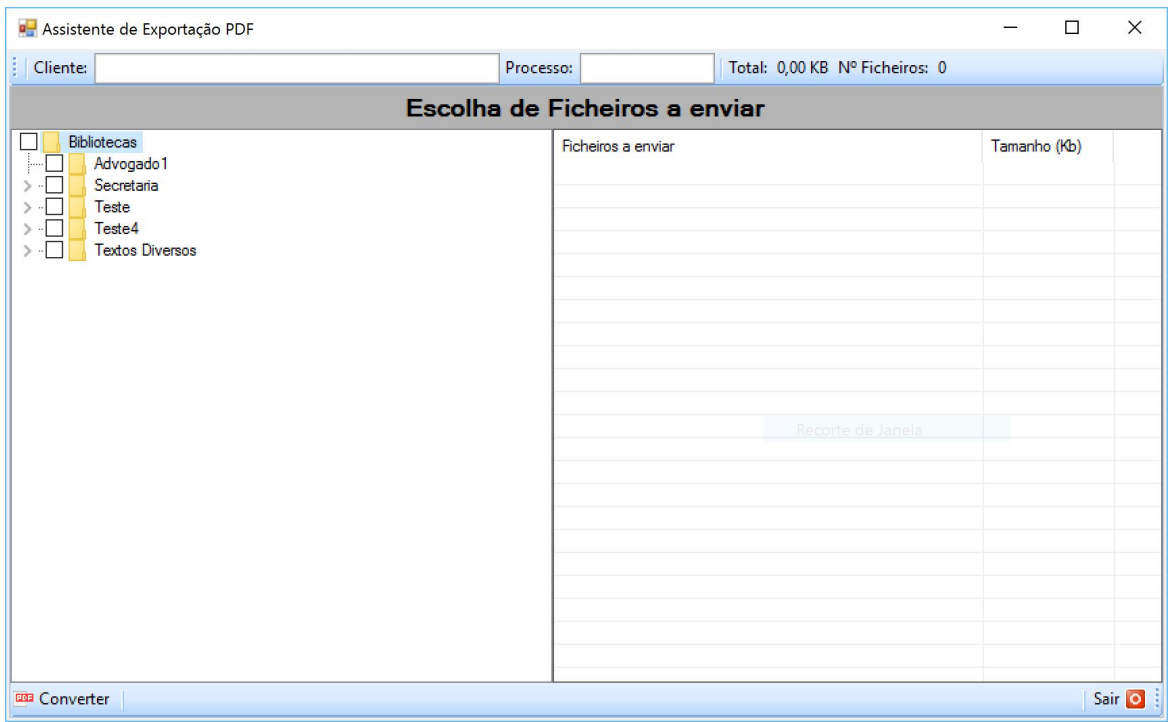

Para uma explicação detalhada da utilização desta ferramenta, consulte a explicação para **opções avançadas** da secção Exportar [Documentos](#page-91-0) da área de [Processos](#page-61-0) deste Manual.

**EEF** : Alteração da forma de visualização (vistas) das pastas e documentos integrantes da Biblioteca. Informação detalhada sobre esta funcionalidade em [Documentos](#page-84-0).

 $\mathbb{Z}$ : Caixa de texto onde é possível introduzir nome de documento ou pasta a procurar na Biblioteca.

### **2.7.2 Fichas**

O Forense dá a possibilidade de serem guardadas Fichas para consulta posterior.

Estas são um auxiliar precioso no dia-a-dia, na medida em que permitem o armazenamento e consulta de informação útil para uma variedade de tarefas que se desempenham.

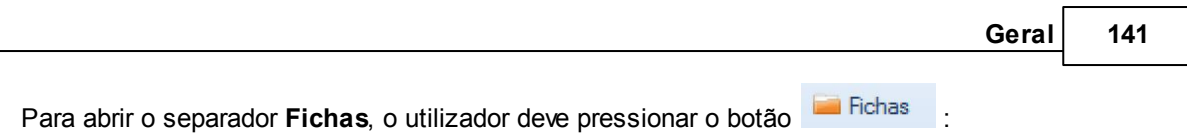

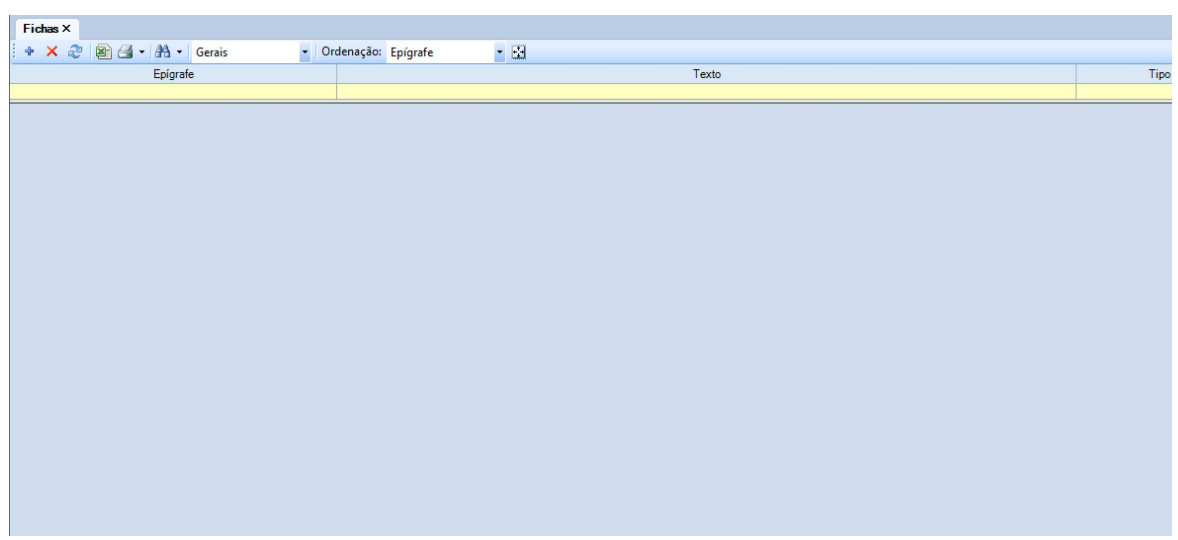

Aqui estarão listadas todas as fichas guardadas até ao momento pelo utilizador. Este pode adicionar uma nova ficha pressionando o botão +, que fará abrir um novo separador **Ficha**:

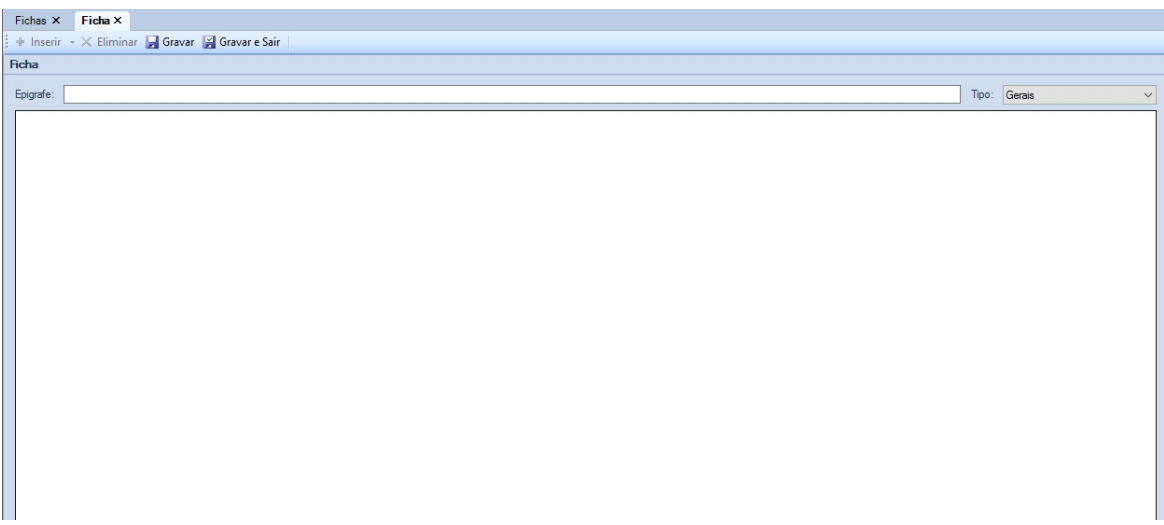

A ficha é constituída por uma caixa de texto onde se pode colocar a **Epígrafe**, podendo ser definido o **Tipo** da mesma fazendo uma seleção a partir da lista disponível:

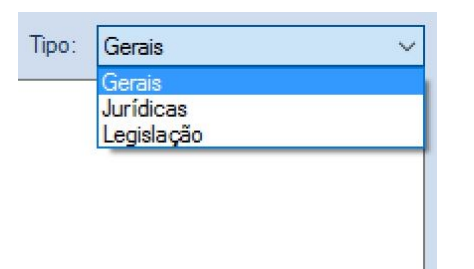

A caixa de texto grande que se encontra abaixo destina-se ao registo dos conteúdos da **Ficha**.

Durante o preenchimento desta, está disponível um botão **de Gravar** que permite que se vá guardando o trabalho realizado, bem como um botão que sair que guarda a informação introduzida e dá a criação/edição da ficha por concluída.

Para aceder a uma ficha existente, basta realizar um duplo clique com o botão do rato sobre a linha correspondente no separador **Fichas**.

Quer no separador Fichas, como no separador Ficha, estão disponíveis os botões X Eliminar e **+** Inserir para executar as operações correspondentes.

No separador **Fichas** estão ainda disponíveis as opções:

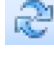

: Atualiza/Refresca conteúdos exibidos;

: Exporta para Excel a informação constante na tabela de fichas atual;

É possível imprimir uma ou mais fichas, bem como a lista de fichas existente. Para tal, o utilizador

deverá pressionar o triângulo invertido junto ao ícone de impressão **de la securación de la surgindo as diferentes** opções:

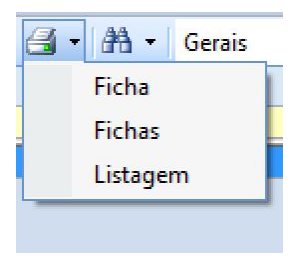

Nesta área é também permitido fazer a pesquisa de fichas, recorrendo, de forma mais simples, às

opções de ordenação Gerais **de la proportat de la proportat de la proportat de la proportat de la proportat de** 

pesquisa avançada **.**

Esta faz surgir uma nova barra de pesquisa:

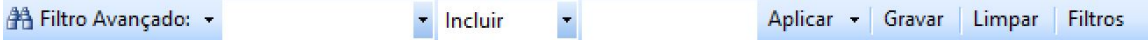

O primeiro campo contém os diferentes campos da ficha, que aparecem como designação de colunas da tabela de fichas.

O segundo campo contém as operações de pesquisa que é possível realizar, e o terceiro campo é

onde se coloca o critério de pesquisa.

Existe ainda a possibilidade de guardar diferentes pesquisas para utilização futura, bem como limpar o filtro de pesquisa atual, bastando carregar nos respetivos botões.

O conjunto de filtros guardados pode ser consultado/editado através da utilização do botão **Filtros**.

Outra forma de fazer pesquisas na base de dados é com recurso ao arrastar de colunas para a área cinzenta que aparece logo abaixo dos campos de pesquisa.

Trata-se de uma forma muito intuitiva de combinar diferentes dados/informações, agrupando-os por tipo:

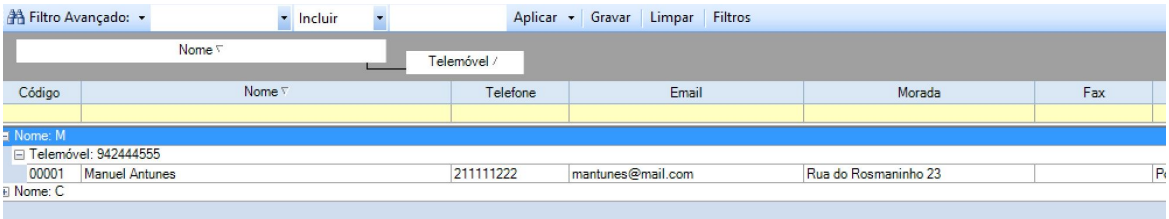

### **2.7.3 Avenças**

Acesso rápido ao separador [Avenças](#page-223-0)

# **2.7.4 Avisos**

Ao pressionar o botão <sup>Ne Avisos</sup>, ocorrem dois eventos:

O primeiro é a abertura de uma janela com os **Avisos da Agenda**, onde são listados os acontecimentos que foram previamente marcados como sendo necessários avisar, quer estejam a aproximar-se ou mesmo fora do prazo:

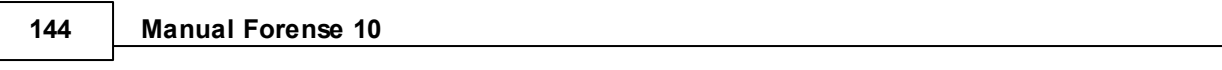

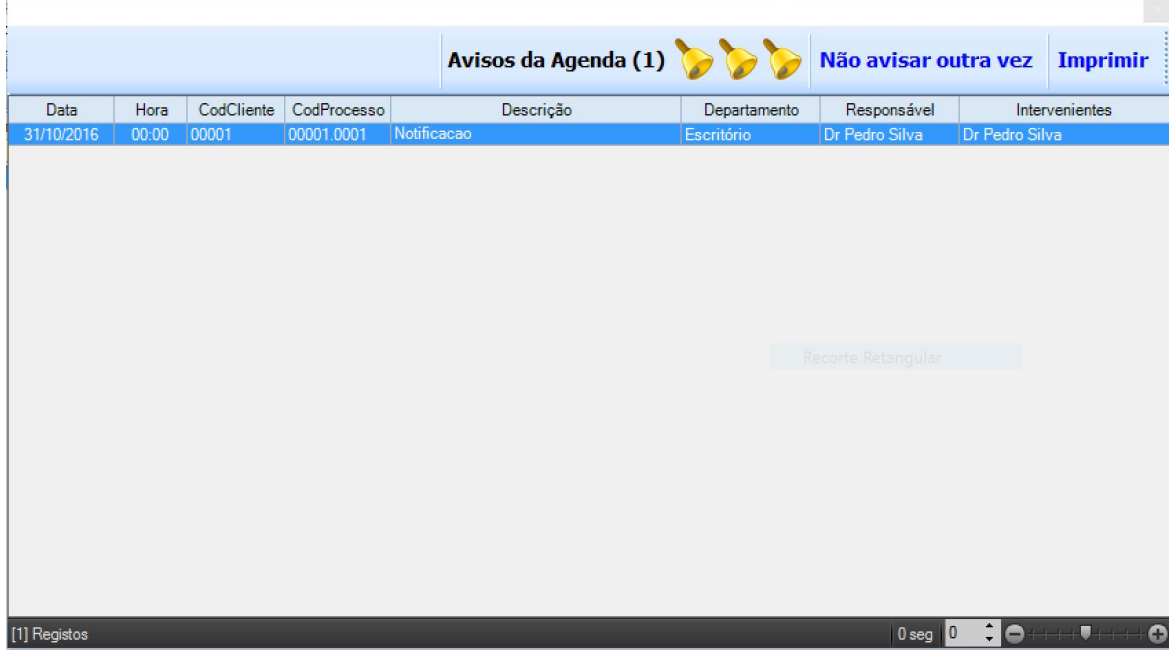

Nesta, é possível ao utilizador dar instrução para o aviso não se repetir e/ou para o imprimir.

Fazendo duplo clique com o botão do rato sobre uma linha dos avisos, abrir-se-á o separador com o **Compromisso** correspondente. Para uma visão mais aprofundada deste tópico, deverá ser consultada a secção [Inserir](#page-104-0) [e](#page-104-0) [Editar](#page-104-0) [Prazos](#page-104-0) deste manual.

O segundo evento que ocorre é a abertura dos separadores [Planos](#page-227-0) [de](#page-227-0) [Pagamento](#page-227-0) e [Processos](#page-61-0) Esquecidos com a informação dos atrasos, para que se possa atuar sobre os mesmos.

# **2.7.5 Livros**

Outra das funcionalidades do Forense é a de manter um registo dos **Livros** existentes no Escritório, de forma a que se saiba sempre, a todo o momento, quais os que se possuem, de que tratam, onde se encontram, etc.

Para abrir o separador **Livros**, o utilizador deve pressionar o botão <sup>(4)</sup> Livros :
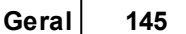

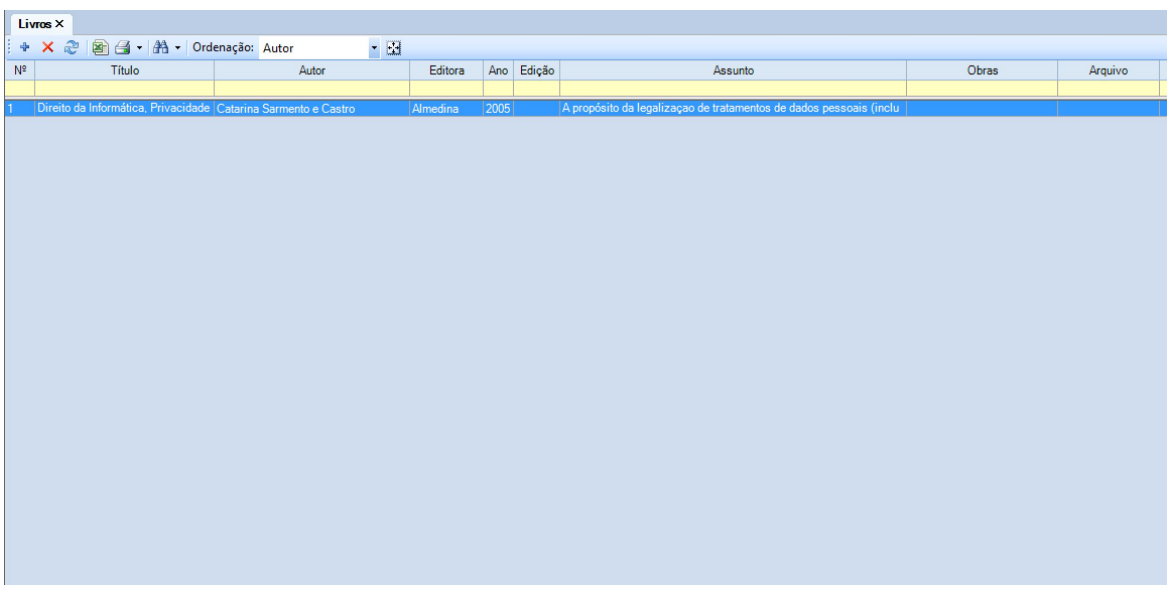

Aqui estarão listados todos os livros guardados até ao momento pelo utilizador. Este pode adicionar uma novo livro pressionando o botão <sup>+</sup>, que fará abrir um novo separador **Livro**:

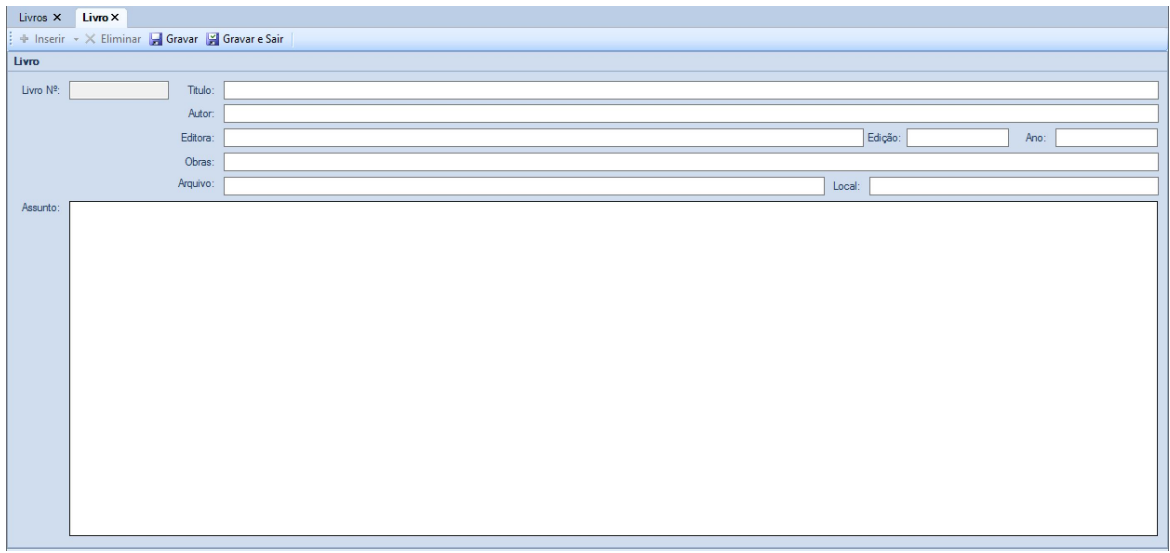

O separador **Livro** é, na verdade, um registo onde o utilizador introduz as principais informações acerca do livro a guardar na base de dados.

Durante o preenchimento deste está disponível um botão **de Gravar** que permite que se vá guardando o trabalho realizado, bem como um botão quavar e Sair que guarda a informação introduzida e dá a criação/edição do livro por concluída.

Para aceder a uma livro existente, basta realizar um duplo clique com o botão do rato sobre a linha correspondente no separador **Livros**.

Quer no separador Livros, como no separador Livro, estão disponíveis os botões X Eliminar e

⊕ Inserir para executar as operações correspondentes.

No separador **Livros** estão ainda disponíveis as opções:

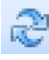

: Atualiza/Refresca conteúdos exibidos;

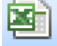

: Exporta para Excel a informação constante na tabela dos livros;

É possível fazer a impressão de informação relativa a um ou mais livros, bem como de etiquetas para catalogação. Para tal, o utilizador deve pressionar o triângulo invertido junto ao ícone de

impressão **de la m**, surgindo as diferentes opções:

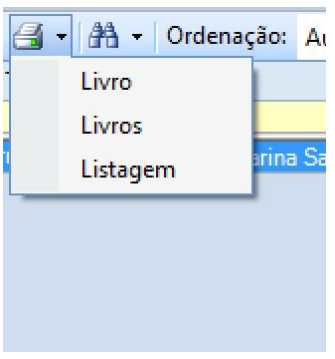

Nesta área é também permitido fazer a pesquisa de livros, recorrendo, de forma mais simples, às opções de ordenação <sup>Ordenação:</sup> Autor de la pesquisa avançada **de la pesquisa avançada** de pesquisa avançada de l

Esta faz surgir uma nova barra de pesquisa:

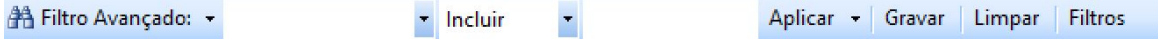

O primeiro campo contém os diferentes campos da ficha do livro, que aparecem como designação de colunas da tabela de livros.

O segundo campo contém as operações de pesquisa que é possível realizar, e o terceiro campo é

onde se coloca o critério de pesquisa.

Existe ainda a possibilidade de guardar diferentes pesquisas para utilização futura, bem como limpar

o filtro de pesquisa atual, bastando carregar nos respetivos botões.

O conjunto de filtros guardados pode ser consultado/editado através da utilização do botão **Filtros**.

Outra forma de fazer pesquisas na base de dados é com recurso ao arrastar de colunas para a área cinzenta que aparece logo abaixo dos campos de pesquisa.

Trata-se de uma forma muito intuitiva de combinar diferentes dados/informações, agrupando-os por tipo:

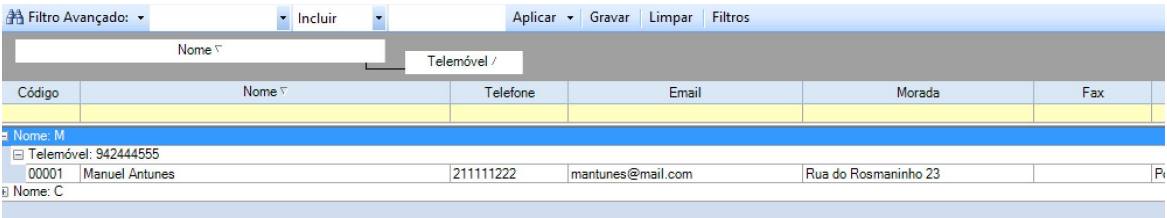

#### **2.7.6 Planos**

Acesso rápido ao separador [Planos](#page-227-0) [de](#page-227-0) [Pagamento](#page-227-0)

#### **2.7.7 + Operações**

Esta área permite o acesso rápido a algumas das operações principais do Forense:

- Inserir [Cliente](#page-17-0);
- Inserir [Processo](#page-62-0);
- Inserir [Compromisso](#page-47-0);
- Inserir Avença;
- Inserir Plano;
- Inserir Entidade;
- Inserir lançamento na Conta;
- Gravar Mails;

## **2.7.8 Links**

Esta opção permite fazer a gestão de links para páginas web cujo acesso rápido seja considerado importante.

Pressionando o botão de links \*, este fará surgir um menu com um conjunto de ligações que, uma vez pressionadas com o botão esquerdo do rato, farão abrir as páginas web respetivas.

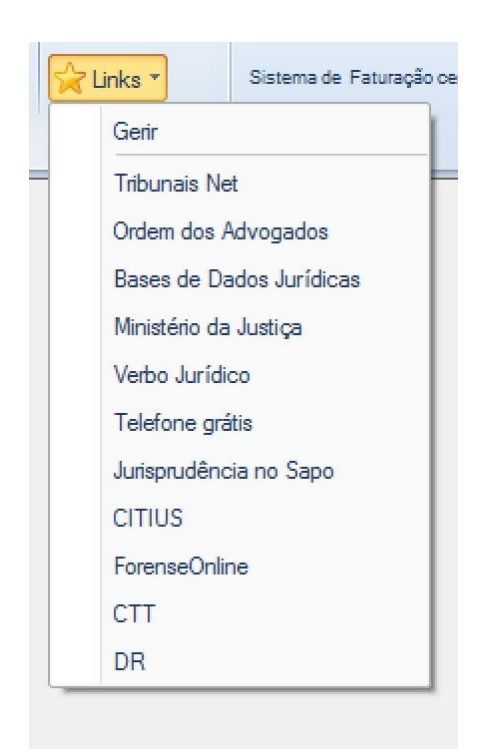

Clicando sobre a palavra **Gerir**, abre-se uma janela onde o utilizador poderá **Adicionar**, **Alterar** e **Remover** links da lista de favoritos, recorrendo às caixas de texto com etiquetas **Nome** e **Link** para colocar o nome da página e o seu endereço, respetivamente:

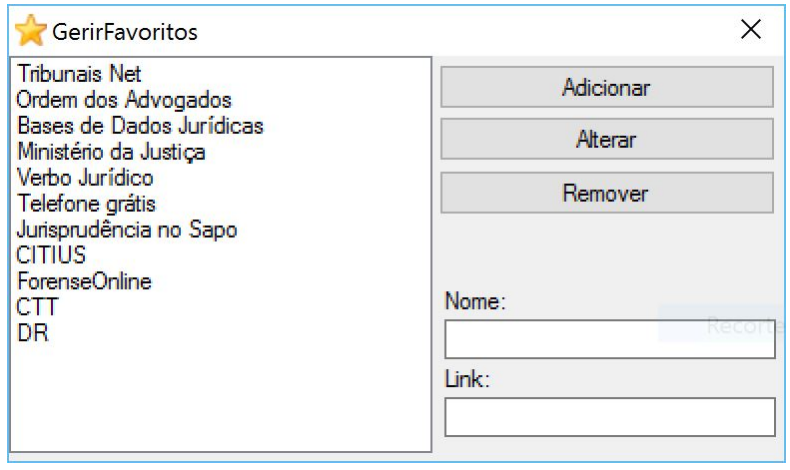

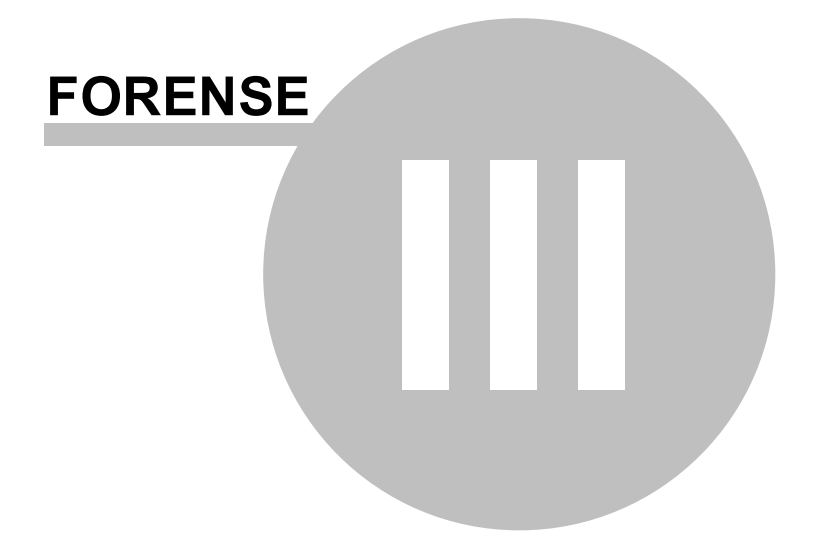

# <span id="page-149-0"></span>**3 Definições**

#### **Menu [Definições](#page-149-0)**

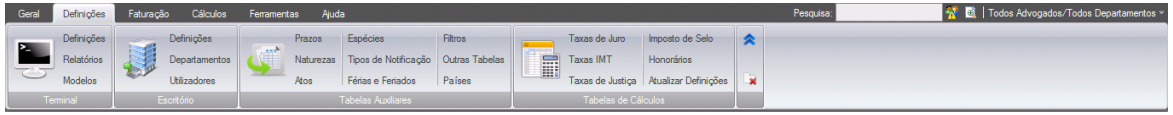

Menu onde podemos configurar o Forense. Desde a definição dos dados do escritório/utilizadores/ departamentos aos relatórios, bem como todas as tabelas auxiliares e de cálculos que são utilizadas no Forense.

# **3.1 Escritório**

## **3.1.1 Definições**

As Definições de Escritório destinam-se a permitir ao administrador de sistema personalizar e parametrizar um conjunto de definições relativas ao Forense.

A escolha desta opção abre um separador com o nome **Escritório**, onde é possível atribuir as referidas definições:

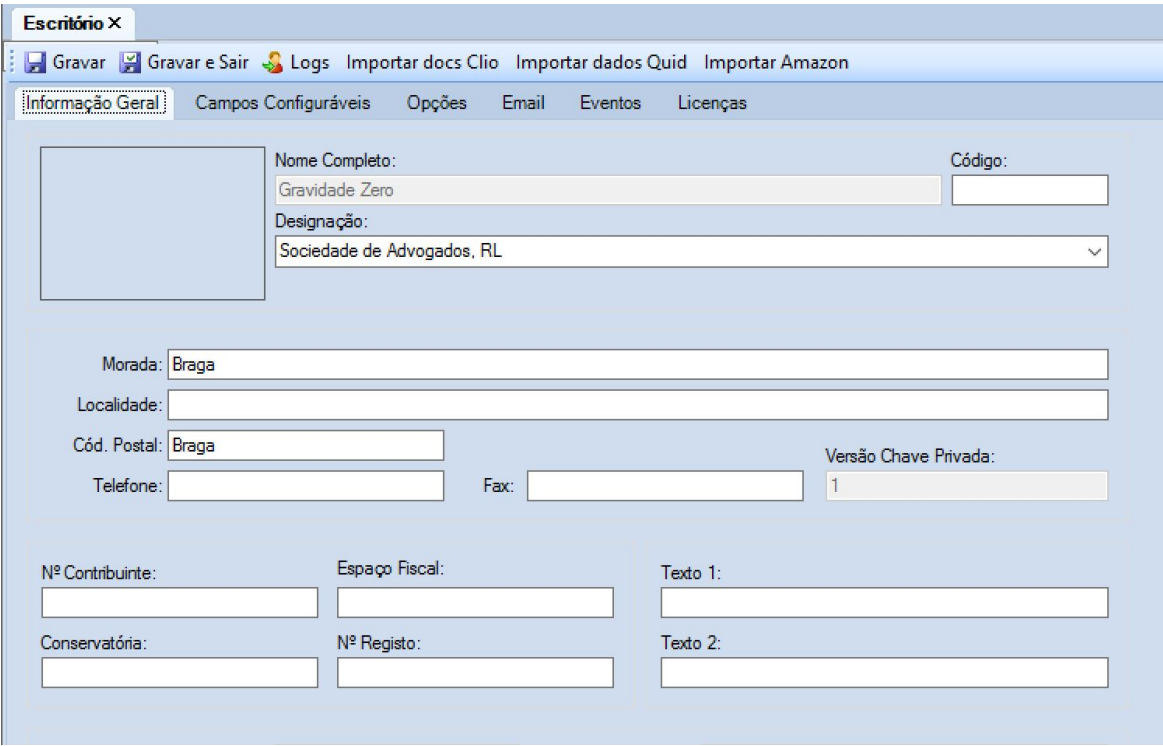

Aqui, é possível configurar alguns dos aspetos mais técnicos do Forense, sendo apenas

aconselhável a utilizadores experientes e, se possível, com recurso a apoio técnico, dado ser possível a ocorrência de impactos indesejados em resultado de erros de configuração.

# **3.1.2 Departamentos**

A opção de **Departamentos** permite "construir" o organograma departamental do Escritório, de forma a alinhar o Forense com a estrutura do mesmo.

Selecionando a opção, abre-se um separador onde consta a lista de departamentos, com os utilizadores que lhes estão atribuídos:

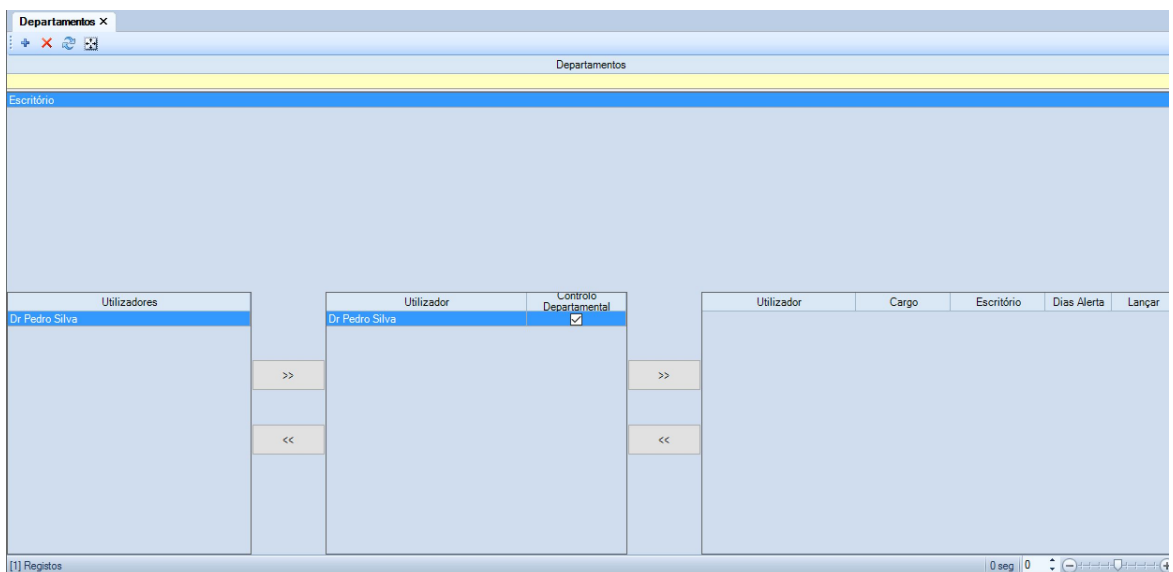

Pressionando o botão +, abre-se um separador onde se coloca o nome do novo departamento a criar:

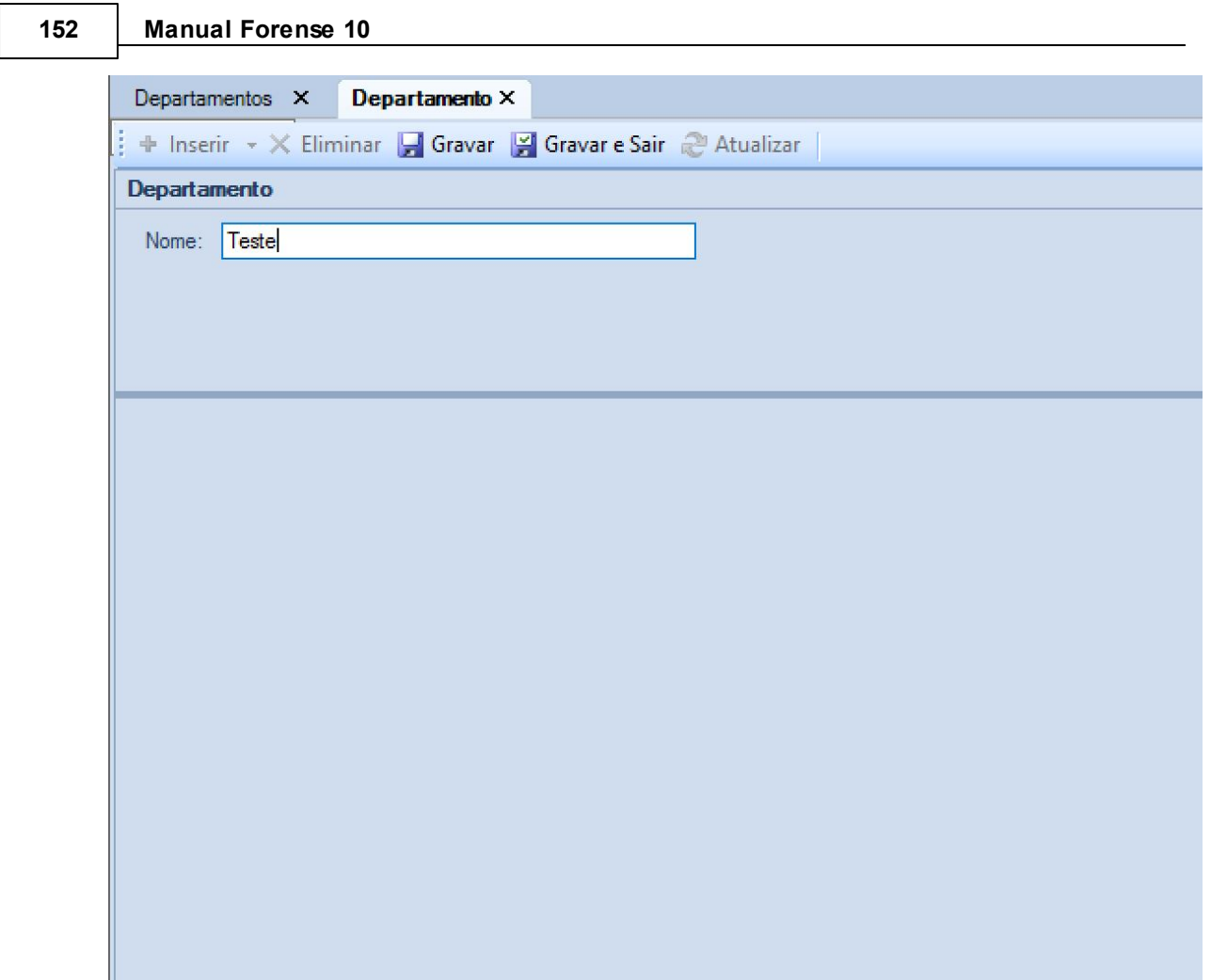

Aqui, o utilizador necessita apenas de colocar o nome do Departamento e pressionar o botão Fi Gravar e Sair . Está também disponível um botão de Gravar, que permite ir guardando o trabalho realizado.

De seguida, é possível atribuir utilizadores aos diferentes departamentos, com especificação dos seus papéis e responsabilidade, recorrendo aos botões com os símbolos **>>** e **<<**

Está também disponível um botão  $\overline{X}$  caso seja necessário eliminar um departamento.

# **3.1.3 Utilizadores**

O Forense permite fazer a gestão de utilizadores de forma simples e intuitiva, mas com um controlo rigoroso sobre as permissões e "papeis" de cada um.

Ao ativar a opção, surge um separador **Utilizadores**, que permite a visualização e gestão quer dos utilizadores internos (staff do escritório), como dos externos (para Escritórios com clientes com acesso remoto):

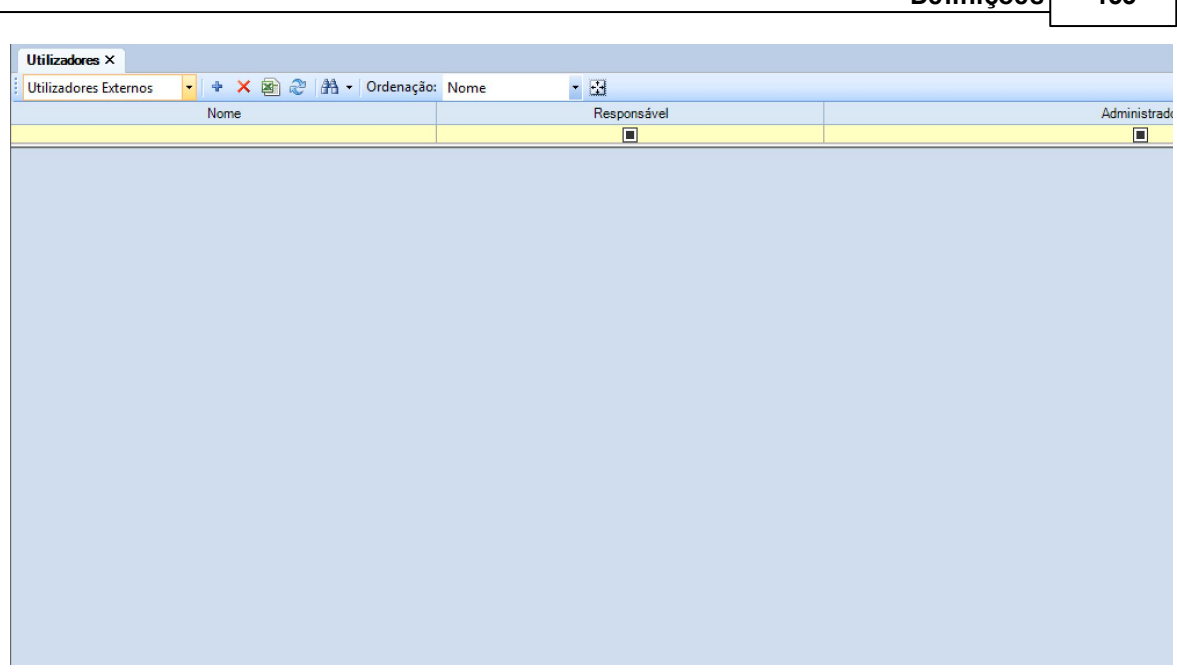

**Definições 153**

Para introduzir um novo utilizador interno, deve ser pressionado o botão . Este originará o aparecimento de um novo separador **Utilizador Interno**, onde estarão disponíveis os campos a preencher para o identificar corretamente, bem como as **Permissões** que lhe serão atribuidas no âmbito da utilização do Forense:

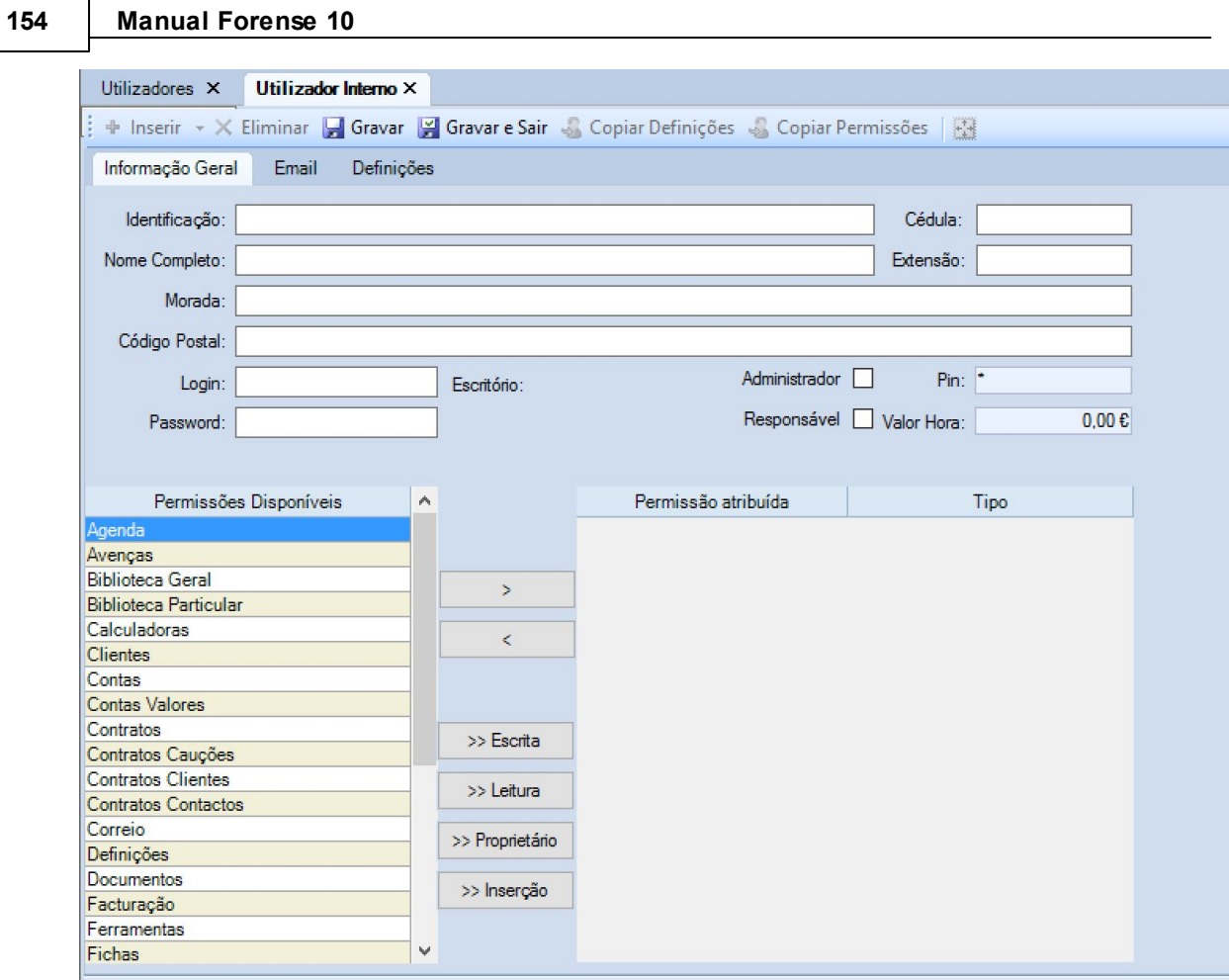

No caso dos utilizadores externos, (para Escritórios com clientes com acesso remoto) o processo é em tudo semelhante, surgindo no entanto um separador **Utilizador Externo**, onde é possível escolher o **Cliente** a quem será dado acesso, bem como o seu **login** e **password**:

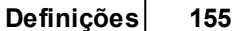

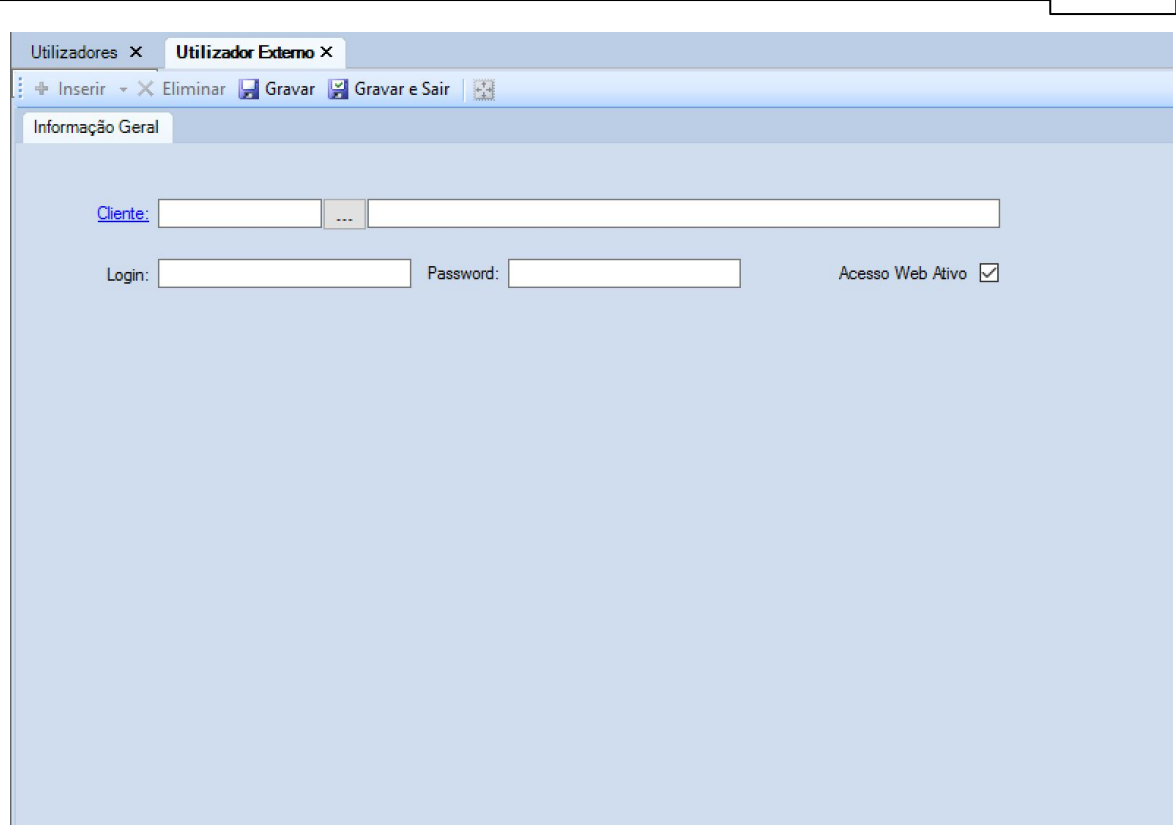

Está também disponível um botão  $\overline{\mathsf{x}}$  caso seja necessário eliminar um utilizador.

Existem ainda um conjunto de opções à disposição do utilizador:

- E Exportar para Excel informação de Utilizadores;
- <sup>2</sup> Atualizar informação;
- $A$  Pesquisa avançada

# **3.2 Terminal**

## **3.2.1 Definições**

Na área de **Terminal**, a opção de **Definições** permite ao utilizador/administrador gerir os locais onde são armazenados os grupos de ficheiros/documentos principais do Forense:

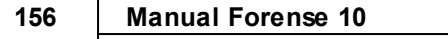

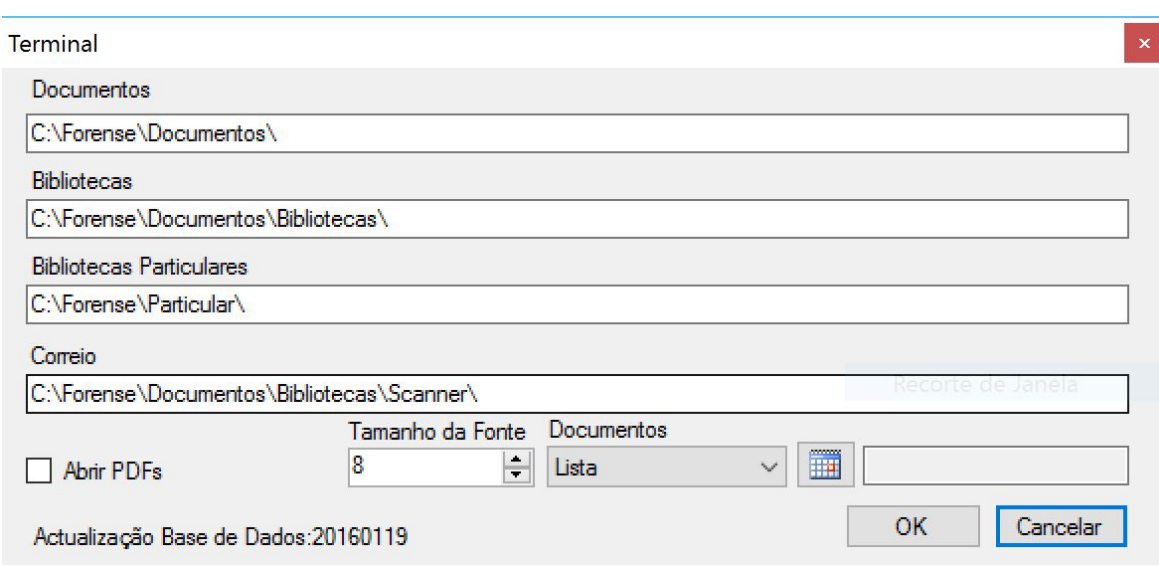

# **3.2.2 Relatórios**

É possível gerir os **Relatórios** do Forense a partir da opção com o mesmo nome existente no **Terminal**:

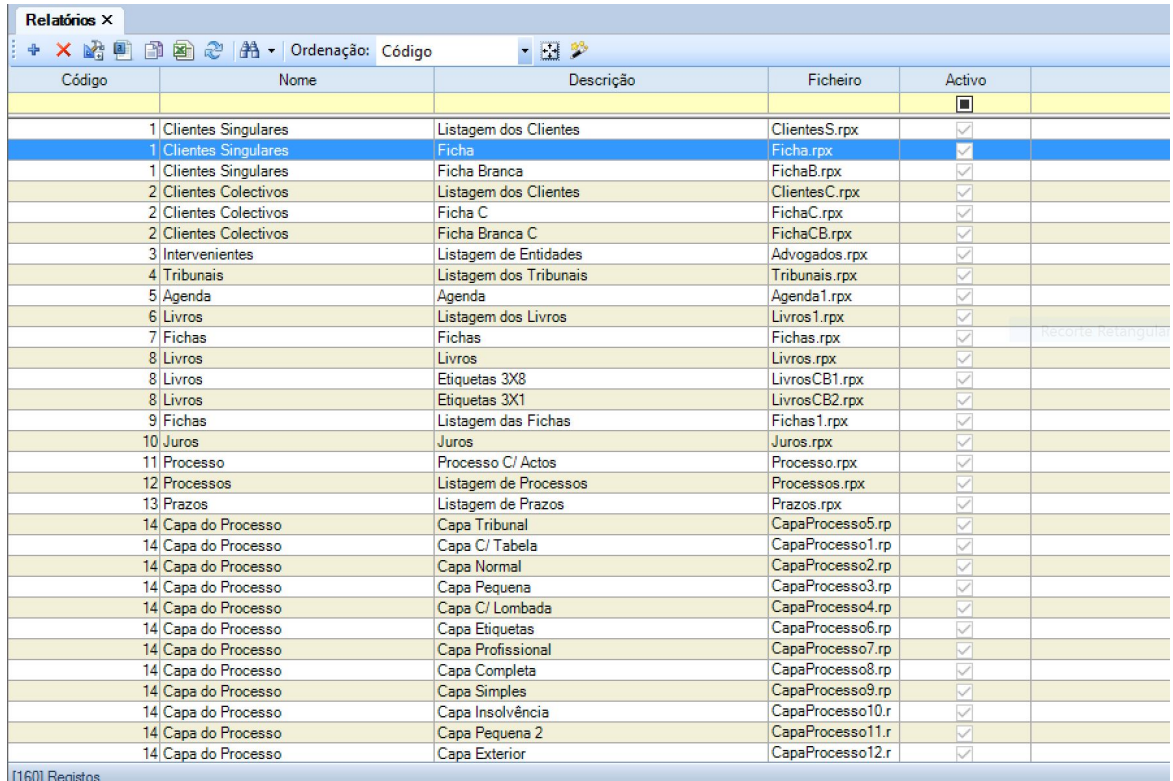

Para criar um novo relatório, o utilizador deve pressionar o botão . Este dá origem ao aparecimento de um novo separador, onde devem ser preenchidos os campos relevantes à caracterização do relatório a criar:

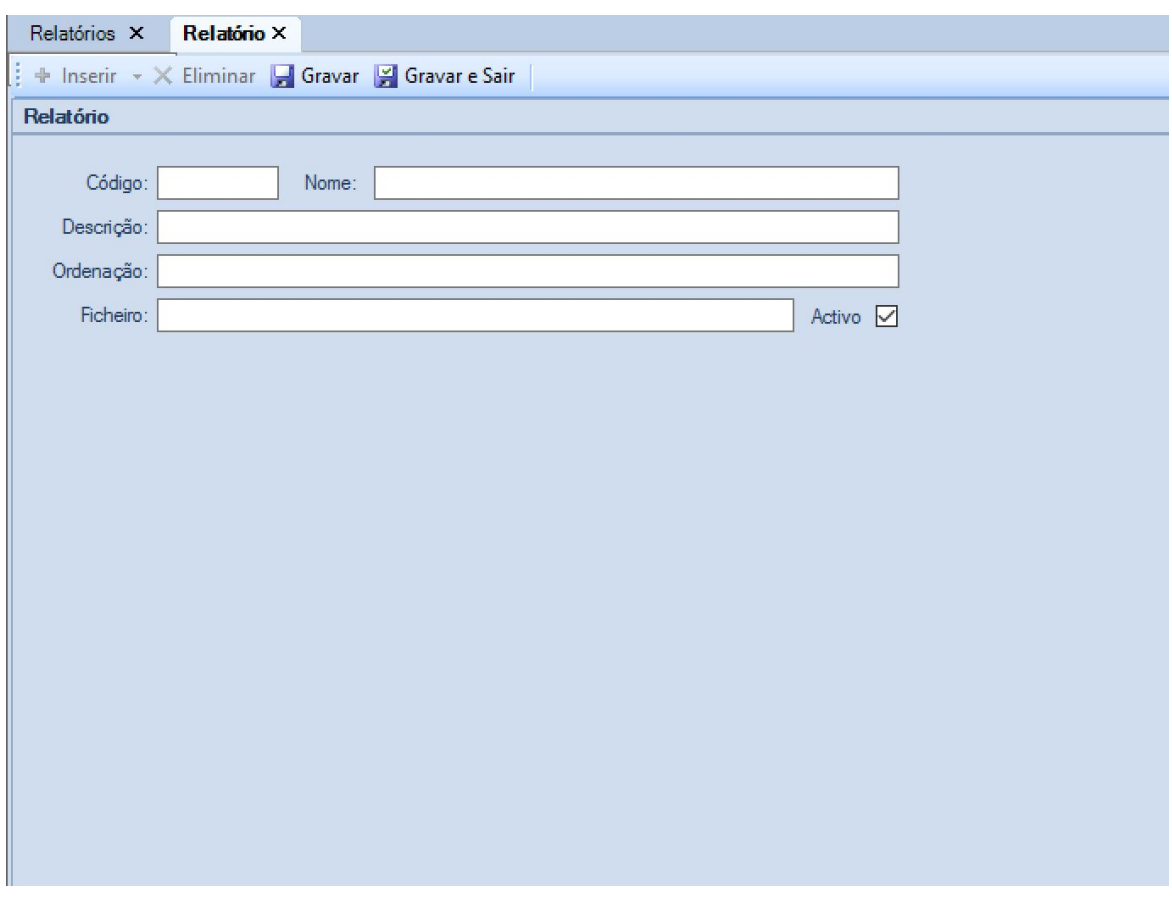

Para finalizar a sua criação, o utilizador deve pressionar o botão **. Está também** disponível um botão **de Gravar**, que permite ir quardando o trabalho realizado.

No separador **Relatórios** é possível, também eliminar relatórios existentes, bastando para tal pressionar o botão X.

Para editar um relatório, o utilizador deve fazer a sua seleção na lista e de seguida pressionar o botão  $\mathbb{E}$ . Em consequência, abre-se um editor onde é possível efetuar as alterações desejadas:

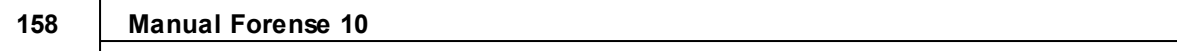

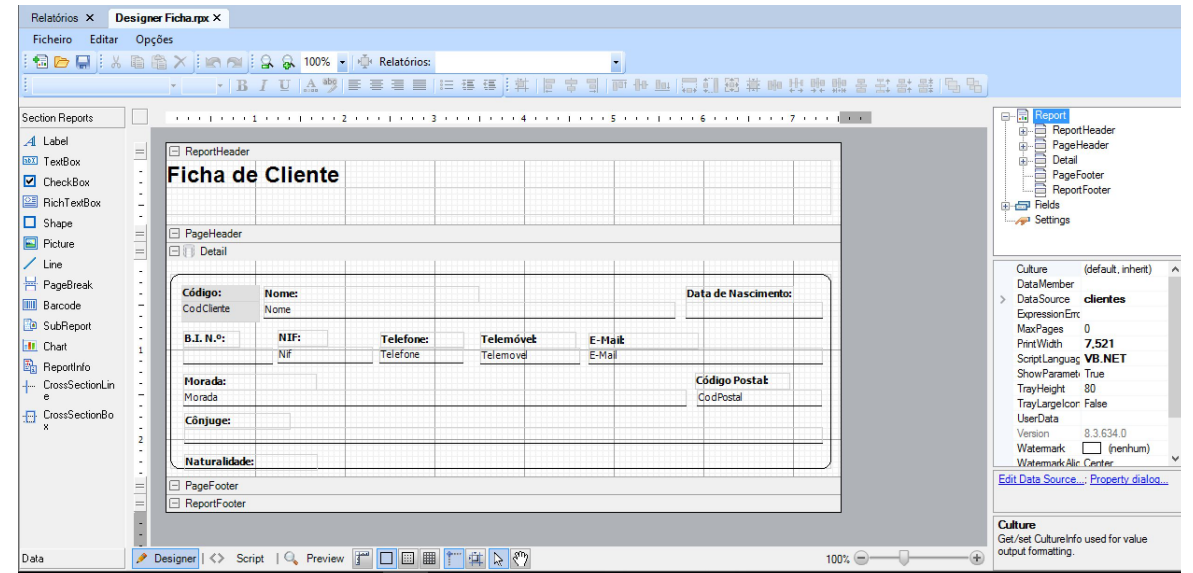

E também possível fazer a edição do logotipo, bastando para tal pressionar o botão . □. Abre-se aqui um separador onde se pode fazer a introdução de logotipos:

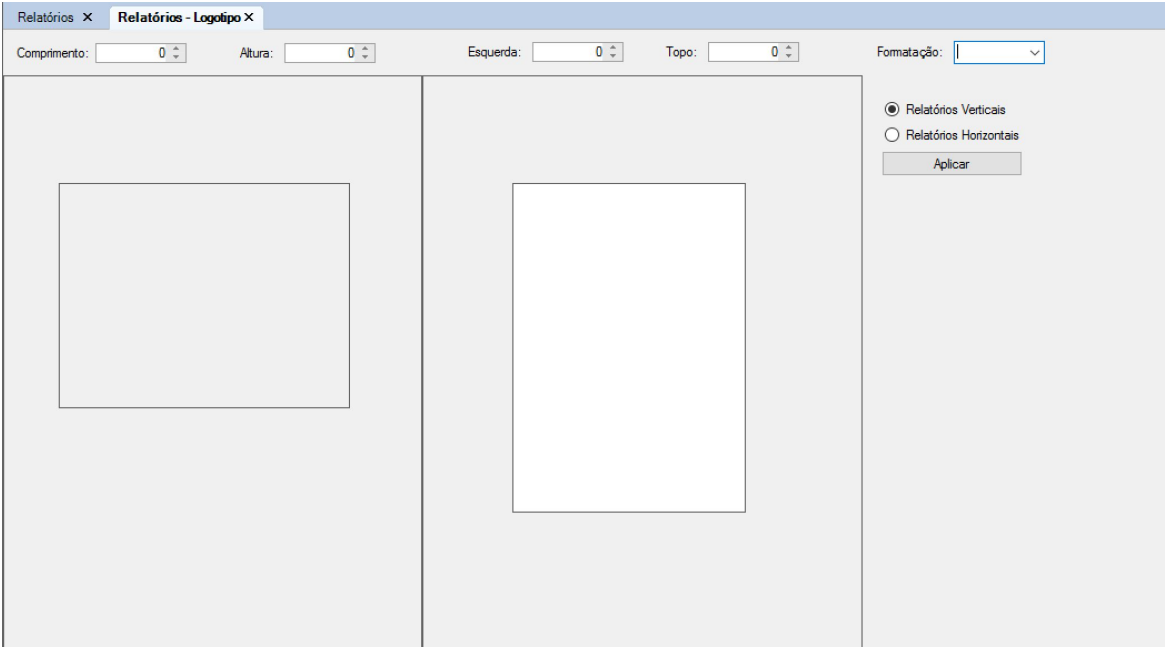

Existem ainda um conjunto de opções à disposição do utilizador:

**B** - Duplicar Relatórios;

<sup>2</sup> - Atualizar informação;

**Ed** - Exportar para Excel informação de Relatórios;

 $A$  - Pesquisa avançada

#### **3.2.3 Modelos**

Esta área permite criar/definir modelos de texto (Timbres) e de e-mails para utilização nas diferentes áreas de documentos (Processos, Clientes, Bibliotecas) do Forense. Nessas áreas, ao criar um documento novo, surgirá uma janela onde se pode selecionar o modelo (Timbre) que se pretende:

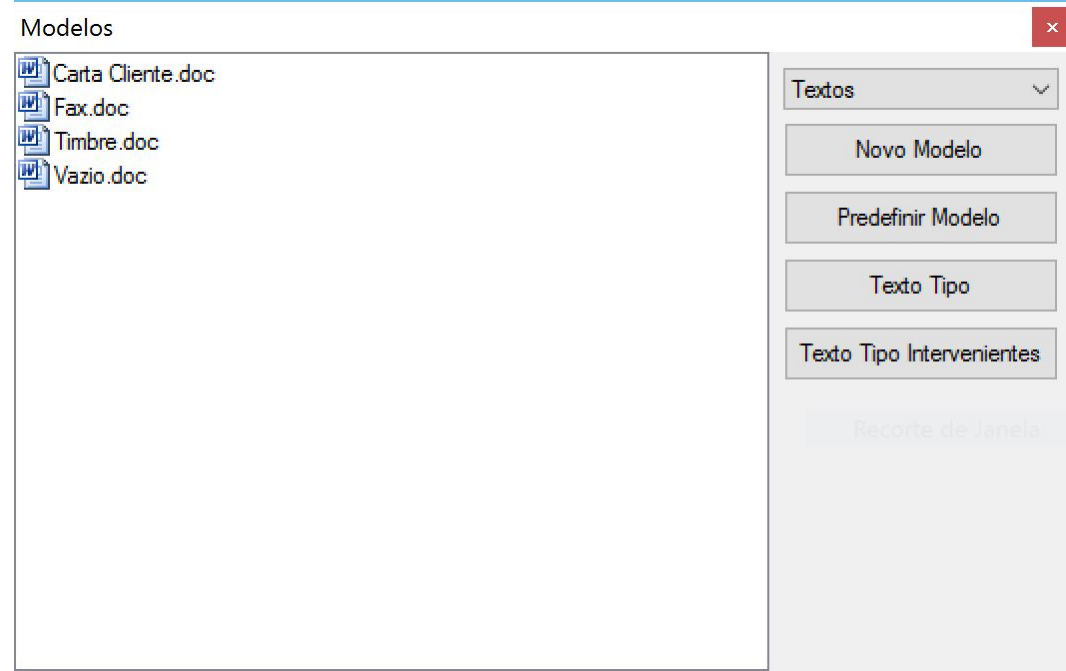

Aqui, o utilizador tem a possibilidade de predefinir o modelo e transformar em textos tipo (textos com variáveis), bastando para tal fazer a sua seleção e consequente definição através dos botões disponíveis.

# **3.3 Tabelas Auxiliares**

A área de Tabelas Auxiliares destina-se a fazer a gestão e manutenção das tabelas que servem de base ao preencimento de vários registos nas restantes opções do Forense, mais concretamente

quando se clica em  $\frac{|\cdot\cdot\cdot|}{|\cdot|}$ ou, por exemplo, em  $\frac{|\cdot|}{|\cdot|}$  para ir buscar itens já onstantes dessas tabelas auxiloares.

#### **3.3.1 Prazos**

Selecionando a opção **Prazos**, surge o separador correspondente:

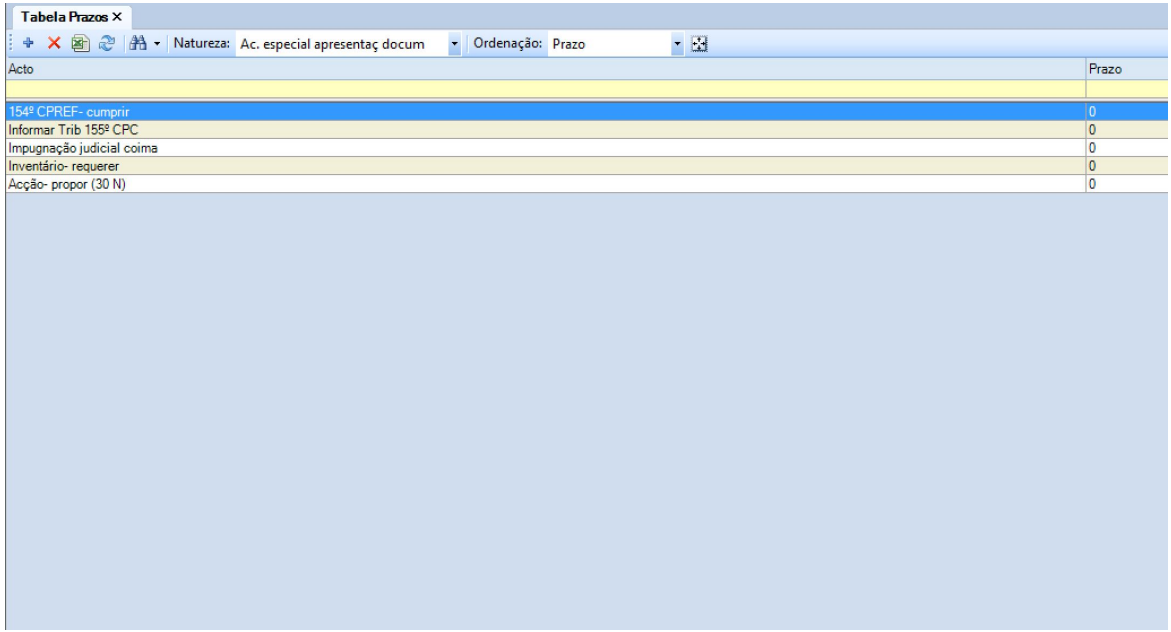

Aqui, o utilizador poderá consultar quais os atuais elementos da tabela, podendo editá-los ao fazer duplo clique com o botão esquerdo do rato sobre aquele que pretende.

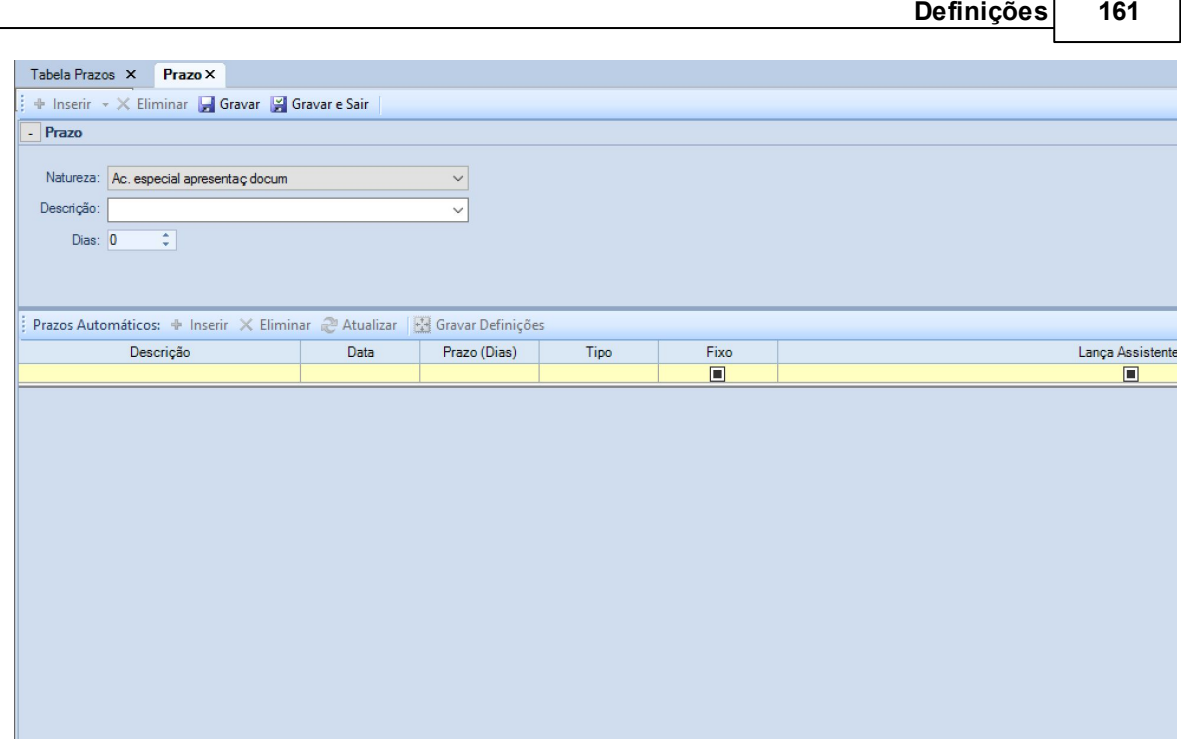

Após o preenchimento dos campos, para finalizar, deve pressionar o botão **Esta Gravar e Sair**. Está também disponível um botão **de Gravar**, que permite ir guardando o trabalho realizado.

### **3.3.2 Naturezas**

Selecionando a opção **Naturezas**, surge o separador correspondente:

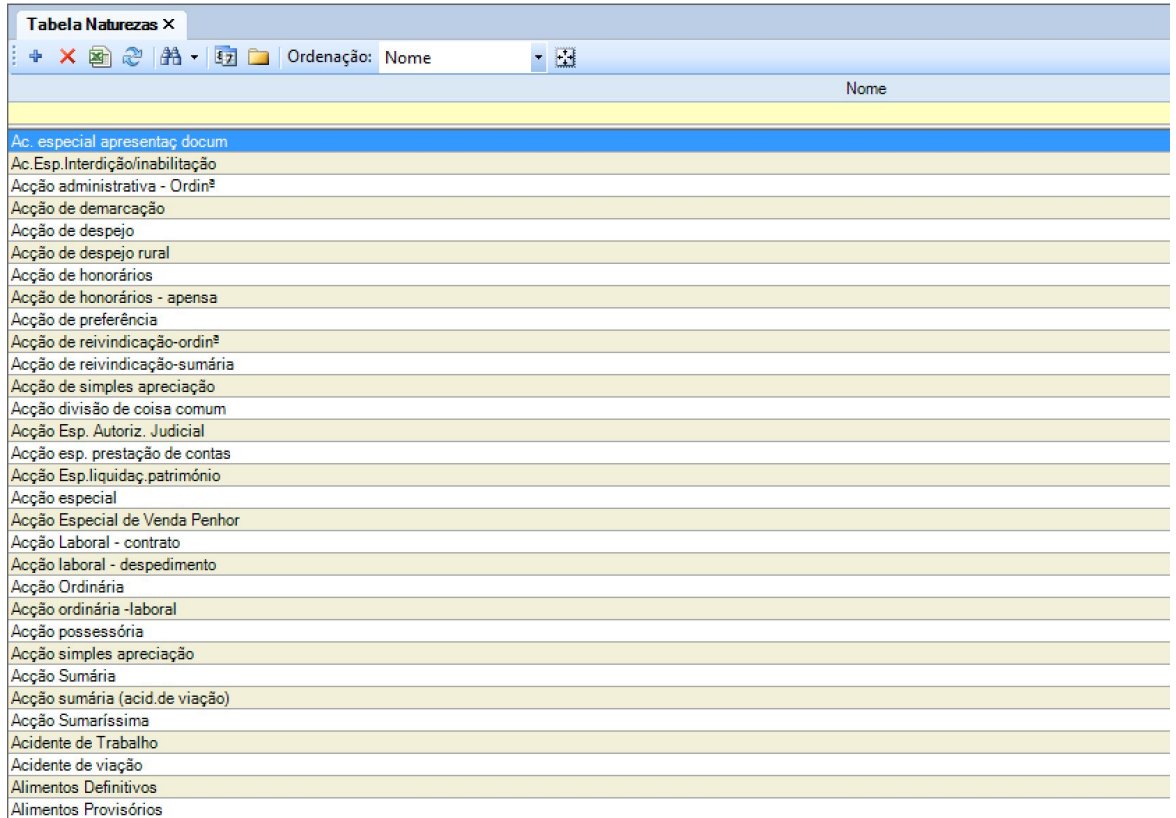

Aqui, o utilizador poderá consultar quais os atuais elementos da tabela, podendo editá-los ao fazer duplo clique com o botão esquerdo do rato sobre aquele que pretende.

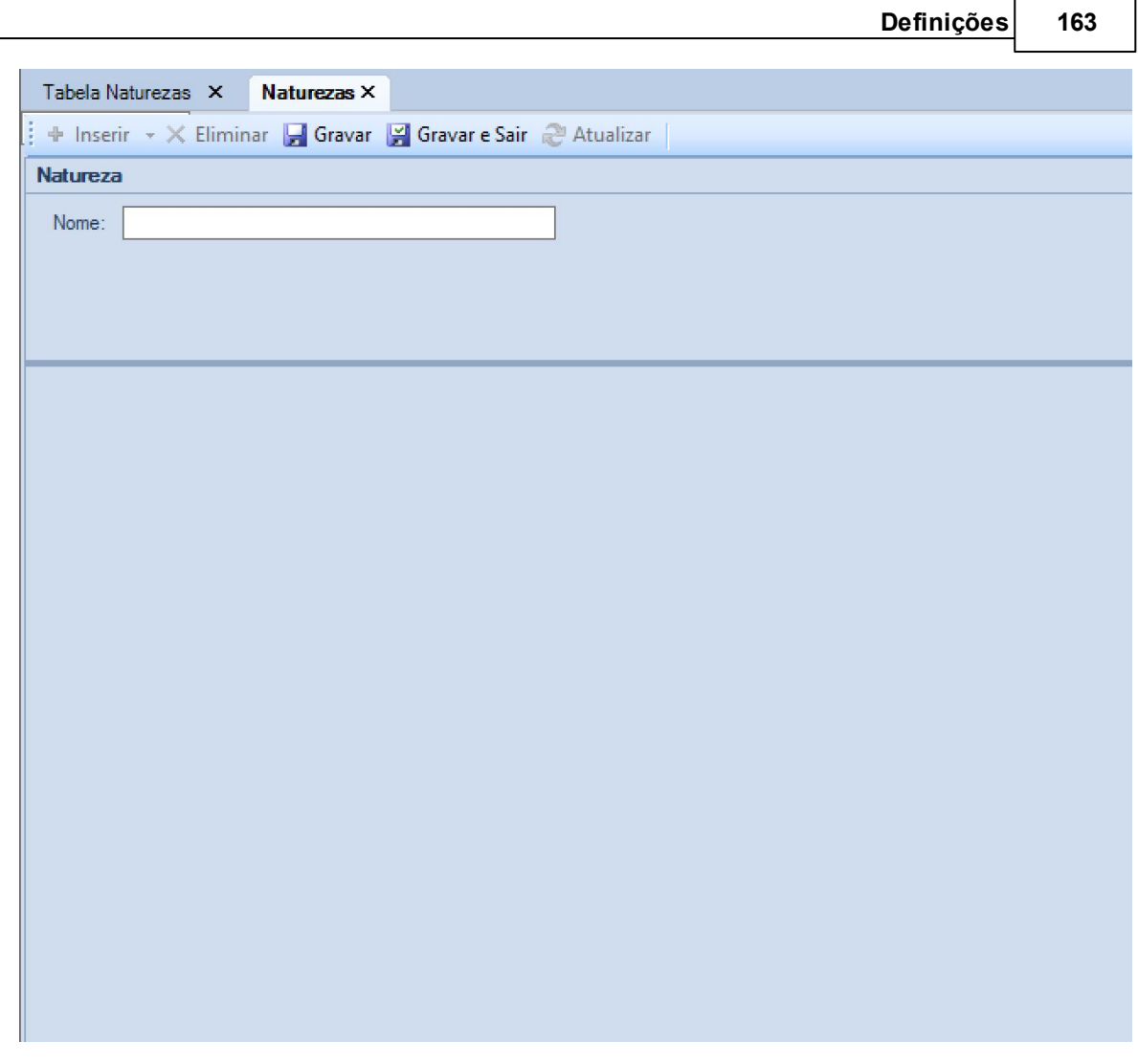

Após o preenchimento dos campos, para finalizar, deve pressionar o botão **de Gravar e Sair**. Está também disponível um botão **de Gravar**, que permite ir guardando o trabalho realizado.

#### **3.3.3 Atos**

Selecionando a opção **Atos**, surge o separador correspondente:

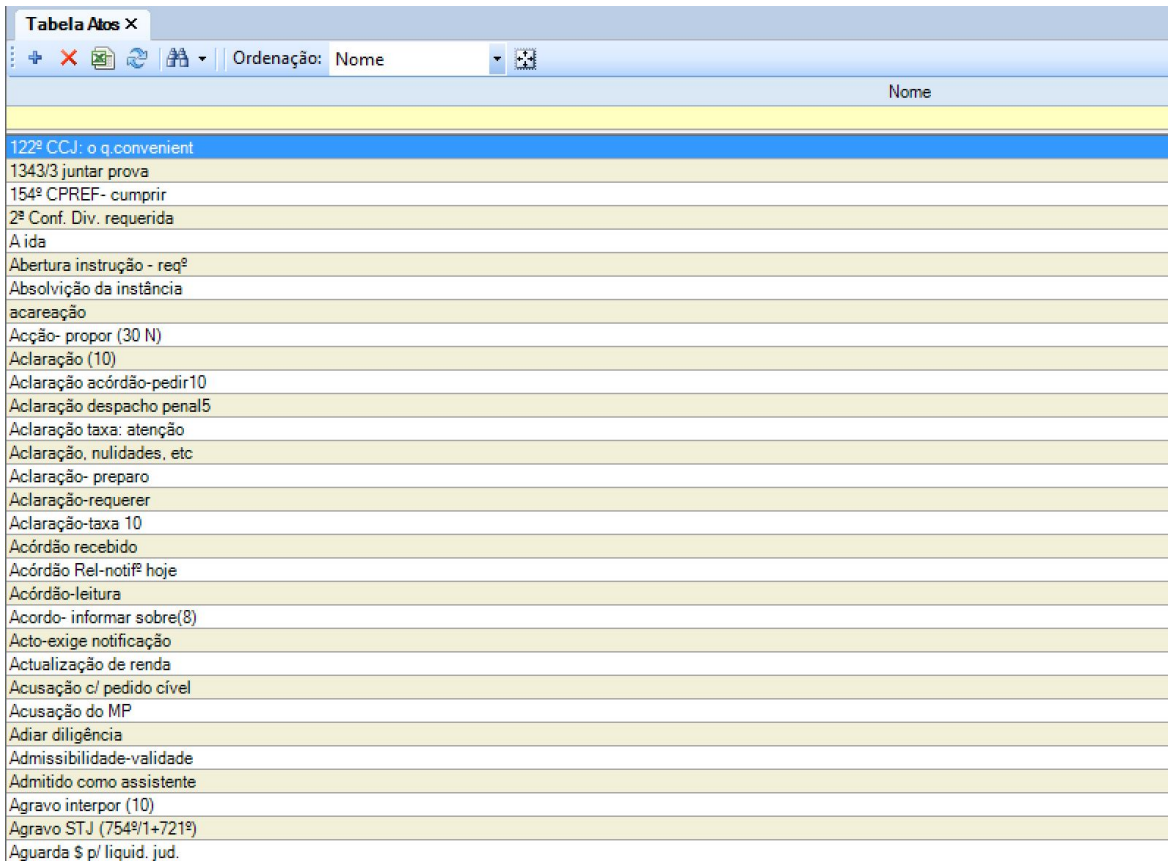

Aqui, o utilizador poderá consultar quais os atuais elementos da tabela, podendo editá-los ao fazer duplo clique com o botão esquerdo do rato sobre aquele que pretende.

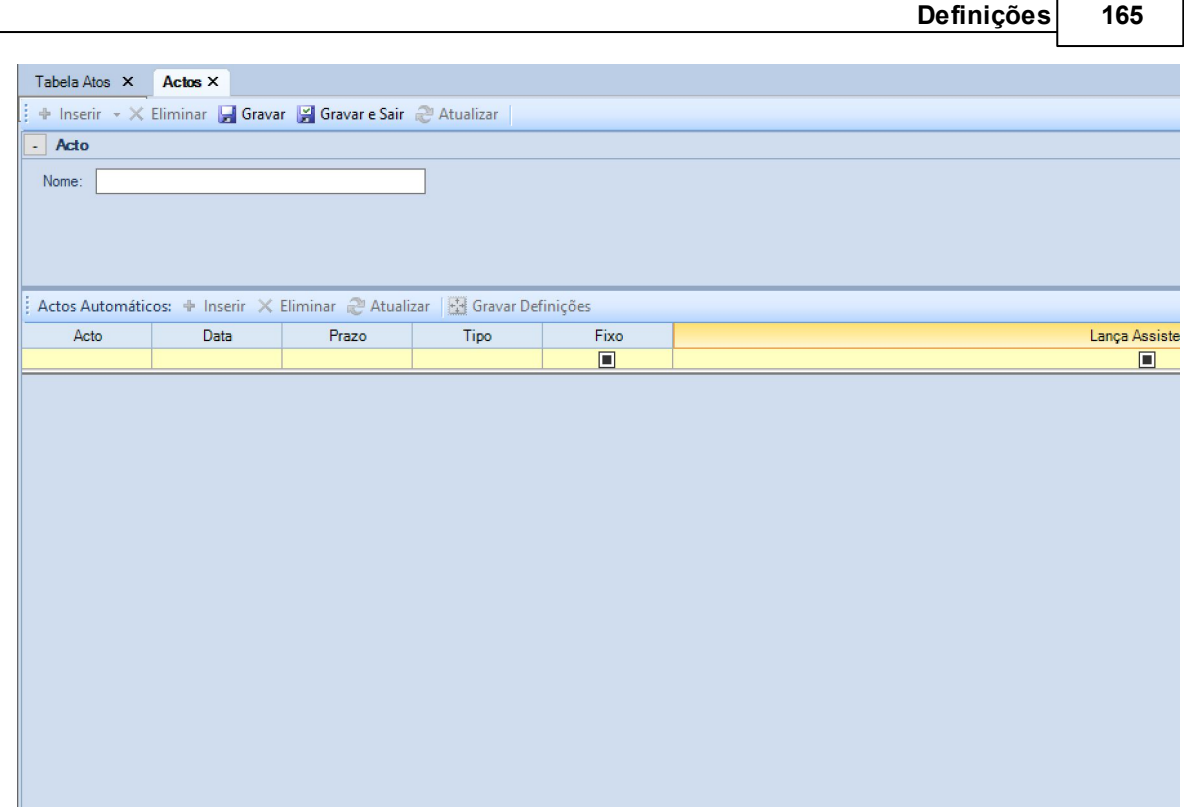

Após o preenchimento dos campos, para finalizar, deve pressionar o botão **. Está está está está está está** está também disponível um botão **de Gravar**, que permite ir guardando o trabalho realizado.

# **3.3.4 Espécies**

Selecionando a opção **Espécies**, surge o separador correspondente:

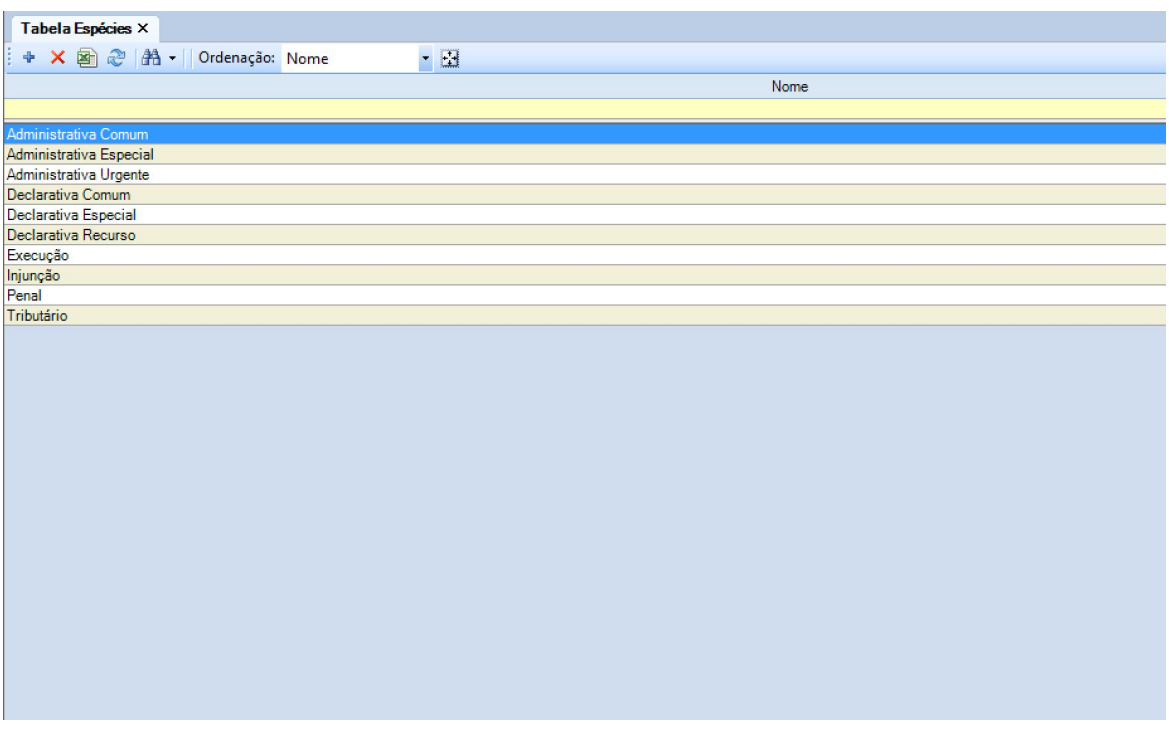

Aqui, o utilizador poderá consultar quais os atuais elementos da tabela, podendo editá-los ao fazer duplo clique com o botão esquerdo do rato sobre aquele que pretende.

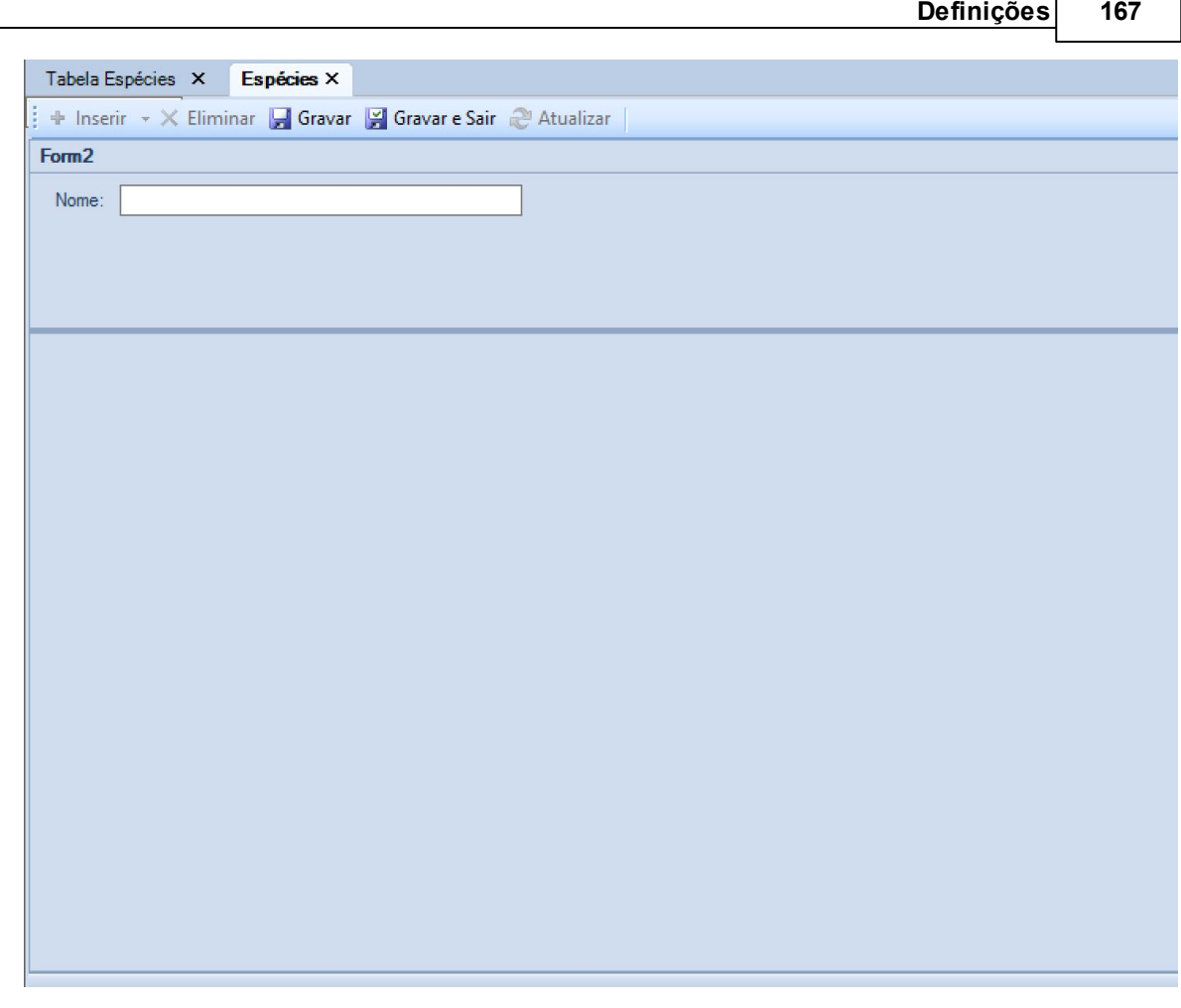

Após o preenchimento dos campos, para finalizar, deve pressionar o botão **Esta Gravar e Sair**. Está também disponível um botão **de Gravar**, que permite ir guardando o trabalho realizado.

## **3.3.5 Tipos de Notificação**

Selecionando a opção **Tipos de Notificação**, surge o separador correspondente:

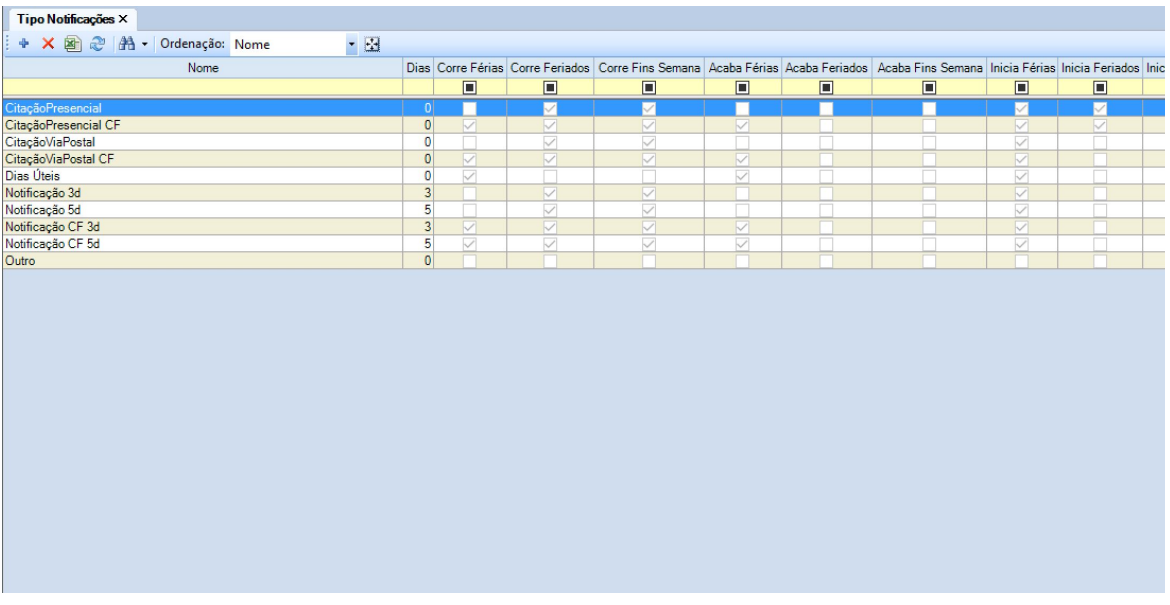

Aqui, o utilizador poderá consultar quais os atuais elementos da tabela, podendo editá-los ao fazer duplo clique com o botão esquerdo do rato sobre aquele que pretende.

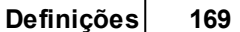

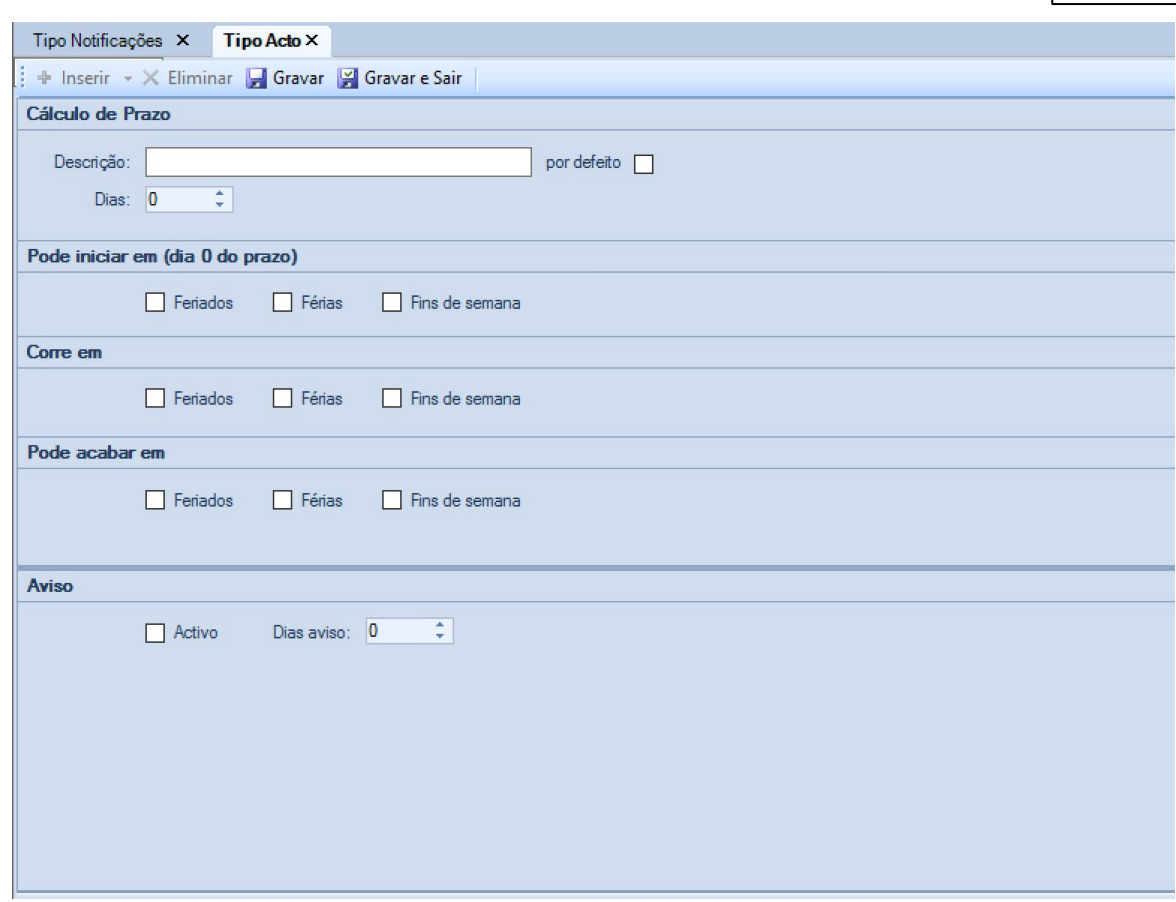

Após o preenchimento dos campos, para finalizar, deve pressionar o botão **El Gravar e Sair**. Está também disponível um botão **de Gravar**, que permite ir guardando o trabalho realizado.

# **3.3.6 Férias e Feriados**

Selecionando a opção **Férias e Feriados**, surge o separador correspondente:

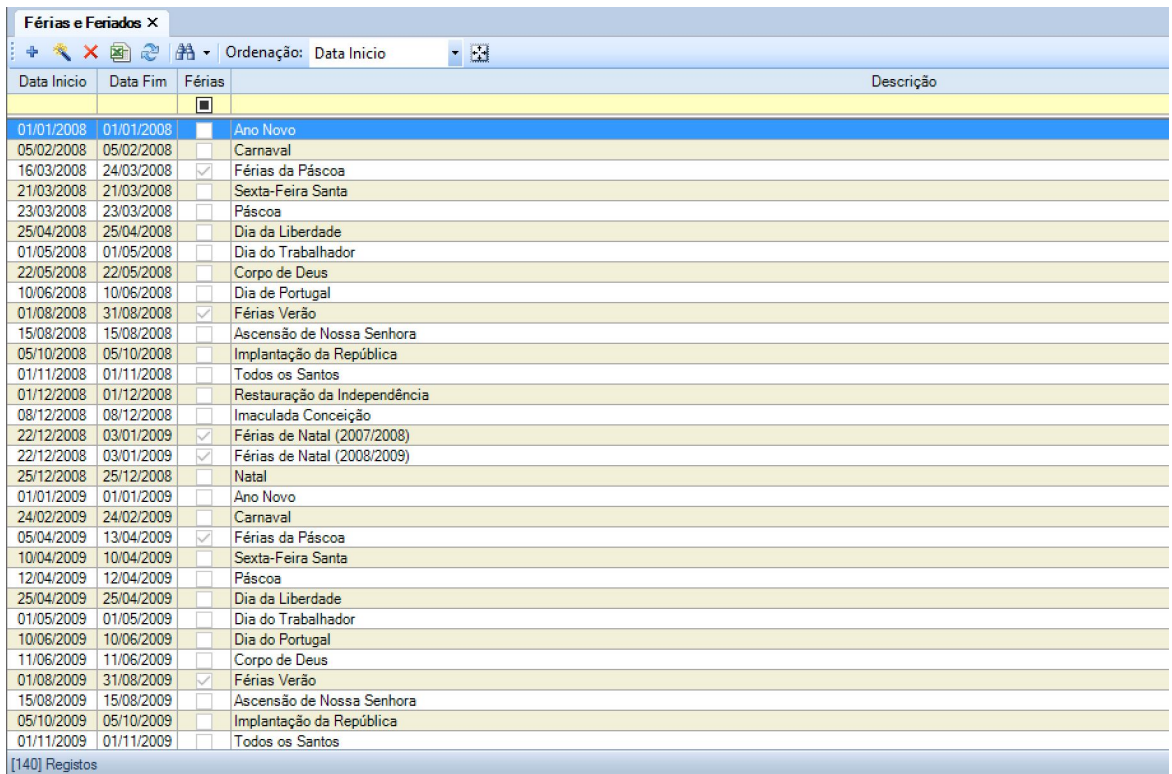

Aqui, o utilizador poderá consultar quais os atuais elementos da tabela, podendo editá-los ao fazer duplo clique com o botão esquerdo do rato sobre aquele que pretende.

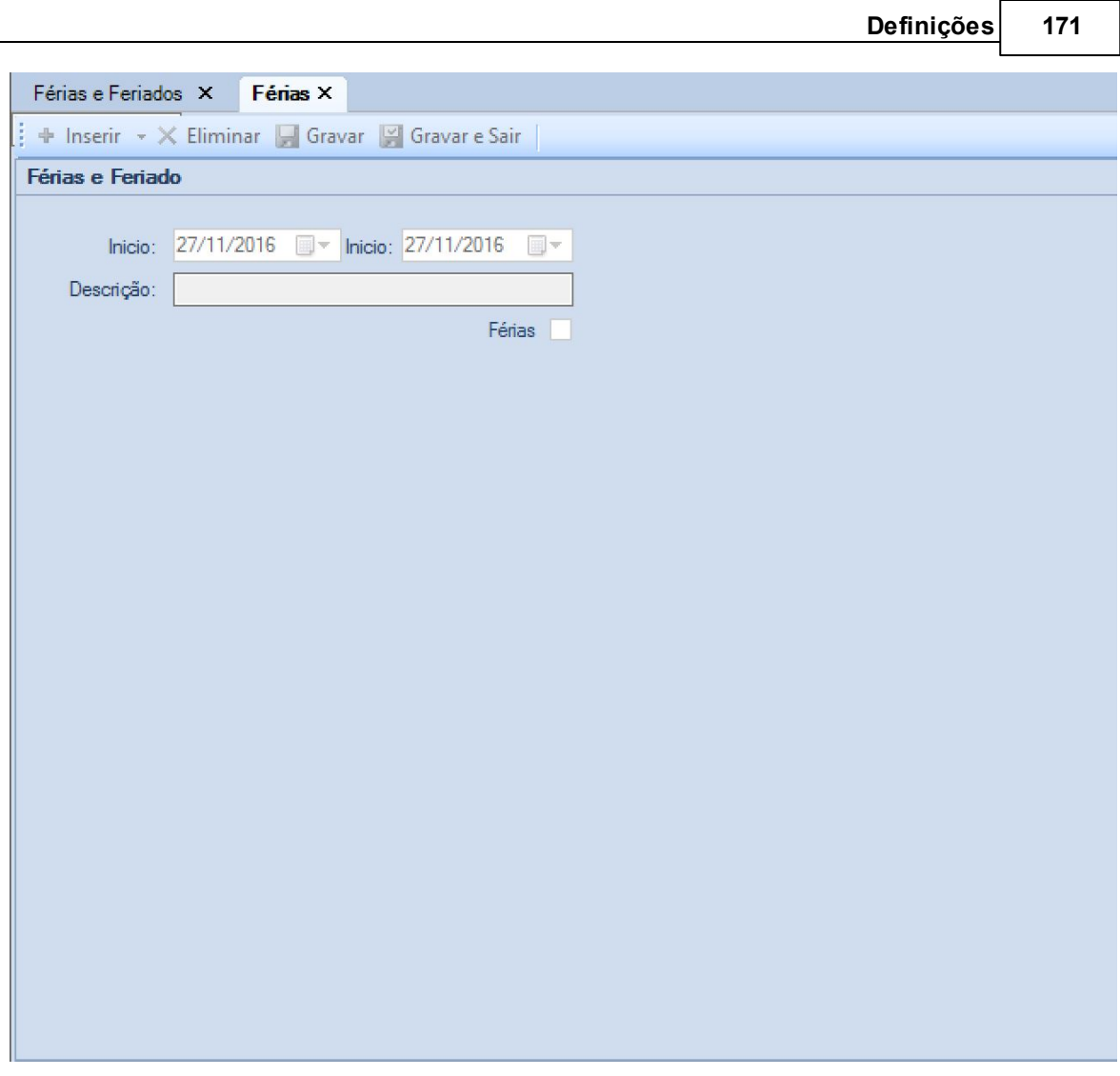

Após o preenchimento dos campos, para finalizar, deve pressionar o botão **El Gravar e Sair**. Está também disponível um botão **de Gravar**, que permite ir guardando o trabalho realizado.

#### **3.3.7 Filtros**

Selecionando a opção **Filtros**, surge o separador correspondente:

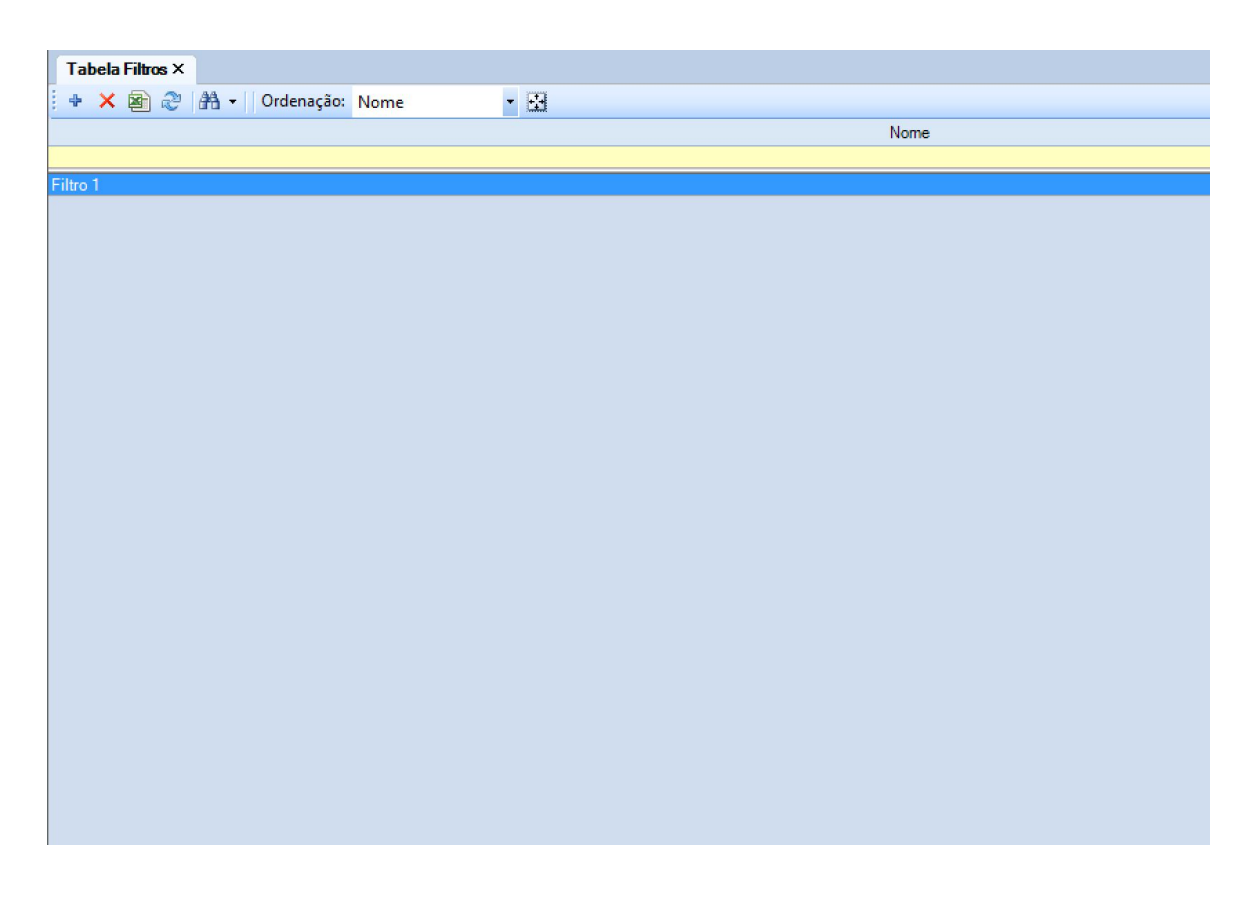

Aqui, o utilizador poderá consultar quais os atuais elementos da tabela, podendo editá-los ao fazer duplo clique com o botão esquerdo do rato sobre aquele que pretende.

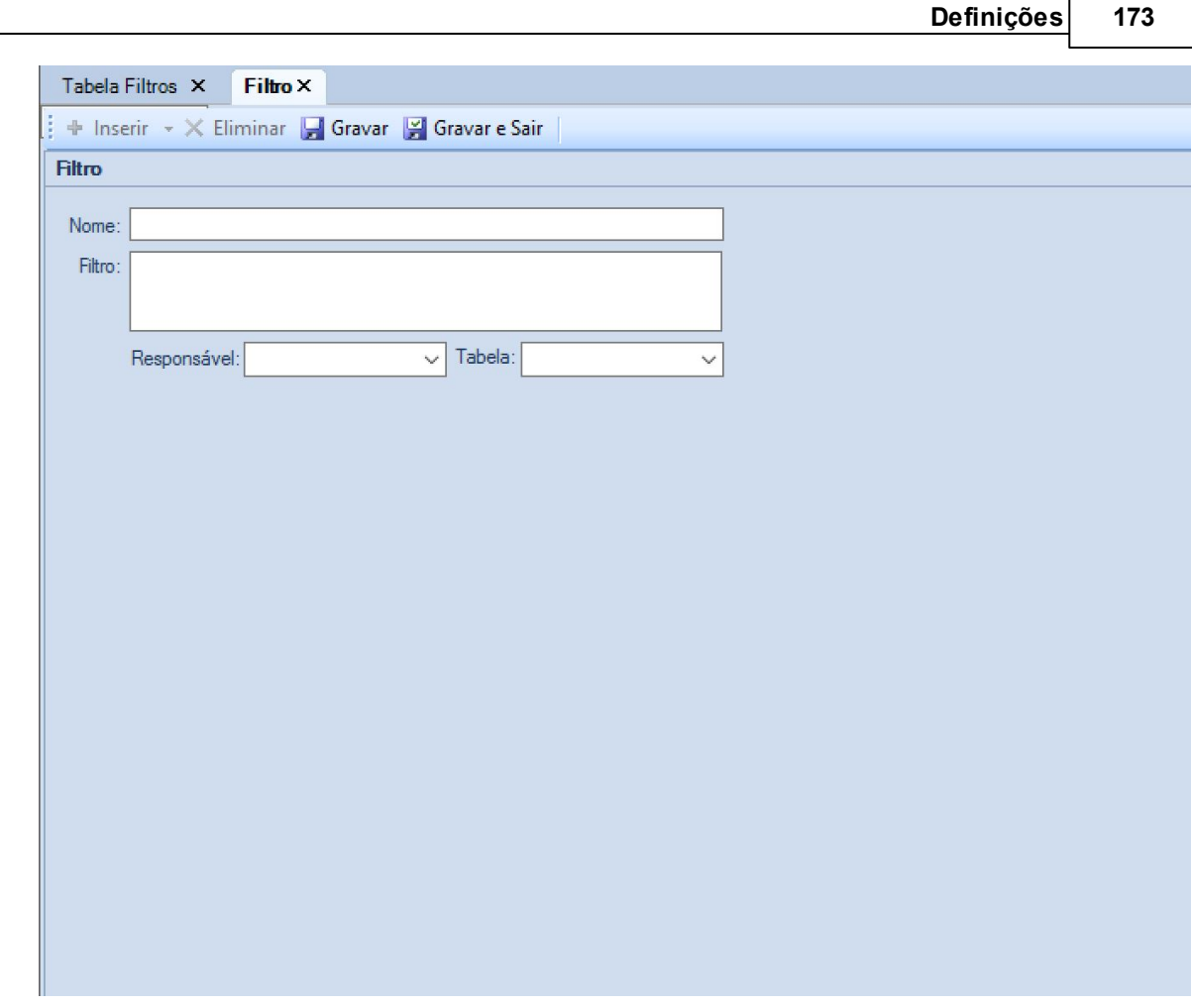

Após o preenchimento dos campos, para finalizar, deve pressionar o botão **Esta Gravar e Sair**. Está também disponível um botão **de Gravar**, que permite ir guardando o trabalho realizado.

## **3.3.8 Outras Tabelas**

Selecionando a opção **Outras Tabelas**, surge o separador correspondente:

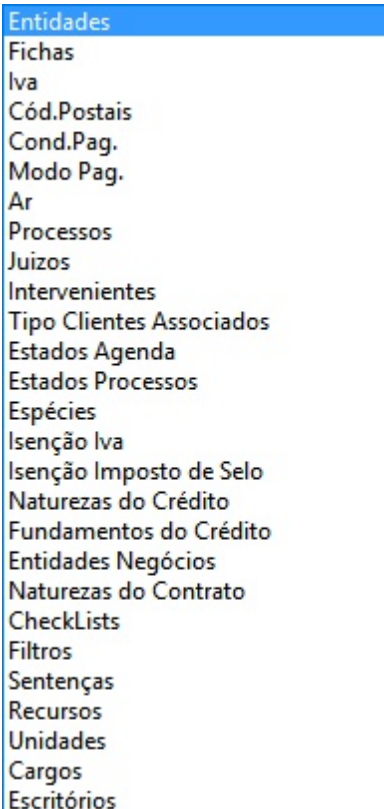

Se a escolha for, por exemplo,

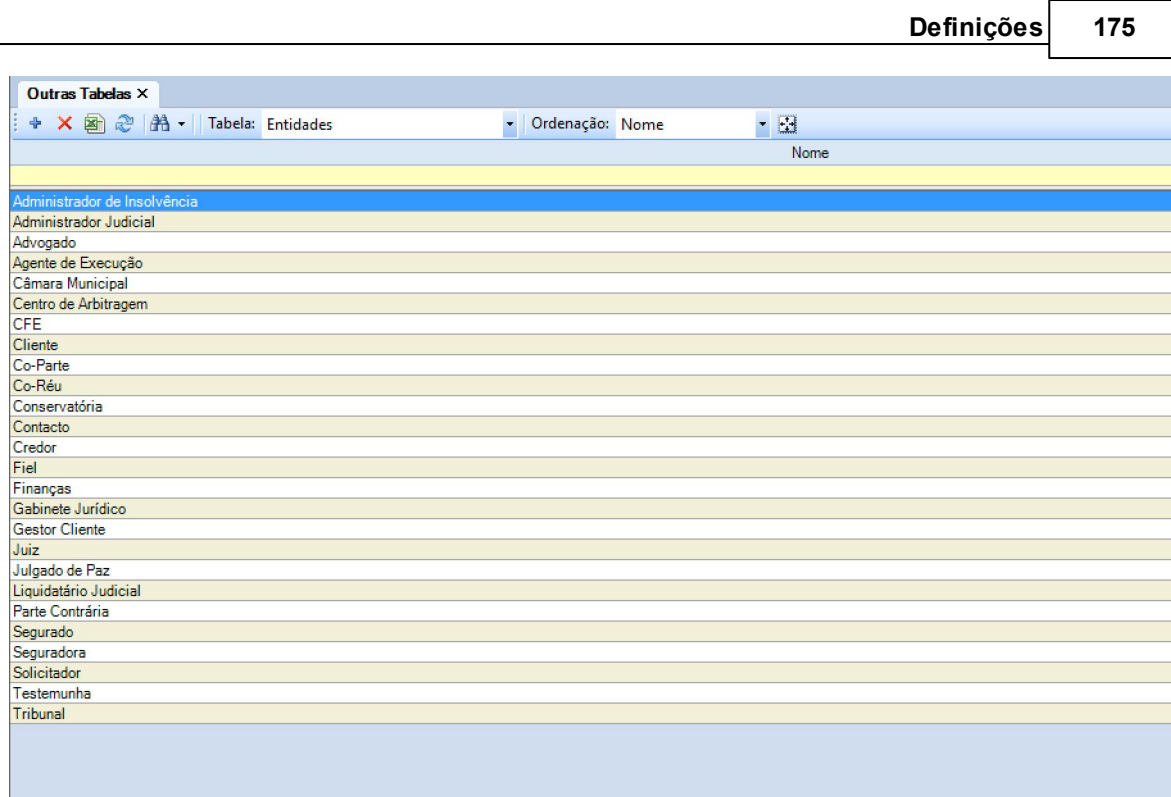

Aqui, o utilizador poderá consultar quais os atuais elementos da tabela, podendo editá-los ao fazer duplo clique com o botão esquerdo do rato sobre aquele que pretende.

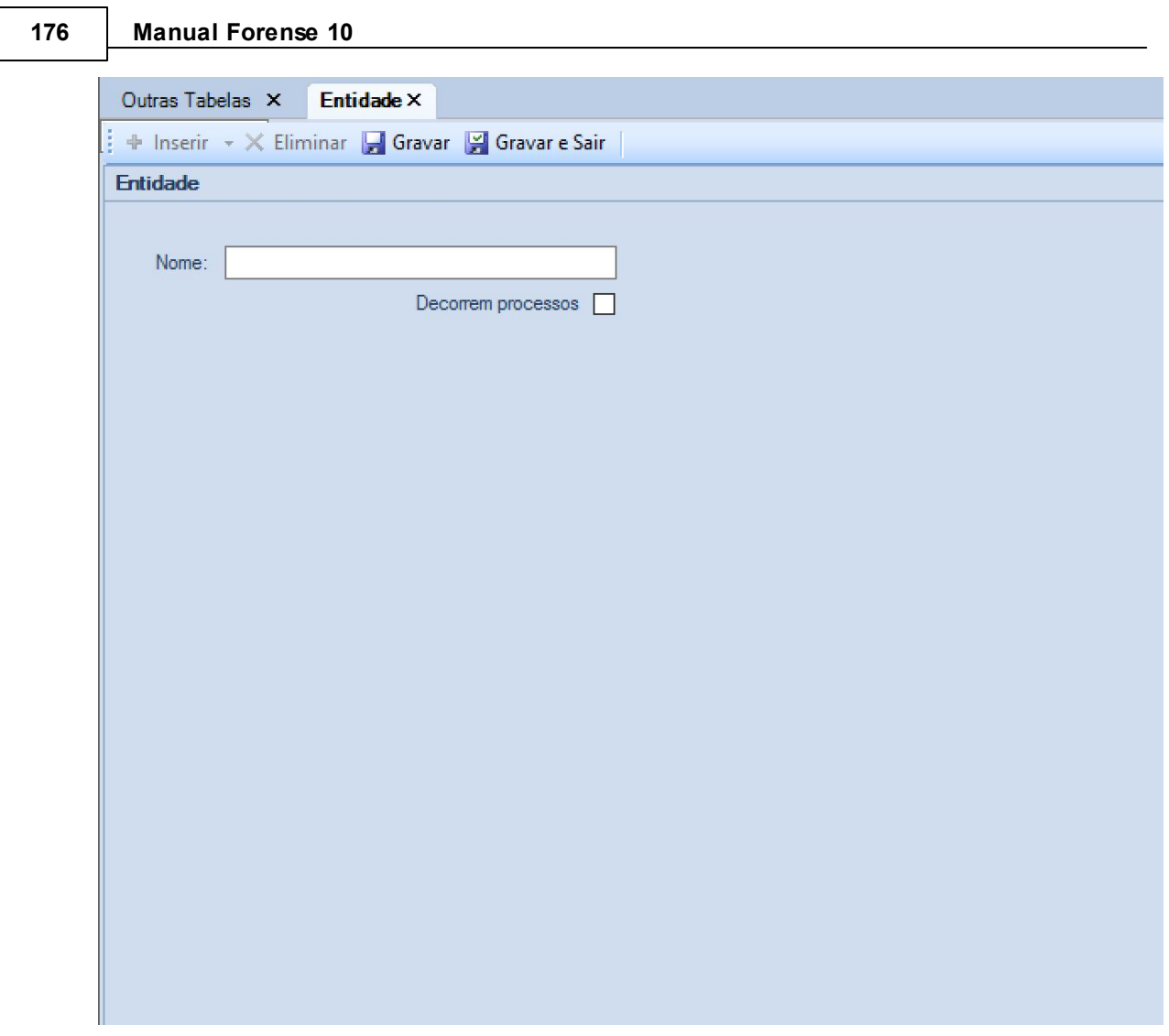

Após o preenchimento dos campos, para finalizar, deve pressionar o botão **Está diametra e Sair** Está também disponível um botão **de Gravar**, que permite ir guardando o trabalho realizado.

## **3.3.9 Países**

Selecionando a opção **Países**, surge o separador correspondente:

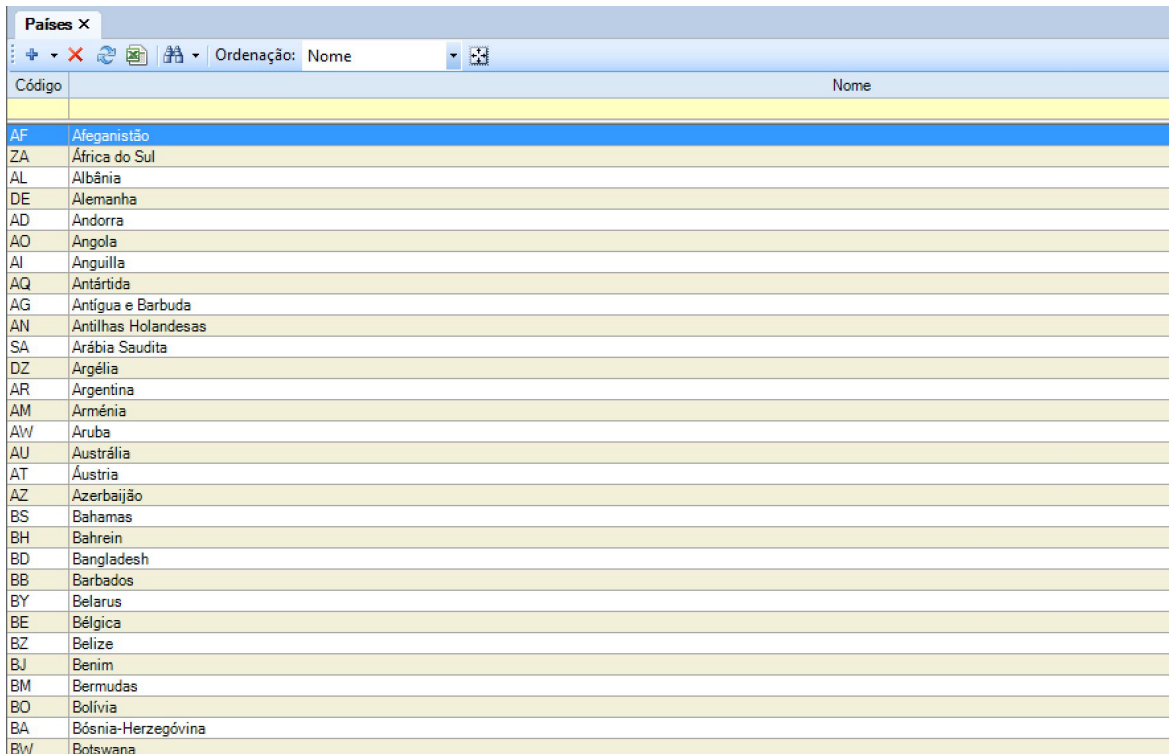

Aqui, o utilizador poderá consultar quais os atuais elementos da tabela, podendo editá-los ao fazer duplo clique com o botão esquerdo do rato sobre aquele que pretende.

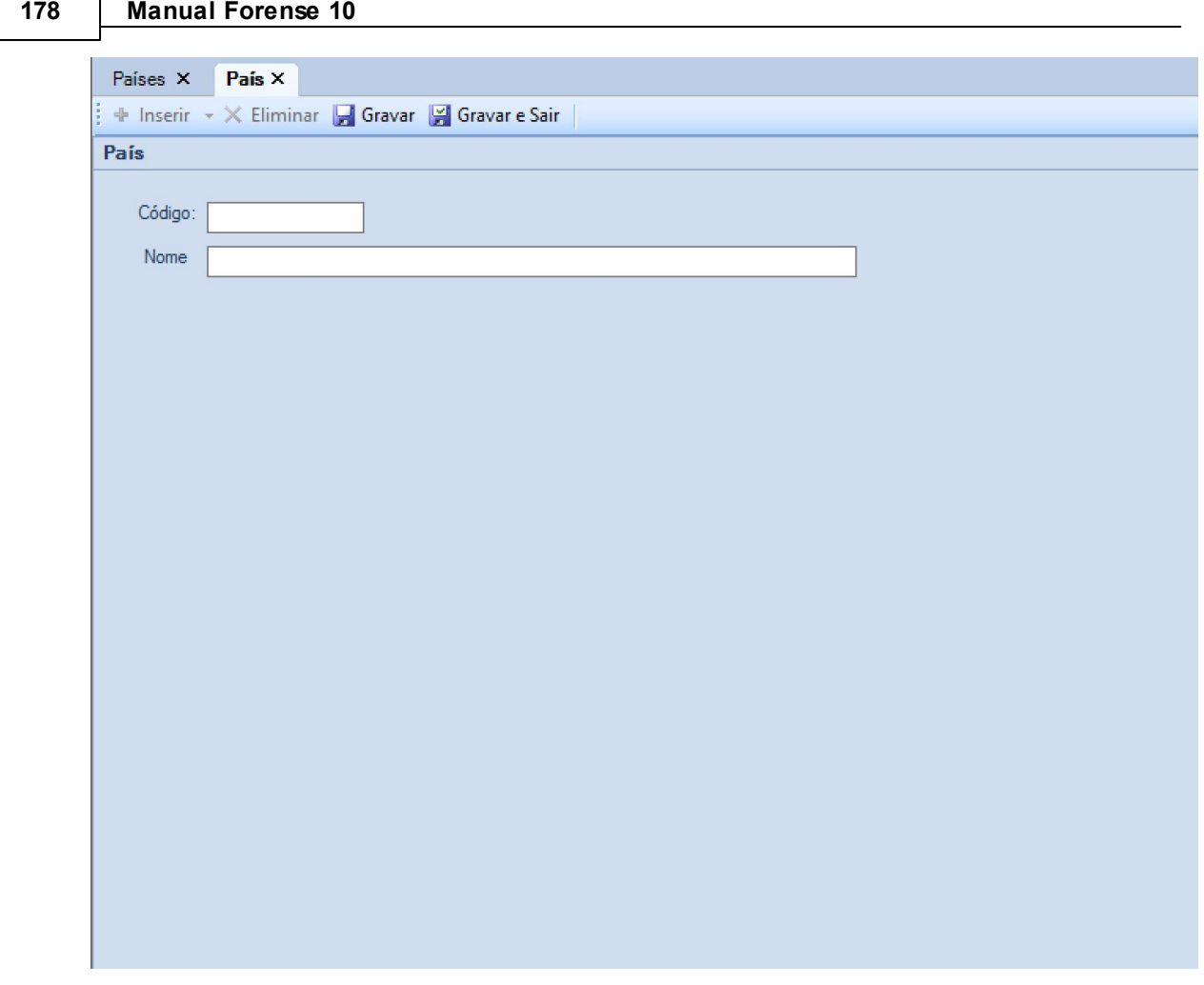

Após o preenchimento dos campos, para finalizar, deve pressionar o botão **en Gravar e Sair**. Está também disponível um botão **de Gravar**, que permite ir guardando o trabalho realizado.

É ainda possível eliminar uma linha de tabela recorrendo ao botão  $\overline{\mathsf{x}}$ , bem como exportar para Excel  $\boxed{\triangleleft}$  e localizar  $\frac{A}{A}$  dados.

# **3.4 Tabelas de Cálculo**

A área de Tabelas de Cálculos destina-se a fazer a gestão e manutenção das tabelas que servem de base aos cálculos a efetuar nas restantes opções do Forense.

## **3.4.1 Taxas de Juro**

Selecionando a opção **Taxas de Juro**, surge o separador correspondente:

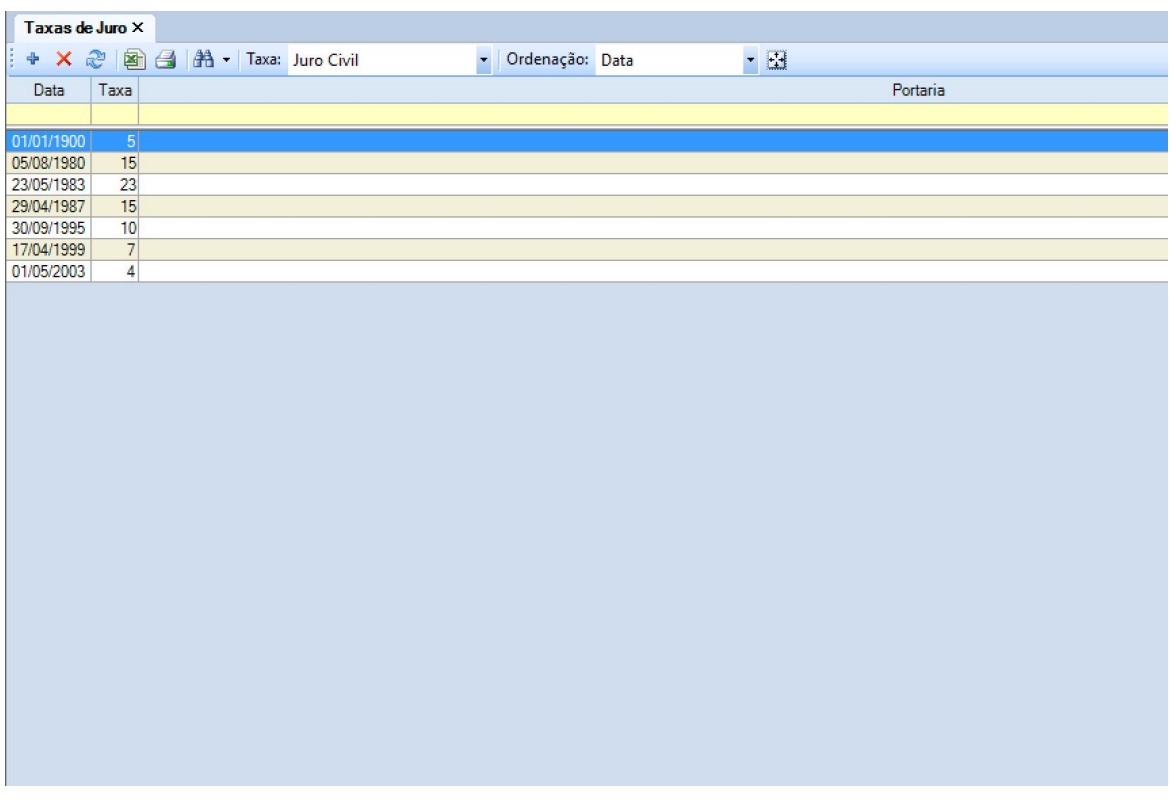

Aqui, o utilizador poderá consultar quais os atuais elementos da tabela, podendo editá-los ao fazer duplo clique com o botão esquerdo do rato sobre aquele que pretende.

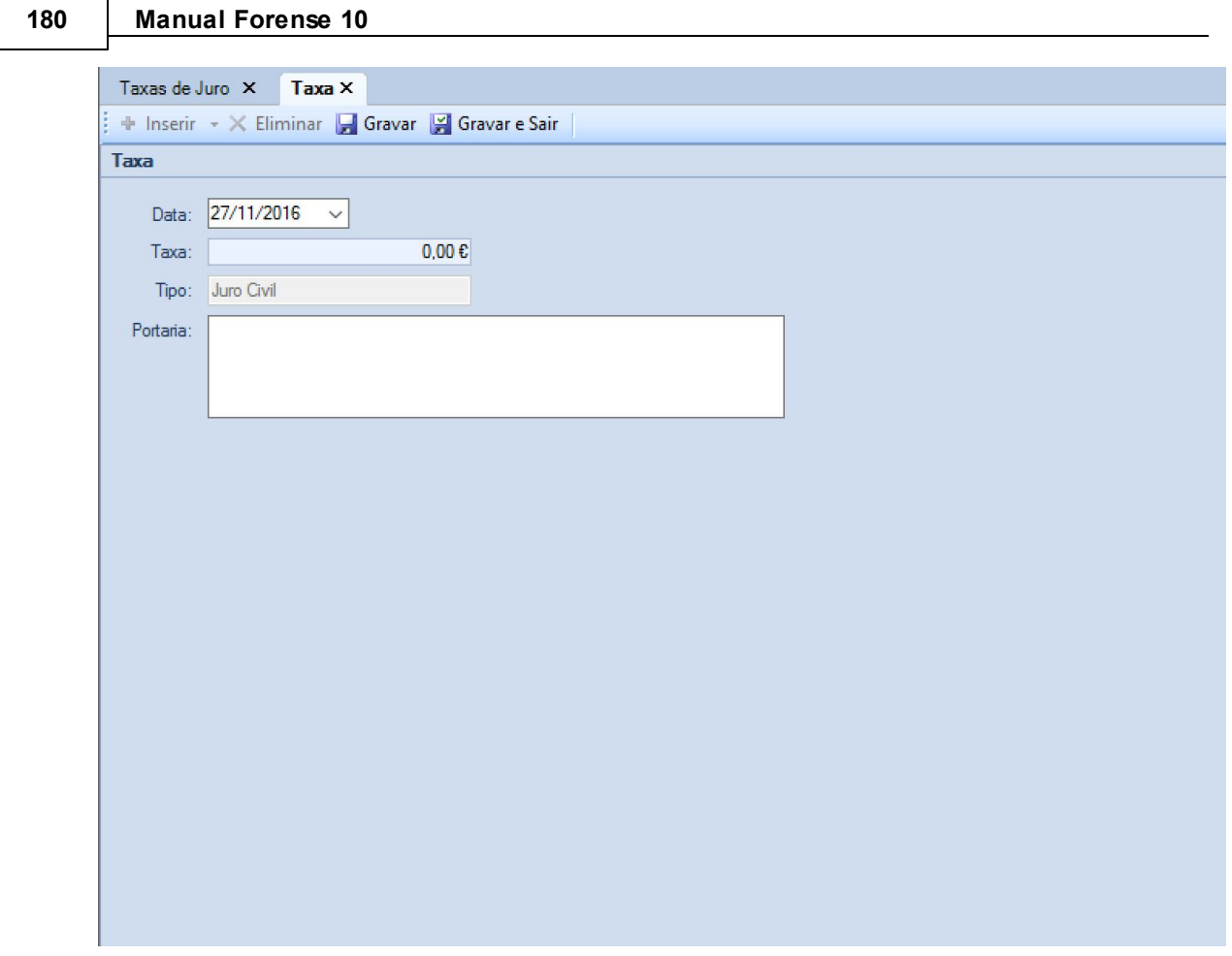

Após o preenchimento dos campos, para finalizar, deve pressionar o botão **en Gravar e Sair**. Está também disponível um botão **de Gravar**, que permite ir guardando o trabalho realizado.

É ainda possível eliminar uma linha de tabela recorrendo ao botão  $\overline{\mathsf{x}}$ , bem como exportar para Excel  $\overline{a}$  e localizar  $\overline{a}$  dados.
## **3.4.2 Taxas IMT**

Selecionando a opção **Taxas IMT**, surge o separador correspondente:

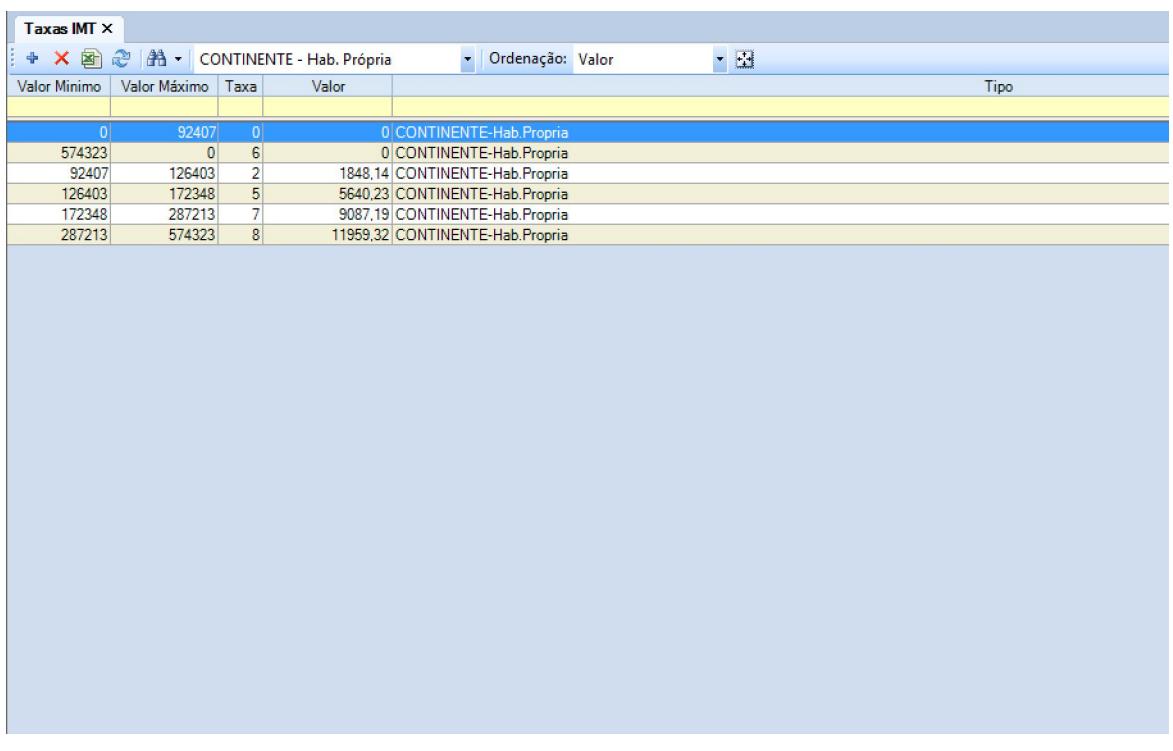

Aqui, o utilizador poderá consultar quais os atuais elementos da tabela, podendo editá-los ao fazer duplo clique com o botão esquerdo do rato sobre aquele que pretende.

Para introduzir um novo elemento nestas tabelas, o utilizador tem à sua disposição o botão + que fará surgir o separador:

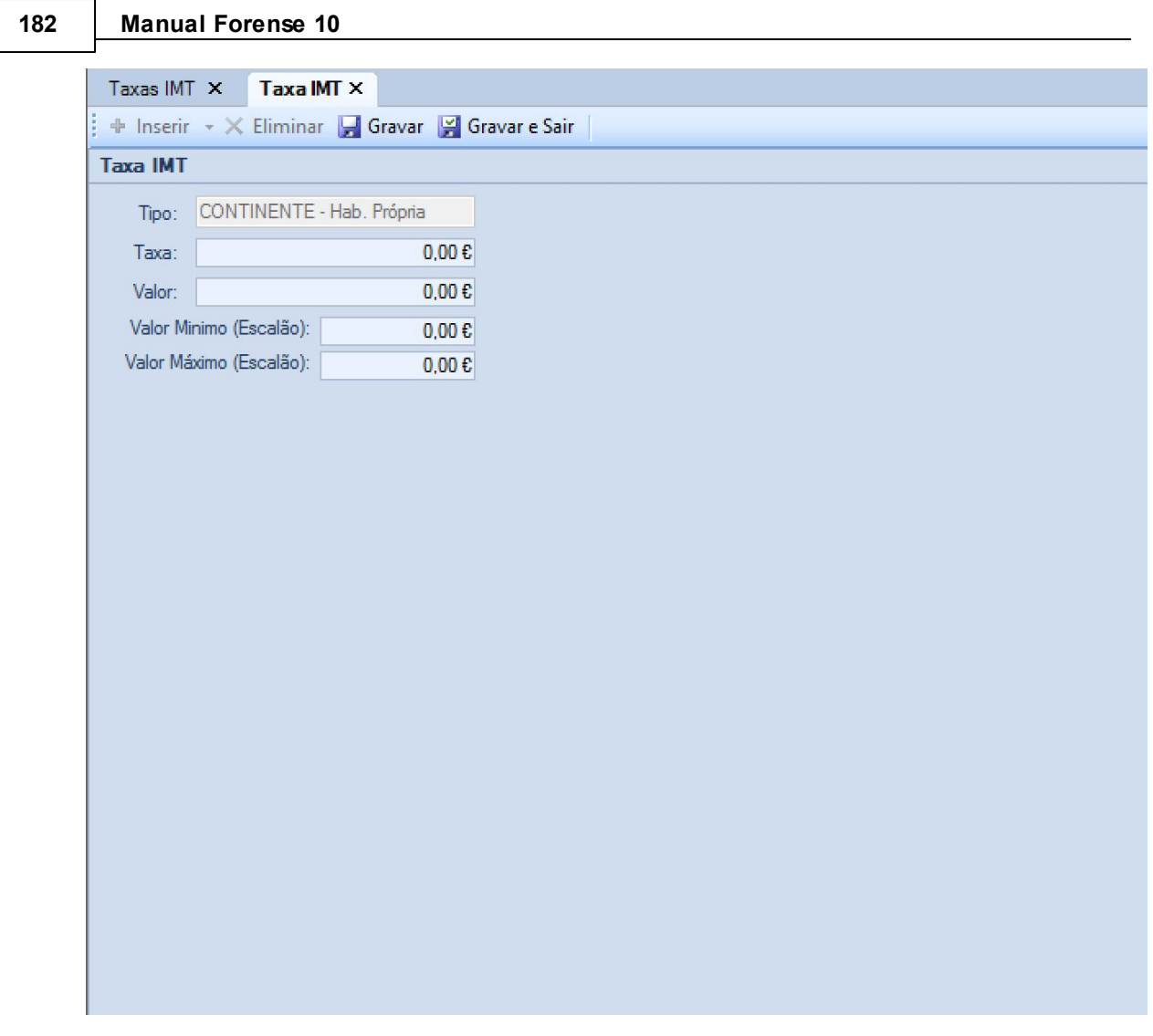

Após o preenchimento dos campos, para finalizar, deve pressionar o botão **. Está está está está está está** está também disponível um botão **de Gravar**, que permite ir guardando o trabalho realizado.

É ainda possível eliminar uma linha de tabela recorrendo ao botão  $\overline{\mathsf{x}}$ , bem como exportar para Excel  $\blacksquare$  e localizar  $\blacksquare$  dados.

## **3.4.3 Taxas de Justiça**

Selecionando a opção **Taxas de Justiça**, surge o separador correspondente:

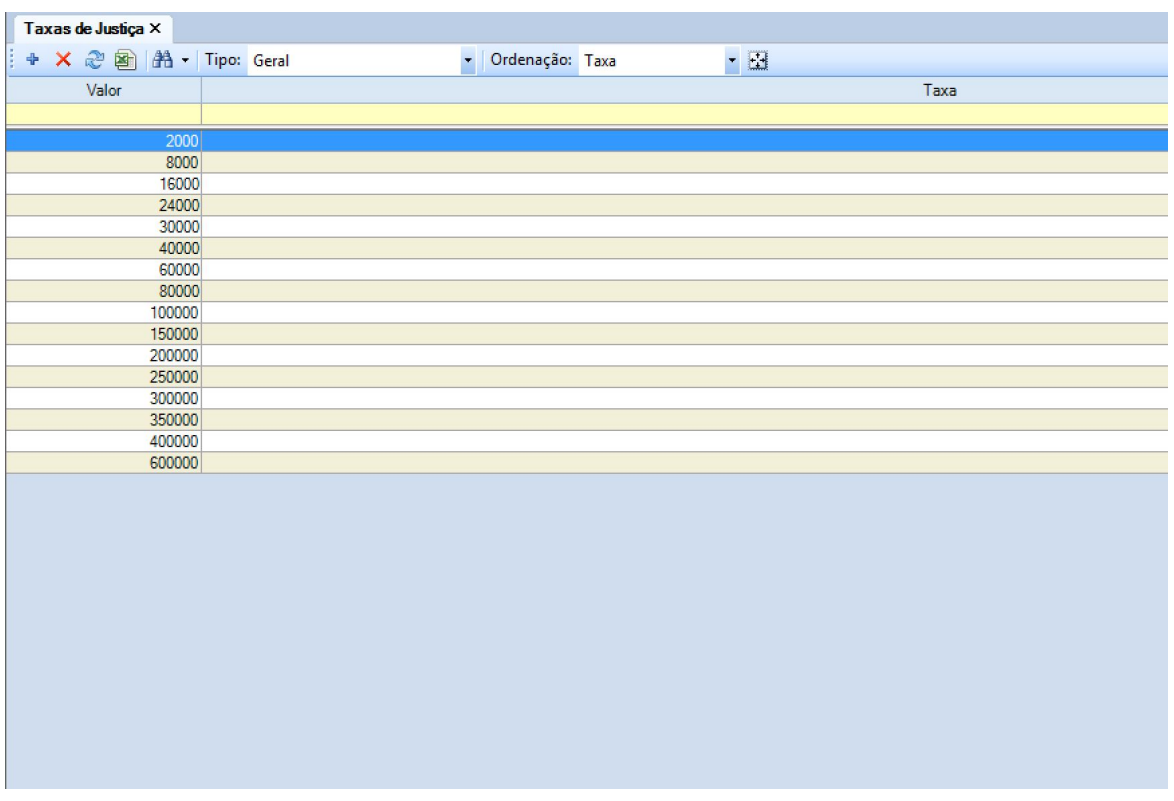

Aqui, o utilizador poderá consultar quais os atuais elementos da tabela, podendo editá-los ao fazer duplo clique com o botão esquerdo do rato sobre aquele que pretende.

Para introduzir um novo elemento nestas tabelas, o utilizador tem à sua disposição o botão + que fará surgir o separador:

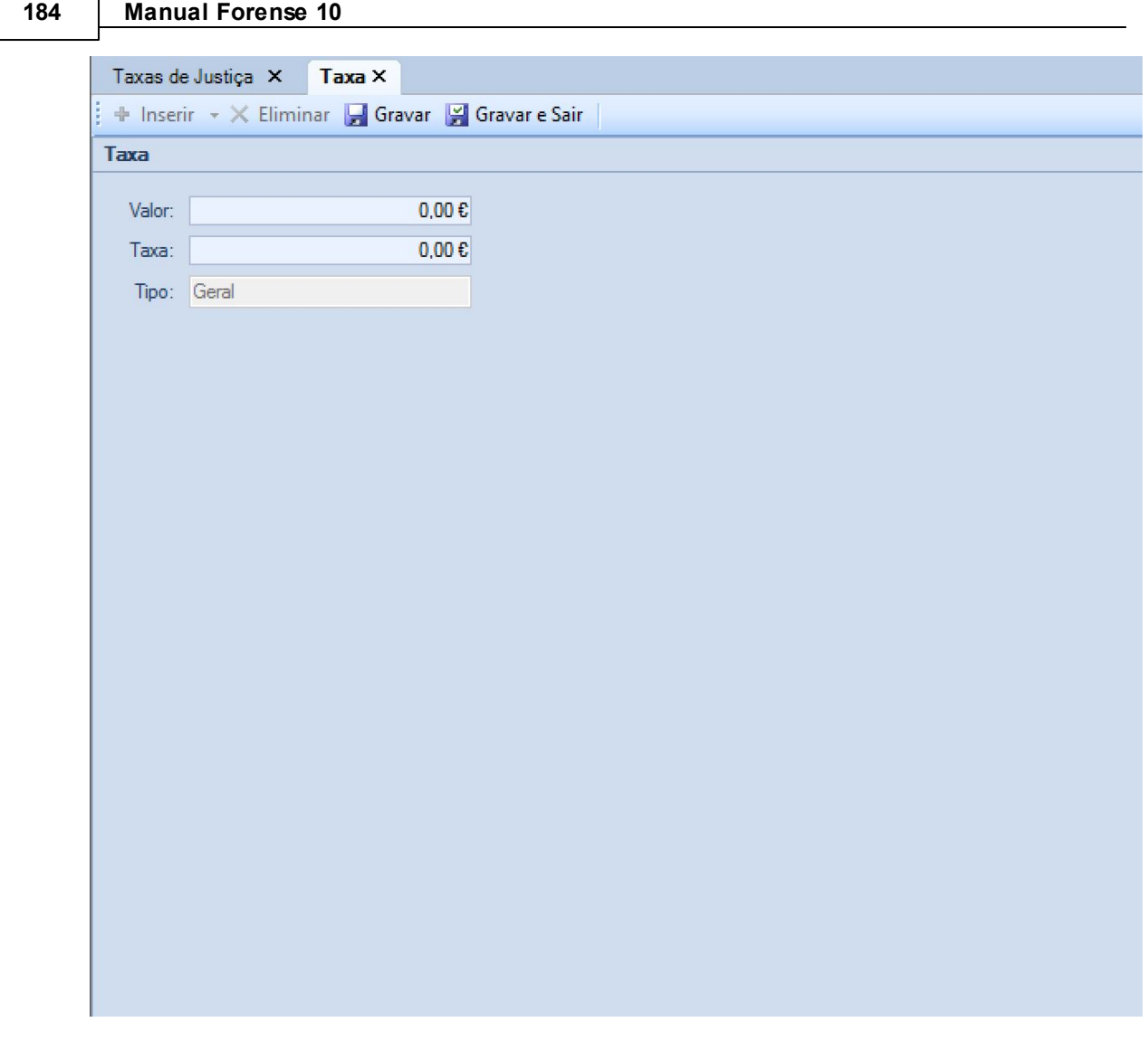

Após o preenchimento dos campos, para finalizar, deve pressionar o botão **El Gravar e Sair** Está também disponível um botão **de Gravar**, que permite ir guardando o trabalho realizado.

É ainda possível eliminar uma linha de tabela recorrendo ao botão  $\overline{\mathsf{x}}$ , bem como exportar para Excel  $\blacksquare$  e localizar  $\blacksquare$  dados.

## **3.4.4 Imposto de Selo**

Selecionando a opção **Imposto de Selo**, surge o separador correspondente:

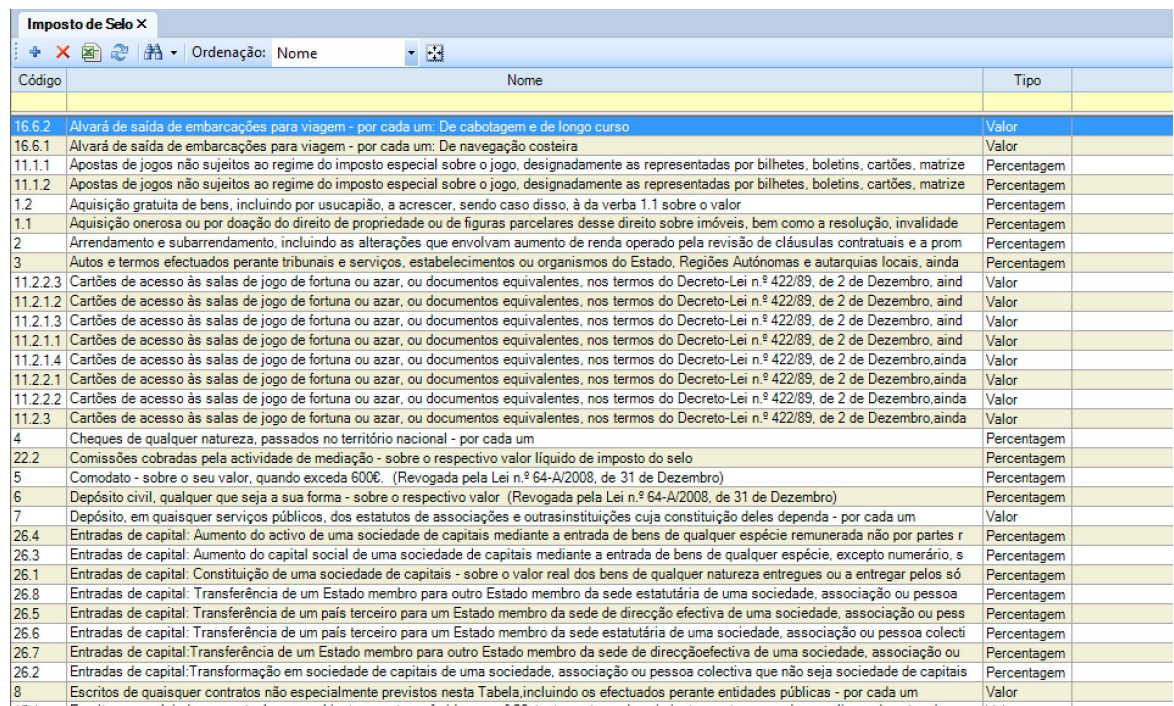

Aqui, o utilizador poderá consultar quais os atuais elementos da tabela, podendo editá-los ao fazer duplo clique com o botão esquerdo do rato sobre aquele que pretende.

Para introduzir um novo elemento nestas tabelas, o utilizador tem à sua disposição o botão + que fará surgir o separador:

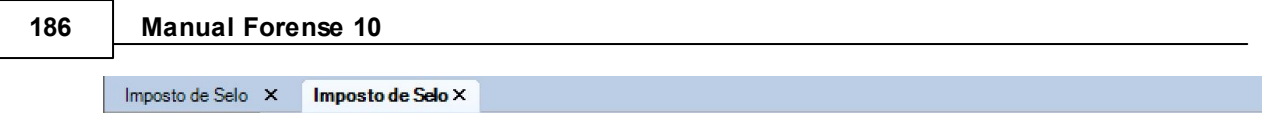

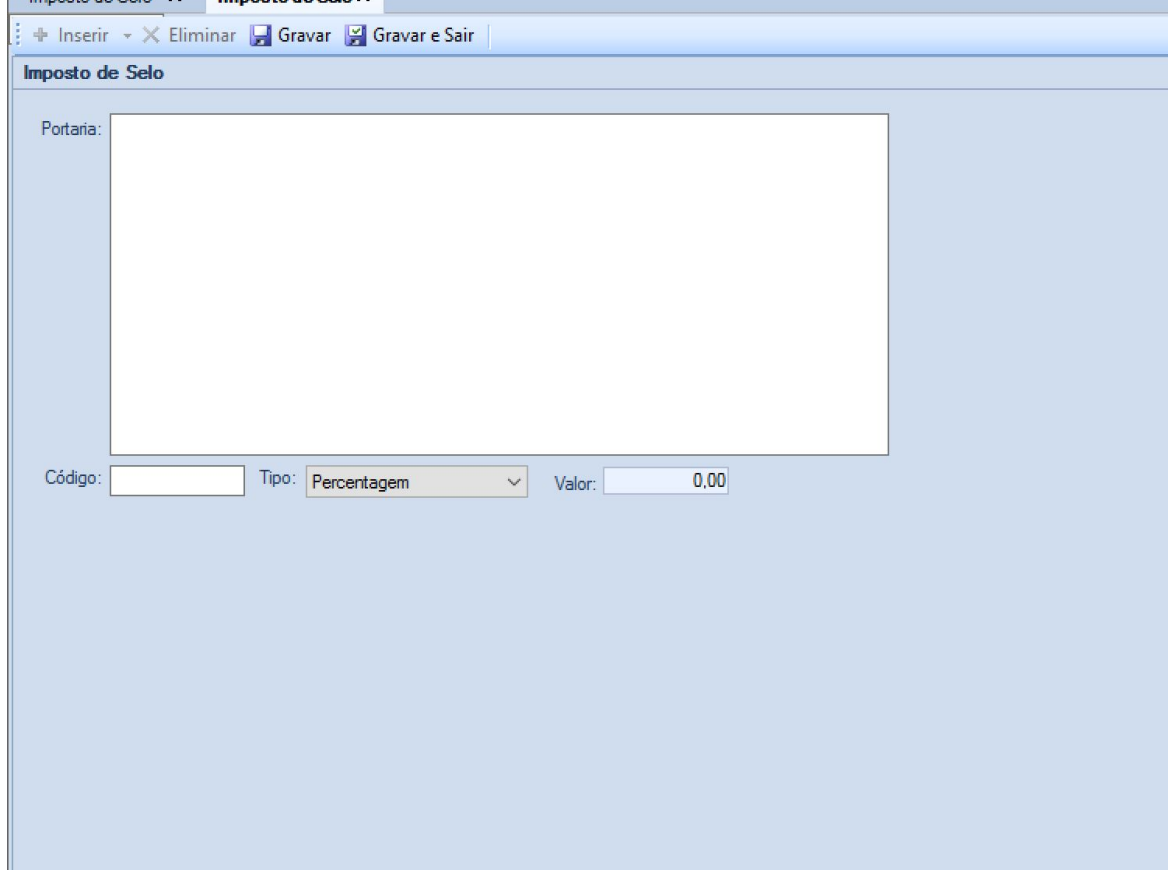

Após o preenchimento dos campos, para finalizar, deve pressionar o botão **El Gravar e Sair**. Está também disponível um botão **de Gravar**, que permite ir guardando o trabalho realizado.

É ainda possível eliminar uma linha de tabela recorrendo ao botão  $\overline{\mathsf{x}}$ , bem como exportar para Excel  $\blacksquare$  e localizar  $\blacksquare$  dados.

## **3.4.5 Honorários**

Selecionando a opção **Honorários**, surge o separador correspondente:

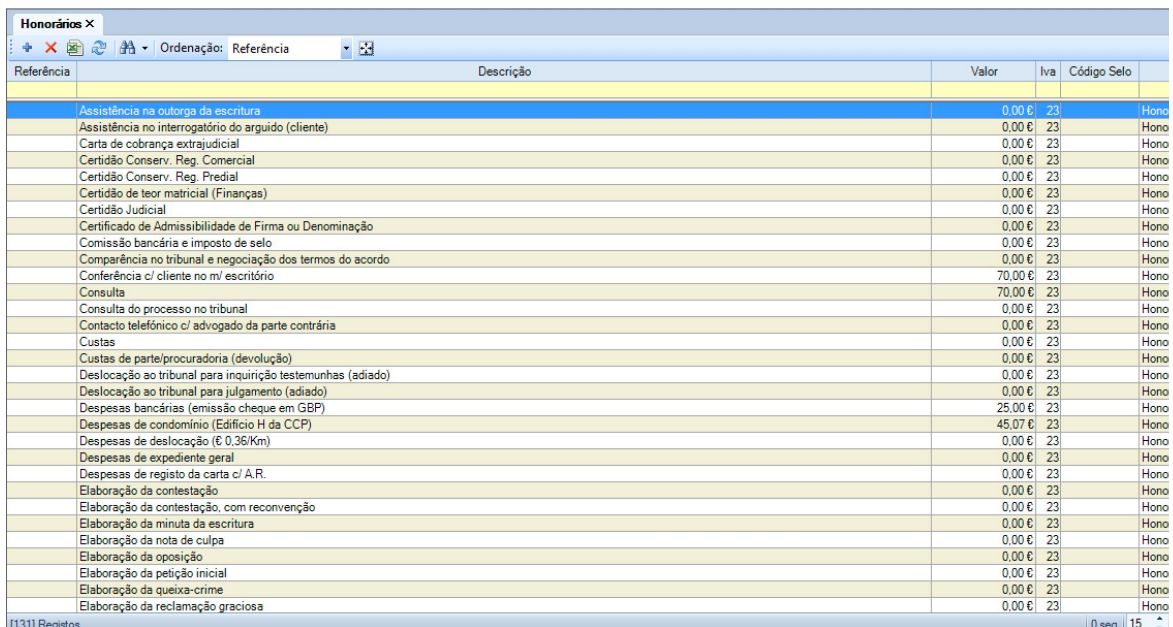

Aqui, o utilizador poderá consultar quais os atuais elementos da tabela, podendo editá-los ao fazer duplo clique com o botão esquerdo do rato sobre aquele que pretende.

Para introduzir um novo elemento nestas tabelas, o utilizador tem à sua disposição o botão + que fará surgir o separador:

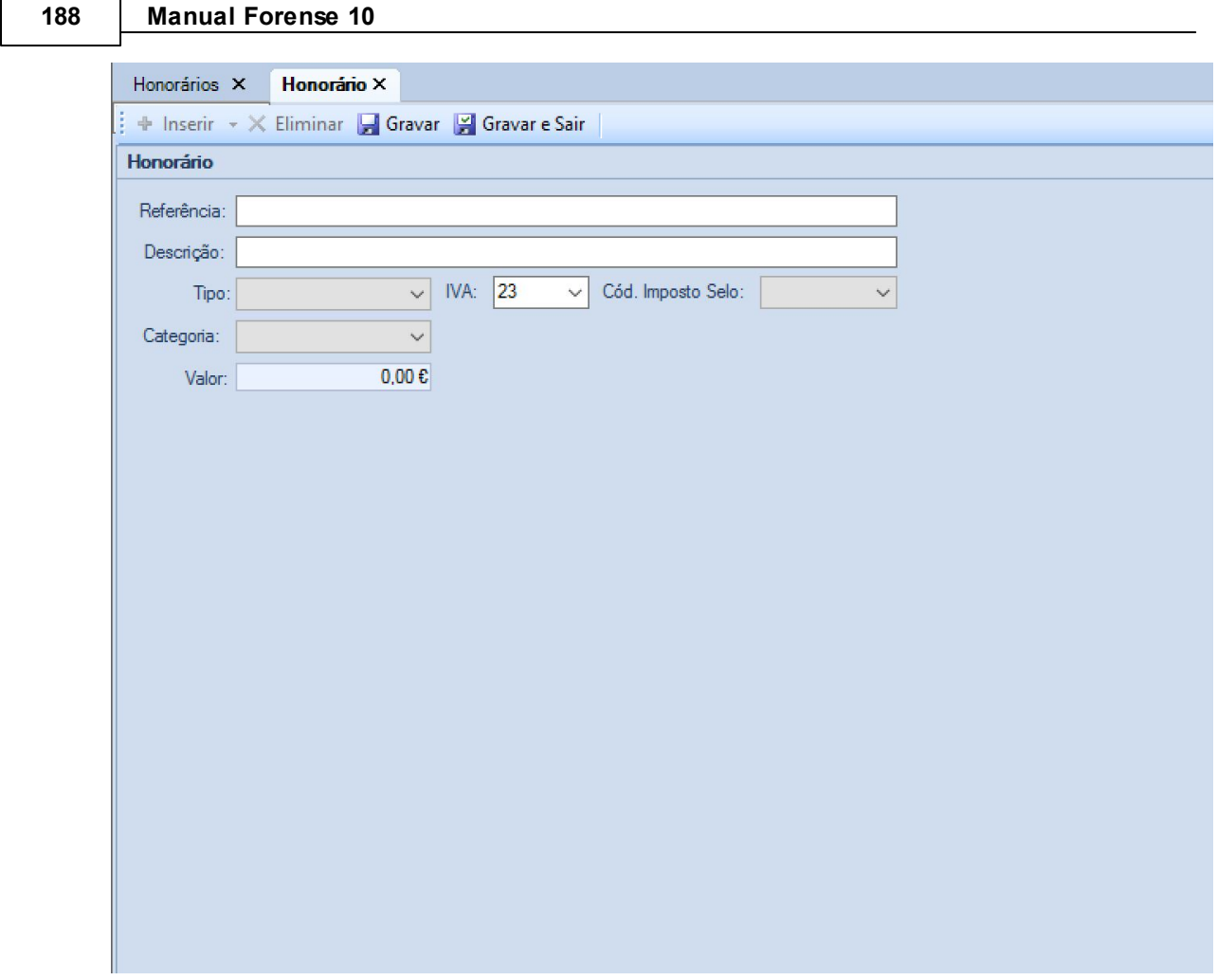

Após o preenchimento dos campos, para finalizar, deve pressionar o botão **El Gravar e Sair** . Está também disponível um botão **de Gravar**, que permite ir guardando o trabalho realizado.

É ainda possível eliminar uma linha de tabela recorrendo ao botão  $\overline{\mathsf{x}}$ , bem como exportar para Excel  $\blacksquare$  e localizar  $\blacksquare$  dados.

## **3.4.6 Atualizar Definições**

A opção **Atualizar Definições** destina-se a atualizar, indo buscar ao site da Gravidade Zero algumas tabelas.

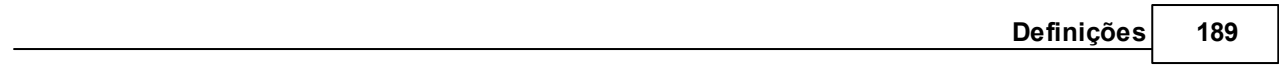

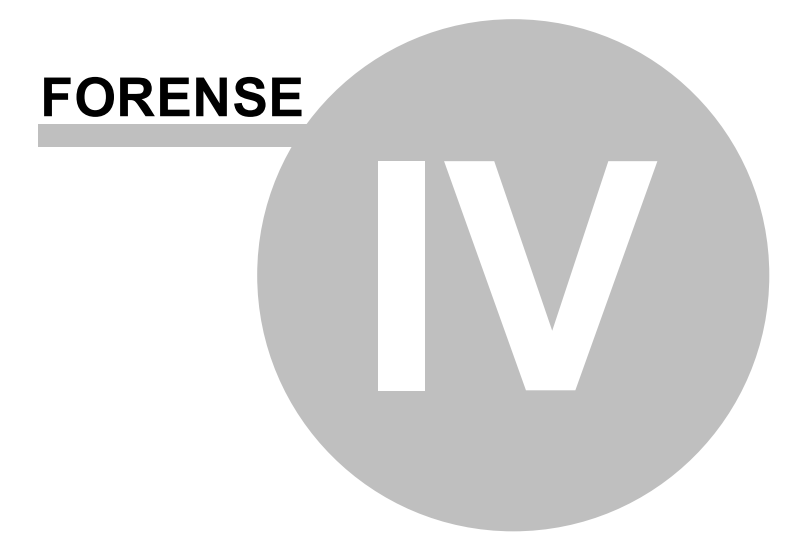

# <span id="page-190-0"></span>**4 Contas/Faturação**

#### **Menu [Facturação/Contas](#page-190-0)**

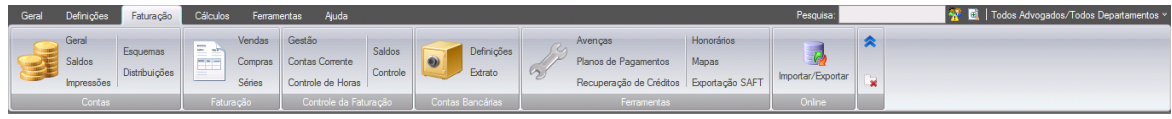

Menu relativo ao controle da parte financeira do Forense. Desde lançamentos em contas de Clientes à facturação de valores, avenças e planos de pagamento.

## **4.1 Contas**

As Contas do Forense permitem fazer a gestão dos movimentos financeiros associados aos processos e clientes de forma simples e rigorosa.

Dividem-se num conjunto de opções que permitem ao utilizador manter, a todo o momento, uma perceção da posição financeira dos clientes relativamente ao Escritório, podendo, assim, agir, de forma atempada, no sentido de garantir o maior controlo sobre as mesmas.

## **4.1.1 Geral**

A opção **Geral** da área de Contas permite visualizar e editar as contas de um cliente.

Pressionando a opção, abre-se uma janela onde deverá ser escolhido o cliente que se pretende acompanhar:

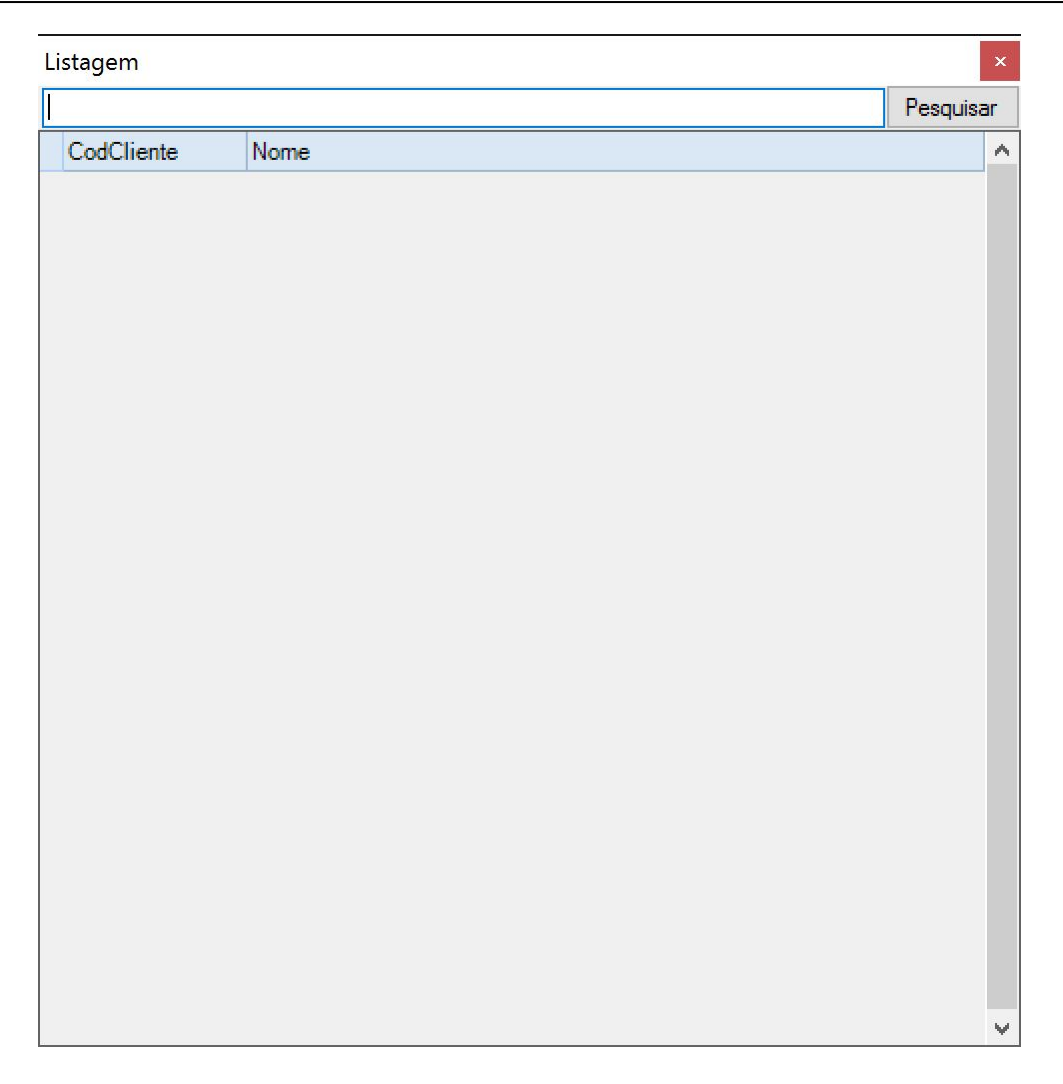

Existe uma caixa de texto onde o utilizador pode colocar uma expressão ou nome do Cliente, de forma a facilitar ou reduzir os resultados disponibilizados quando pressionar o botão **Pesquisar**.

Se optar por pressionar o botão sem qualquer dado introduzido na caixa de texto, serão mostrados todos os clientes:

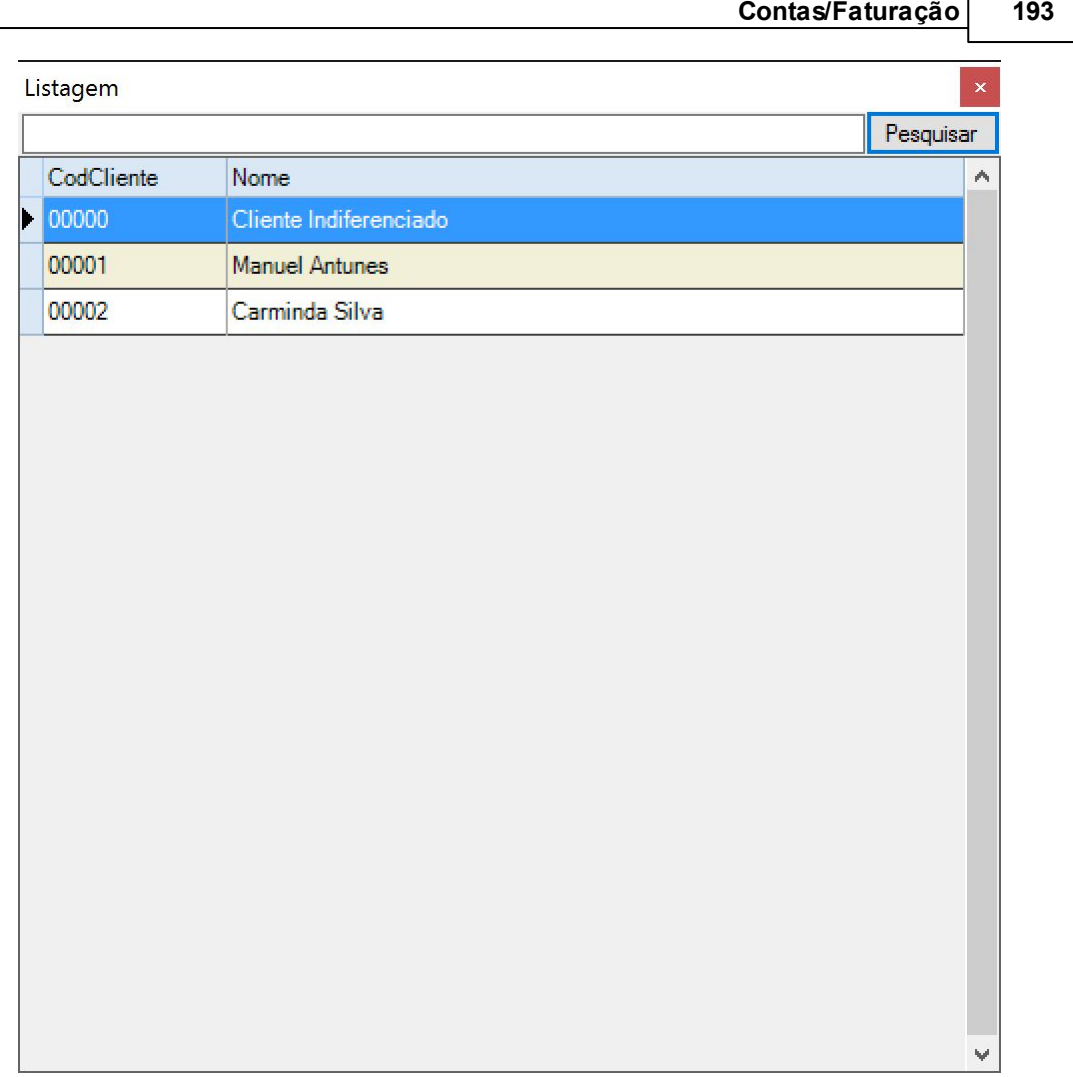

Г

Fazendo duplo clique com o botão esquerdo do rato sobre o cliente visualizado, abre-se o separador **Contas** do mesmo:

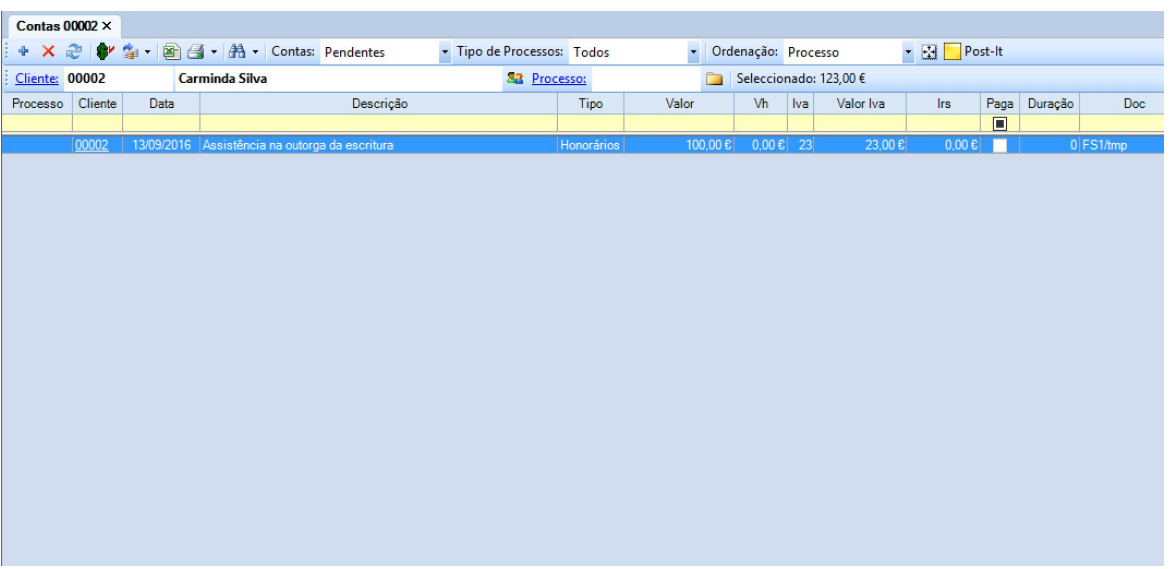

As opções disponíveis para esta área estão explicadas na secção [Contas](#page-117-0) da área [Geral](#page-17-0) deste manual.

## **4.1.2 Saldos**

A opção **Saldos** da área de Contas permite uma visão integrada da posição de todos os clientes do Escritório.

Pressionando a opção, abre-se o separador **Saldos Contas**:

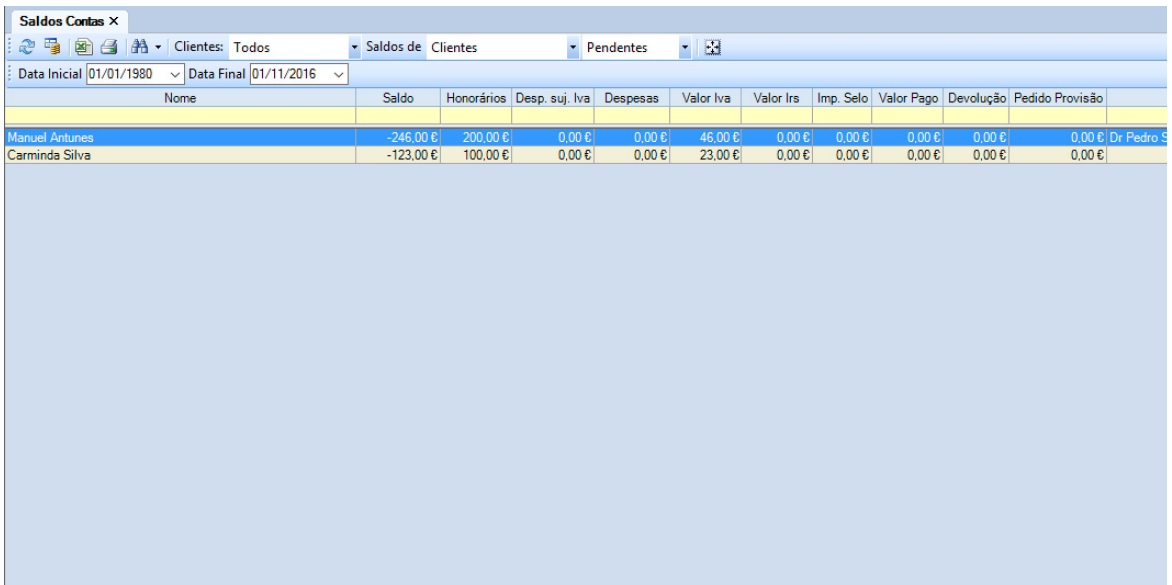

O utilizador tem também a possibilidade de filtrar a informação visualizada, recorrendo à barra de ordenação presente:

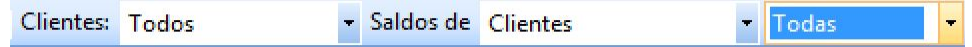

Através desta, pode selecionar o tipo de cliente a visualizar:

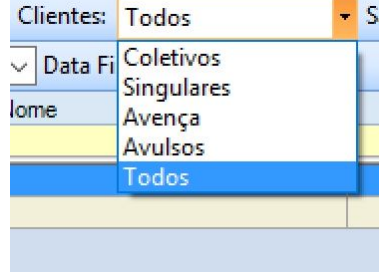

É possível restringir a visualização por tipo de relação:

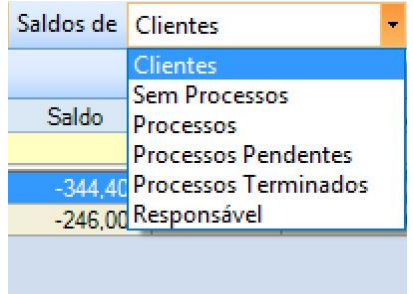

E é, ainda, permitido ao utilizador visualizar os saldos por estado dos mesmos:

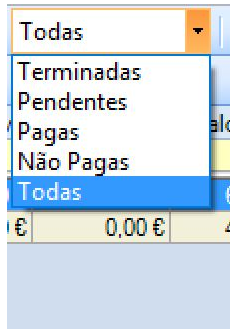

Caso queira efetuar uma pesquisa avançada, o utilizador deve pressionar o botão ... A forma de utilizar esta ferramenta está disponível em Opções de [Pesquisa](#page-129-0) em [Contas](#page-117-0) na secção de Contas da área [Geral.](#page-17-0)

Existe, ainda, um conjunto de opções que permite ao utilizador agir sobre os dados apresentados:

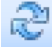

: Atualiza/Refresca conteúdos exibidos;

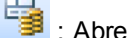

: Abre o separador **Contas** relativo ao cliente selecionado;

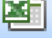

Exporta para Excel a informação constante na tabela de saldos;

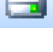

: Imprime a tabela de Saldos;

: FH<br>: Grava as definições atualmente selecionadas na área de Saldos;

#### **4.1.3 Impressões**

A opção de **Impressões** dá ao utilizador a possibilidade de gerir as impressoras disponíveis bem como os trabalhos de impressão e o respetivo controlo de custos.

Ao pressionar o botão correspondente, abre-se um separador **Impressoras**:

Clicando em surgirão, após alguns segundos, as impressoras do escritório.

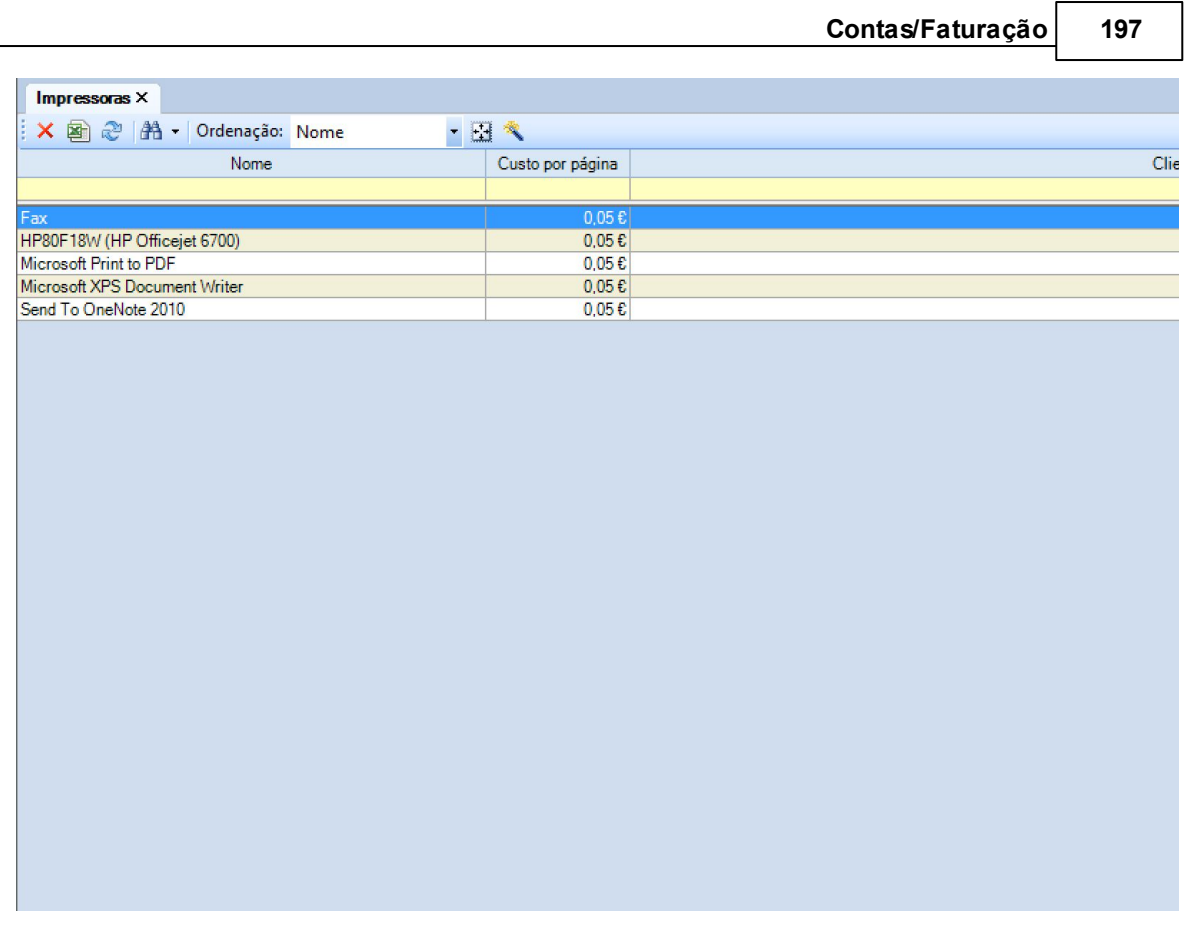

Fazendo duplo clique, com o botão esquerdo do rato sobre cada impressora existente, pode definir o custo por página para cada impressora constante do Escritório.

Existe, ainda, um conjunto de opções que permite ao utilizador agir sobre as impressoras:

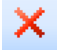

: Elimina a impressora selecionada;

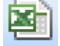

Esporta para Excel a informação constante na tabela de impressoras;

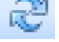

: Atualiza/Refresca conteúdos exibidos;

: Grava as definições atualmente selecionadas na área de Impressoras;

## **4.1.4 Esquemas**

O Forense permite a criação de Esquemas onde se podem alocar percentagens a departamentos, ao escritório em si, ou aos diferentes responsáveis/assistentes dos processos.

A opção faz surgir um separador **Esquemas**, onde se listam os esquemas existentes:

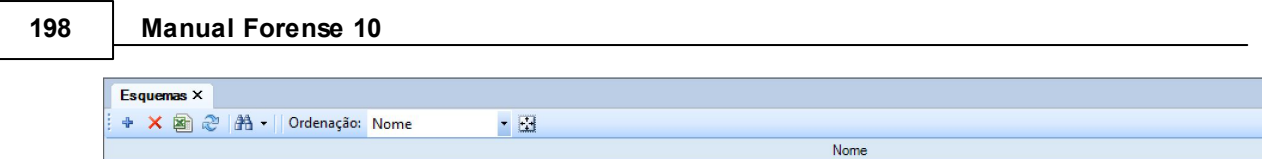

Fazendo duplo clique com o botão esquerdo do rato sobre um esquema existente, surge um novo separador **Esquema**, onde se podem visualizar os intervenientes no mesmo e as respetivas percentagens:

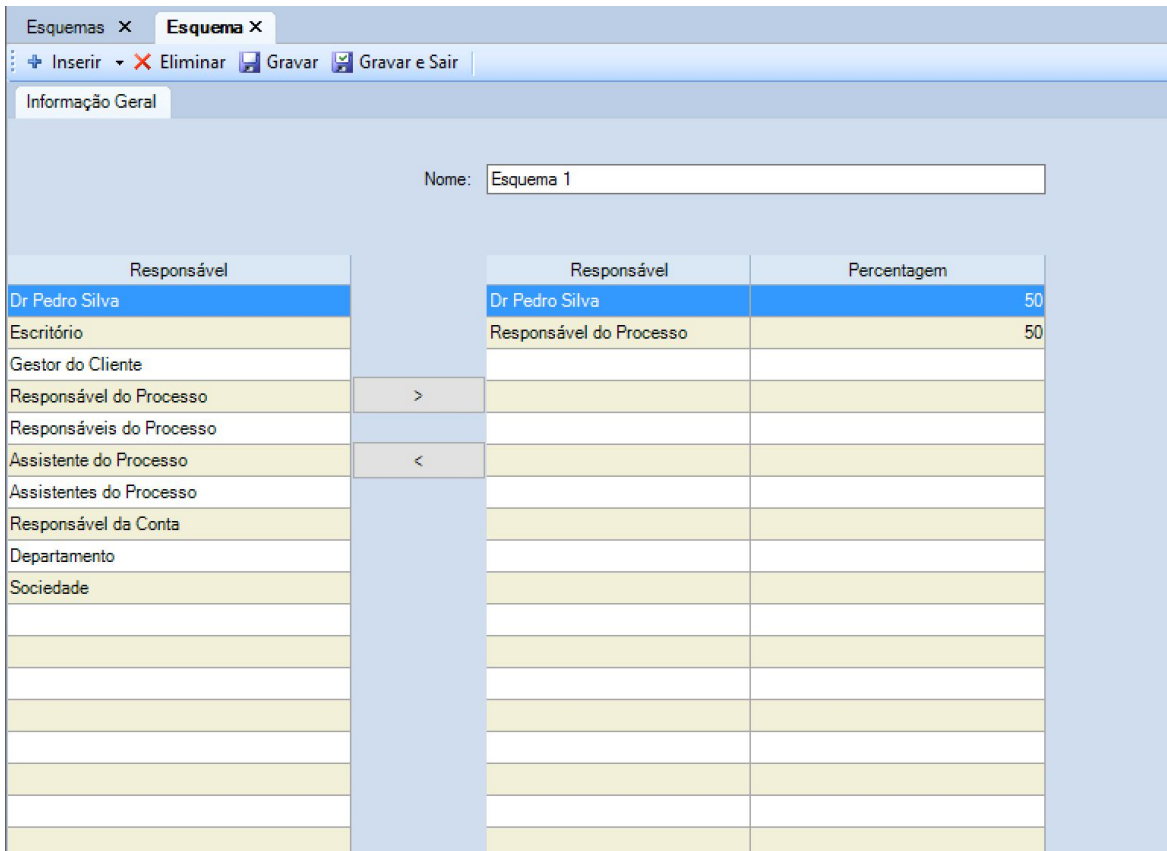

Estão disponíveis opções para **Inserir** e **Eliminar** Esquemas, bem como para fazer a sua **Gravação**.

## **4.1.5 Distribuições**

A opção de **Distribuições** existente na área de **Faturação/Contas** permite visualizar e alocar valores de lançamento a Utilizadores/Departamentos/Escritório, distribuídas em função dos montantes a receber pelos intervenientes num processo. Ou seja, um único ato processual pode, se for o caso, ter o seu valor imputado à conta de mais do que um advogado.

A ativação da opção faz abrir um separador onde se pode fazer a gestão destes eventos:

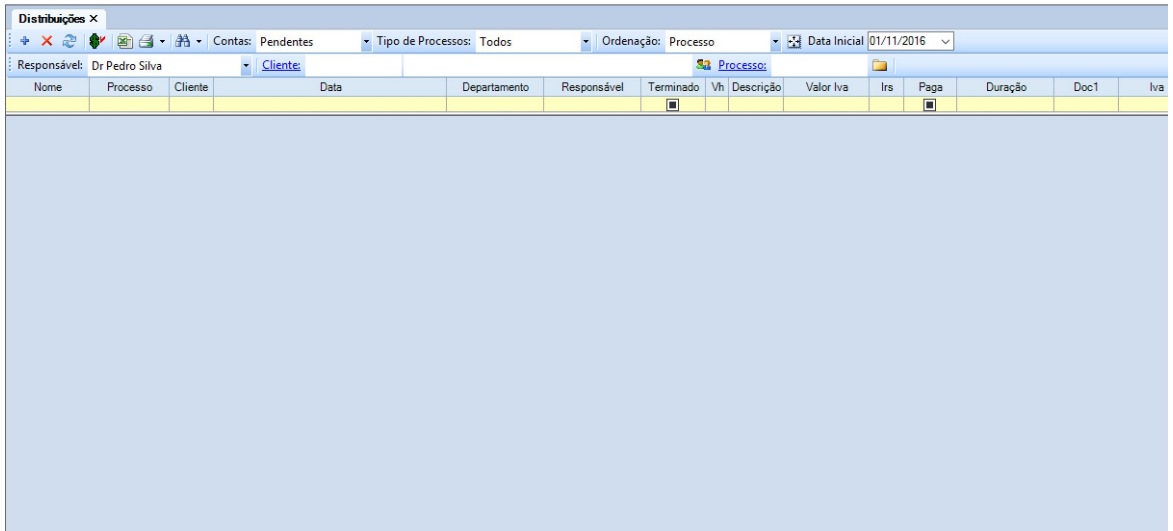

Para introduzir uma nova distribuição, o utilizador deve pressionar o botão +, que fará surgir o separador:

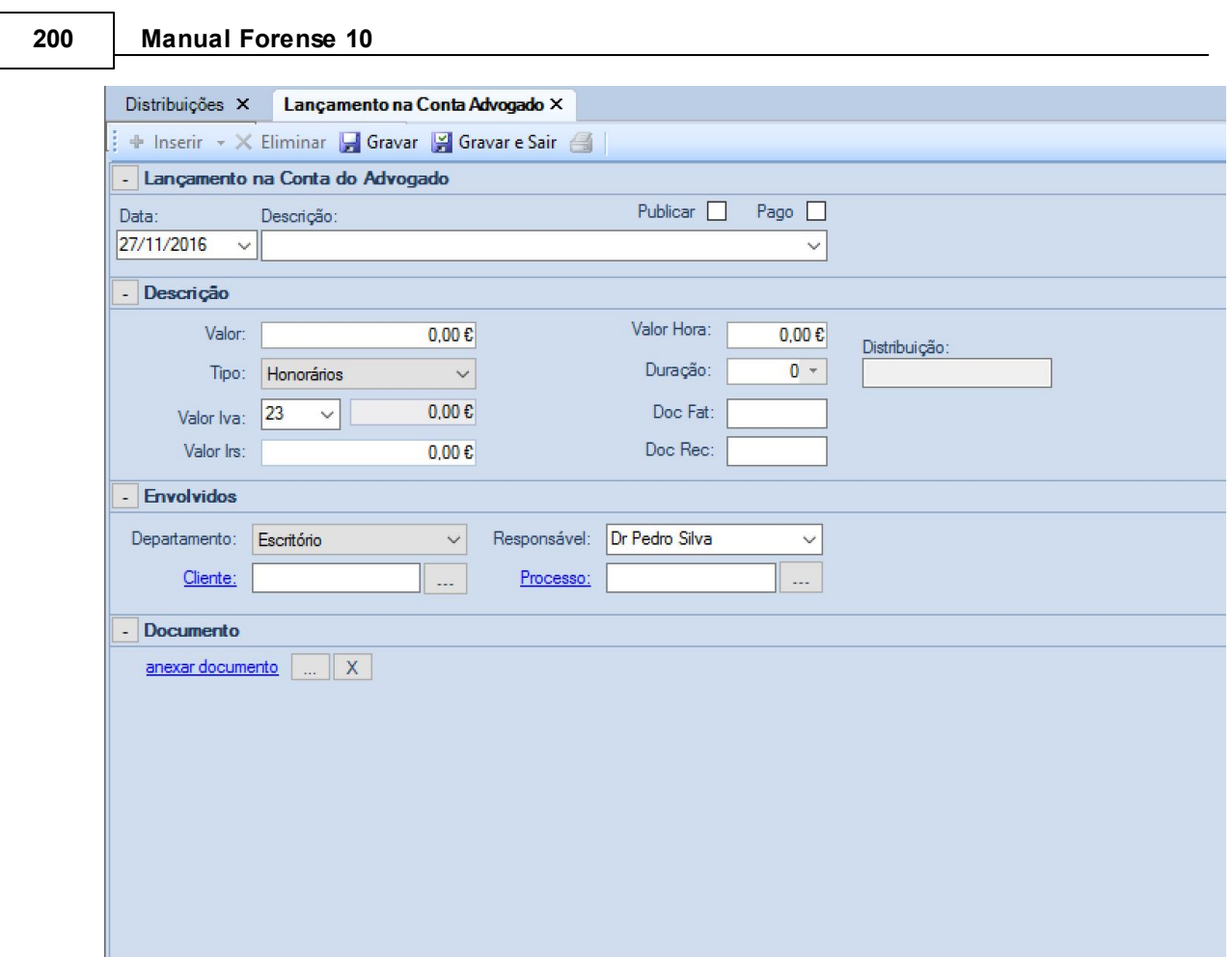

O preenchimento deste quadro é em tudo semelhante ao de [Inserir](#page-120-0) [e](#page-120-0) [Editar](#page-120-0) [Contas](#page-120-0)

Para finalizar, deve pressionar o botão ... Gravar e Sair Está também disponível um botão ... Gravar , que permite ir guardando o trabalho realizado.

É ainda possível eliminar uma distribuição recorrendo ao botão  $\times$ , bem como imprimir  $\blacksquare$  e localizar <sup>dà</sup> distribuições.

# **4.2 Faturação**

O Forense, para quem possui o módulo de faturação, possui uma área de Faturação que permite, a emissão das faturas e recibos relativas às vendas e compras do escritório, bem como a criação e gestão de séries.

## **4.2.1 Vendas**

A opção **Vendas** da área de Faturação permite fazer a gestão dos documentos relacionados com as vendas efetuadas pelo escritório. Quando selecionada, faz abrir um separador com esse nome onde podem ser visualizados os diferentes documentos, separados por tipo:

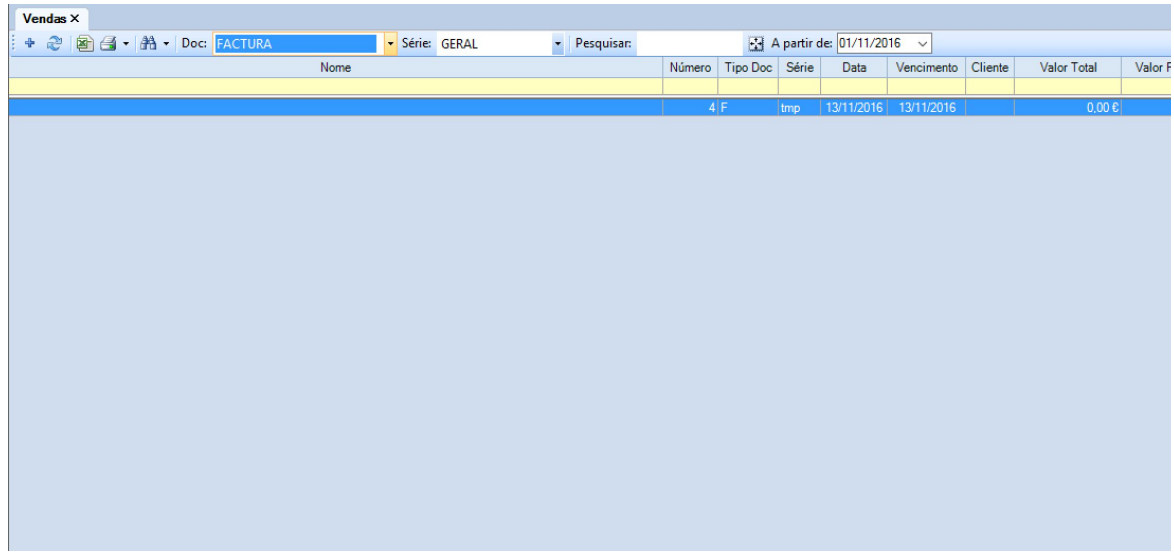

Pressionando o botão  $\frac{1}{T}$ , ao utilizador é pedido para confirmar a criação de um novo documento:

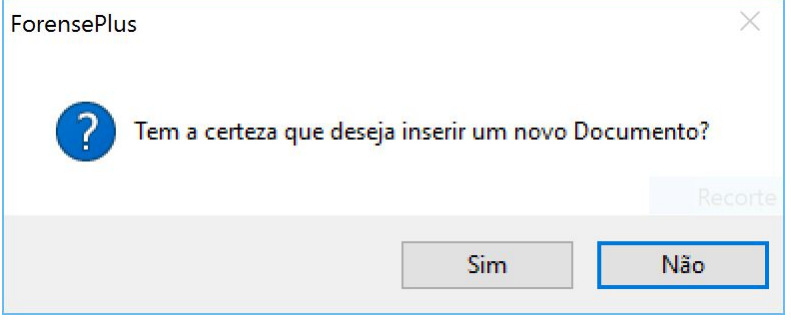

Em caso afirmativo, é aberto um novo separador onde se poderão acrescentar/eliminar linhas correspondentes aos itens a colocar no documento:

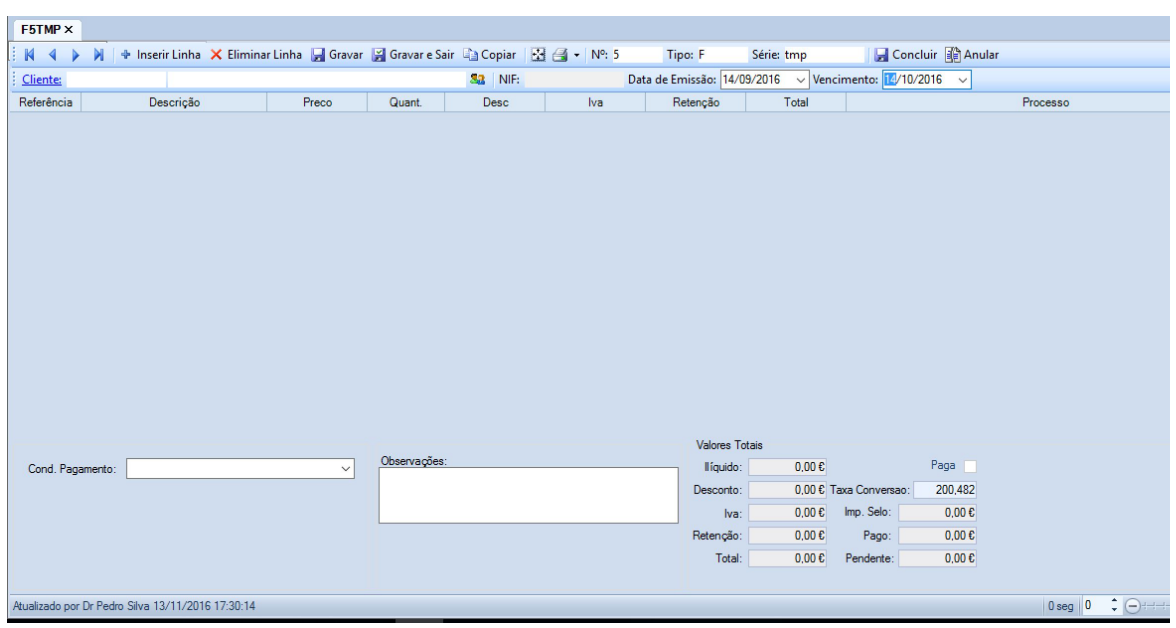

O utilizador deve começar por indicar qual o cliente a quem é emitido o documento de venda. Parta tal, deverá pressionar o botão , que fará surgir uma janela onde poderá pesquisar o cliente a inserir (se pressionar o botão **Pesquisar** surgirá a listagem de todos os clientes):

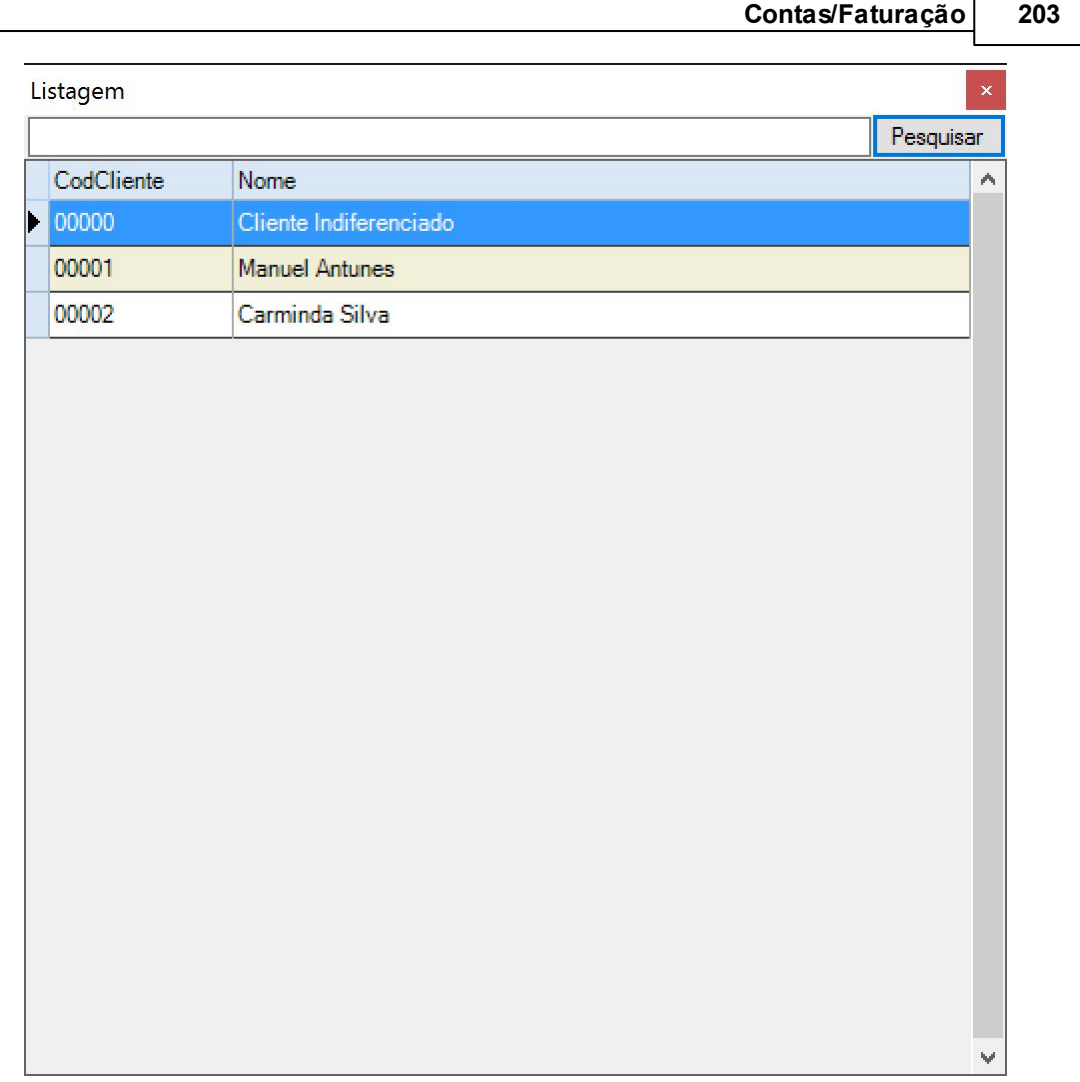

Após a sua seleção, é possível introduzir os dados a faturar na venda. Para o fazer, o utilizador deve pressionar o botão <sup>em misem cinha.</sup> Em consequência desta ação, será aberto um separador onde poderá introduzir os dados da **Linha de Documento**:

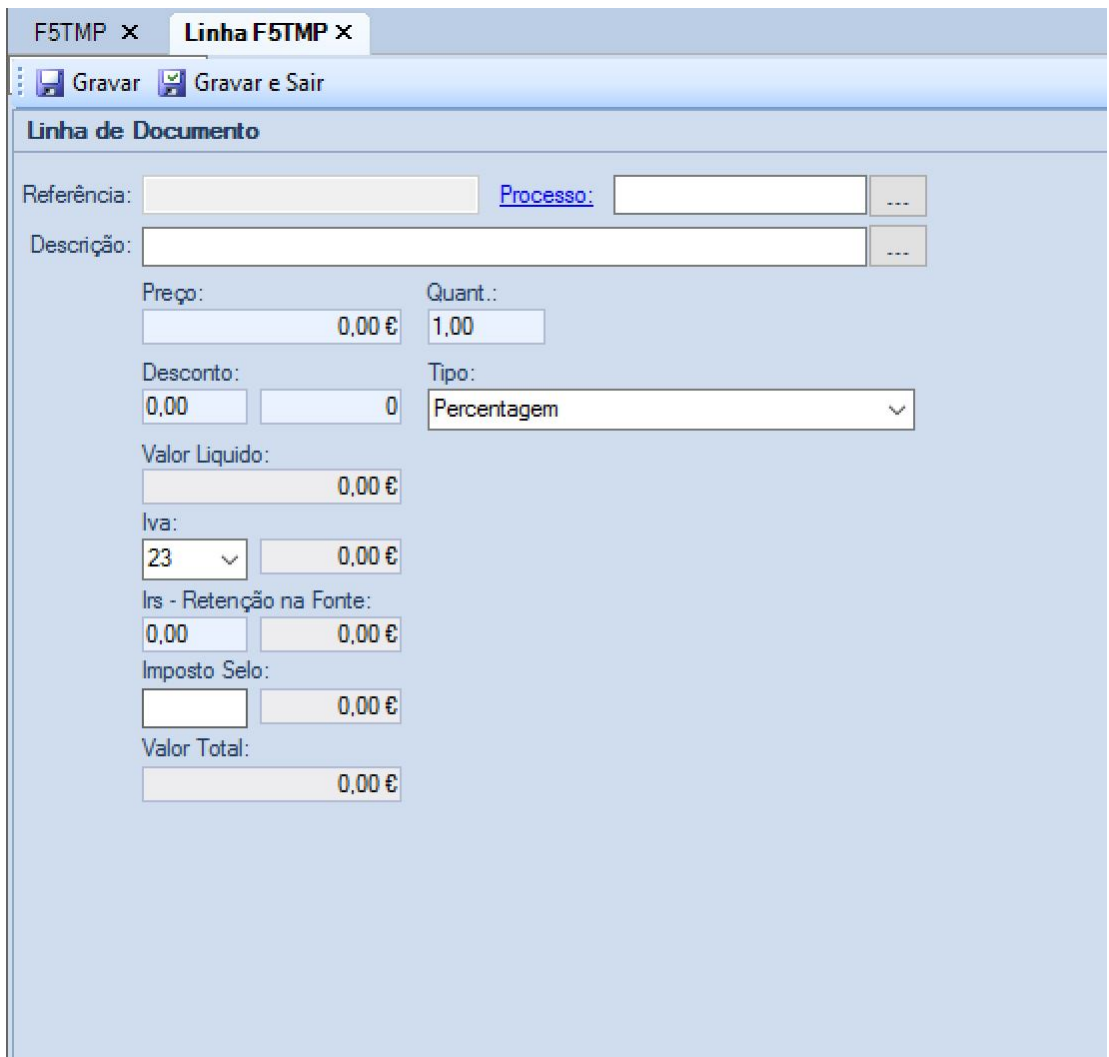

Neste quadro, o utilizador deve selecionar o processo do cliente a que diz respeito a venda

realizada, pressionando o botão que se encontra à direita da etiqueta **Processo**.

De seguida pode introduzir uma **Descrição** da venda/serviço na caixa de texto correspondente,

podendo, também pressionar o botão que se encontra à direita da mesma para ter acesso a uma lista de serviços existente:

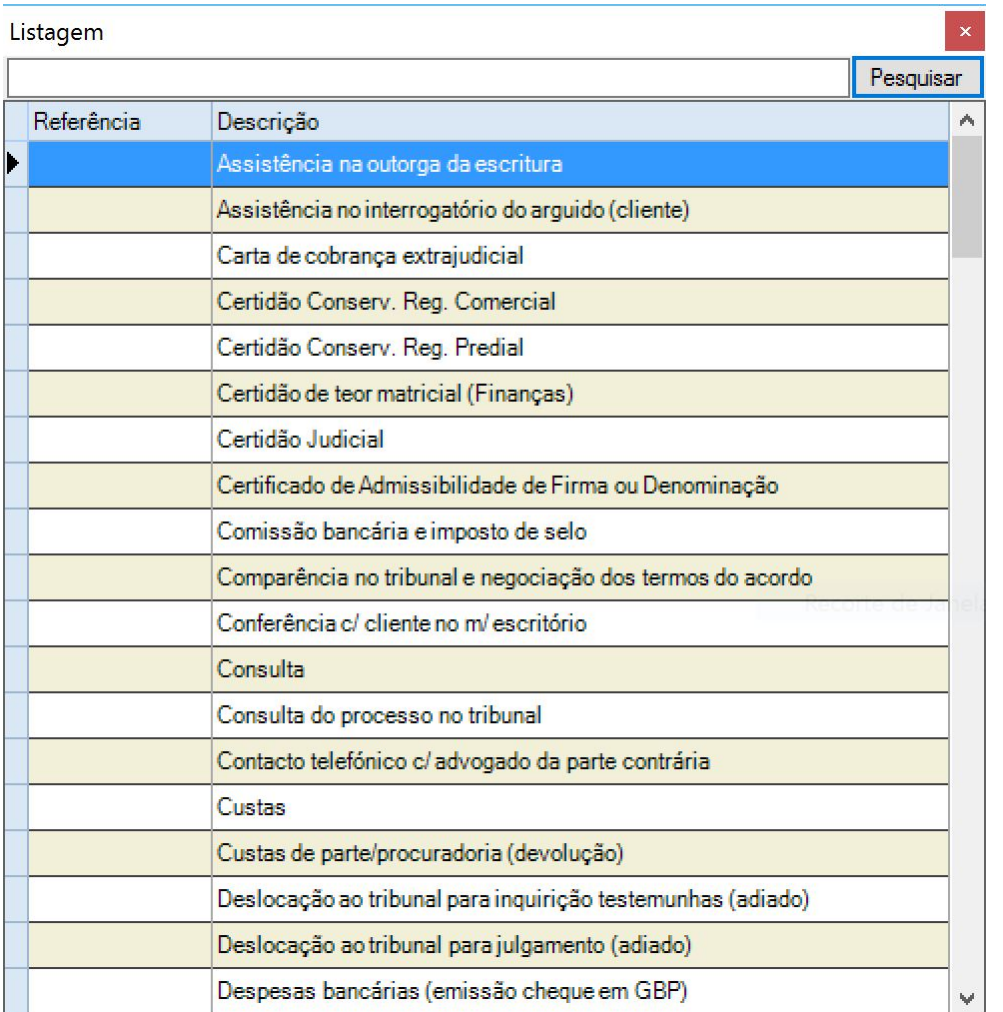

Finalmente, deve introduzir o valor na caixa de texto abaixo da etiqueta **Preço** e a respetiva **Quantidade**. Caso pretenda aplicar um **Desconto**, o valor do mesmo deve ser introduzido no campo correspondente, sendo possível selecionar se este é atribuído em percentagem ou em valor absoluto:

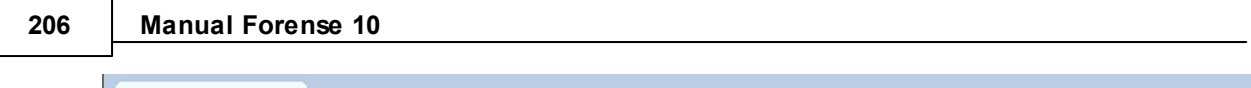

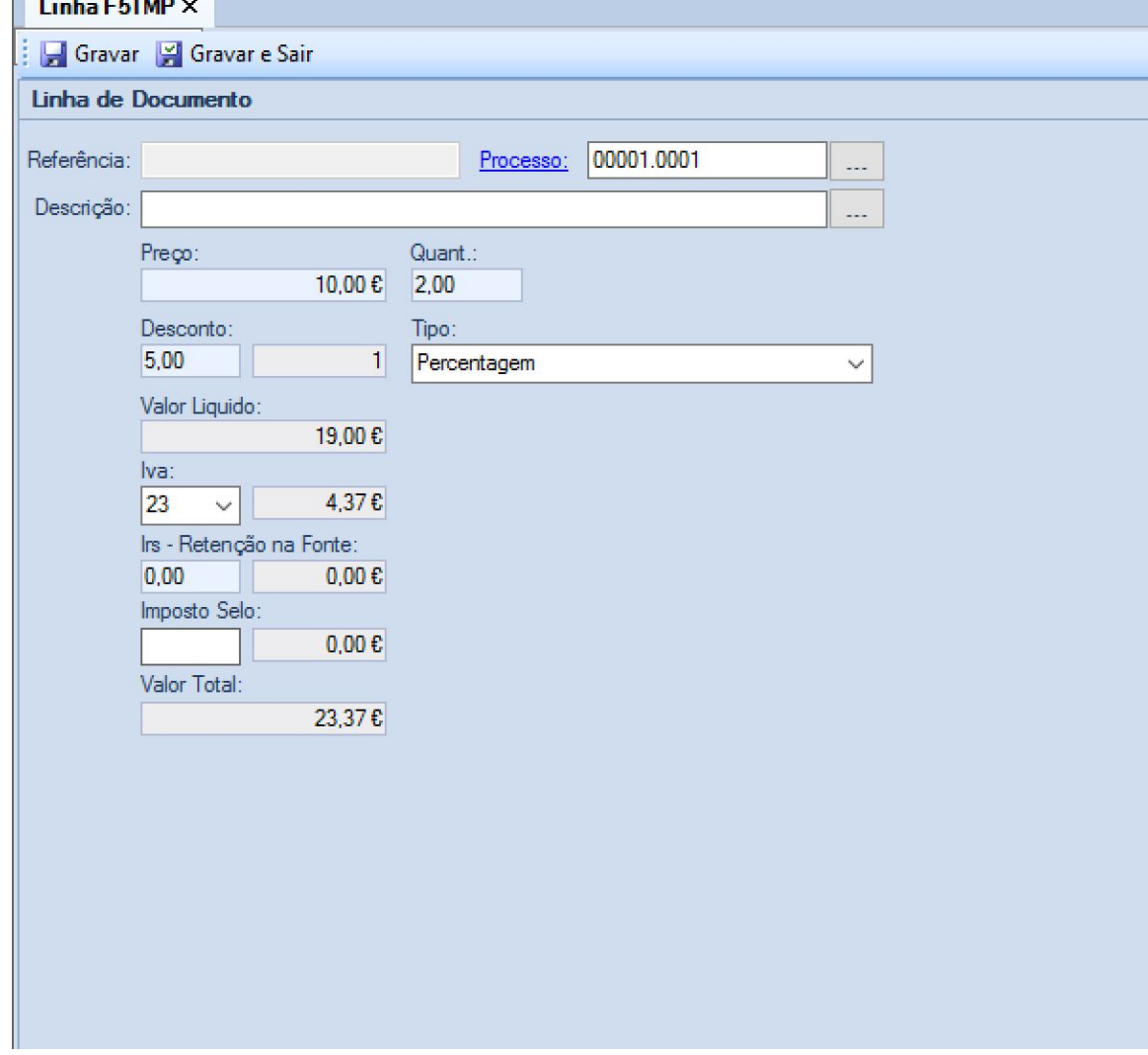

Para finalizar a introdução da linha, o utilizador deve pressionar o botão **El Gravar e Sair**. Está também disponível um botão **H** Gravar, que permite ir guardando o trabalho realizado.

Após a conclusão da introdução da linha, esta surge no separador da fatura:

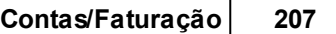

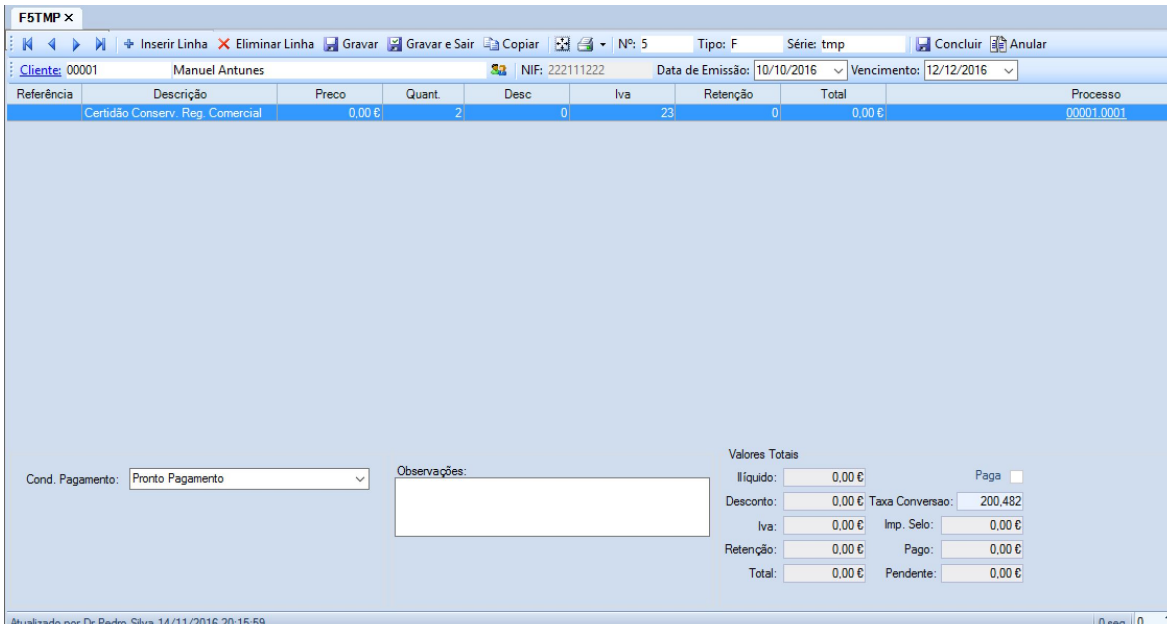

É possível editar as linhas existentes fazendo duplo-clique com o botão do rato sobre as mesmas, bem como é possível eliminar uma linha selecionando-a e pressionando o botão **X** Eliminar Linha

Nesta área estão também disponíveis as opções de **la Gravar e la Gravar e Sair**, agora referentes à totalidade do documento de venda.

Outra opções disponível é a de **de o documento para outro de igual tipo ou diferente**.

No caso, frequente, de se pretender imprimir o documento de venda, o utilizador apenas tem que pressionar o botão **...** 

Para dar o documento por terminado, o utilizador deve pressionar o botão **...** Concluir

Dando-se o caso de pretender anular o documento de venda, o utilizador tem ao dispor o botão **Anular** 

## **4.2.2 Compras**

A opção **Compras** da área de Faturação permite fazer a gestão dos documentos relacionados com as compras efetuadas pelo escritório. Quando selecionada, faz abrir um separador com esse nome onde podem ser visualizados os diferentes documentos, separados por tipo:

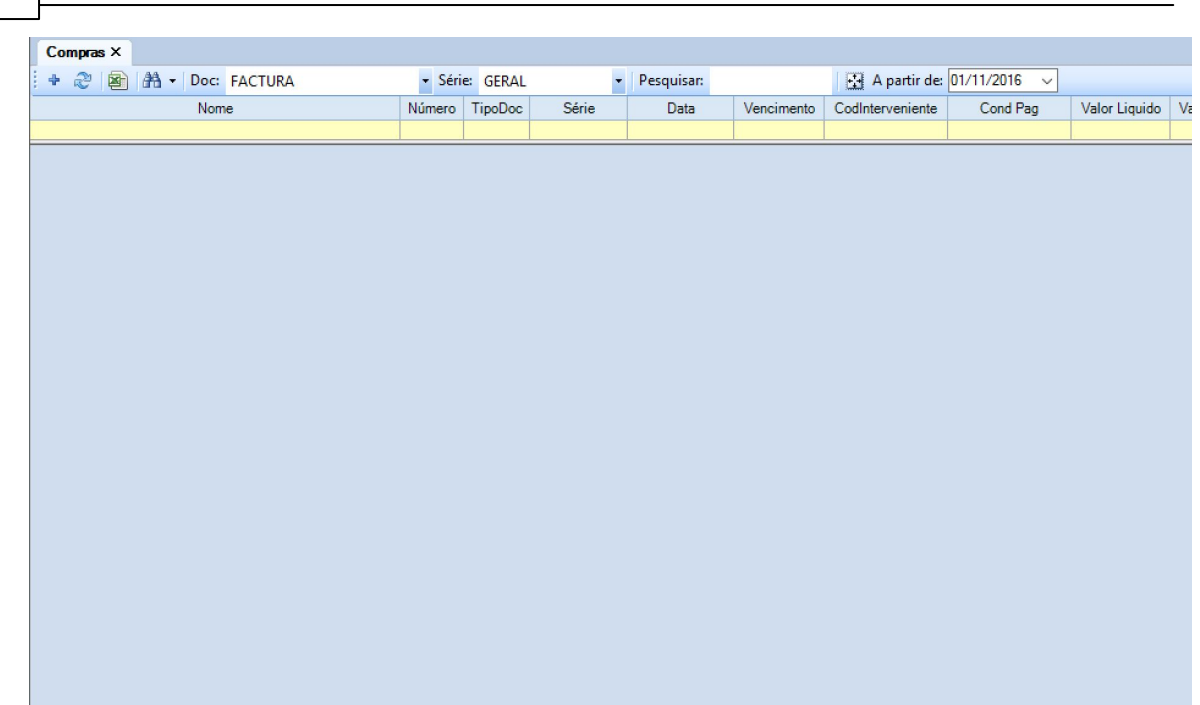

Pressionando o botão +, ao utilizador é pedido para confirmar a criação de um novo documento:

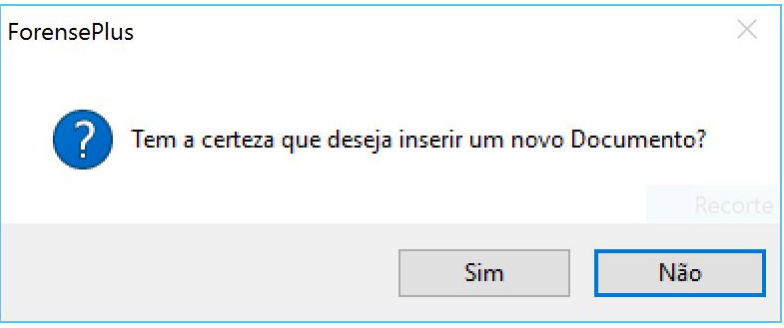

Em caso afirmativo, é aberto um novo separador onde se poderão acrescentar/eliminar linhas correspondentes aos itens a colocar no documento:

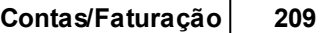

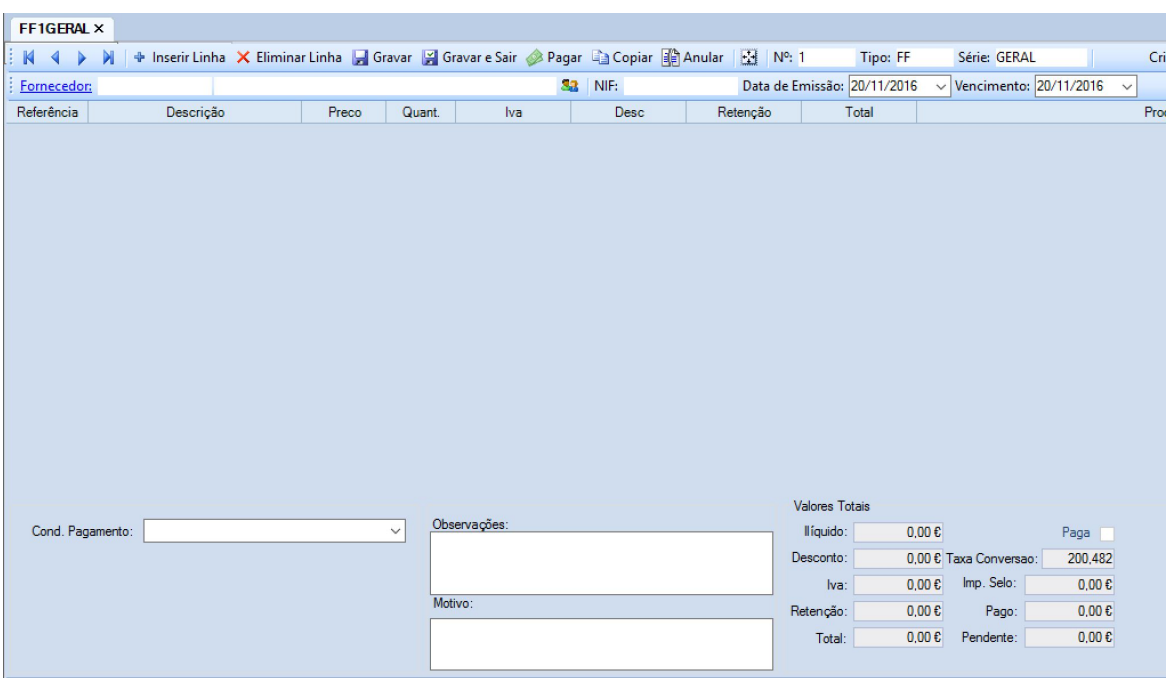

O utilizador deve começar por indicar qual o fornecedor por quem foi emitido o documento de compra. Parta tal, deverá pressionar o botão , que fará surgir uma janela onde poderá pesquisar o fornecedor a inserir (se pressionar o botão **Pesquisar** surgirá a listagem de todos os fornecedores):

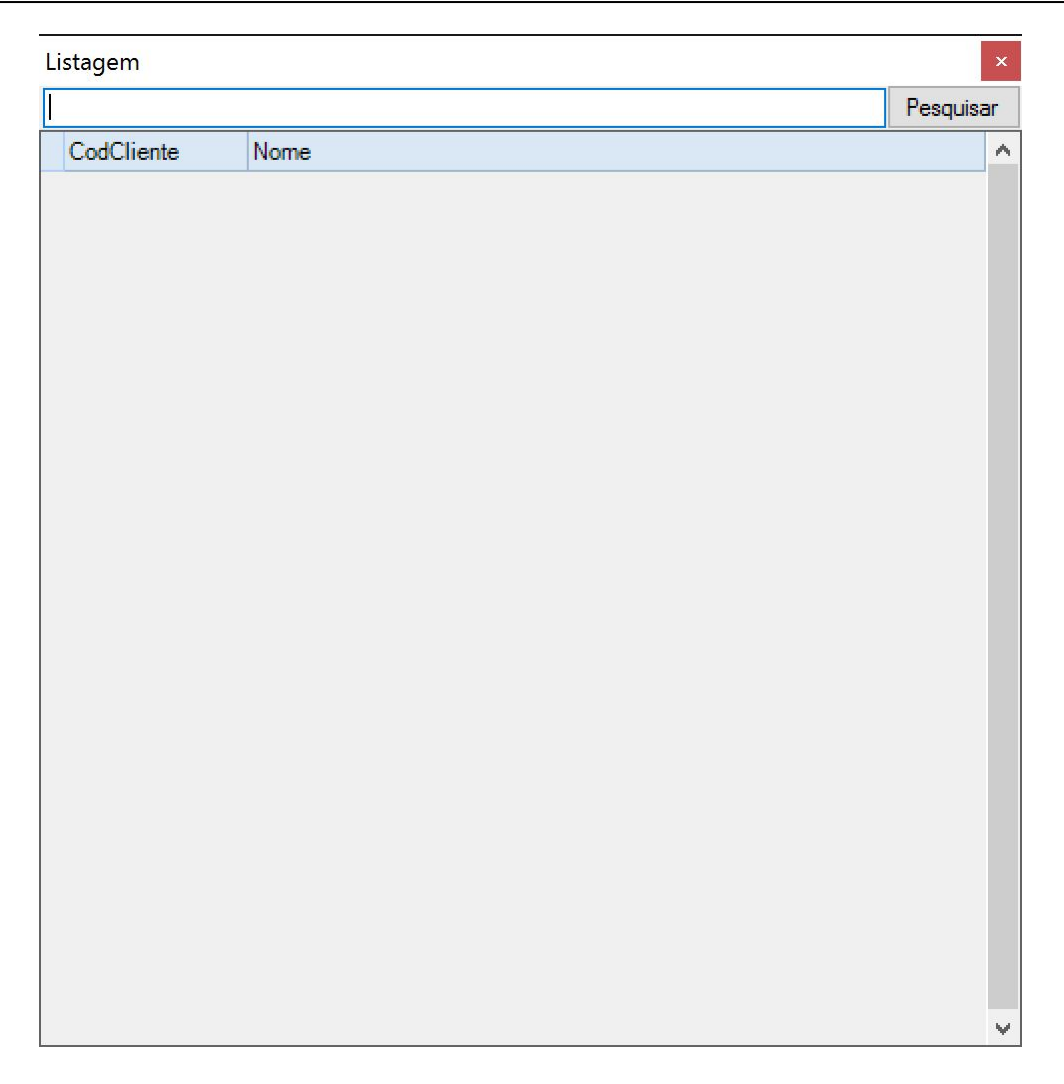

Após a sua seleção, é possível introduzir os dados a introduzir na compra. Para o fazer, o utilizador deve pressionar o botão <sup>de Inserir Linha</sup>. Em consequência desta ação, será aberto um separador onde poderá introduzir os dados da **Linha de Documento**:

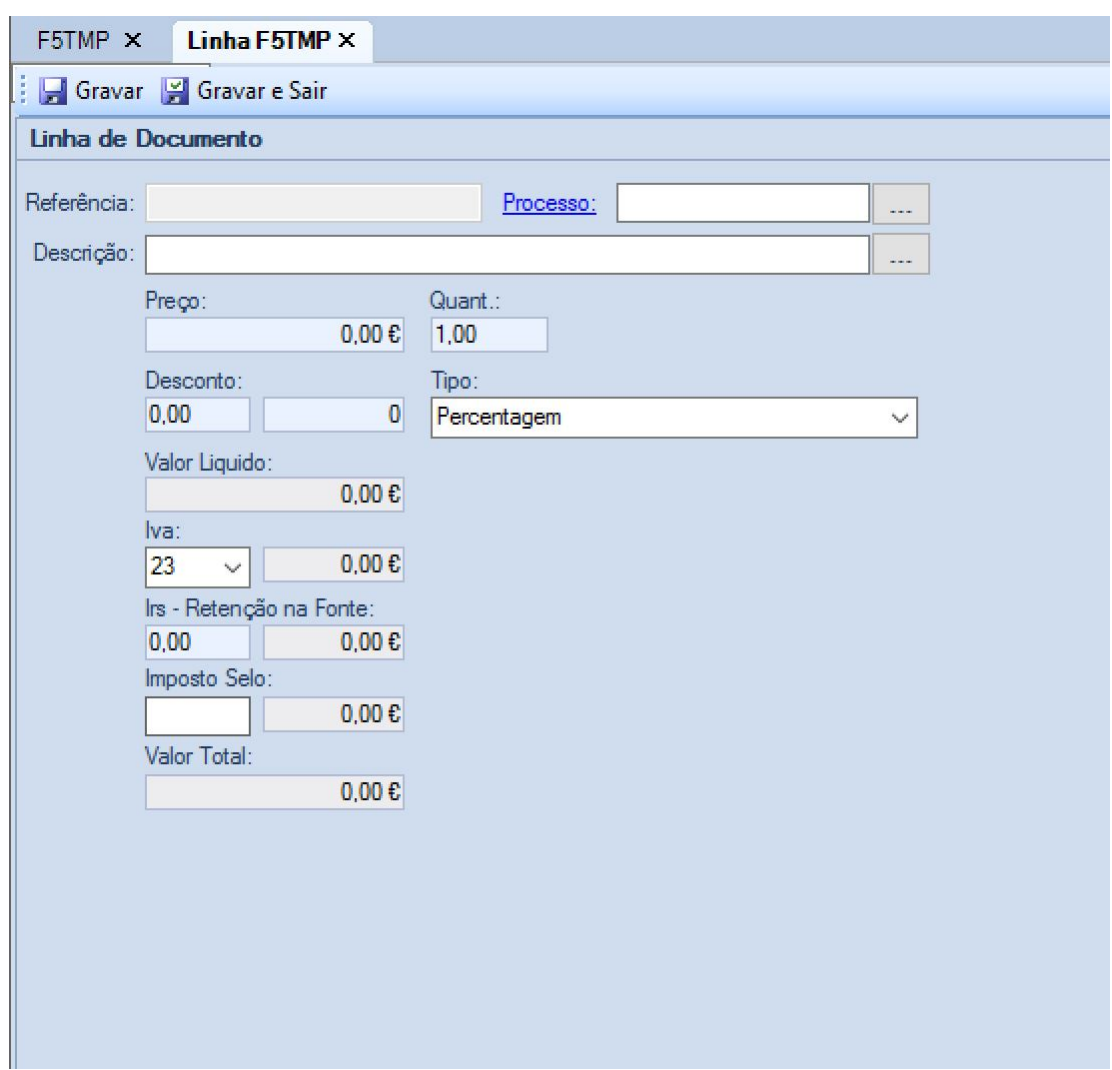

É possível editar as linhas existentes fazendo duplo-clique com o botão do rato sobre as mesmas, bem como é possível eliminar uma linha selecionando-a e pressionando o botão **X** Eliminar Linha

Nesta área estão também disponíveis as opções de **la Gravar e Valuan** Gravar e Sair, agora referentes à totalidade do documento de compra.

A opção <sup>pagar</sup> permite proceder à liquidação do documento de compra

Outra opções disponível é a de **de o documento para outro de igual tipo ou diferente**.

No caso, frequente, de se pretender imprimir o documento de compra, o utilizador apenas tem que pressionar o botão **.** 

Para dar o documento por terminado, o utilizador deve pressionar o botão **...** Concluir

Dando-se o caso de pretender anular o documento de compra, o utilizador tem ao dispor o botão **Anular** 

## **4.2.3 Séries**

A gestão de séries é feita através da opção com o mesmo nome da área de **Faturação**. Ao fazer a sua seleção, abre-se o separador seguinte:

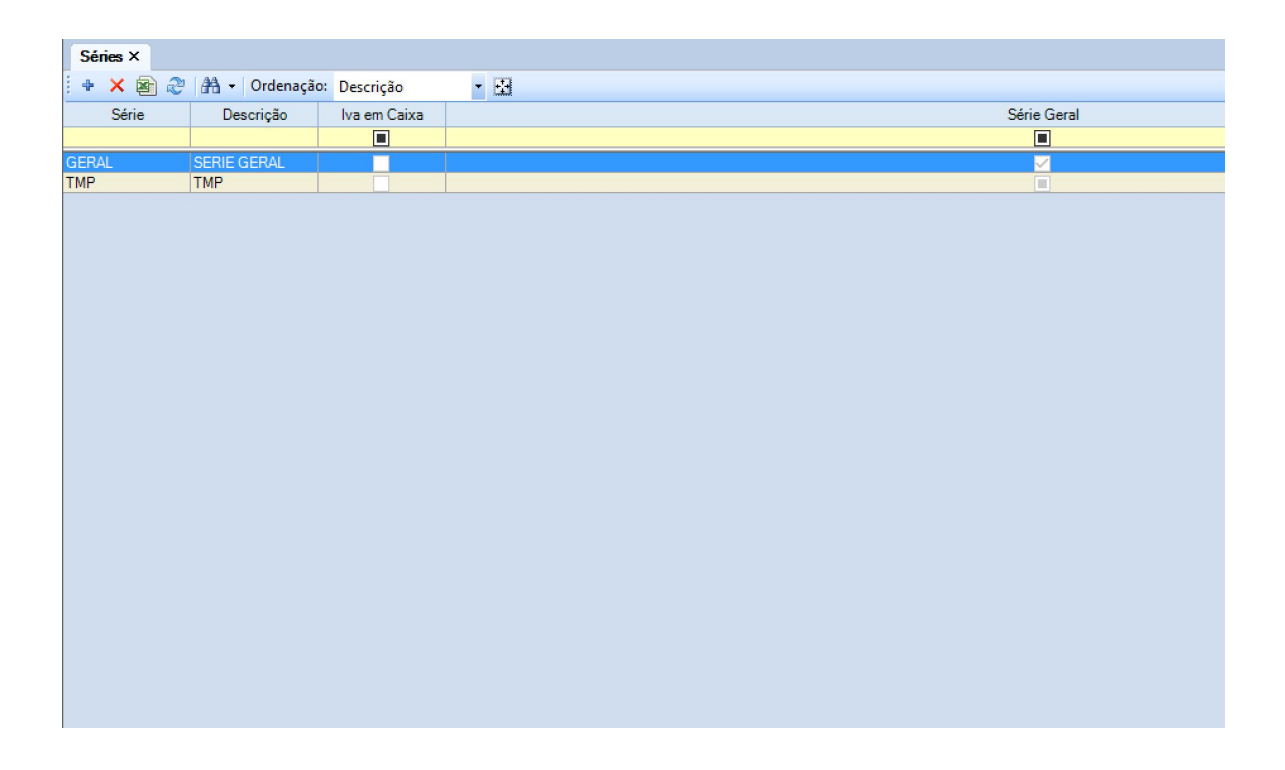

Aqui surge a lista de séries existentes, podendo as mesmas ser ordenadas de acordo com as opções presentes na caixa à direita da etiqueta **Ordenação**:

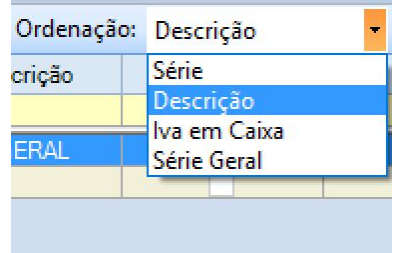

Fazendo duplo clique com o botão esquerdo do rato sobre uma linha existente, abre-se um novo separador com a informação relativa à série selecionada:

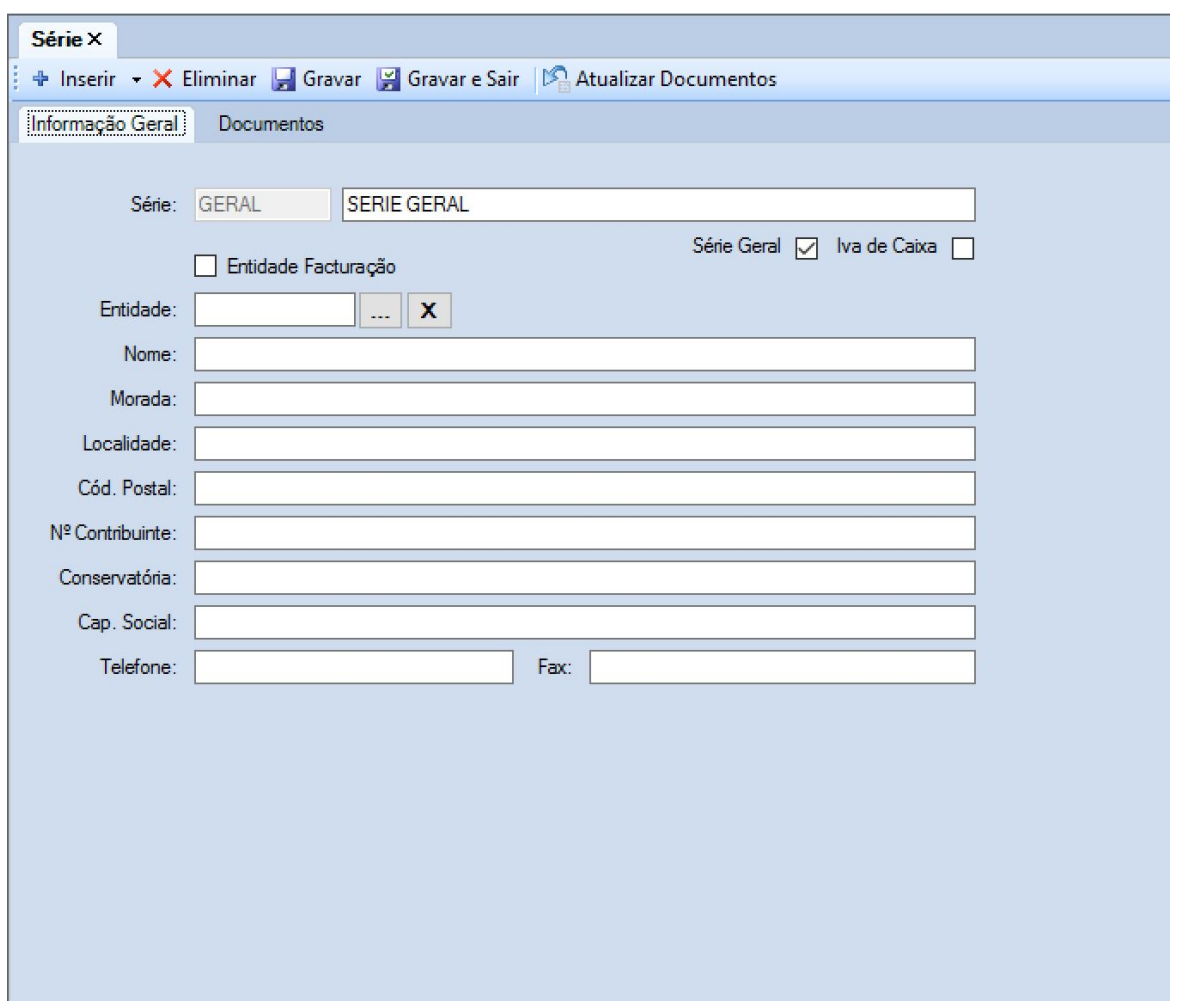

Aqui existem dois separadores: o primeiro com **Informação Geral**, que deve ser preenchida de acordo com as necessidades e um segundo, **Documentos**, onde se encontra uma listagem dos tipos de documento que constituem a série, bem como o seu número:

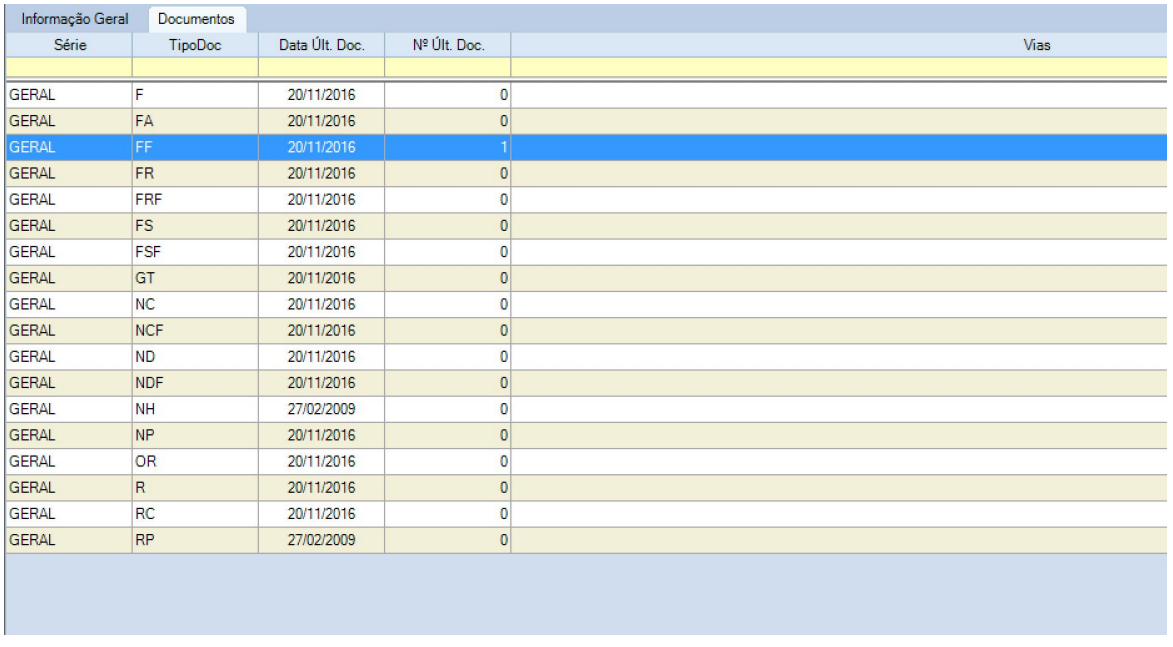

Estão disponíveis as opções de <sup>+</sup> Inserir e X Eliminar elementos da série, bem como **E** Gravar e <sup>par</sup> Gravar e Sair para quando se pretender terminar a edição da série.

As opções acima também estão disponíveis no separador principal **Séries**, permitindo assim que se criem e eliminem séries a partir de diferentes áreas.

# **4.3 Controle da Faturação**

Nesta área estão agrupadas várias funcionalidades que permitem ao utilizador fazer o controlo da faturação

#### **4.3.1 Gestão**

Esta opção faz surgir um separador onde são mostradas todas as transações de faturação, permitindo visualizar entre outras coisas os documentos por receber/recebidos/por pagar/pagos etc

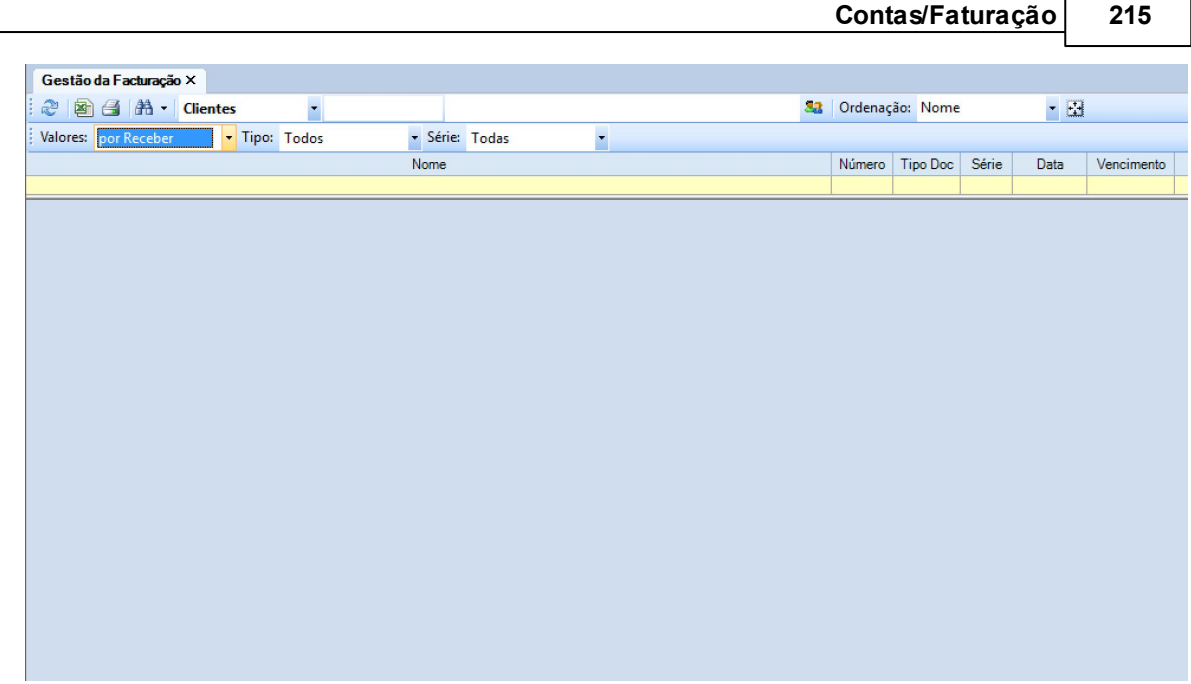

A faturação surge dividida entre **Clientes** e **Fornecedores**, sendo possível fazer a sua seleção no respetivo campo.

É possível fazer a sua ordenação pelo Estado dos **Valores**:

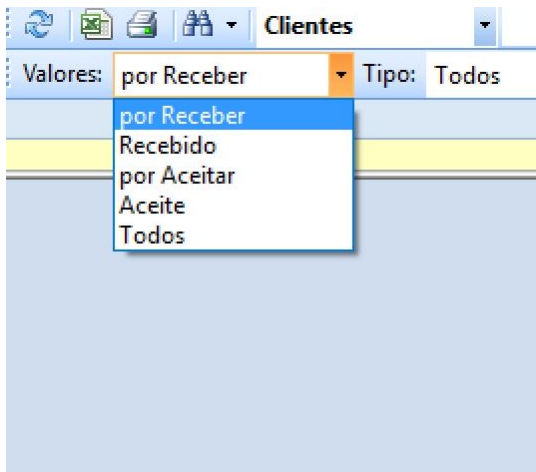

Tal como o é pelo **Tipo** de interveniente:

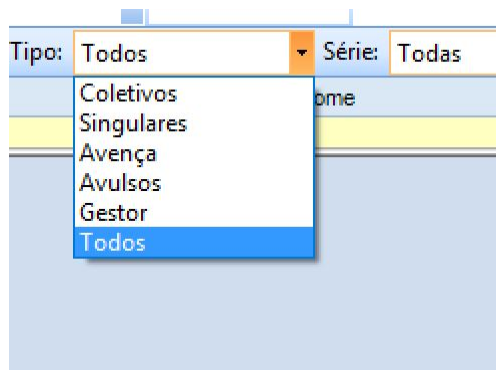

É ainda possível fazer a exportação de dados para Excel através do botão **3**, bem como fazer a impressão da seleção através de **...** 

## **4.3.2 Contas Correntes**

A opção de contas correntes permite que o utilizador obtenha uma visão da posição das respetivas contas de cada cliente e fornecedor.

Ao selecionar a mesma, abre-se o separador:

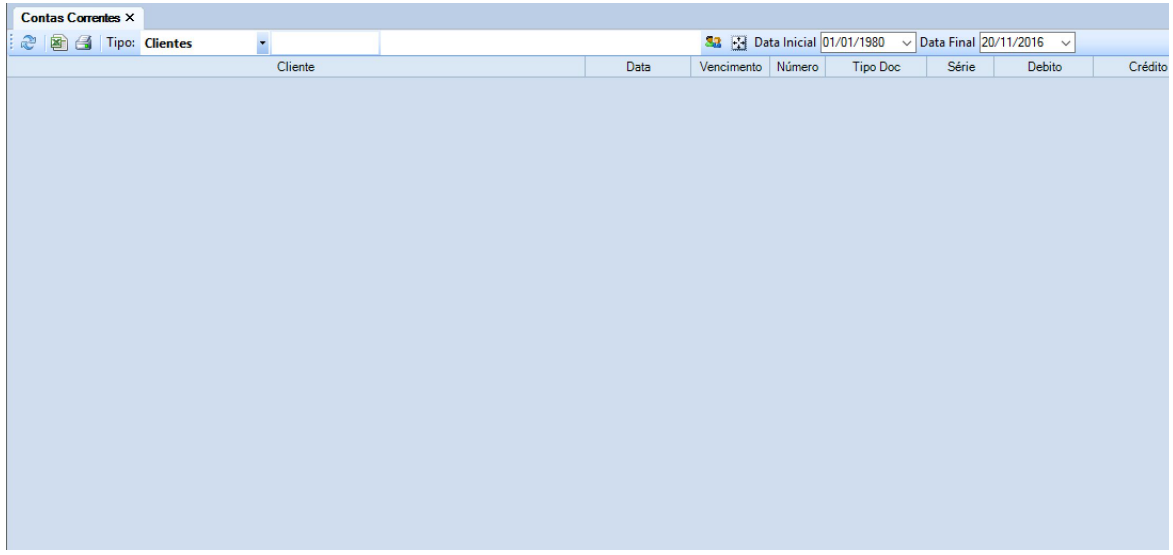

Estão disponíveis opções de pesquisa por **Tipo** de interveniente, sendo possível pesquisar um

**Cliente** ou **Fornecedor** em particular pressionando o botão . Quando tal acontece, abre-se uma janela:
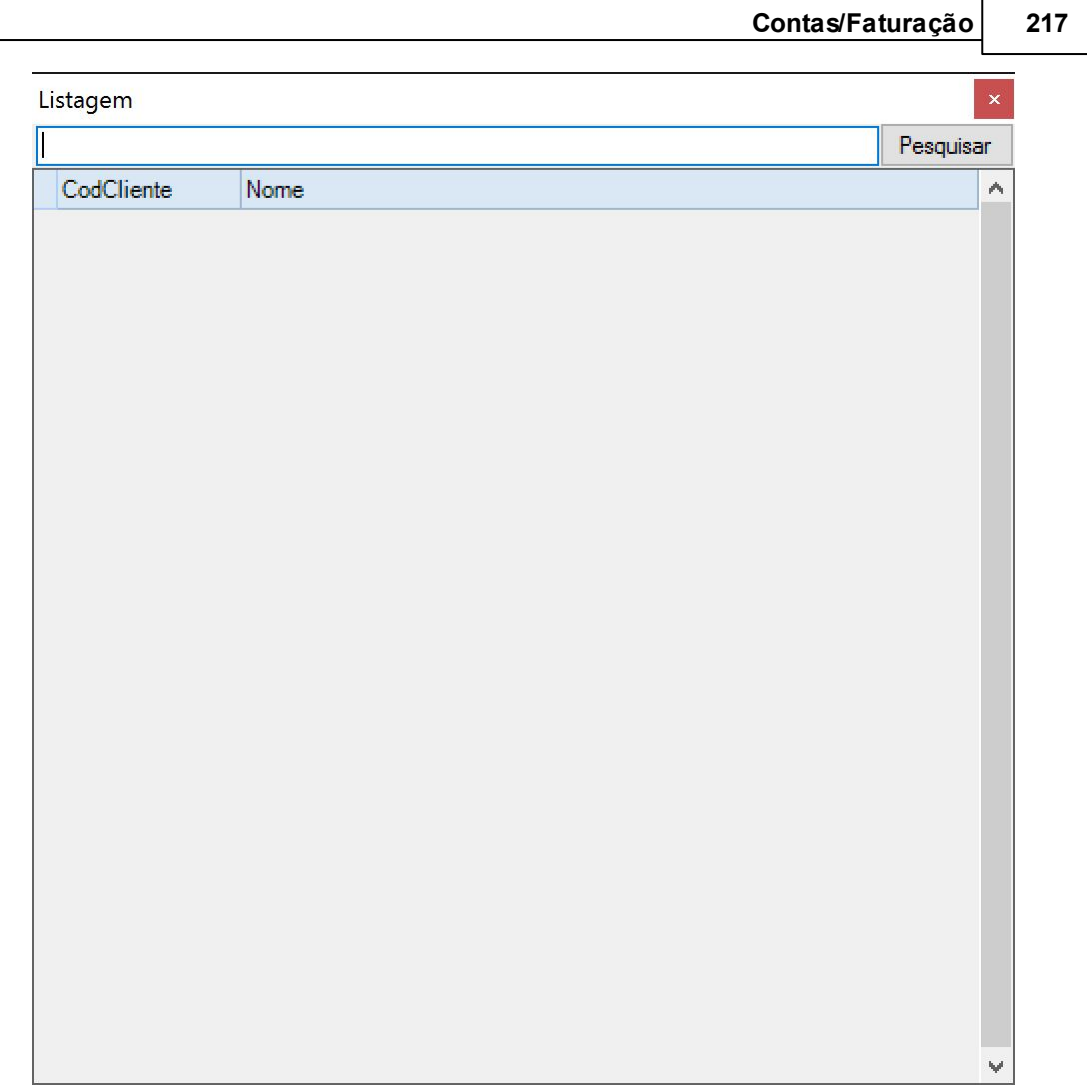

Nesta é possível efetuar a pesquisa introduzindo uma expressão na caixa de texto e pressionando o botão **Pesquisar**. Caso não se introduza qualquer expressão, a pressão do botão devolve a lista de todos os cliente ou fornecedores.

É ainda possível fazer a exportação de dados para Excel através do botão **8**, bem como fazer a impressão da seleção através de ...

### **4.3.3 Saldos**

A opção de saldos de faturação permite consultar a posição de um cliente ou processo.

Pressionando a opção, surge um separador com o mesmo nome:

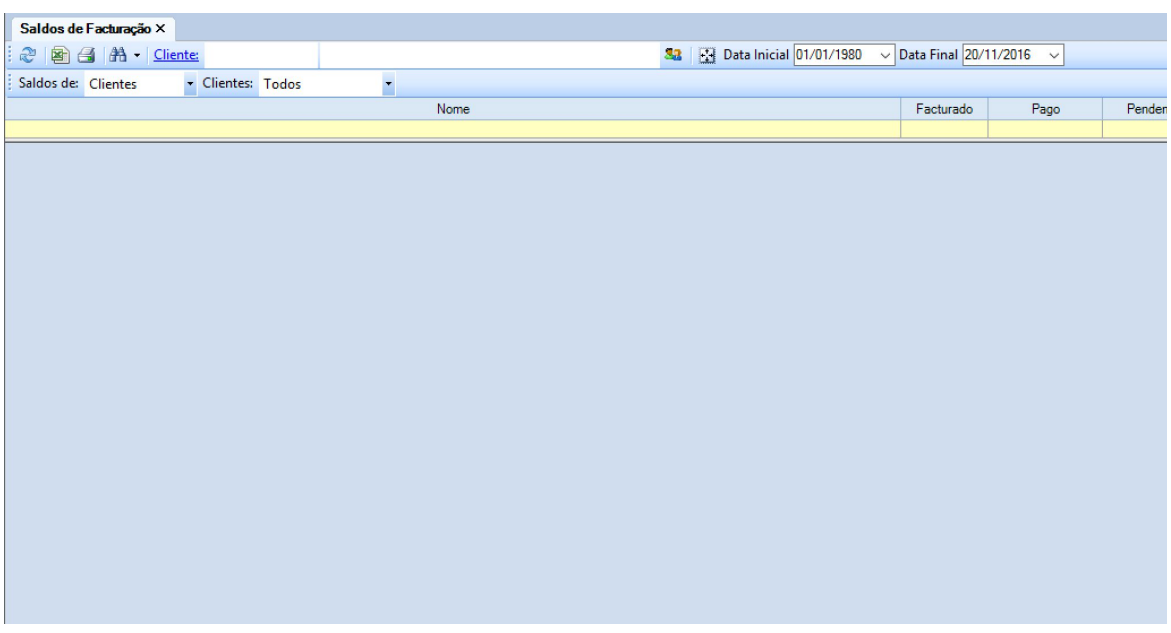

A pesquisa é efetuada pressionando o botão **com** para selecionar o cliente a quem dizem respeito os saldos. Quando tal acontece, abre-se uma janela:

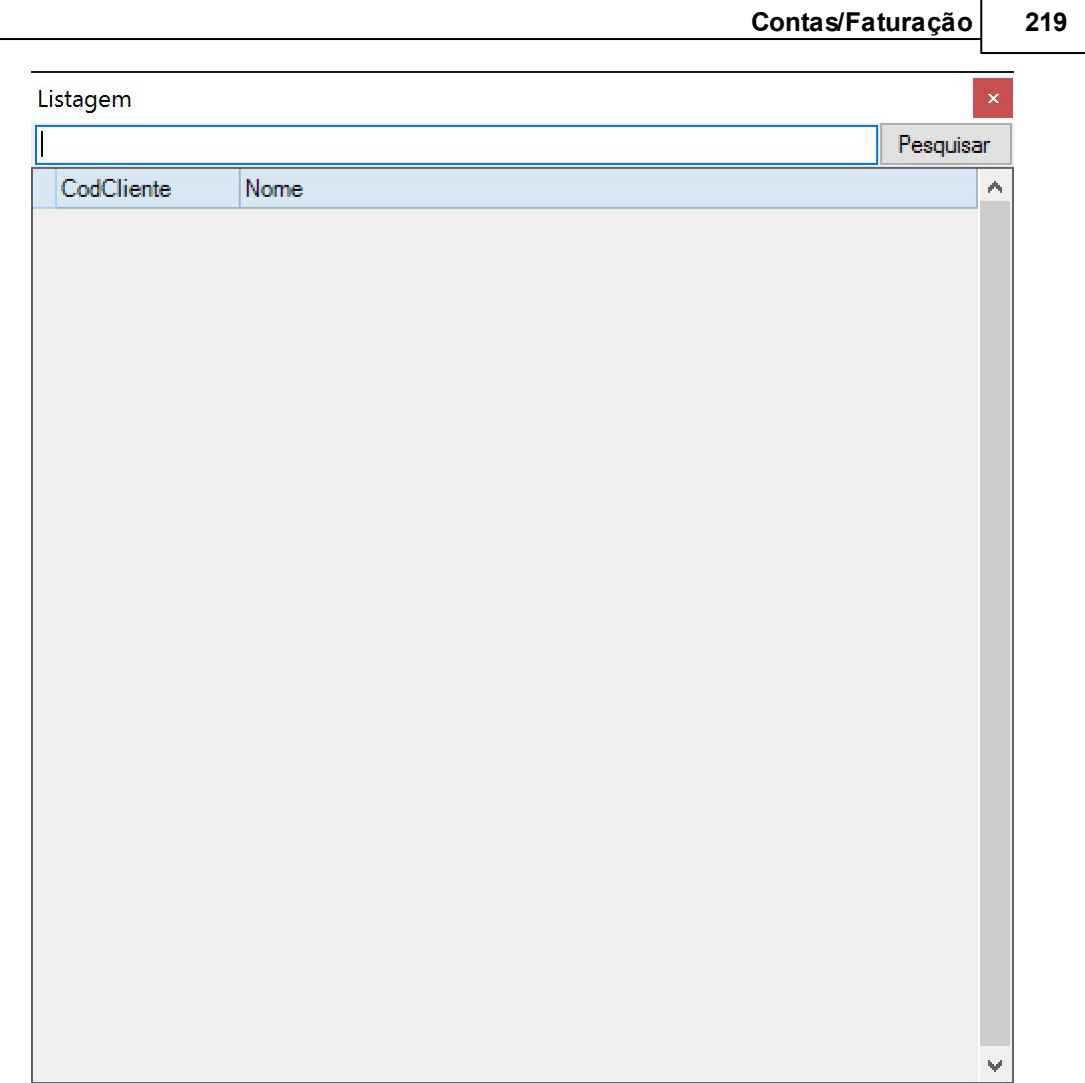

Nesta é possível efetuar a pesquisa introduzindo uma expressão na caixa de texto e pressionando o botão **Pesquisar**. Caso não se introduza qualquer expressão, a pressão do botão devolve a lista de todos os clientes.

De seguida, é possível selecionar a posição total do cliente, ou a posição de um determinado processo de cliente.

É ainda possível fazer a exportação de dados para Excel através do botão **ed**, bem como fazer a impressão da seleção através de

#### **4.3.4 Controle**

A opção de controle de faturação faz surgir um separador onde é possível fazer um conjunto de seleções de pesquisa que permitem ao utilizador ter acesso rápido e simples à faturação de diferentes tipos de interveniente, em função do estado de evolução da situação:

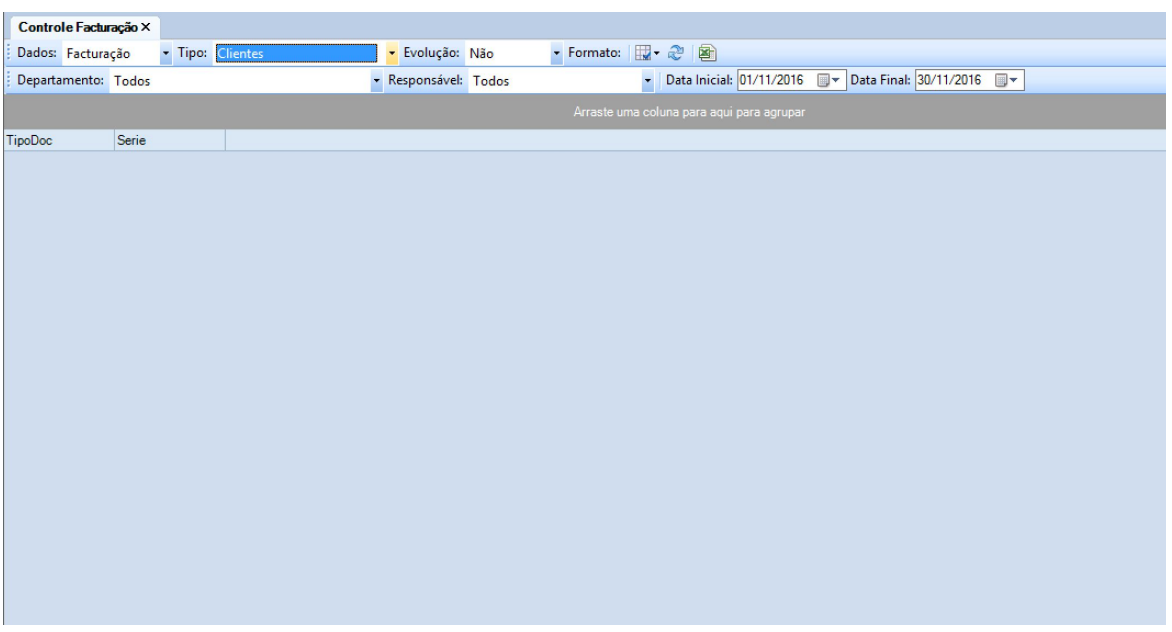

É ainda possível fazer a exportação de dados para Excel através do botão  $\Box$ , bem como selecionar o Formato: | www.frankillagação de dados

## **4.4 Contas Bancárias**

A área de contas bancárias permite integrar os movimentos de contas bancárias, de forma a melhorar o controlo financeiro do Escritório.

#### **4.4.1 Definições**

A opção **Definições** da área de contas bancárias dá ao utilizador a possibilidade de fazer a gestão das contas bancárias a acompanhar.

Ao fazer a seleção da opção, abre-se um separador que lista as contas existentes:

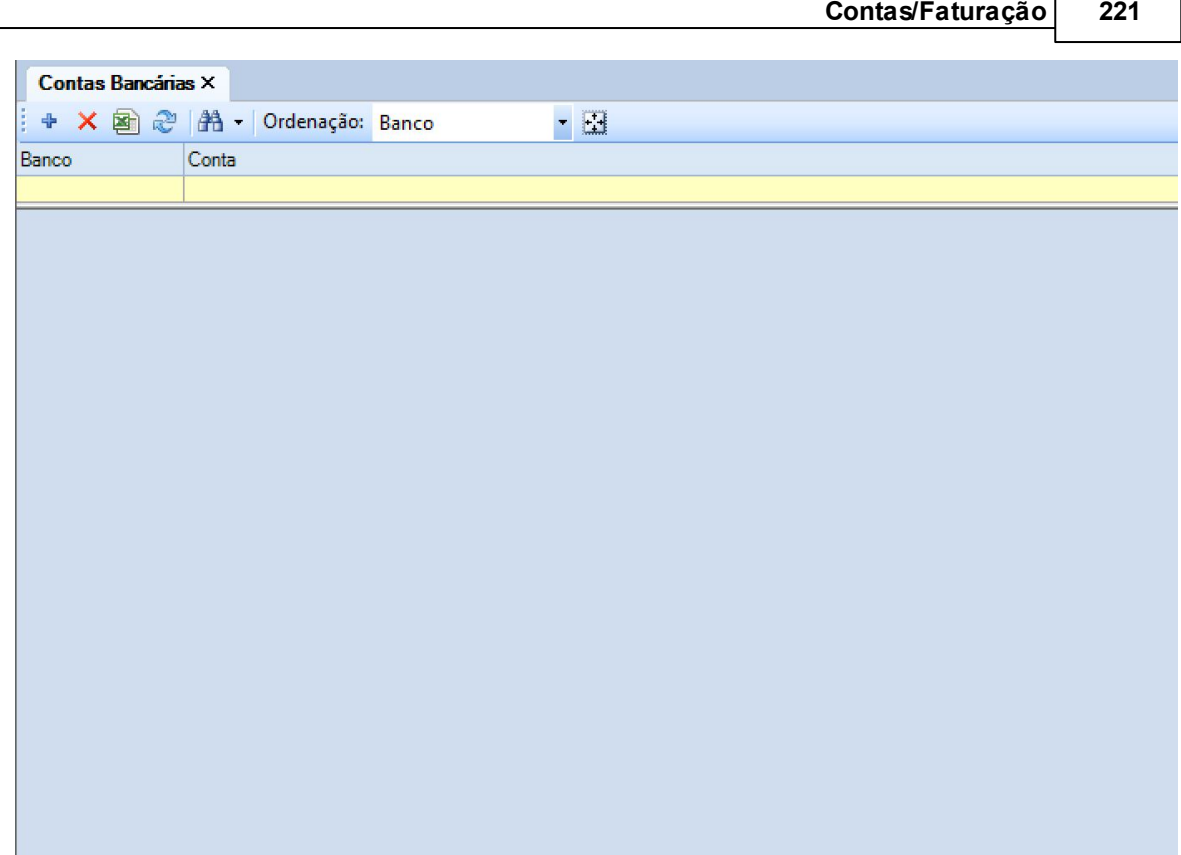

Г

Para acrescentar uma conta bancária, o utilizador deve pressionar o botão . T. Esta ação dá origem ao aparecimento de um novo separador:

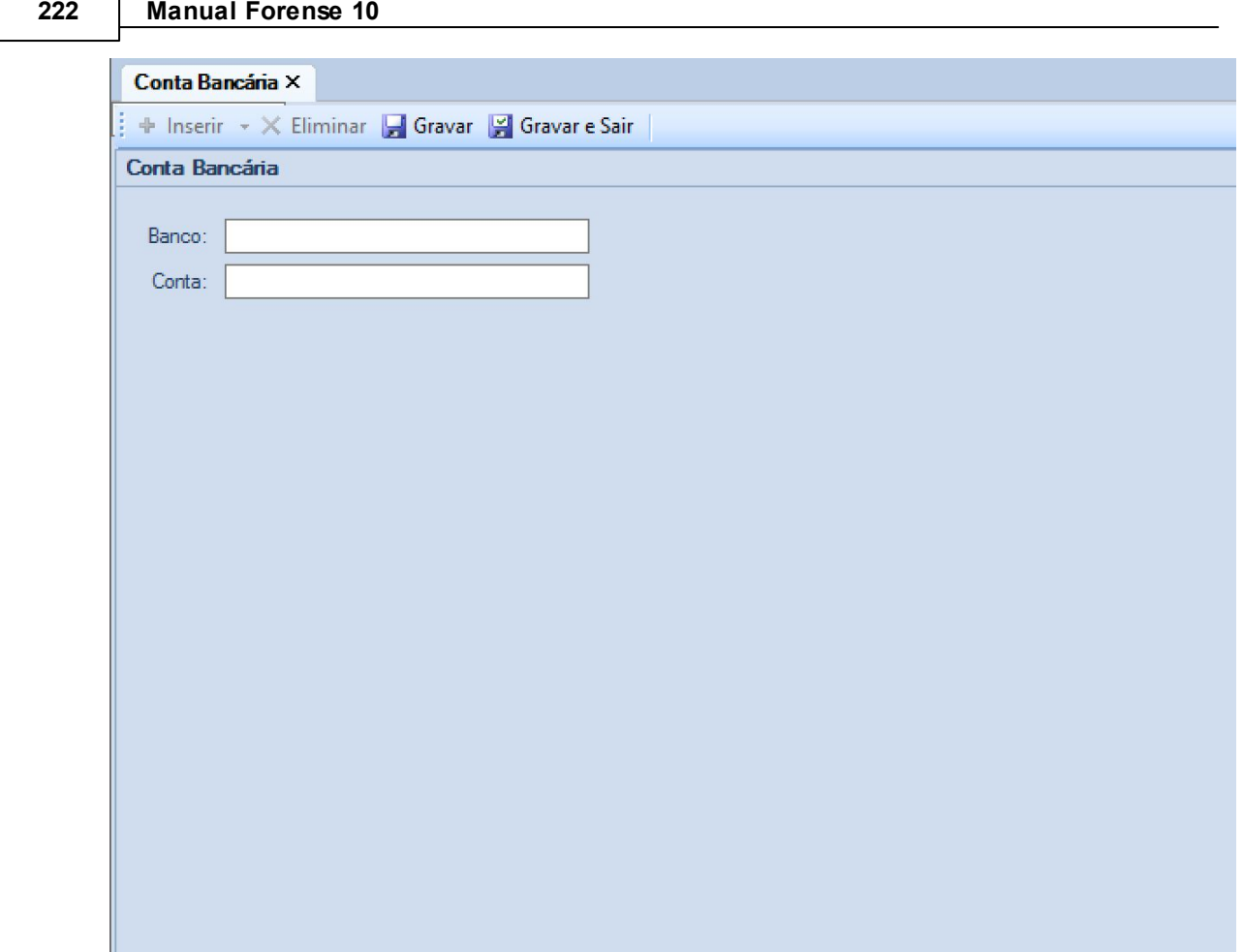

Aqui, o utilizador deverá introduzir o nome do Banco e o nº de conta nos respetivos campos.

Para finalizar, deve pressionar o botão ... Gravar e Sair Está também disponível um botão **de Gravar** , que permite ir guardando o trabalho realizado.

É ainda possível eliminar uma conta bancária recorrendo ao botão  $\overline{\mathsf{x}}$ , bem como imprimir  $\overline{\mathsf{a}}$  e  $\log$ localizar  $\frac{dA}{dA}$  dados de contas.

#### **4.4.2 Extrato**

A opção de extrato permite a consulta e lançamento de movimentos nas contas bancárias, com identificação dos clientes e processos a que cada movimento diz respeito.

A fazer a seleção da opção, abre-se um separador:

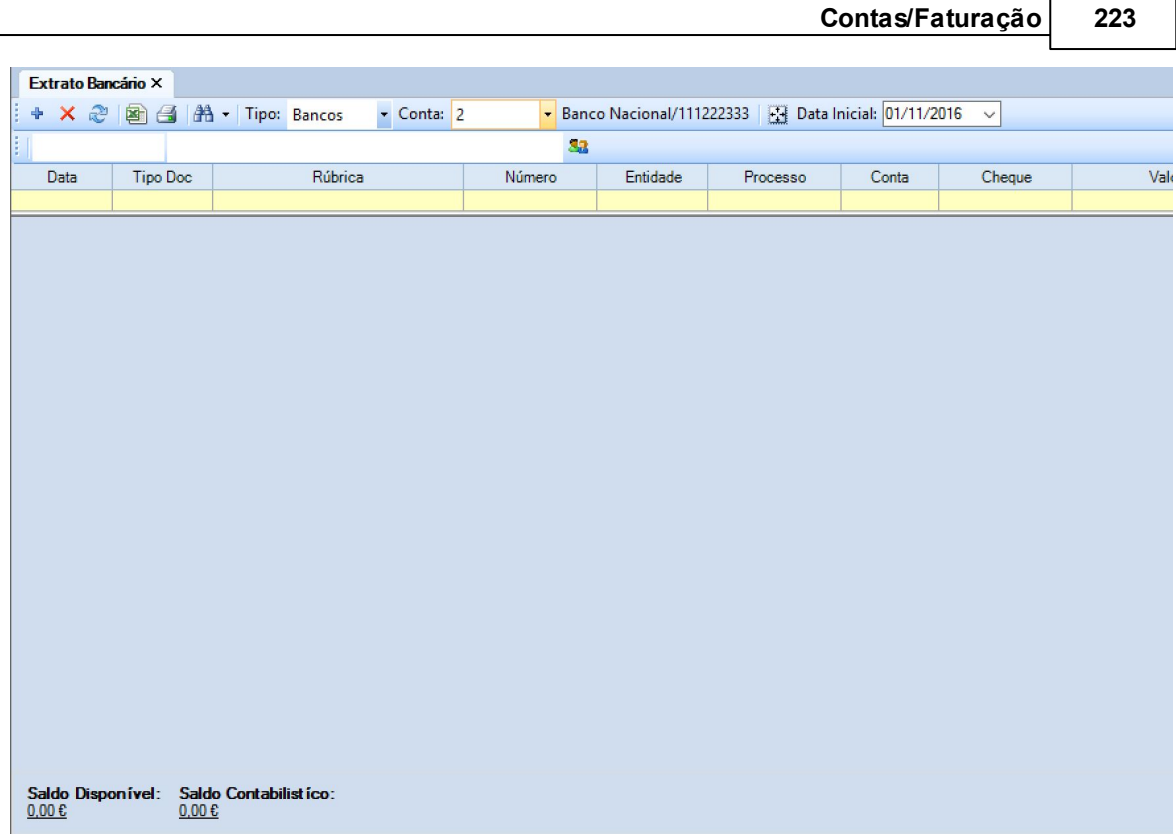

É possível fazer o lançamento de movimentos pressionando o botão  $\overline{\mathbf{F}}$ , que faz abrir:

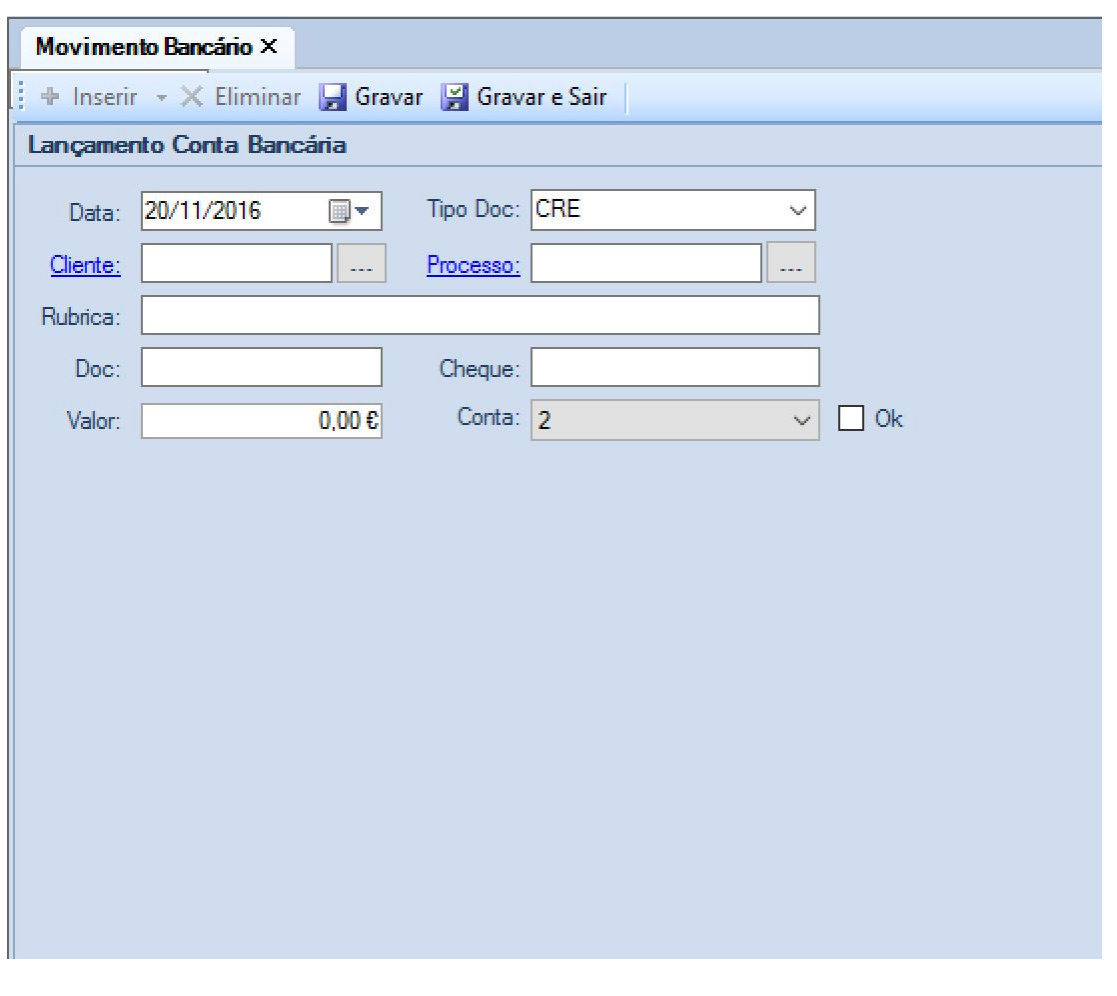

Aqui, o utilizador deve preencher os campos requeridos, recorrendo aos botões que se encontram em **Cliente** e **Processo** para os identificar, respetivamente.

Para finalizar, deve pressionar o botão ... Gravar e Sair . Está também disponível um botão ... Gravar , que permite ir guardando o trabalho realizado.

É ainda possível eliminar um movimento bancário recorrendo ao botão  $\times$ , bem como imprimir  $\blacksquare$  e  $localizar \nightharpoonup \nightharpoonup \n$ 

## **4.5 Ferramentas**

### **4.5.1 Avenças**

O Forense possui uma ferramenta de Avenças que permite fazer a sua gestão de forma integrada, com a possibilidade de inserir, eliminar e renovar avenças com clientes, para além de outras funcionalidades.

Pressionando a etiqueta correspondente a esta função, abre-se um novo separador **Avenças**, que lista todas as avenças existentes:

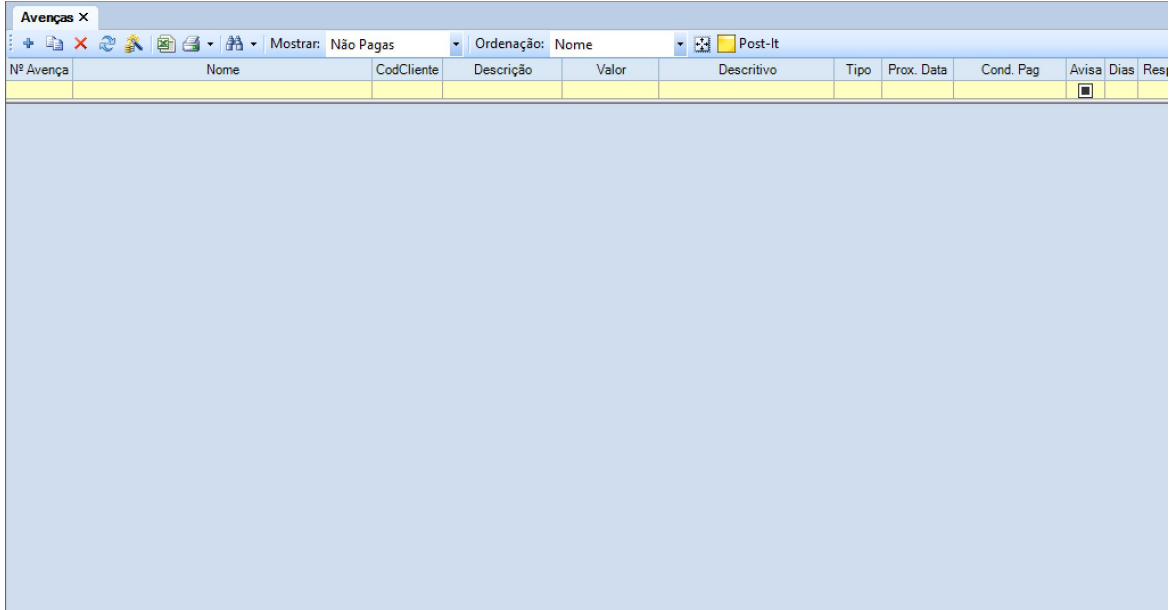

Para criar uma nova avença, o utilizador deve pressionar o botão +, que fará surgir o separador **Avença**, onde se procederá ao preenchimento dos elementos relevantes para a mesma:

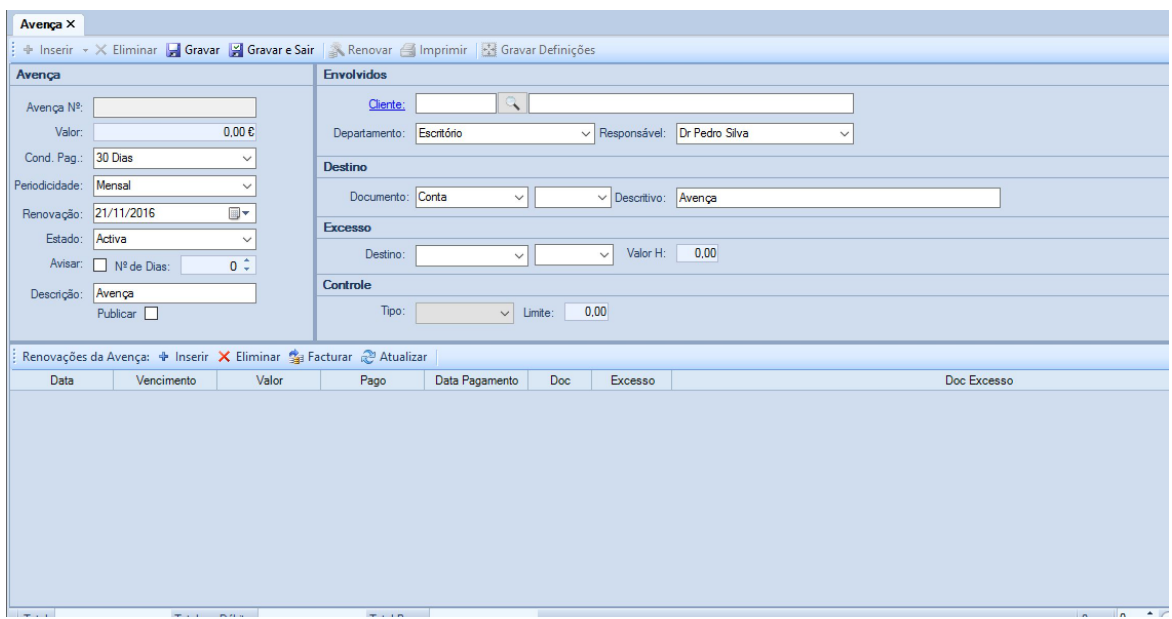

O separador apresenta-se dividido em 3 paineis: o primeiro relativo às condições da avença, o segundo aos envolvidos na mesma e o terceiro relativo a renovações de avença. Devem ser preenchidos todos os campos do separador, por forma a garantir uma maior integridade e fiabilidade da informação.

Poderá utilizar no descritivo da avença as seguintes tags:

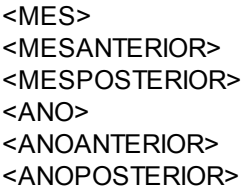

Ao usar estas tags, ao criar a conta/documento de facturação associado a esta avença o Forense substituirá esta tag pelo significado (MES, pelo corrente mês por exemplo)

No que diz respeito ao quadro **Renovações da Avença**, neste é possível fazer a inserção das sucessivas renovações a efetuar, sendo que para tal deve ser pressionado o botão <sup>+</sup> Inserin

Esta ação dará origem ao aparecimento do separador **Avença Pagamento**:

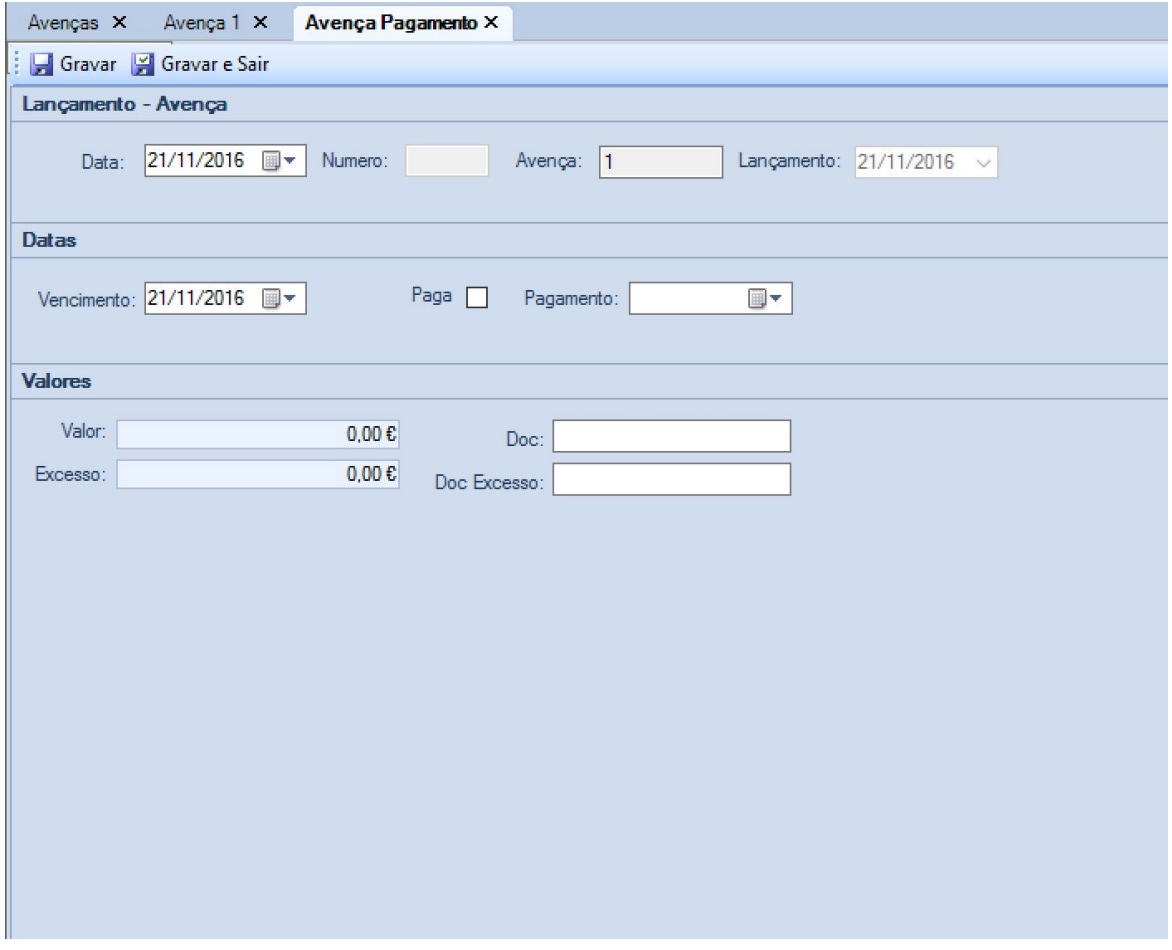

O preenchimento deste quadro, e posterior conclusão da ação com recurso ao botão

, fará surgir uma nova linha no quadro **Renovações de Avenças**:

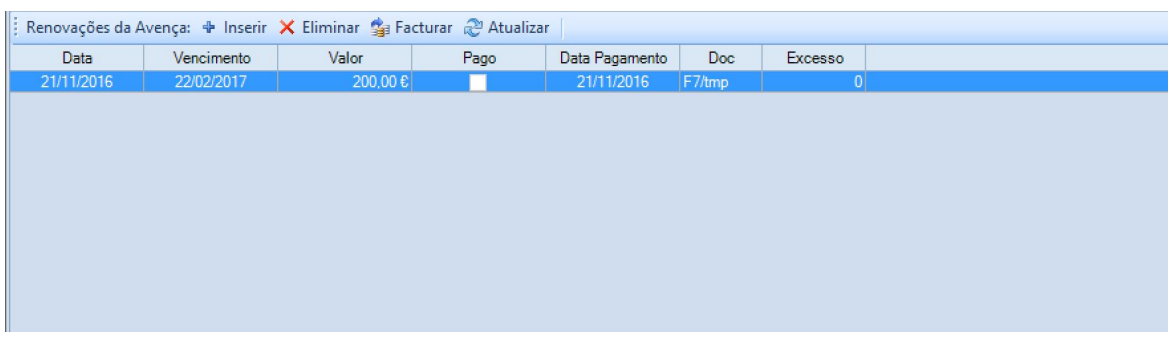

É possível eliminar as linhas deste quadro com recurso ao botão  $\overline{\mathsf{X}}$  Eliminar, bem como fazer a sua faturação pressionando o botão sa Facturar, que dará origem á emissão de documento de fatura que constará na lista de faturas do cliente.

Embora seja aconselhável a renovação automática, é também possível fazer a renovação manual de uma avença através do botão . Esta ação dará origem a uma nova linha pré-preenchida com os elementos relativos à avença:

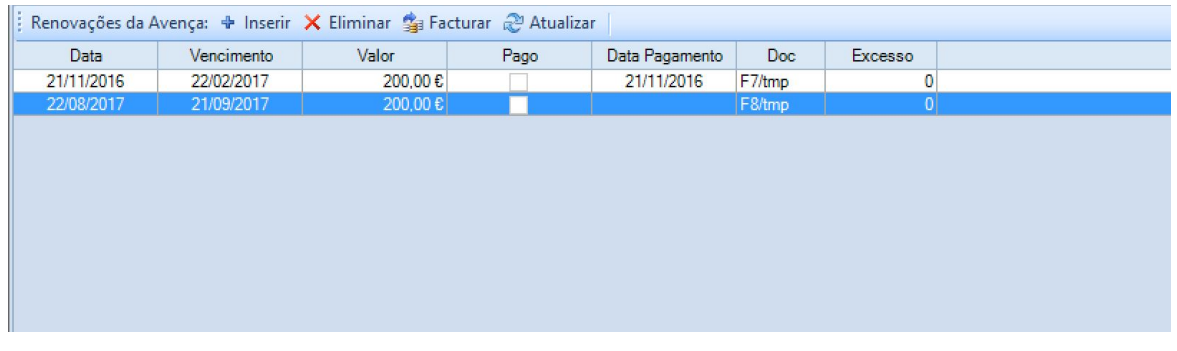

Para terminar a edição da Avença, o utilizador deverá pressionar o botão que sair que se encontra na linha de funções principais do separador **Avença** (não confundir com o separador **Avenças**, que é o "ponto de entrada" nesta ferramenta).

O separador **Avenças** possui ainda as seguinte funcionalidades:

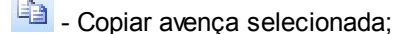

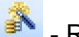

 $\rightarrow$  - Renovar a avenca selecionada;

### **4.5.2 Planos de Pagamentos**

O Forense permite a criação e gestão de planos de pagamento através da opção com o mesmo nome na área de **Faturação**.

A ativação desta funcionalidade dá origem ao aparecimento de um separador onde constam todos os planos de pagamento ativos:

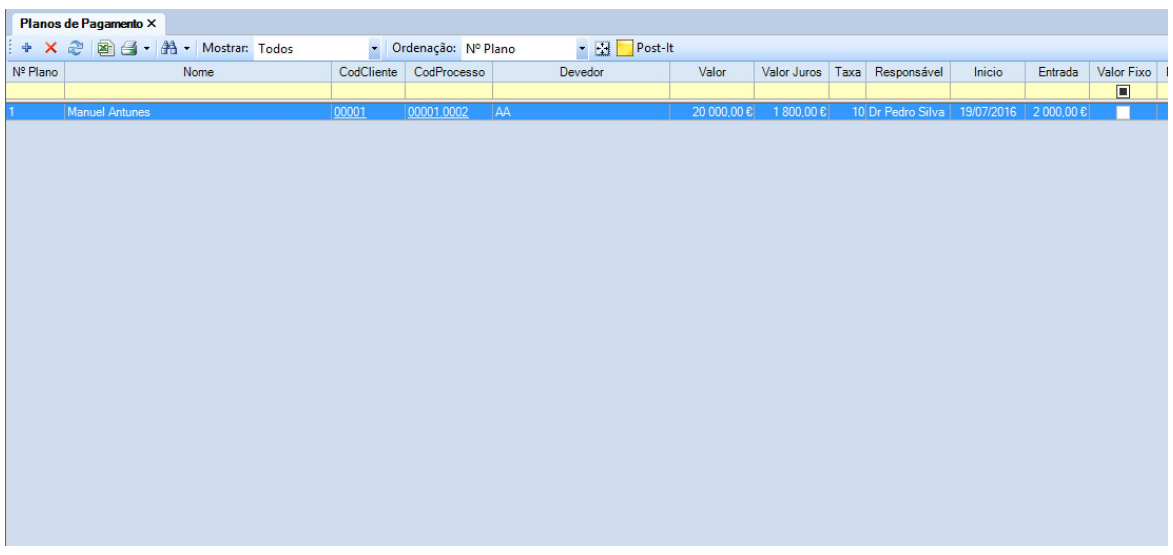

Para inserir um plano de pagamento, o utilizador deve pressionar o botão + , que fará abrir um novo separador com a designação **Plano**:

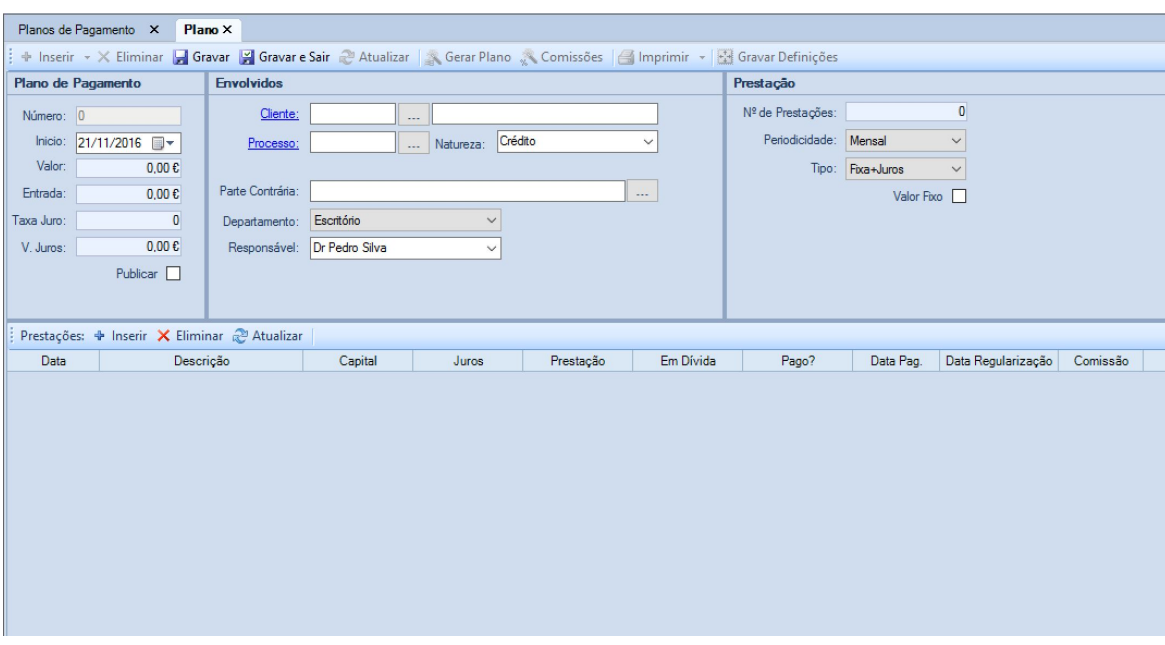

O separador em questão possui quatro áreas distintas: o **Plano de Pagamento**, onde são introduzidos os elementos relativos ao mesmo; os **Envolvidos**, onde se identificam os elementos que intervêm no plano e que a ele deram origem.

Existe ainda a área **Prestação**, onde o utilizador introduz o nº de prestações do plano, a sua periodicidade e tipo.

Após a introdução destes dados, o Forense gera uma tabela com o plano de pagamentos na quarta área mencionada quando o utilizador pressiona o botão se Gerar Plano:

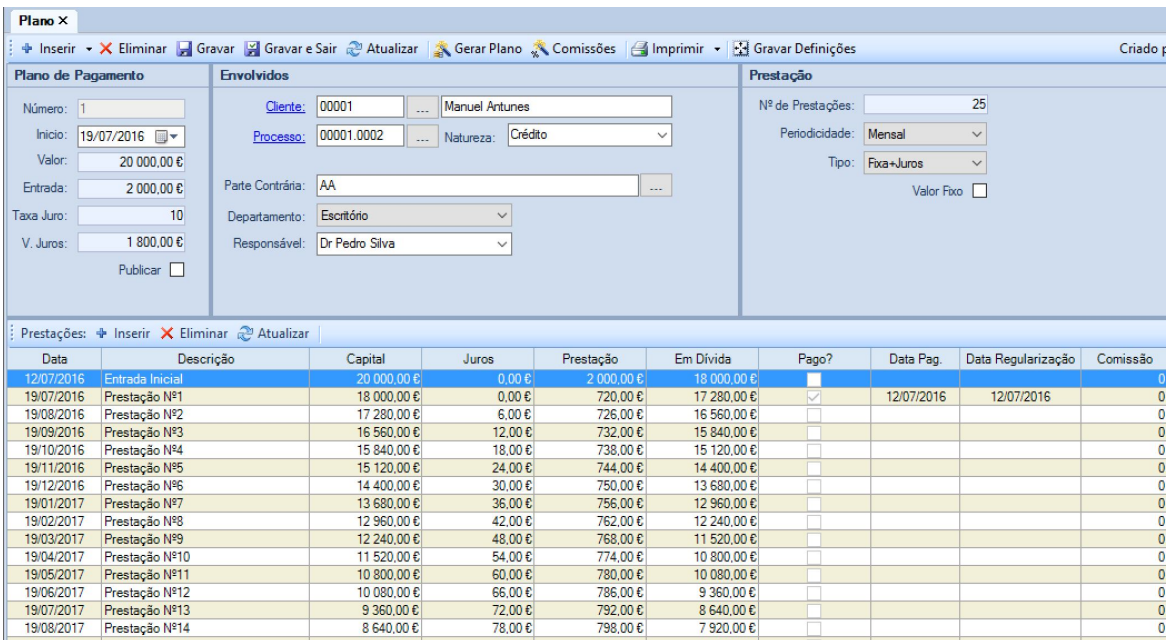

Caso seja necessário aplicar comissões ao plano, o utilizador deverá pressionar o botão Comissões , que fará surgir uma janela onde poderá definir as mesmas:

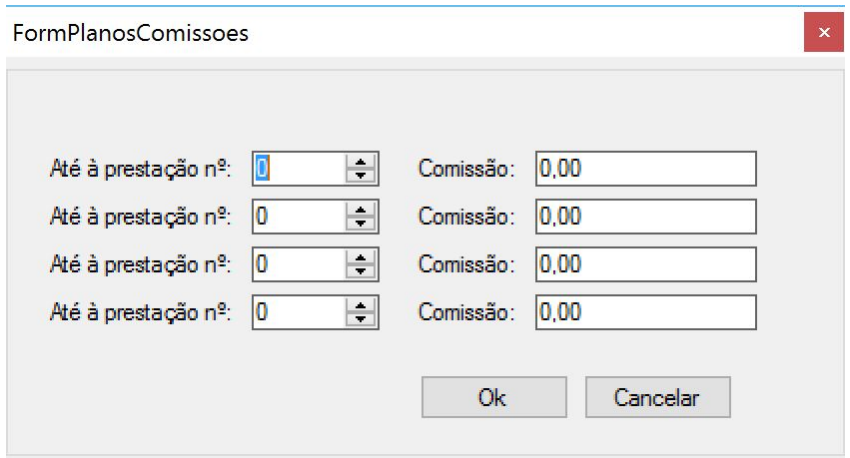

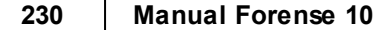

É possível  $\frac{1}{\epsilon}$  Inserir e  $\frac{1}{\epsilon}$  Eliminar registos de planos, pressionando os respetivos botões, bem como imprimir o mesmo através do botão **el Imprimir** .

Para dar a tarefa por concluida, o utilizador deve pressionar o botão ..............................

A gestão dos diferentes planos de pagamento é efetuada no separador **Planos de Pagamento**, onde existem as seguintes opções:

 $\mathsf{\times}$  - Eliminar o plano selecionadao;

- $-$  Atualizar informação;
- <sup>28</sup> Exportar para Excel informação de planos de pagamento;
- $\Box$  Imprimir informação dos planos;
- <sup>44</sup> Pesquisa avançada.

#### **4.5.3 Recuperação de Créditos**

A ferramenta de recuperação de créditos do Forense é ativada selecionando a sua descrição na área de **Contas/Facturação**. Esta traduz-se na abertura de um novo separador, onde constam, numa tabela, todos os planos de recuperação em curso:

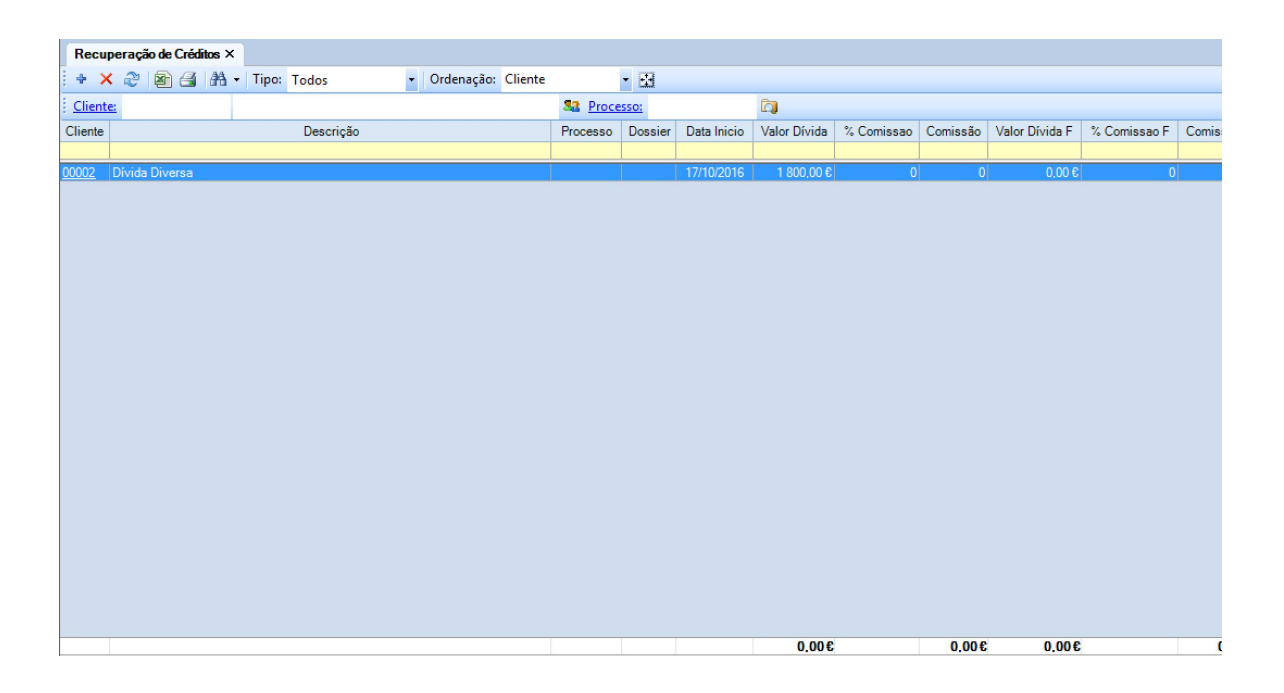

Para criar um novo plano de recuperação de crédito, o utilizador deve pressionar o botão +, que fará abrir um novo separador designado **Recup. Crédito**:

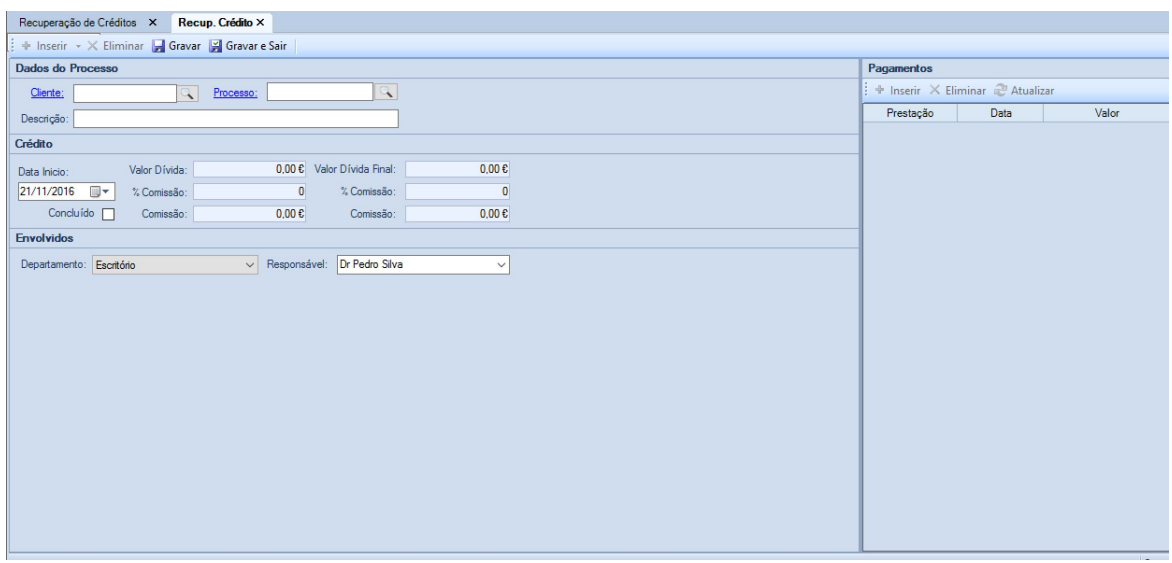

Na área **Dados do Processo**, o utilizador deve introduzir o cliente em causa e, se for caso disso, o processo a que diz respeito a dívida a recuperar. Para tal, deve pressionar o botão , que fará surgir uma janela onde poderá pesquisar o cliente (se pressionar o botão **Pesquisar** surgirá a listagem de todos os clientes):

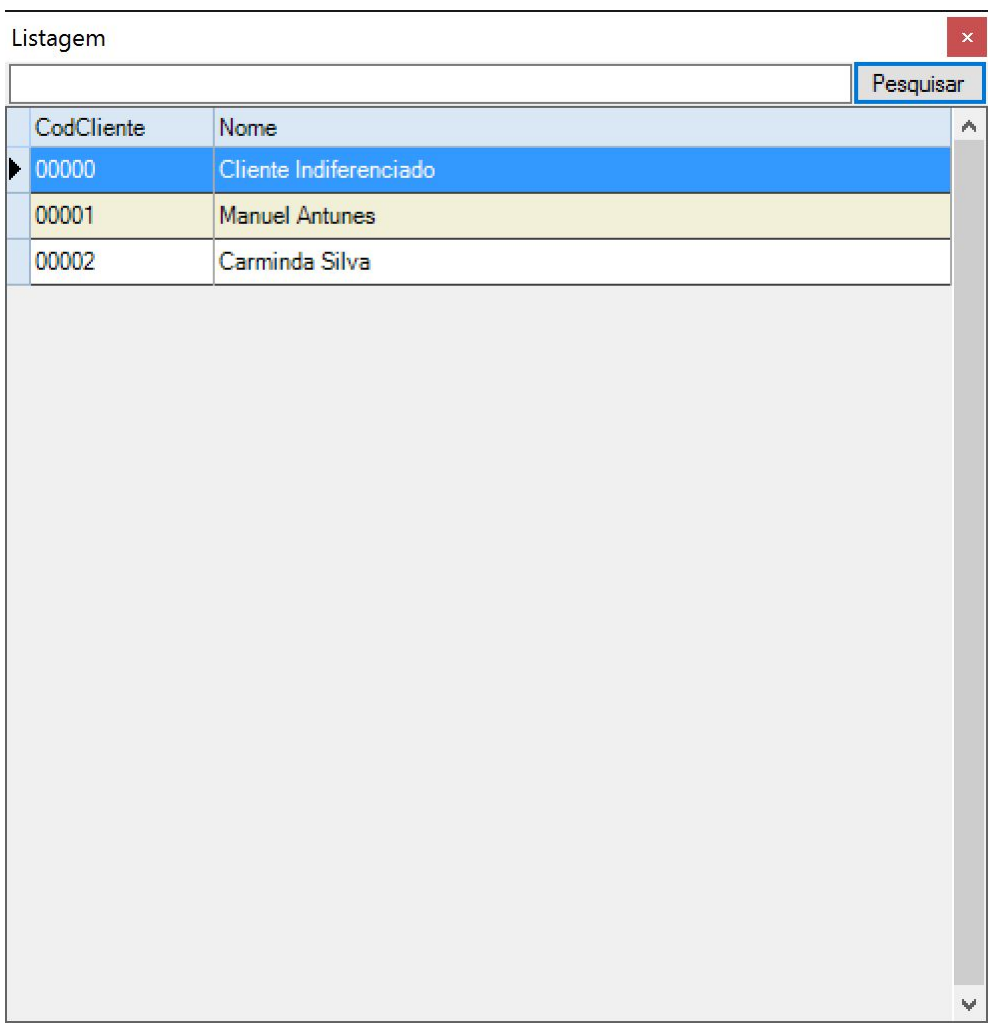

A área **Crédito** possui os campos relativos aos valores em dívida e condições da mesma, enquanto a área **Envolvidos** identifica os mesmos.

Para dar o plano de recuperação por concluido, o utilizador deve pressionar o botão ... Gravar e Sair

Para editar os planos de recuperação existentes, o utilizador deve fazer duplo clique com o botão esquerdo do rato sobre a linha correspondente na tabela do separador **Recuperação de Créditos**. Está fará com que se abra o separador **Recup. Crédito** anteriormente mencionado, com os dados do cliente/processo e dados financeiros:

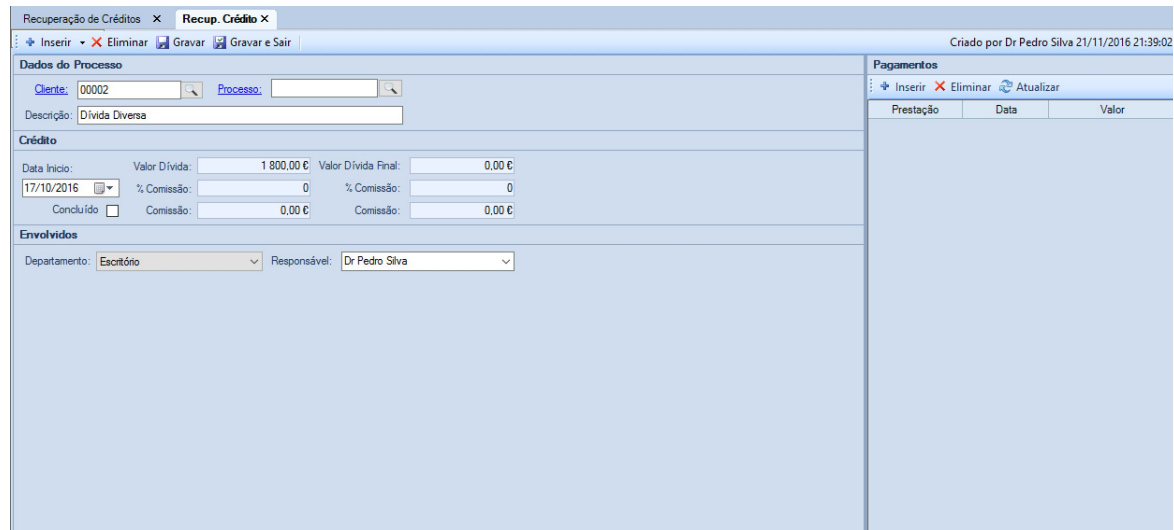

Aqui é possível alterar os dados introduzidos nas áreas anteriomente descritas, bem como registar

+ Inserir os pagamentos entretanto efetuados. Para isso, o utilizador deverá pressionar o botão que se encontra na área **Pagamentos**.

Ao fazê-lo, será acrescentada uma linha com três campos editáveis (Prestação, Data, Valor), que o utilizador deverá preencher com a respetiva informação:

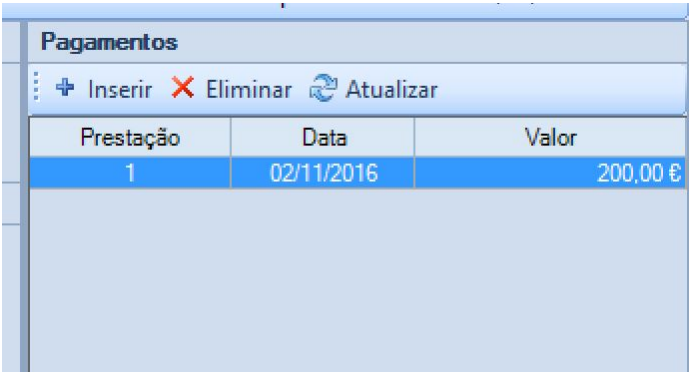

O utilizador tem ainda a opção de X Eliminar alguma linha anteriormente inserida, bem como Atualizar os elementos da tabela.

A gestão dos diferentes planos de recuperação de créditos é efetuada no separador **Recuperação de Créditos**, onde existem as seguintes opções:

 $\mathsf{X}$  - Eliminar a recuperação selecionada;

 $\frac{1}{2}$  - Atualizar informação:

- **E** Exportar para Excel informação de recuperação de crédito;
- Imprimir informação de recuperação de crédito;
- **44** Pesquisa avançada.

#### **4.5.4 Controle de Horas**

A ferramenta de contolo de horas do Forense permite efetuar a gestão/consulta dos tempos de trabalho alocados a cada cliente/processo pelos diferentes intervenientes.

A ativação da opção faz abrir um separador onde se pode visualizar o tempo de trabalho registado por cada um dos responsáveis:

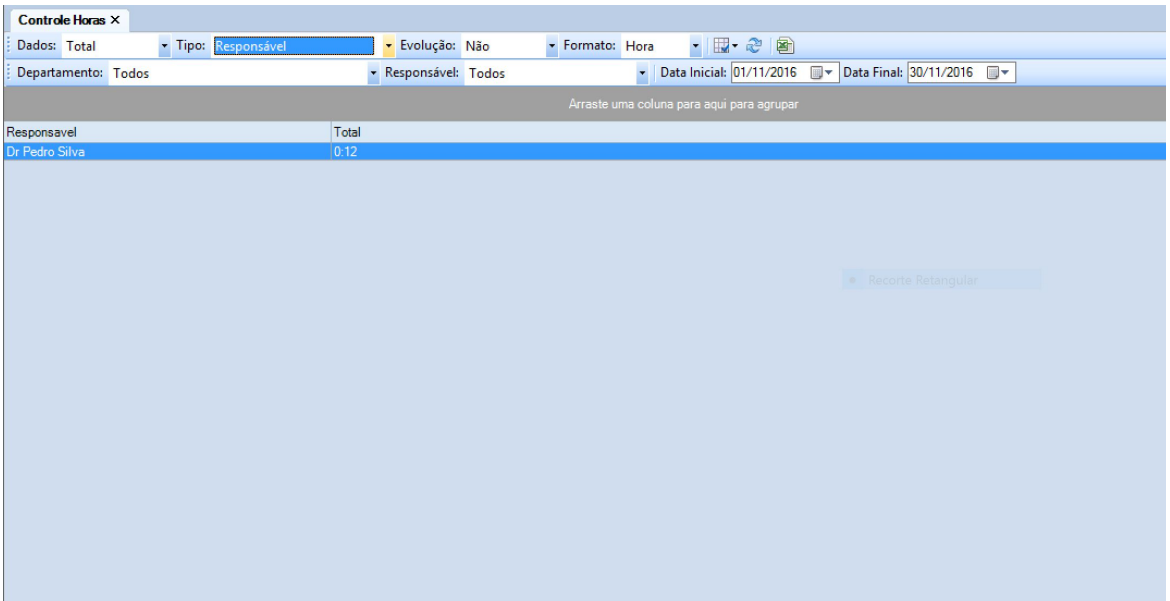

É possível visualizar a informação de acordo com a preferência/necessidade do utilizador, podendo esta ser filtrada através dos **Dados** a mostrar, do seu **Tipo**, **Evolução** e **Formato**.

Fazendo duplo clique com o botão esquerdo do rato sobre uma das linhas da tabela, abre-se um novo separador **Tempos**, onde se vêm os tempos de trabalho decompostos por cliente/processo:

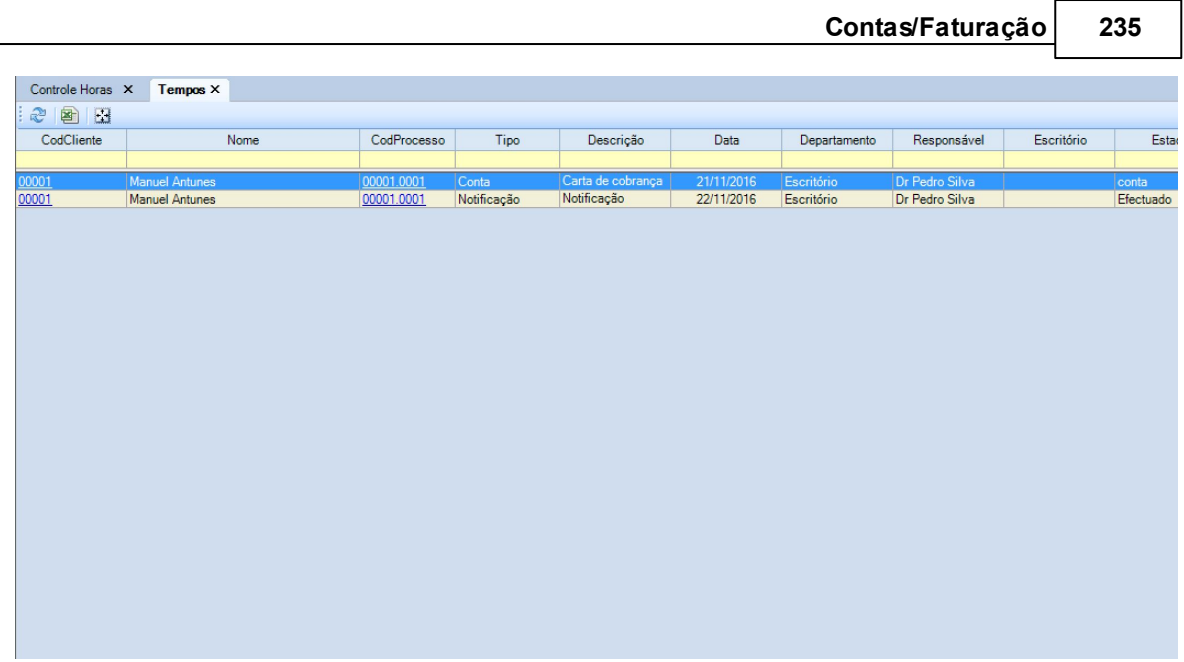

A realização de duplo clique com o botão esquerdo do rato sobre as linhas apresentadas abre o separador de **Lançamento de Conta** correspondente. Para mais informações sobre este último, consultar [Inserir](#page-120-0) [e](#page-120-0) [Editar](#page-120-0) [Contas](#page-120-0).

O utilizador tem também ao dispor a possibilidade de exportar para Excel a informação.

#### **4.5.5 Mapas**

O Forense possui uma ferramenta que permite a impressão de diversos mapas relacionados com a vertente financeira e fiscal da gestão do Escritório.

Para fazer a sua emissão, basta que o utilizador selecione a opção na área de **Ferramentas**, surgindo uma janela com um conjunto de mapas à escolha para impressão:

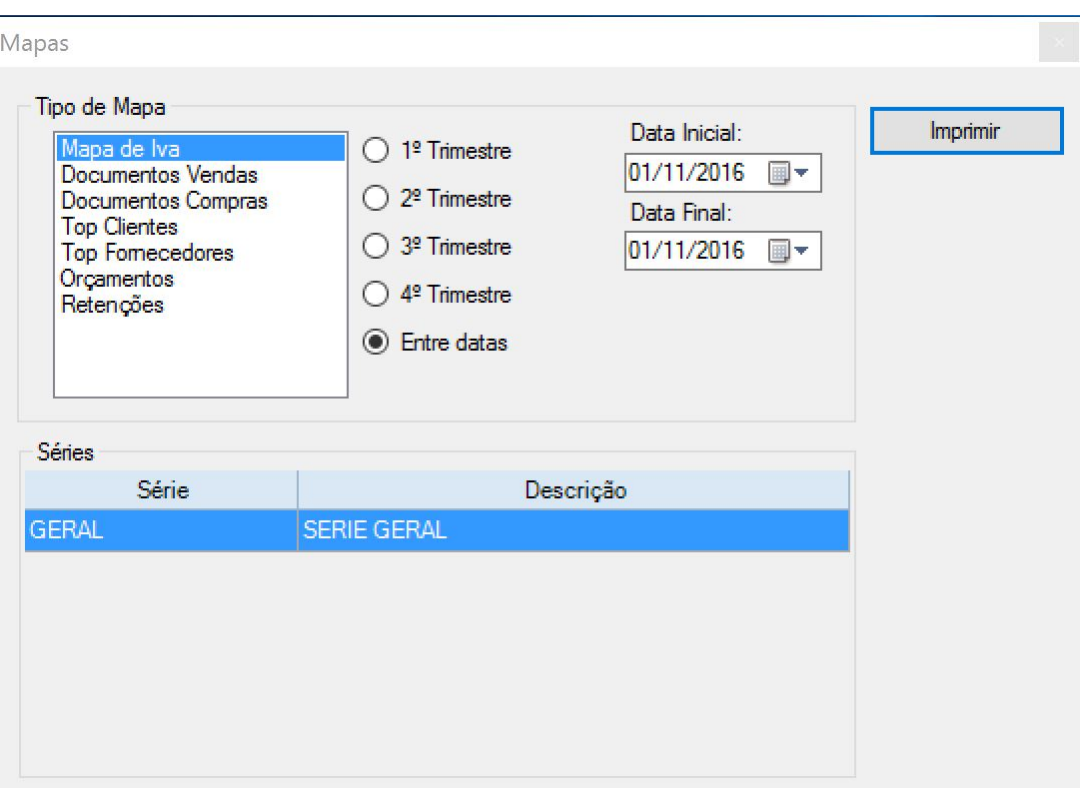

O utilizador necessita apenas de selecionar o tipo de mapa a imprimir, o período temporal a que este diz respeito, a sua série, e pressionar o botão **Imprimir** para obter o documento desejado.

### **4.5.6 Exportação SAFT**

Para fazer a exportação de ficheiros SAFT para a AT (Finanças), o utilizador tem à disposição uma ferramenta com essa descrição na área de **Ferramentas**:

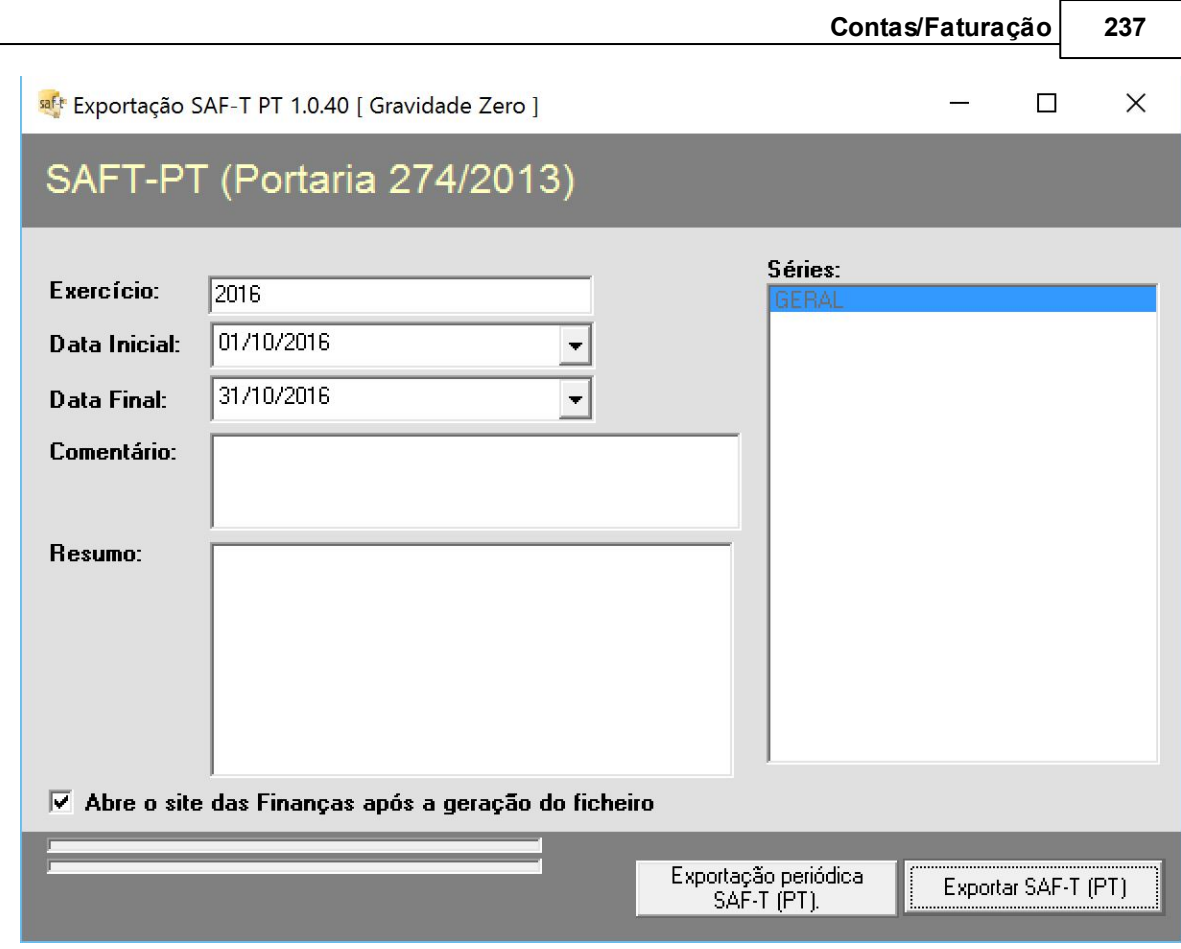

Deverá selecionar o **Exercício** a que diz respeito o documento, bem como o intervalo de datas.

A ferramenta possui dois botões que deverão ser pressionados consoante o utilizador pretenda fazer uma exportação periódica ou pontual.

Existe ainda a opção de efetuar o acesso ao site da AT (Finanças) logo após a geração do ficheiro.

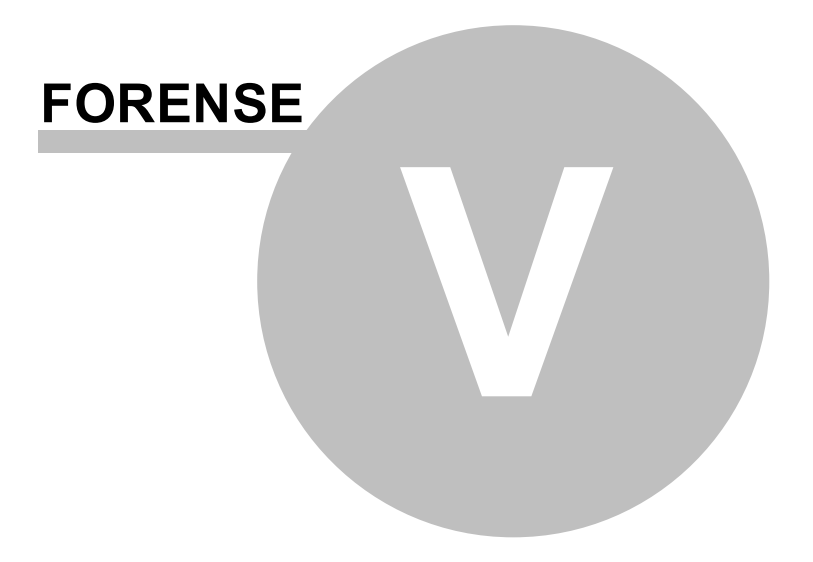

# **5 Cálculos**

## **5.1 Calculadoras**

O Forense possui um conjunto de ferramentas, genéricas e especializadas, que permitem aos utilizadores calcular os valores para diversos itens necessários à sua atividade diária, e como apoio ao seu trabalho.

### **5.1.1 Calculadora**

Ao pressionar a etiqueta **Calculadora**, surge a aplicação do Windows com o mesmo nome:

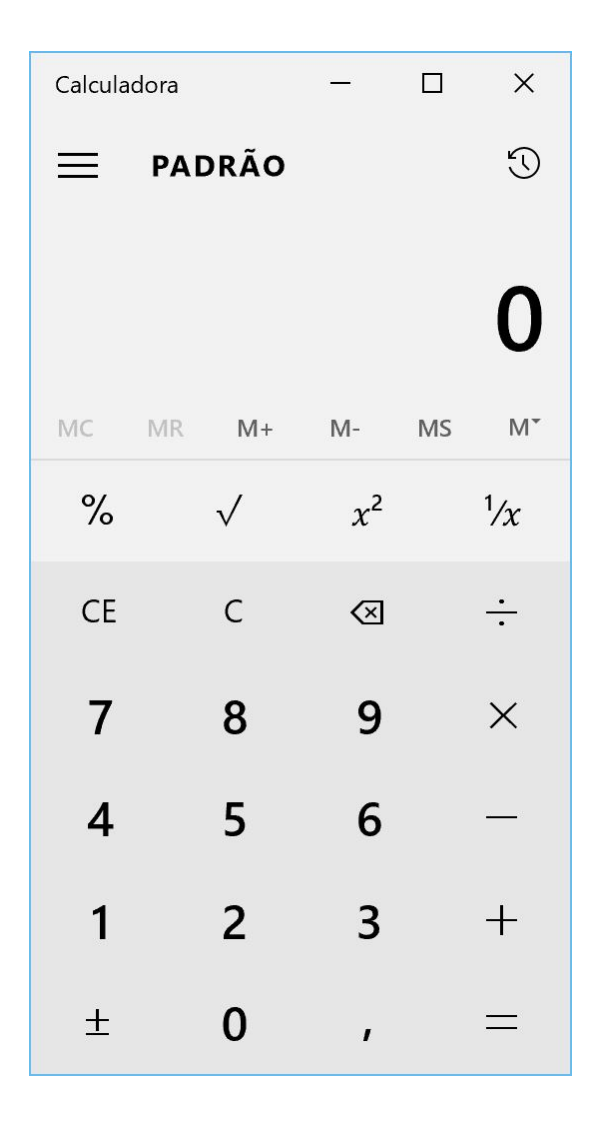

#### **5.1.2 Taxas e Juros**

A calculadora de **Taxas e Juros** reúne, numa ferramenta simples, uma forma expedita e rigorosa de determinar os mesmos:

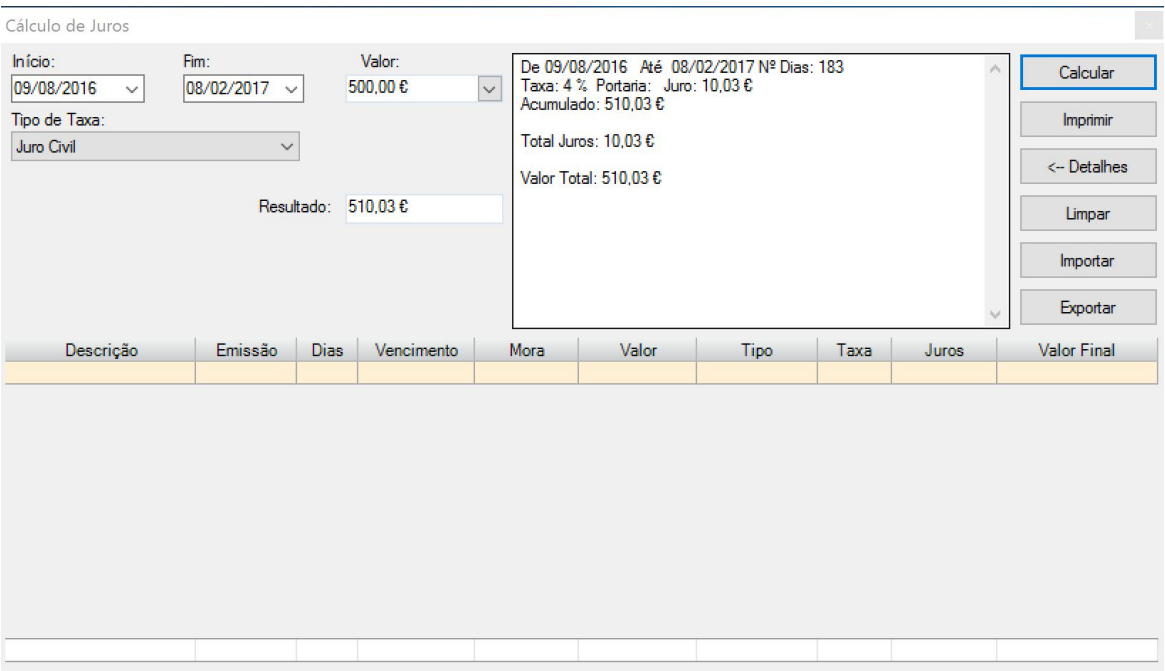

O utilizador precisa apenas de inserir as datas de **início** e de **fim** do período de juros a calcular, introduzir o seu **valor** e escolher o **tipo de taxa** a aplicar de uma lista disponível:

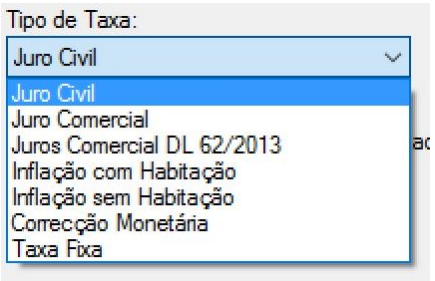

Pressionando o botão **Calcular**, serão apresentados os valores pretendidos.

No caso de ser o Juro Comercial com mais que uma fatura tem a possibilidade de fazer o mesmo, de forma mais sintética, clicando no botão **Detalhes**.

É, ainda, possível **Importar** e **Exportar** dados de e para outras fontes/documentos.

### **5.1.3 IMT**

A calculadora de IMT é uma pequena ferramenta de funcionamento intuitivo, que permite, como o nome indica, calcular o Imposto Municipal sobre Transmissões a pagar aquando da aquisição de um imóvel:

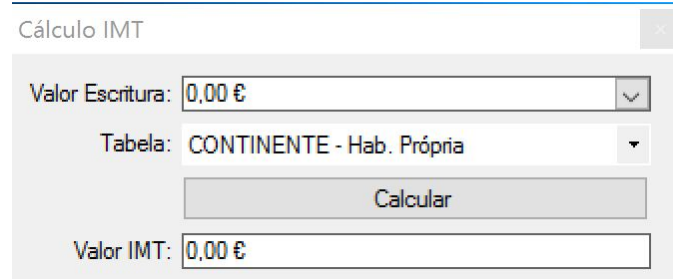

O utilizador necessita apenas de introduzir o valor da escritura, selecionar a tabela correspondente e pressionar o botão **Calcular** para obter o valor calculado.

#### **5.1.4 Imposto de Selo**

Para efetuar o cálculo do imposto de selo devido por um qualquer ato, o Forense disponibiliza uma calculadora dedicada:

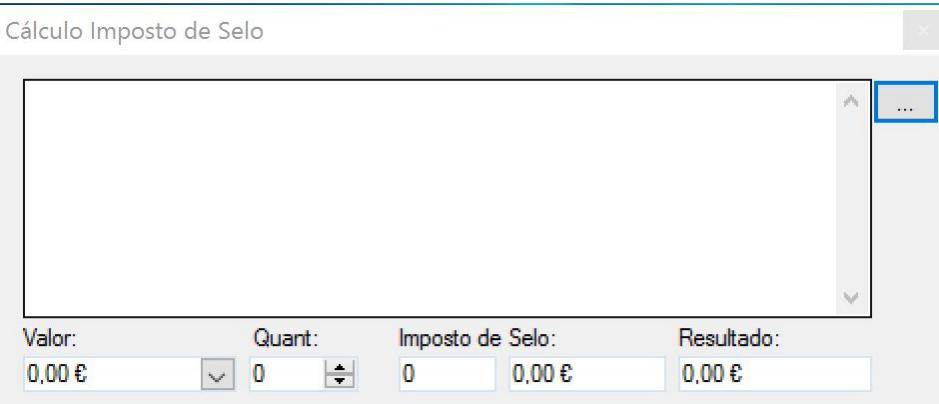

O utilizador tem à disposição uma lista de onde pode escolher os atos/eventos sobre os quais pretende pagar o Imposto de Selo respetivo. Para lhe aceder, basta pressionar o botão :::::: | c

#### Listagem

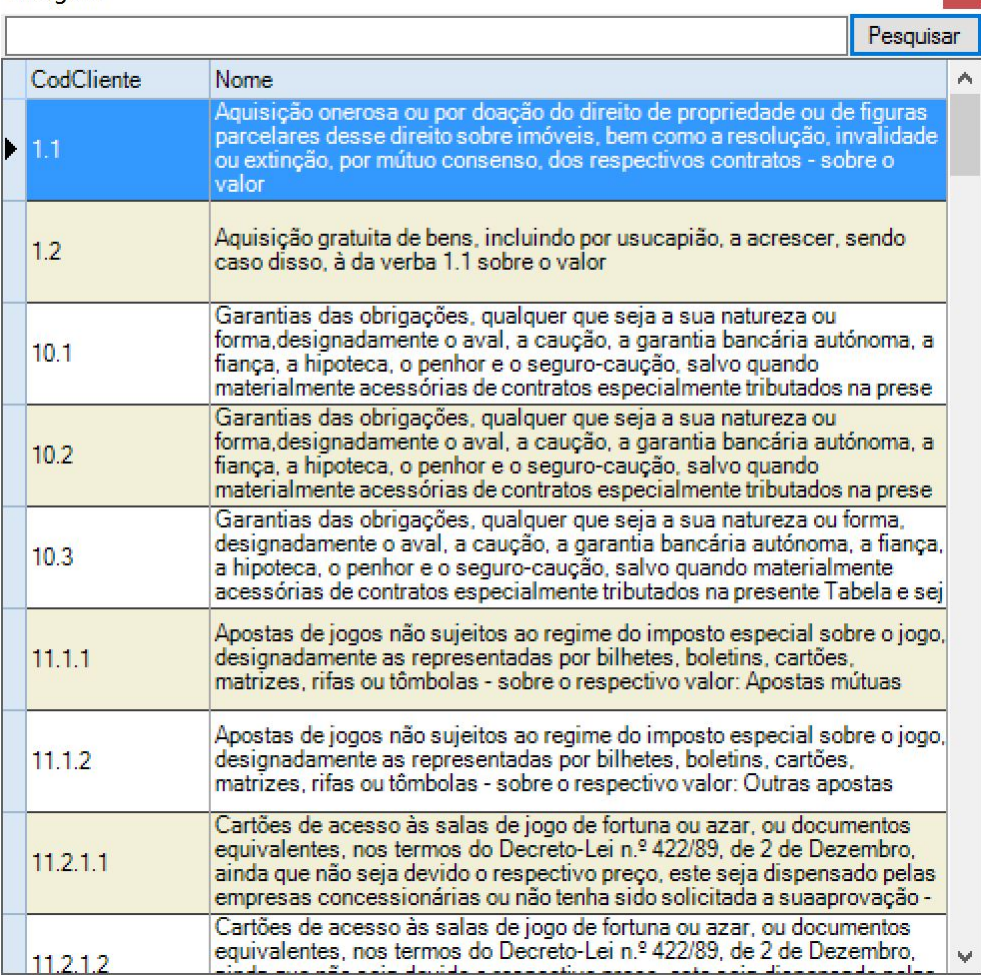

Fazendo duplo-clique com o botão esquerdo do rato sobre o acto pretendido, este surgirá descrito na caixa de texto da calculadora, e o valor do imposto de selo correspondente surgirá na caixa de texto **Imposto de Selo (%)**.

O utilizador terá apenas que preencher o campo **Valor** com o valor do acto e o imposto de selo respetivo surgirá automaticamente calculado no campo **Resultado**.

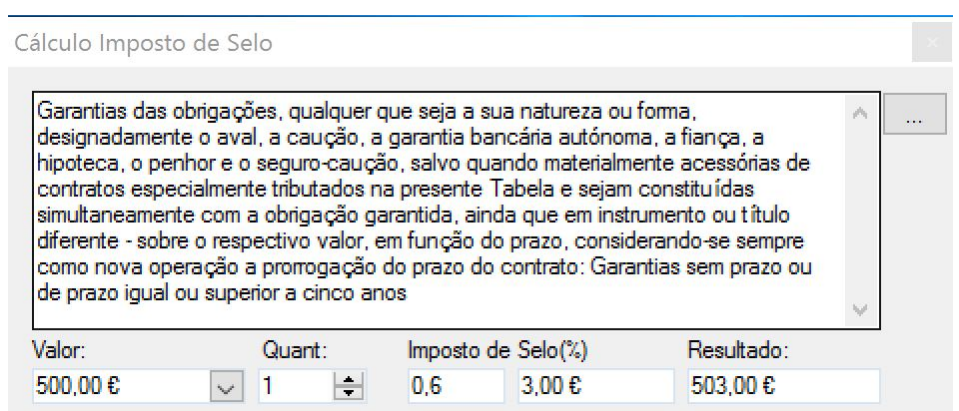

É também possível, se assim o utilizador entender, fazer o preenchimento manual do campo da taxa de imposto de selo a calcular.

#### **5.1.5 Recibo**

A calculadora de recibos permite determinar a incidência de IVA, Imposto de Selo e IRS sobre o valor de um recibo que se pretenda emitir, de forma a determinar o valor líquido a receber:

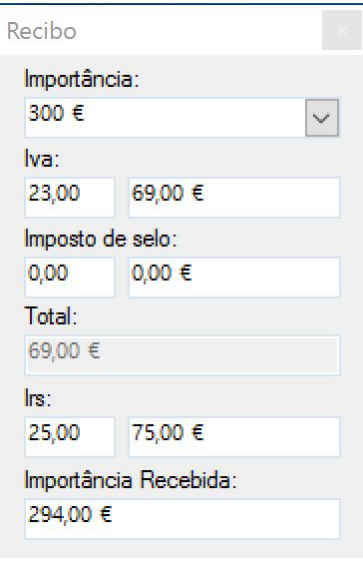

Todos os campos da mesma são editáveis, pelo que é possível a sua utilização para diferentes taxas, e tanto pode partir da Importancia como da Importância recebida..

#### **5.1.6 Extenso**

O Forense possui uma pequena ferramenta que mostra o valor por extenso de um valor introduzido pelo utilizador, fazendo também a conversão EUR/ESC:

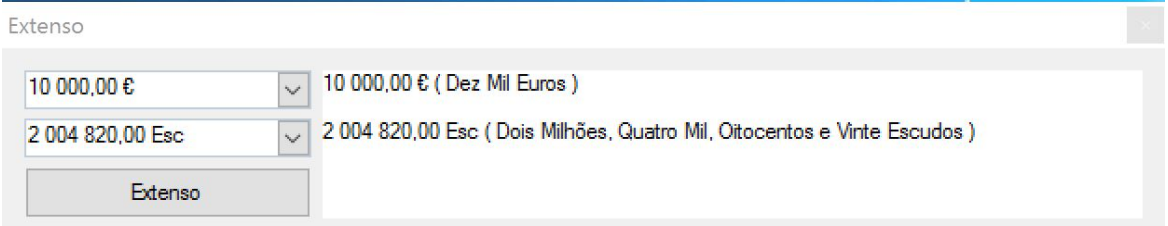

O utilizador necessita apenas de introduzir o valor pretendido, quer no campo **€**, quer no campo **Esc**, e pressionar o botão **Extenso**.

## **5.2 Processos**

#### **5.2.1 Prazos**

A calculadora de prazos permite ao utilizador determinar as datas em que estes vencem:

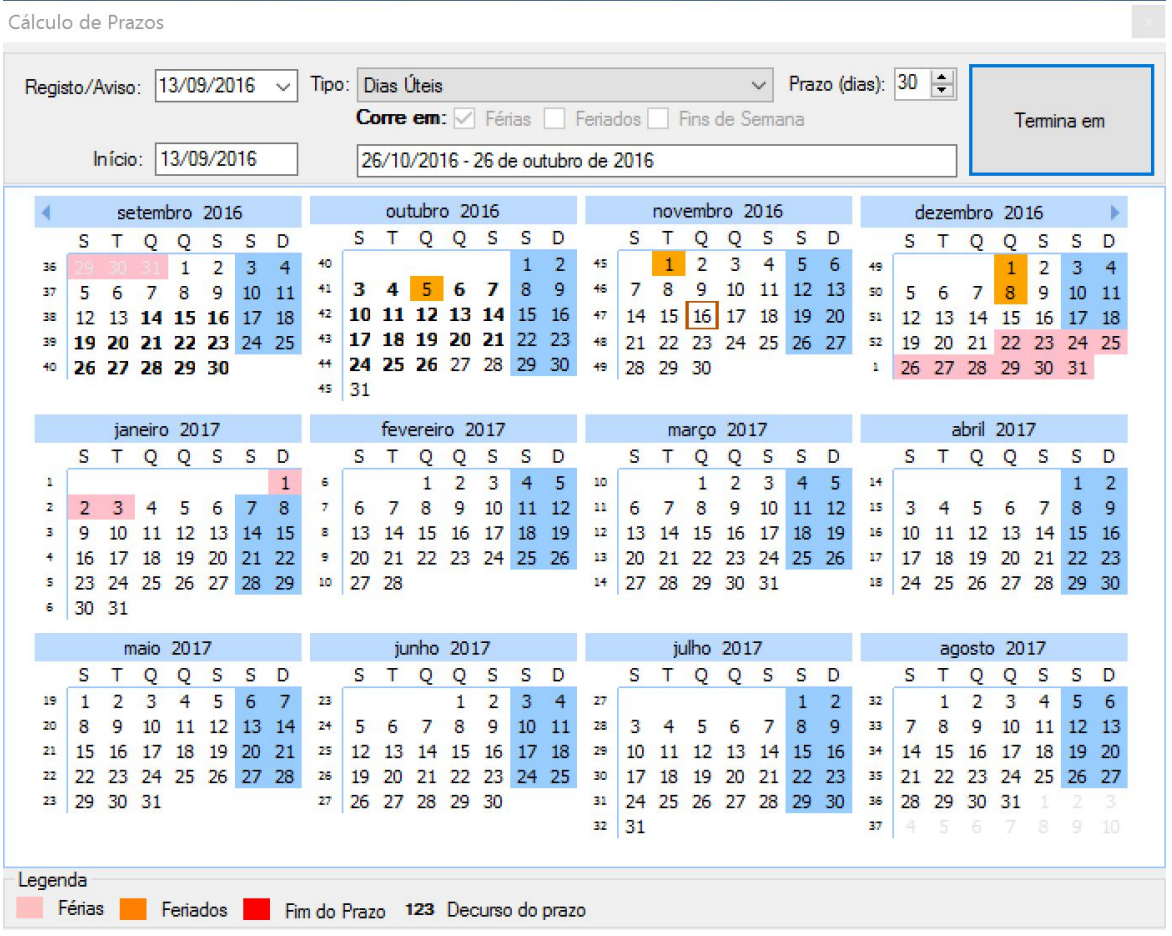

O utilizador necessita apenas de colocar a data a partir da qual pretende fazer o cálculo (**Início**) e/ ou colocar data do **Registo/Aviso** (Citius ou outro), selecionando depois o tipo de contagem:

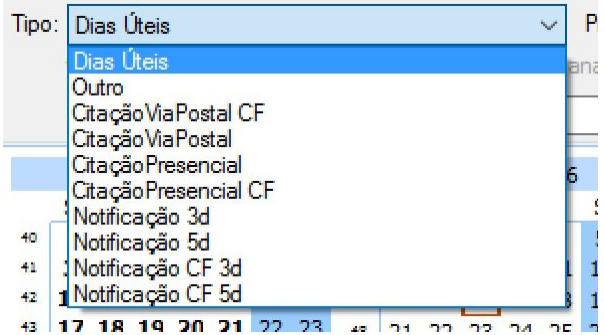

Finalmente, deverá pressionar o botão **Termina em**, para obter a data limite do prazo pretendido.

#### **5.2.2 Custas Judiciais**

O funcionamento desta calculadora está descrito em Valor da Ação e Taxa de [Justiça](#page-68-0)

# **5.3 Honorários**

### **5.3.1 Administradores Judiciais**

Os honorários de Administradores Judiciais podem ser calculados com recurso a esta calculadora:

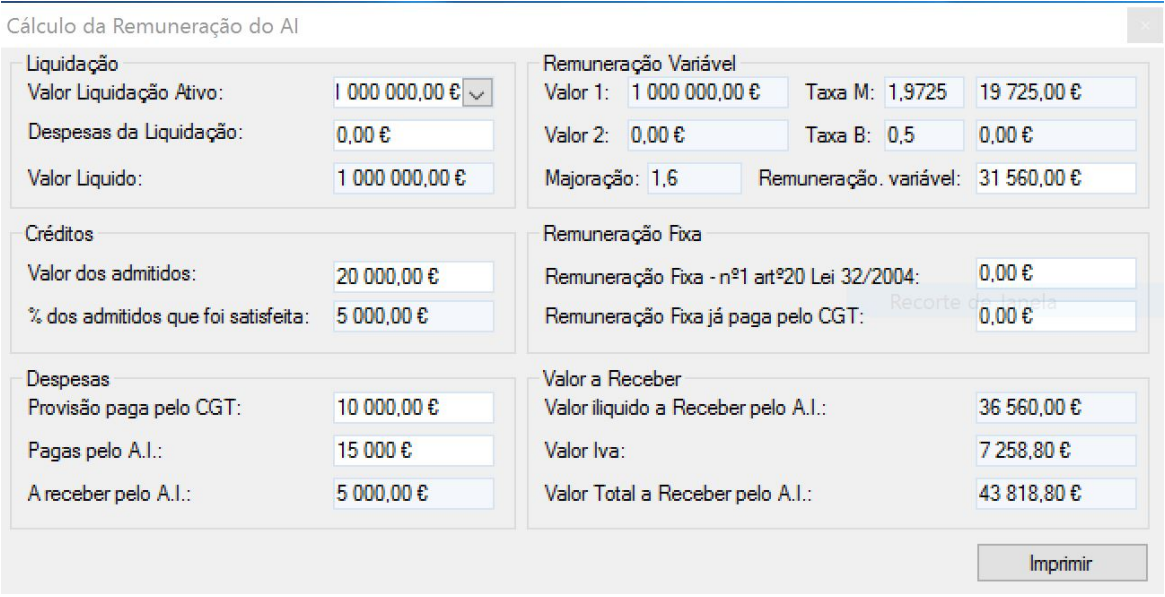

Os quadros **Liquidação**, **Créditos**, **Despesas** e **Remuneração Fixa**, são preenchidos pelo utilizador, surgindo depois preenchidos de forma automática o quadro **Remuneração Variável**, tal como o quadro **Valor a Receber**, onde aparecerá o valor total a receber.

Está também disponível um botão **Imprimir**, que permite, além da impressão, o envio por correio eletrónico.

## **5.3.2 Agentes de Execução**

A calculadora de honorários de Agentes de Execução apresenta-se na seguinte janela:

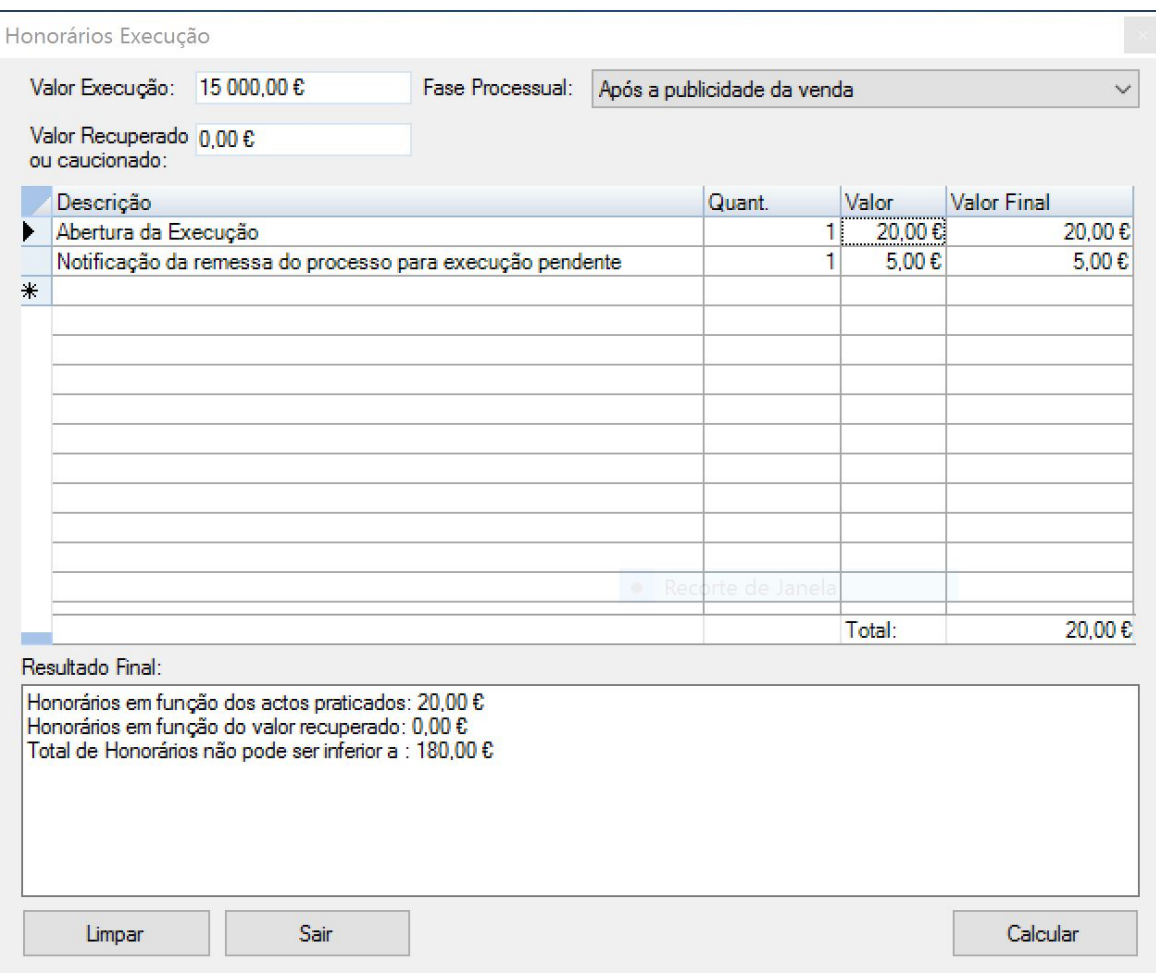

O utilizador deve introduzir o **Valor da Execução**, bem como o **Valor Recuperado ou caucionado**.

Pode selecionar a **Fase Processual** a partir de uma lista:

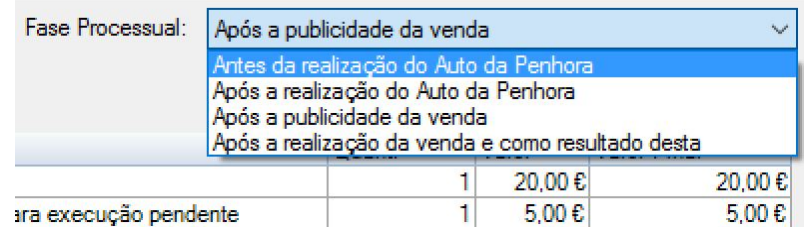

E introduzir a **Descrição** de cada ato na tabela seguinte:

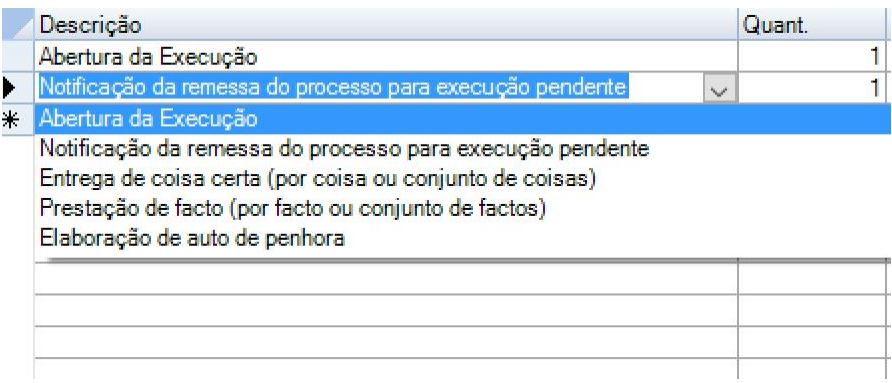

Após o preenchimento dos diferentes elementos, o utilizador necessita apenas de pressionar o botão **Calcular** para obter o valor dos honorários a processar.

# **5.4 Indemnizações**

#### **5.4.1 Acidente de Viação: I.P.P.**

O Forense permite calcular a indemnização a pagar por acidente de viação com resultado de invalidez, bastando para tal preencher os dados da janela que se abre quando se seleciona essa opção na área de Indemnizações:

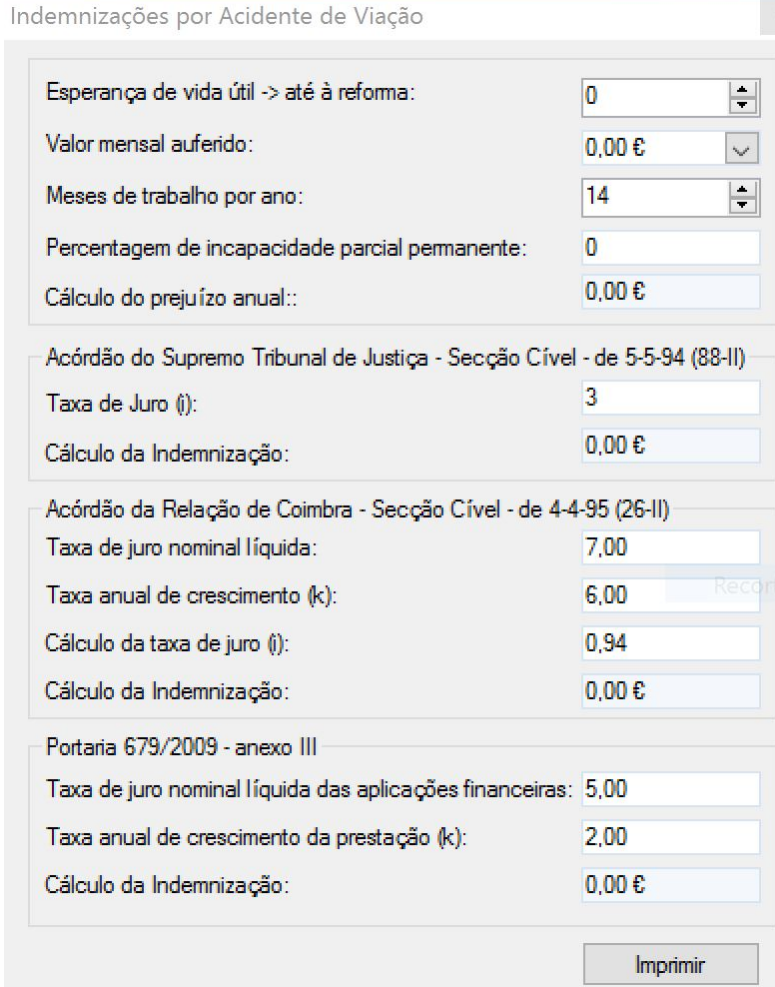

## **5.4.2 Acidente de Viação: Morte**

O Forense permite o cálculo de indemnização a pagar quando ocorre a morte em consequência de acidente de viação, bastando que para tal se preencham os campos solicitados na janela que se abre quando se escolhe a opção:

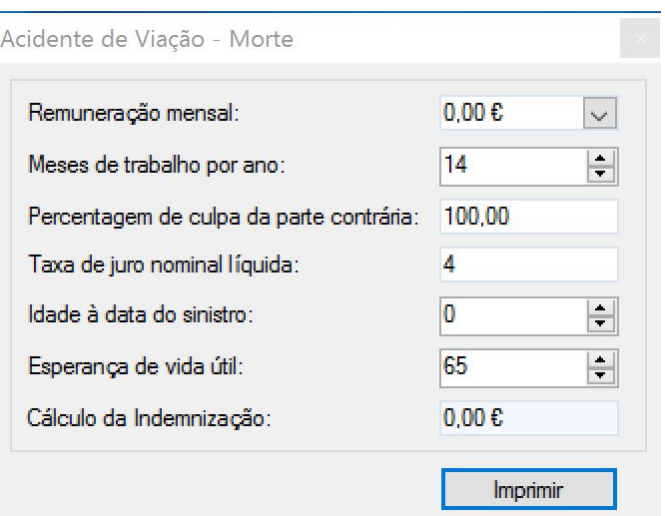

### **5.4.3 Acidente de Trabalho**

Caso pretenda calcular o valor de indemnização por acidente de trabalho, o utilizador deve selecionar a respetiva opção na área de **Indemnizações** e preencher os campos solicitados pela calculadora que surge:

#### **Cálculos 251**

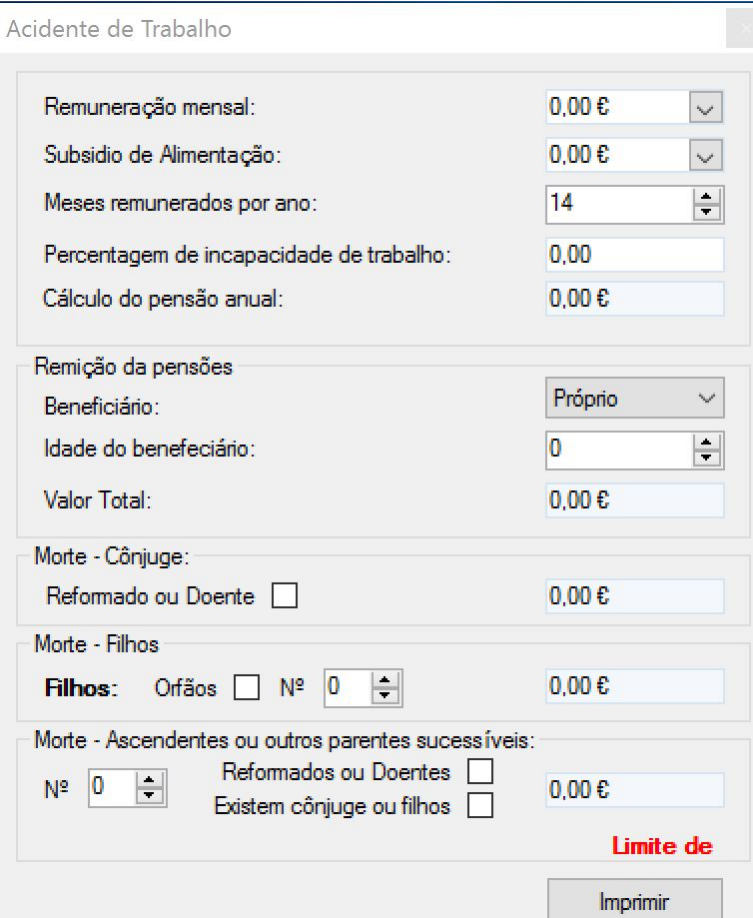

### **5.4.4 Direito Trabalho**

 $\overline{a}$ 

Para cálculos relativos a indemnizações no âmbito do Direito do Trabalho, o utilizador necessita apenas de selecionar a opção correspondente na área de **Indemnizações** e preencher os campos respetivos na calculadora que surge:

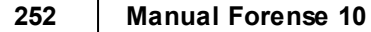

Cálculo de Direitos do Trabalho

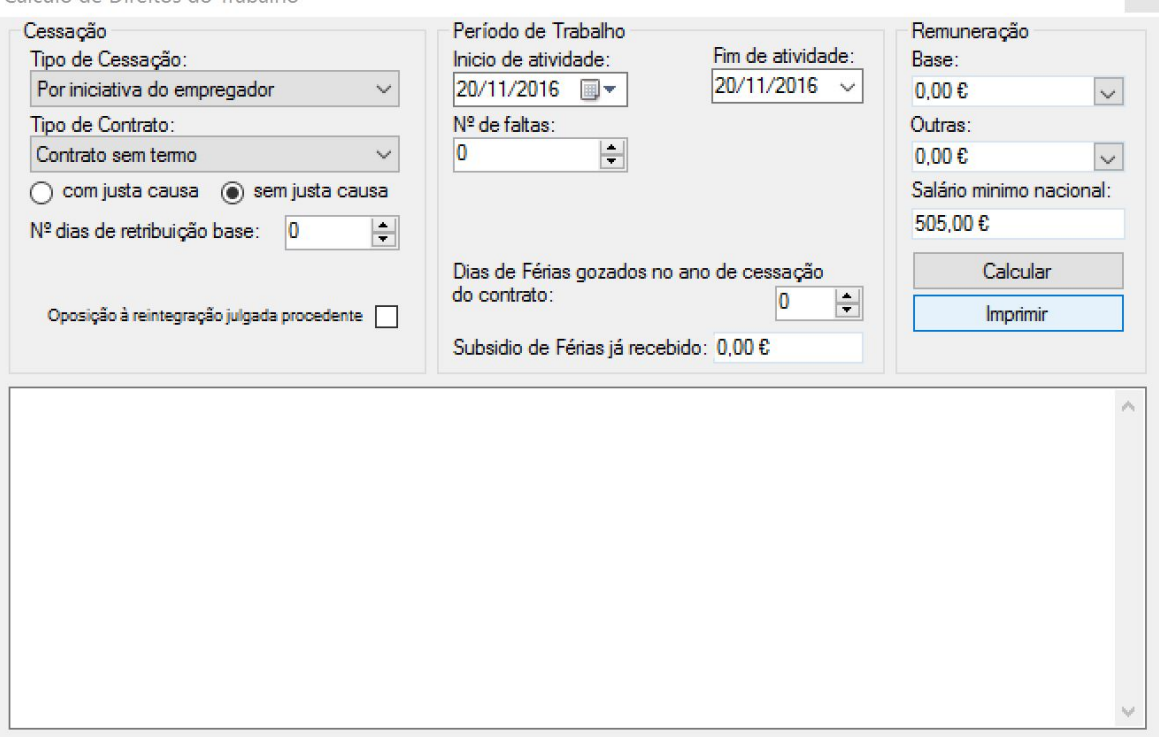

## **5.4.5 Atualização Expropriação**

O Forense permite efetuar a atualização de indemnização por expropriação através do recurso à calculadora com o mesmo nome. Para tal, basta que o utilizador pressione a opção correspondente na área de **Indemnizações** e preencha os dados pedidos nos campos da mesma:

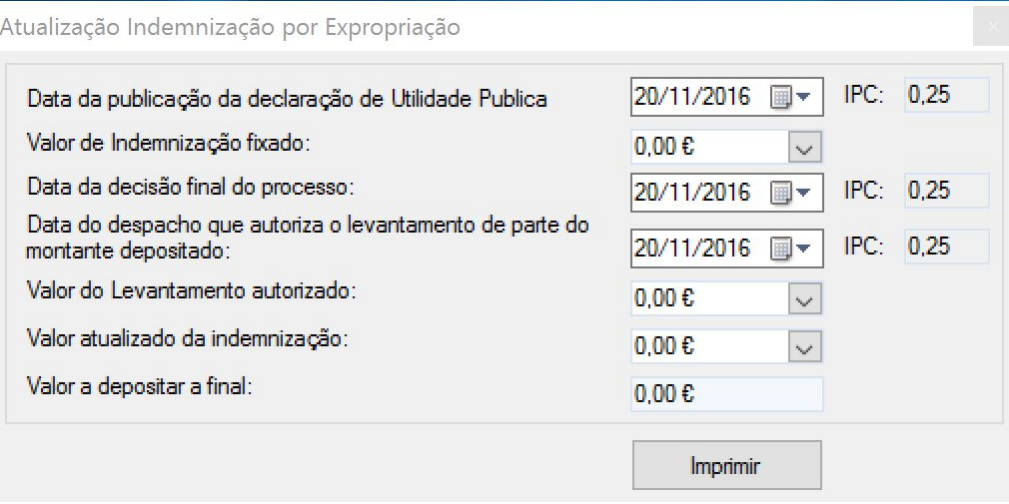
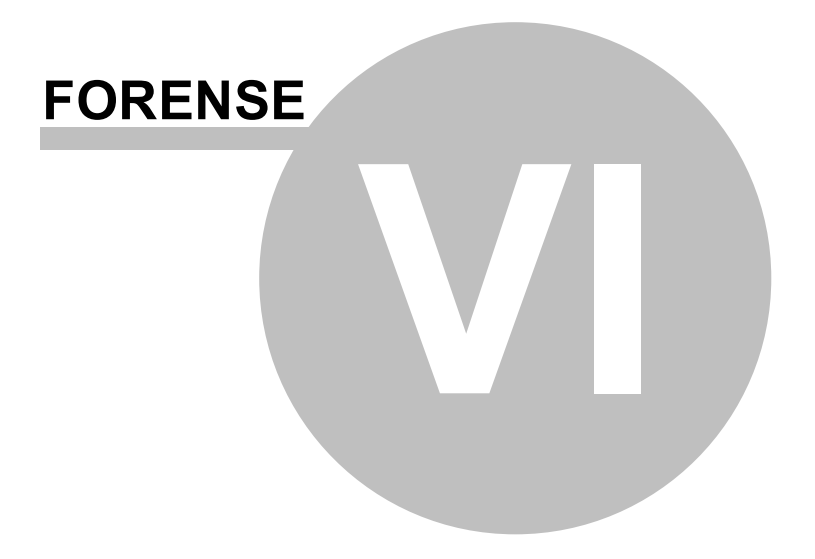

# **6 Ferramentas**

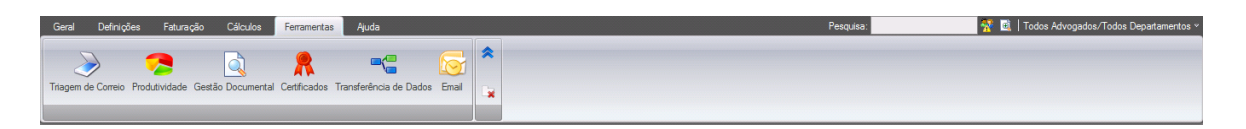

Menu que permite usar as várias ferramentas do Forense,

## **6.1 Triagem de Correio**

A ferramenta de **Triagem de Correio** permite ao utilizador efetuar a separação, registo e distribuição, das notificações do CITIUS bem com do correio físico depois de digitalizado, de forma a permitir um controlo eficaz sobre o circuito de todo o tipo de correio.

### **6.2 Produtividade**

A opção de **Produtividade** da área de **Ferramentas** destina-se a fornecer informação sobre a relação quantidade de trabalho/tempo realizados sobre os diferentes intervenientes, atos e processos do escritório.

A fazer a sua seleção, surge o seguinte separador:

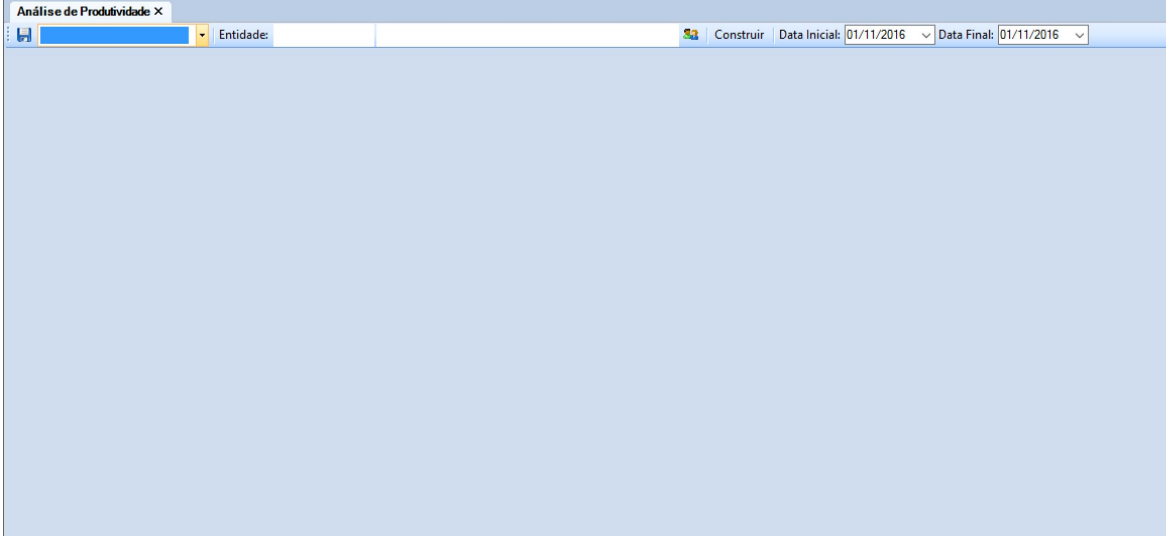

Neste, é possível escolher qual a dimensão a analisar, a partir de uma lista:

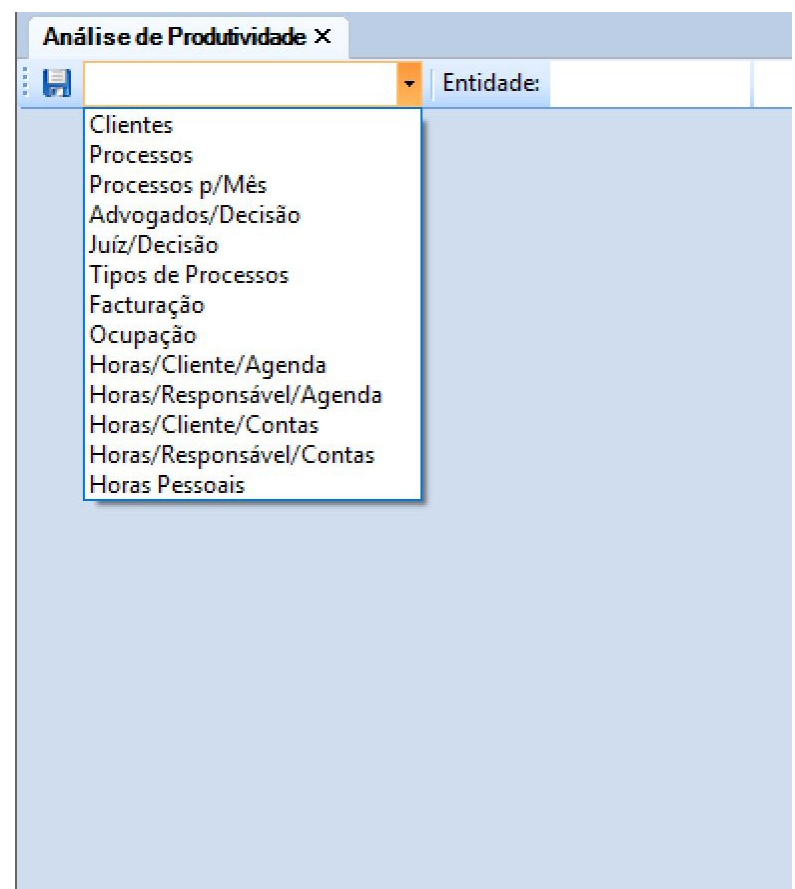

Escolhendo de seguida a entidade sobre a qual se pretende efetuar a análise, pressionando o botão .

Para concluir, o utilizador deve pressionar o botão **Construir**.

# **6.3 Gestão Documental**

A opção de **Gestão Documental** da área de **Ferramentas** permite efetuar a gestão da totalidade dos documentos inseridos em sistema, permitindo a sua localização e indexação.

Ao ativar a opção, surge o separador:

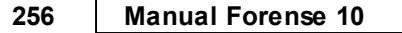

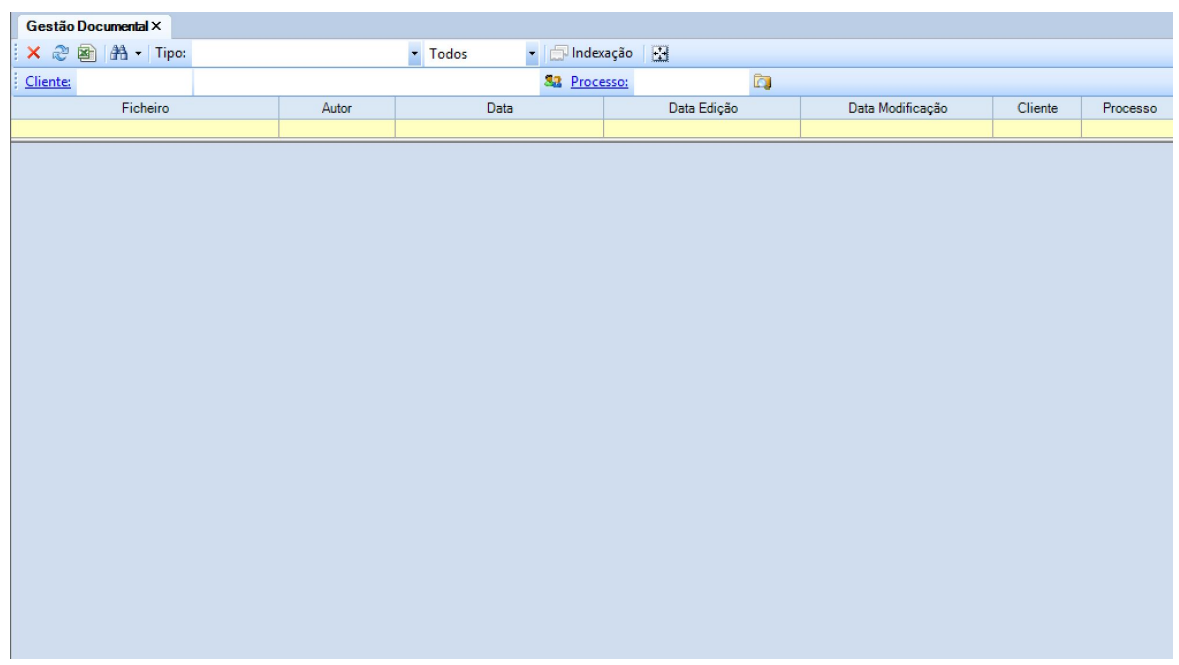

# **6.4 Certificados**

A opção **Certificados** na área **Ferramentas** permite exportar os certificados associados à licença do Forense para um ficheiro.

Selecionando a opção, abre-se uma janela:

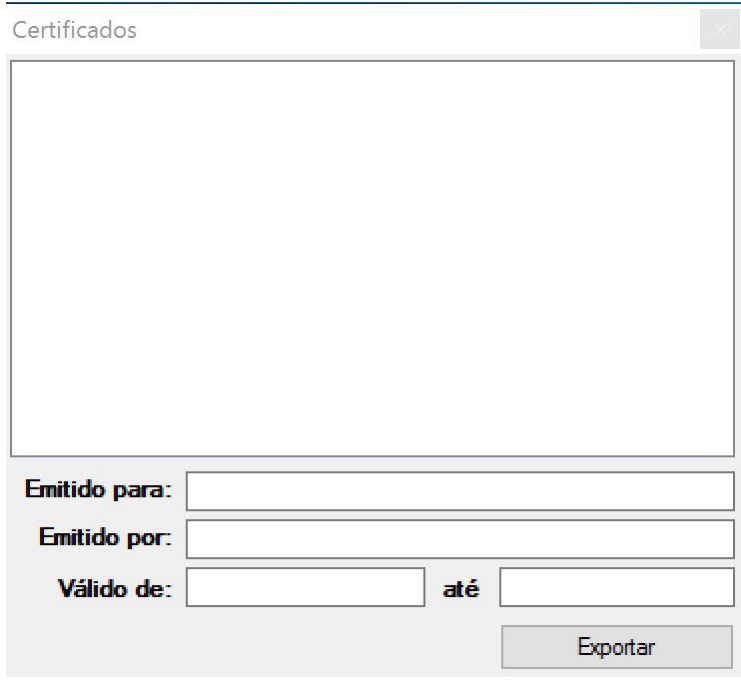

Após o preenchimento dos campos correspondentes, o utilizador deve pressionar o botão **Exportar**, escolhendo de seguida o local onde guardar o ficheiro gerado.

### **6.5 Transferência de Dados**

O Forense permite que se faça transferência de dados entre clientes e processos. Para tal, o utilizador deve pressionar a opção com o mesmo nome na área de **Ferramentas**, originando a abertura de uma janela:

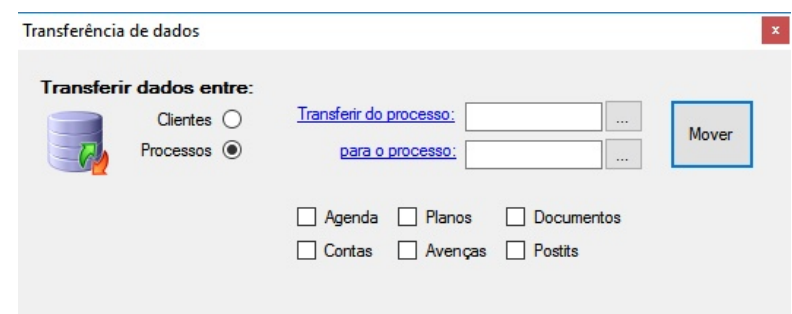

Aqui, é possível selecionar entre que entidades se pretende fazer a transferência de dados (clientes ou processos) e escolher/procurar os mesmos pressionando os botões

Após a seleção, o utilizador deve pressionar o botão **Mover**, para executar a transferência desejada.

#### **6.6 Email**

A opção de **Email** na área de **Ferramentas** destina-se a fazer a gestão de correio eletrónico associado ao Escritório.

Ativando a opção, surge um separador **Gestão de Emails**:

#### **258 Manual Forense 10**

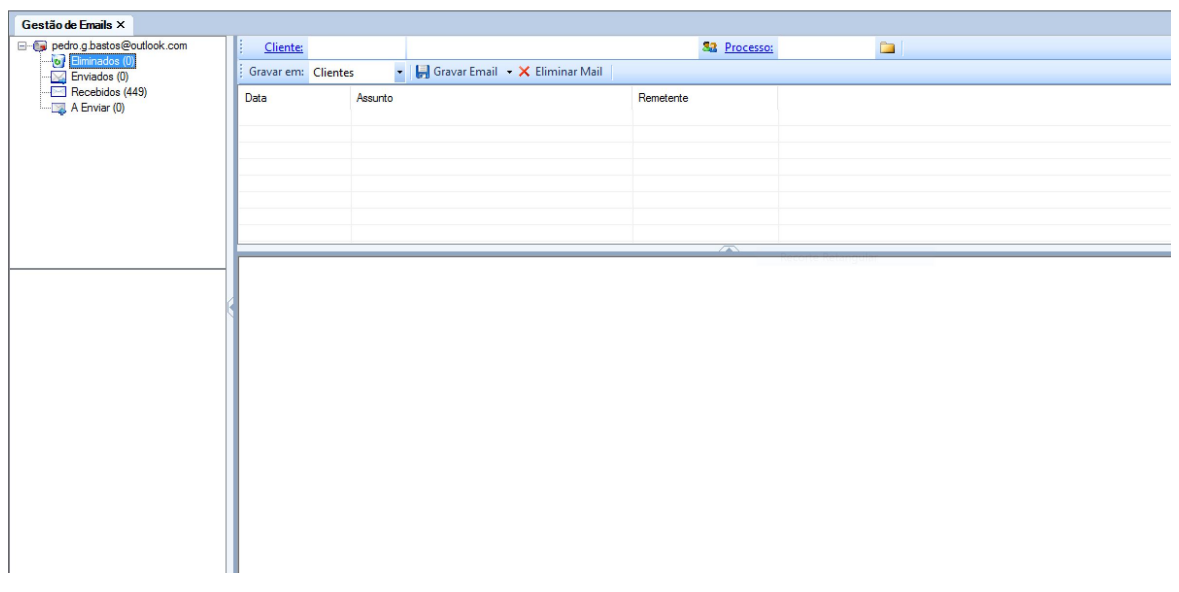

Aqui é possível consultar todos os emails do seu Outlook, podendo gravar manualmente num cliente/processo que desejar.

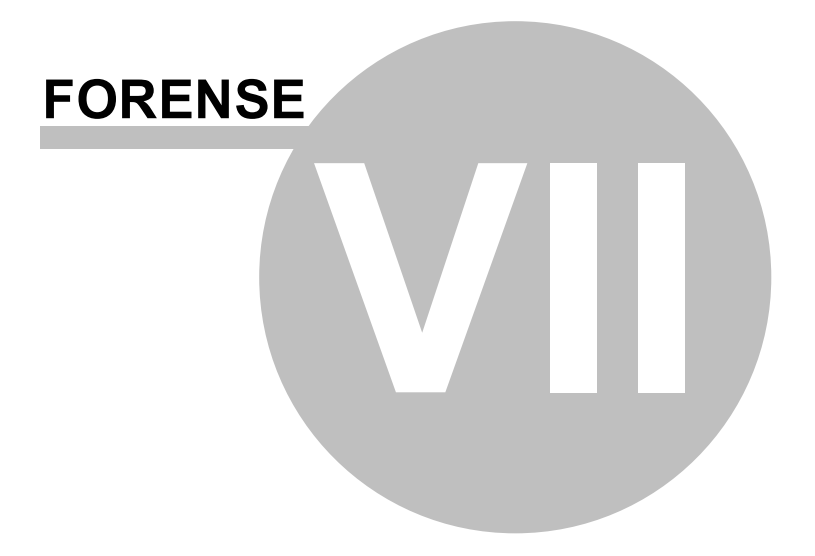

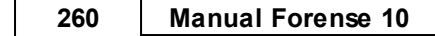

# **7 Ajuda**

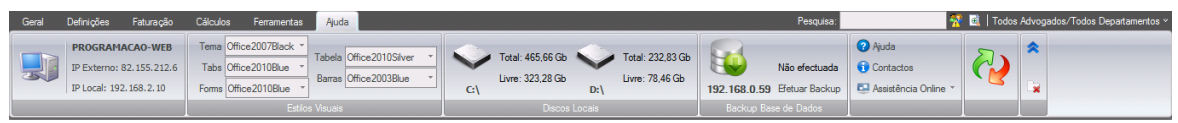

Menu que permite aceder a várias opções do Forense, tais como os endereços IP e a informação dos discos do terminal que está a ser utilizado, cópias de segurança, personalização das cores do programa, bem como as várias ferramentas para solicitar assistência remota através do Forense.

## **7.1 Estilos Visuais**

A opção de **Estilos Visuais** da área de **Ajuda** destina-se a permitir um certo grau de personalização do aspeto visual do Forense, de forma a que este se adapte ao gosto do utilizador.

A este é dada a possibilidade de escolher a partir de um conjunto de opções ligadas ao Microsoft Office e Windows, permitindo que o Forense se integre visualmente com as ferramentas que utiliza:

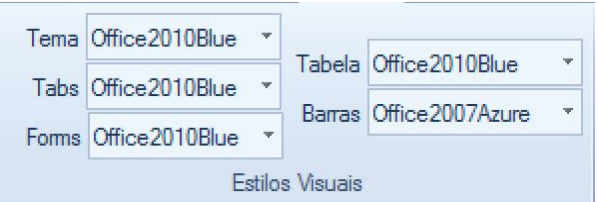

# **7.2 Discos Locais**

Nesta área é possível verificar quais os discos locais para onde o Forense se encontra a gravar dados, bem como a sua capacidade e disponibilidade.

# **7.3 Backup Base de Dados**

A opção de **Backup de Base de Dados** permite a realização de cópias de segurança dos dados do Forense, bastando para tal escolher a opção de **Efetuar Backup**, surgindo uma janela de confirmação sobre a qual o utilizador deve agir:

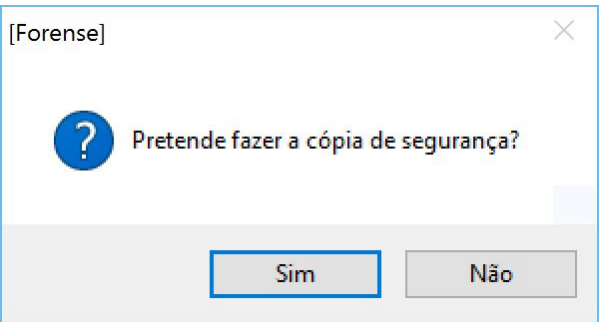

# **7.4 Ajuda e Assistência**

As opções de **Ajuda e Assistência** do Forense estão disponíveis num mesmo grupo, de forma a facilitar o acesso às mesmas por parte do utilizador:

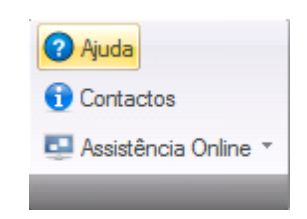

Opções disponíveis:

- Ajuda aceder ao manual do Forense Online
- Contactos Aceder ao contacto telefónico da Gravidade Zero
- Assistência Online aceder aàs ferramentas disponíveis online para ajuda e assitência remota:

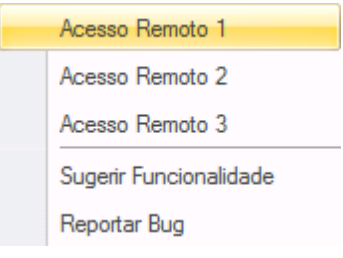

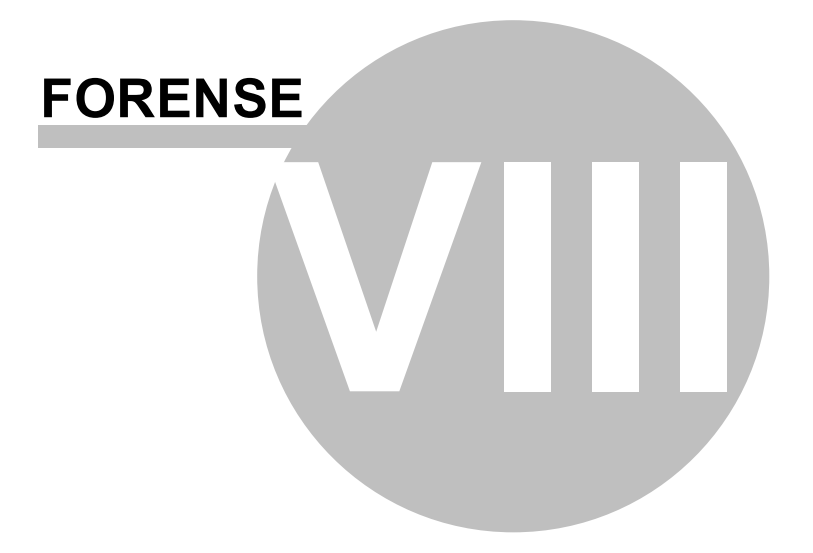

# **8 Interligação com o Microsoft Office**

O Forense interage com duas ferramentas do Microsoft Office:

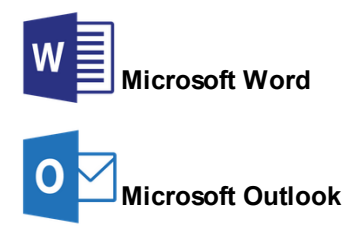

### **8.1 Microsoft Word**

O Forense funciona com qualquer processador de texto, mas utilizando o Microsoft Word terá a possibilidade de aproveitar a integração avançada do Forense tendo por isso acesso a mais funcionalidades.

O Forense cria documentos a partir de modelos. Esses modelos são documentos que podem e devem ser colocados em dois sitios:

- [Modelos](#page-158-0) (modelos que cada utilizador utiliza mais frequentemente)
- [Bibliotecas](#page-137-0) (repositório geral de documentos do escritório)

Estes modelos podem ser:

- documentos normais do word
- documentos com variáveis.

Estes últimos são textos com variáveis que permitem o preenchimento automático de informação sem intervenção do utilizador. Para converter um documento num texto tipo temos apenas que selecionar o texto e pressionar a opção texto tipo, o que fará que o documento quando aberto tenha as variáveis disponíveis nas opções de mail merge do word. A partir deste ponto poderá criar uma minuta onde em vez do nome e morada do cliente terá as respectivas variáveis. Depois é só usar esse modelo nos clientes ou processos, que o forense tratará de preencher esses campos automáticamente.

Poderá criar documentos em duas áreas do programa:

- Clientes
- Processos

### **8.2 Microsoft Outlook**

A interligação com a ferramenta de email Microsoft Outlook, permite-lhe a partir do Forense:

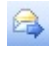

Enviar mails a partir de um cliente ou de um processo, preenchendo o email do destinatário automaticamente e conteúdo com base em modelos pré existentes, com preenchimento automático de informação necessária.

#### **264 Manual Forense 10**

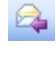

Gravar manualmente qualquer mail recebido na pasta do cliente/processo respetivo. A gravação automática dos emails após o envio poderá ser configurada nas opções de email do respectivo [utilizador](#page-151-0).

Sincronizar a Agenda com o calendário do Outlook. Pode ser efetuada na manualmente na agenda, ou automáticamente ao sair do programa (configuração efetuada nas definições do [utilizador](#page-151-0)).

## **8.3 Erros e problemas mais comuns**

Quando não consegue enviar/gravar emails pelo Forense ou usar as funcionalidades de preenchimento automático de textos tipos é porque algum software está a bloquear o acesso do Forense ao Microsoft Word/ Microsoft Outlook.

Causas possíveis:

#### **Bloqueio do antivirus ou Bloqueio do Sistema Operativo**

Terá que tentar alterar as definições de segurança do antivirus ou do sistema operativo (controle de conta de utilizador) para ver se consegue resolver a situação.

#### **Má instalação do Microsoft Office**

Reparação ou reinstalação de raiz do Microsoft Office.

#### **Bloqueio do Microsoft Word**

Causa mais comum, deverá alterar as configurações da aplicação microsoft word:

#### **Ficheiro** --> **Opções** --> **Centro de Fidedignidade** --> **Activar o Acesso fidedigno ao modelo de objecto do projecto VBA**

*© 2017 Gravidade Zero - Sistemas de Informação Lda*

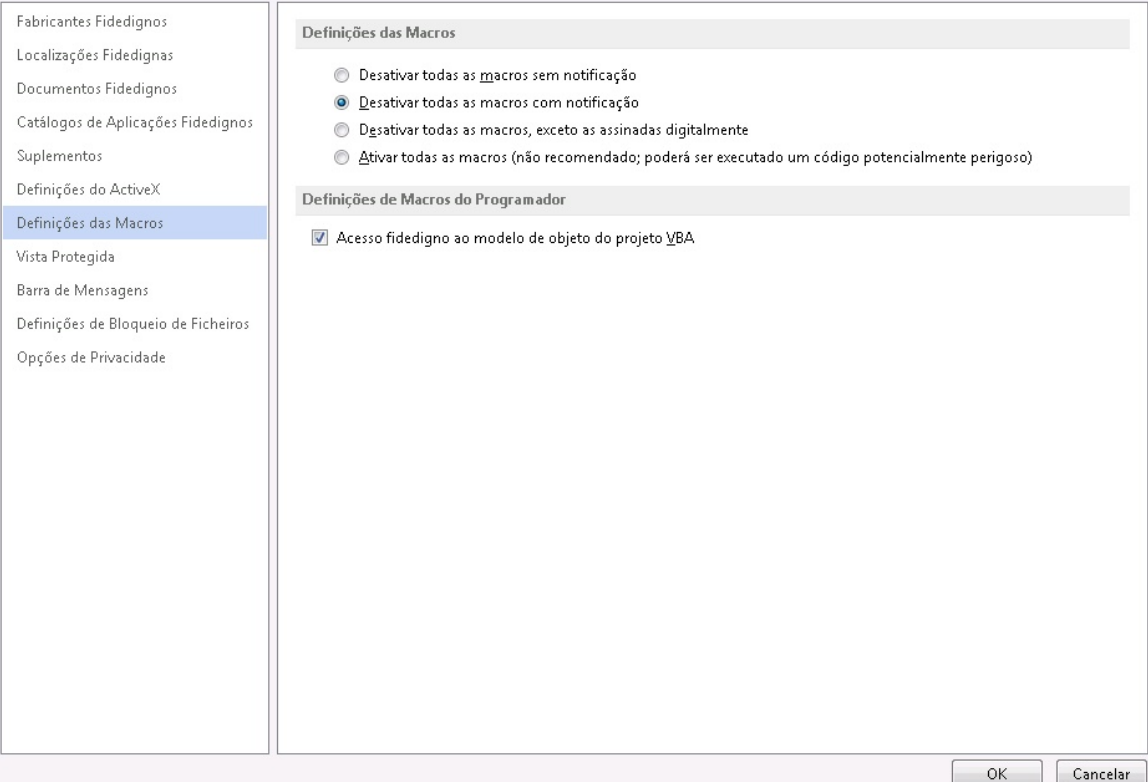